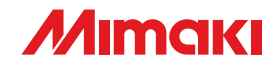

# **MARITE**

# **COLOR INKJET PRINTER**

JV34-260

# BEDIENUNGSANLEITUNG

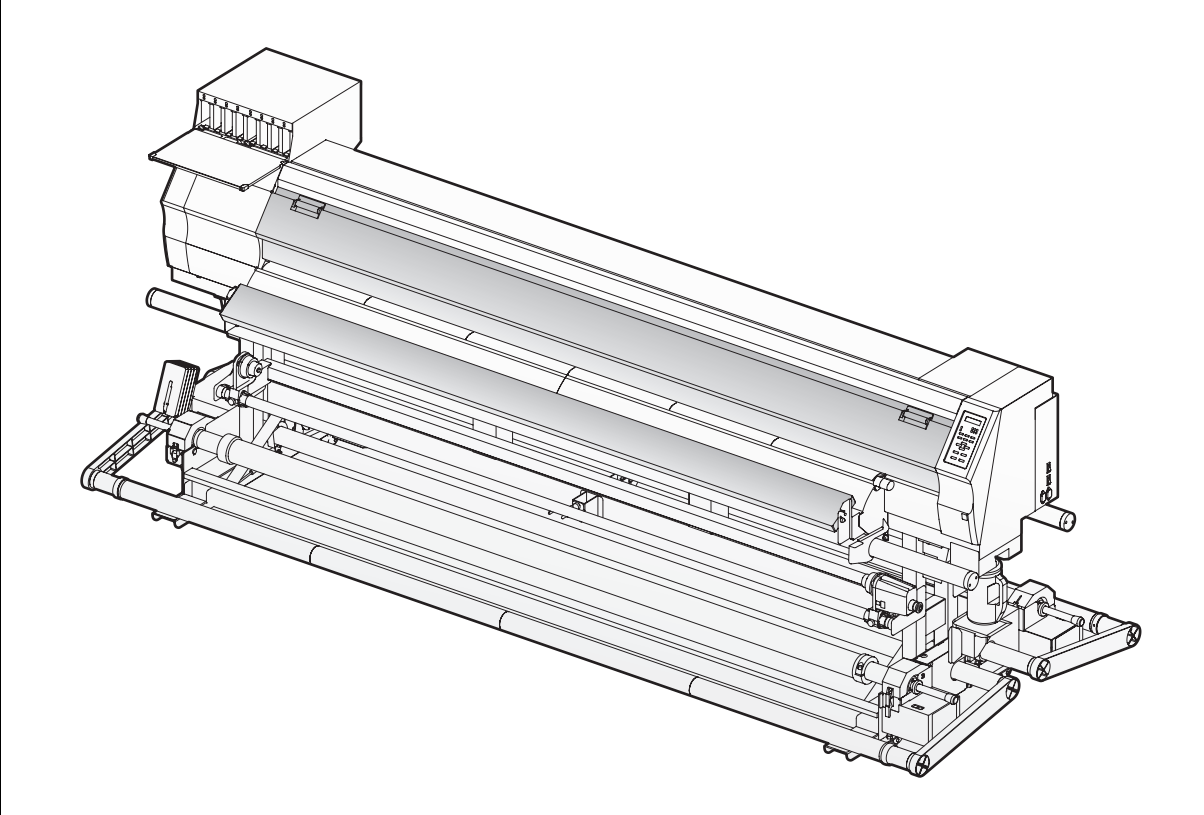

# **MIMAKI ENGINEERING CO., LTD.**

URL: http: // www.mimaki. co.jp/

Übersetzung der Originalanleitung

# **INHALTSVERZEICHNIS**

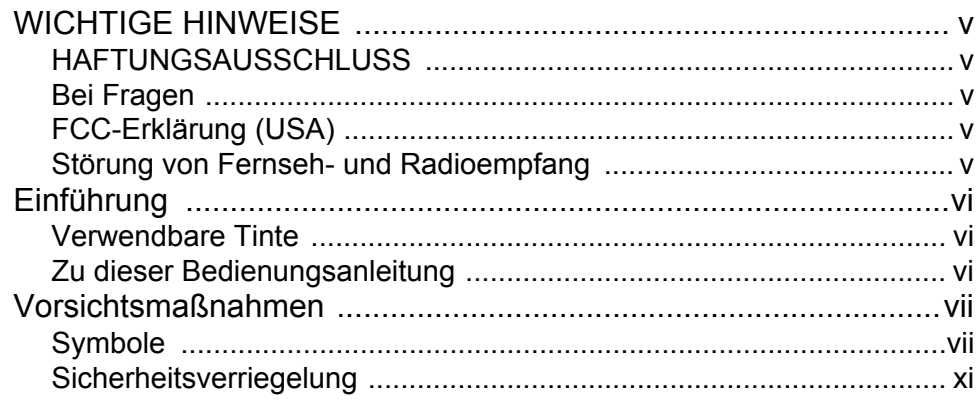

# Kapitel 1 Vor Inbetriebnahme

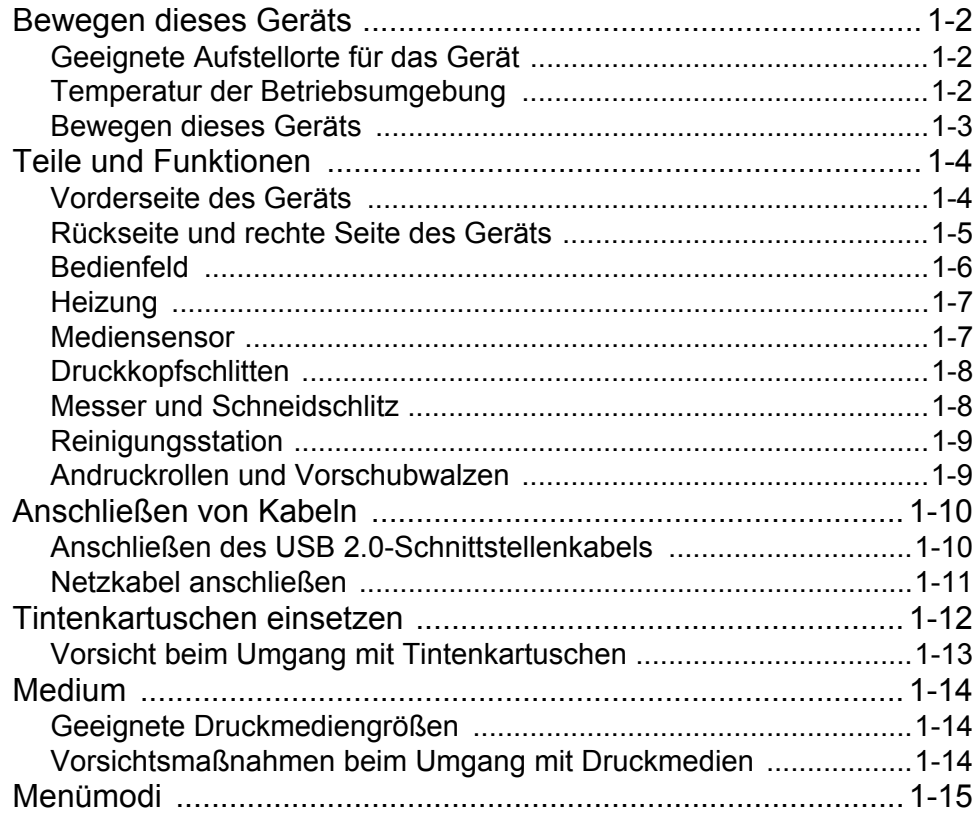

# Kapitel 2 Grundfunktionen

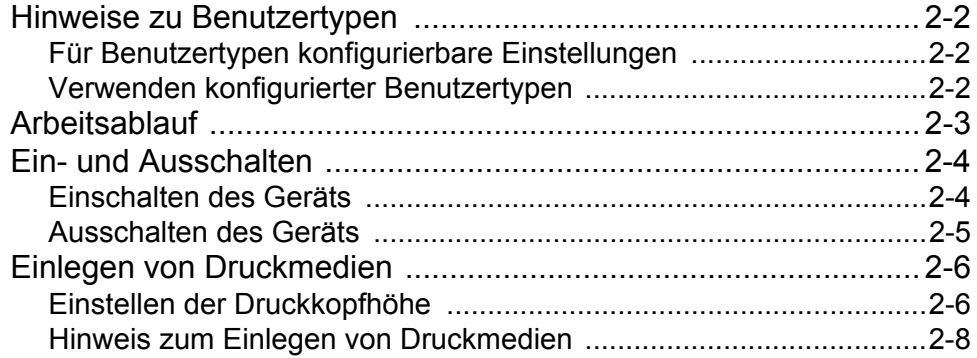

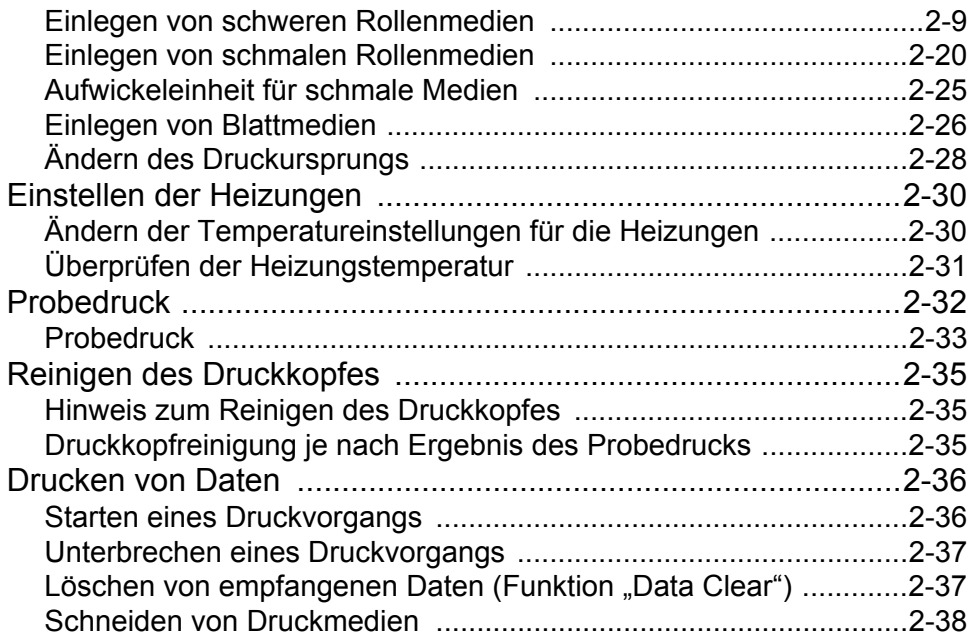

# **[Kapitel 3 Erweiterte Funktionen](#page-66-0)**

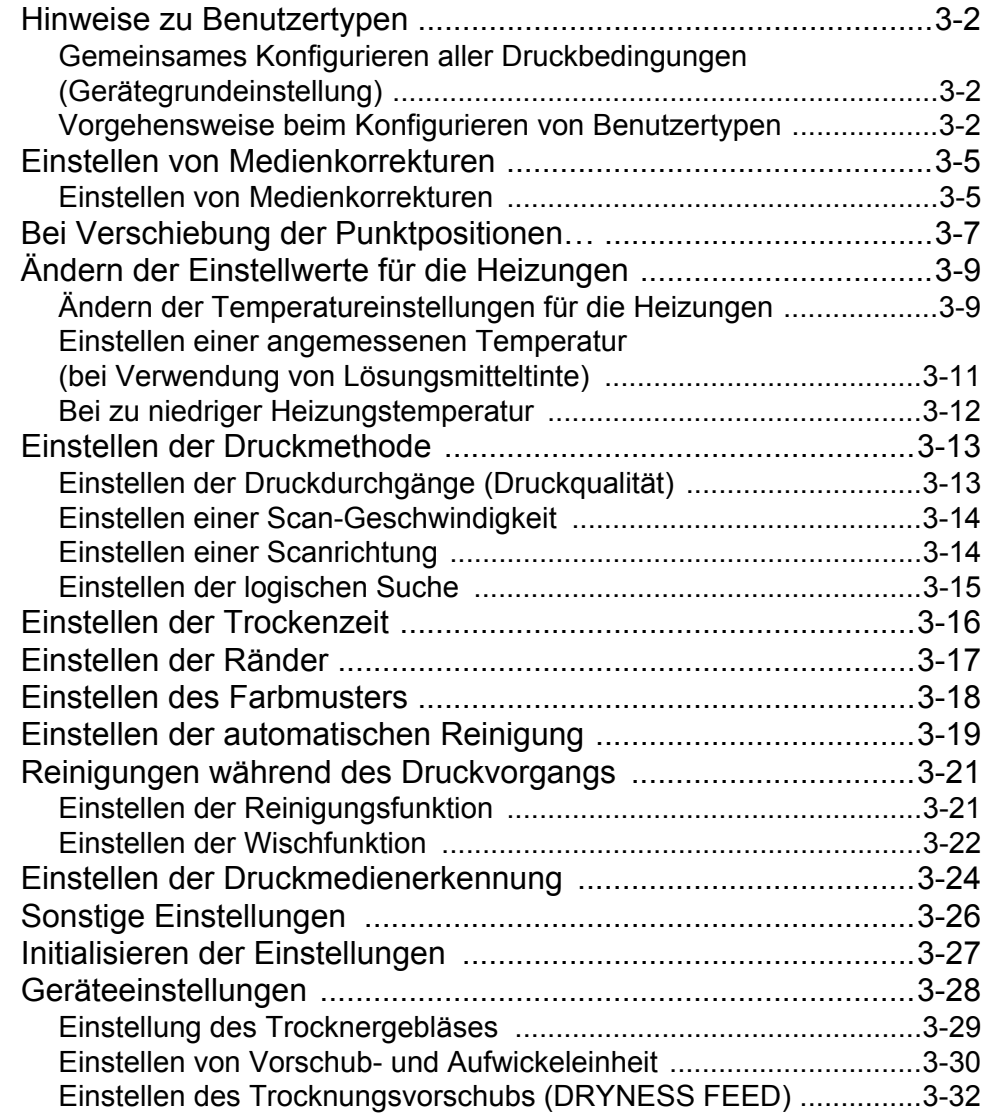

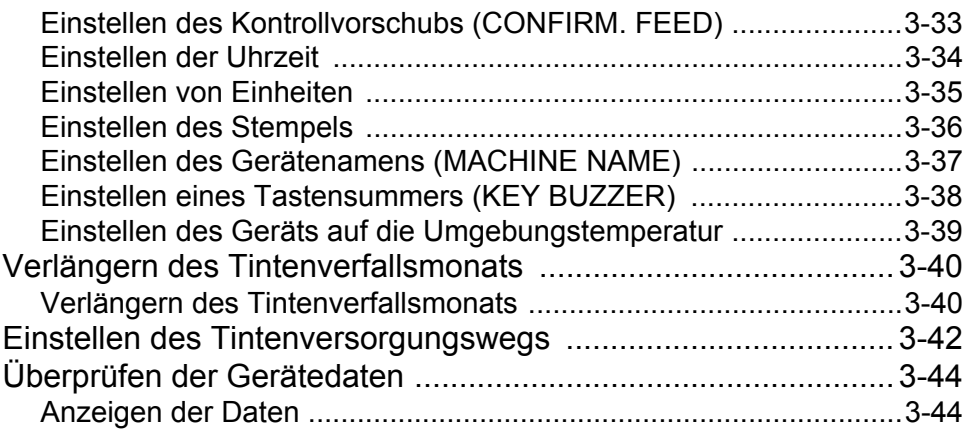

# **[Kapitel 4 Doppelseitiger Druck](#page-112-0)**

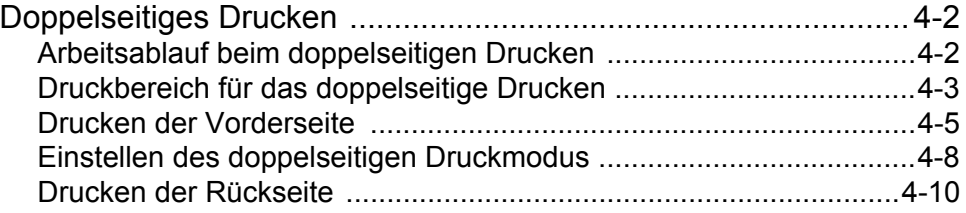

# **[Kapitel 5 Wartung](#page-126-0)**

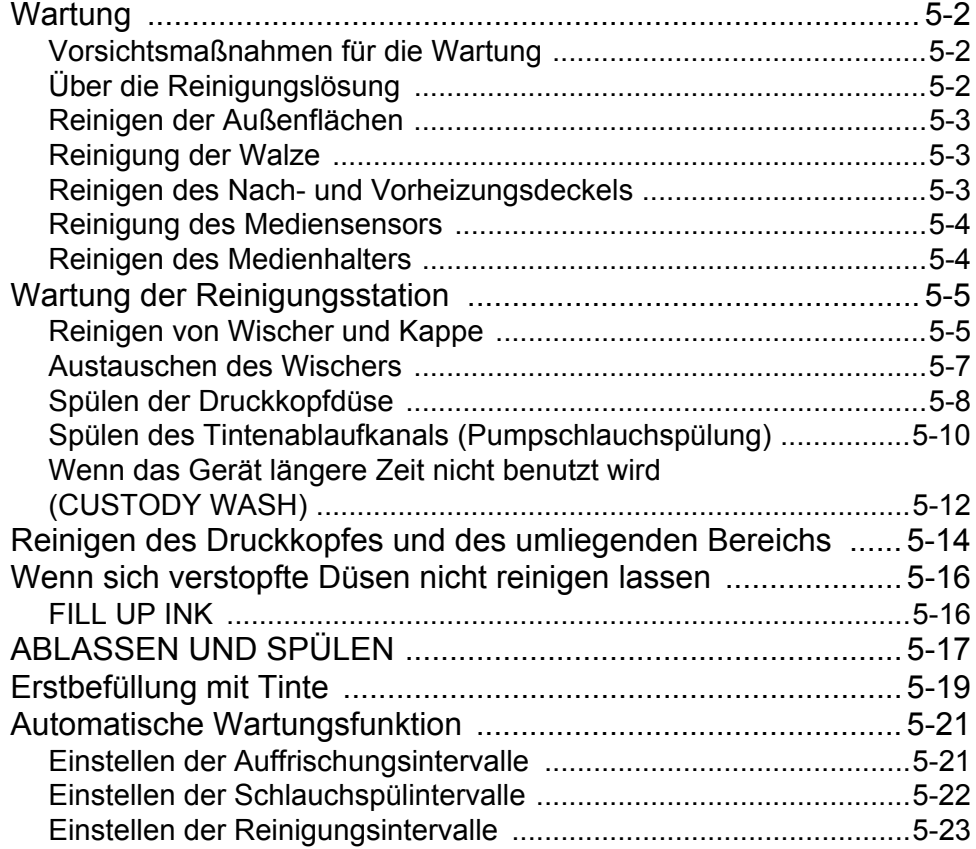

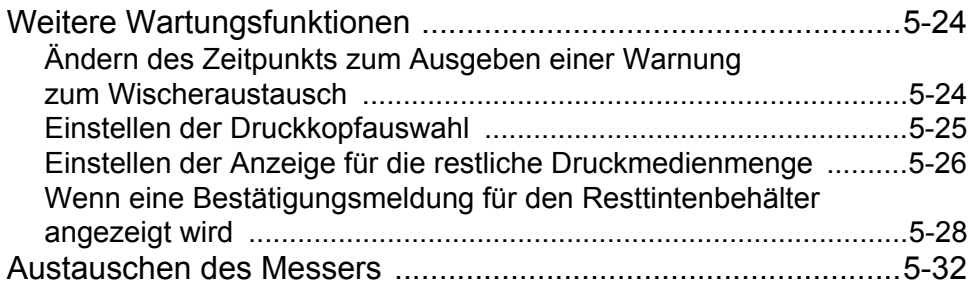

# **[Kapitel 6 Fehlerbeseitigung](#page-160-0)**

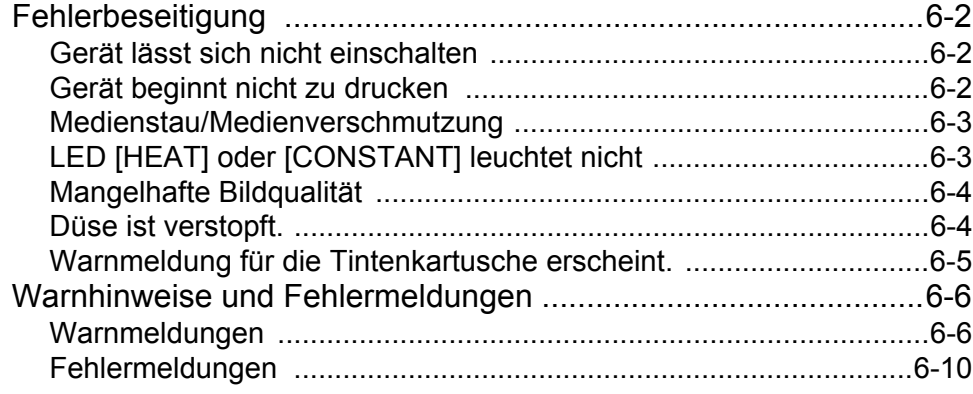

# **[Kapitel 7 Anhang](#page-174-0)**

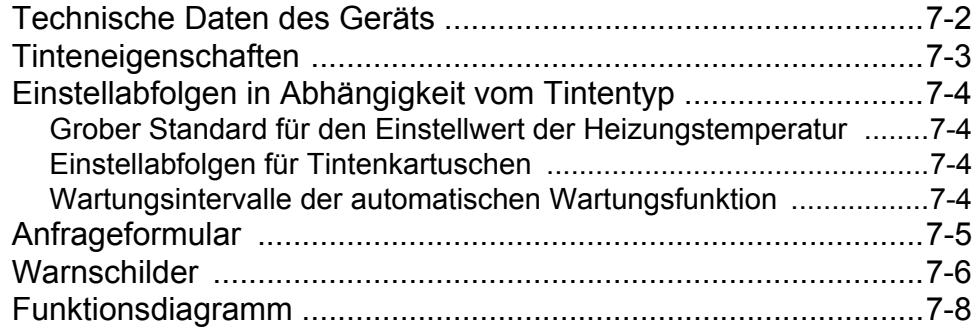

# <span id="page-5-0"></span>WICHTIGE HINWEISE

# <span id="page-5-1"></span>**HAFTUNGSAUSSCHLUSS**

DIESE EINGESCHRÄNKTE GARANTIE DURCH MIMAKI IST DIE EINZIGE UND AUSSCHLIESSLICHE GARANTIE UND ERSETZT ALLE ANDEREN EXPLIZITEN ODER IMPLIZITEN GARANTIEN, EINSCHLIES-SLICH – ABER NICHT HIERAUF BESCHRÄNKT – JEDWEDER IMPLIZITER GARANTIEN ZU MARKTGÄN-GIGKEIT ODER EIGNUNG. DES WEITEREN ÜBERNIMMT MIMAKI KEINERLEI WEITERE VERPFLICHTUNGEN ODER HAFTUNG UND SPRICHT KEINE ANDERWEITIGEN GEWÄHRLEISTUNGEN IN VERBINDUNG MIT EINEM PRODUKT AUS; AUCH HÄNDLER SIND NICHT DAZU AUTORISIERT, OHNE VORHERIGE SCHRIFTLICHE GENEHMIGUNG DURCH MIMAKI SOLCHE GEWÄHRLEISTUNGEN IM NAMEN VON MIMAKI ZU ÜBERNEHMEN.

KEINESFALLS IST MIMAKI FÜR BESONDERE, ZUFÄLLIGE ODER FOLGESCHÄDEN ODER FÜR ENTGAN-GENE GEWINNE DES HÄNDLERS ODER DER KUNDEN JEGLICHER PRODUKTE HAFTBAR ZU MACHEN.

# <span id="page-5-2"></span>**Bei Fragen**

- Diese Bedienungsanleitung wurde zum einfachen Verständnis sehr sorgfältig verfasst.
- Wenn Sie dennoch irgendwelche Fragen haben, wenden Sie sich bitte an Ihren Händler oder an unser Büro. • Die in dieser Bedienungsanleitung enthaltenen Beschreibungen können zum Zweck der Verbesserung ohne Vorankündigung geändert werden.

# <span id="page-5-3"></span>**FCC-Erklärung (USA)**

Dieses Gerät wurde getestet und erfüllt die Anforderungen an ein digitales Gerät der Klasse A gemäß Teil 15 der FCC-Bestimmungen. Diese Grenzwerte wurden aufgestellt, um einen angemessenen Schutz gegen schädliche Störungen zu gewährleisten, wenn das Gerät in einer kommerziellen Umgebung betrieben wird. Dieses Gerät erzeugt und verwendet elektromagnetische Energie im Radiowellenbereich und kann diese abstrahlen. Wird es nicht in Übereinstimmung mit dieser Bedienungsanleitung eingerichtet und betrieben, kann es den Funkverkehr gefährlich stören.

Der Betrieb dieses Geräts in Wohngebieten kann ggf. schädliche Störungen erzeugen. In diesem Fall muss der Benutzer diese Störungen auf eigene Kosten beheben.

Falls für den Anschluss des Geräts nicht das von MIMAKI empfohlene Kabel verwendet wird, können die FCC-Grenzwerte überschritten werden.

Um dies zu verhindern, muss zum Anschließen dieses Druckers das von MIMAKI empfohlene Kabel verwendet werden.

# <span id="page-5-4"></span>**Störung von Fernseh- und Radioempfang**

Das in diesem Handbuch beschriebene Gerät erzeugt im Betrieb hohe Frequenzen.

Dieses Produkt kann den Empfang von Radios und Fernsehgeräten stören, wenn es unsachgemäß aufgestellt oder in Betrieb genommen wird.

Die Beschädigung oder Störung von Radio- oder Fernsehgeräten für spezielle Zwecke durch dieses Produkt kann nicht ausgeschlossen werden.

Durch Ein- und Ausschalten des Netzschalters können Sie prüfen, inwiefern das Geräts Ihren Radio- oder Fernsehempfang beeinflusst.

Falls das Gerät Störungen verursacht, versuchen Sie diese durch eine oder mehrere der folgenden Gegenmaßnahmen zu beseitigen.

- Ändern Sie die Ausrichtung der Antenne des Fernsehgeräts oder des Radios, bis Sie eine Stellung ohne Empfangsschwierigkeiten finden.
- Entfernen Sie Fernseh- oder Radiogerät von diesem Gerät.
- Stecken Sie den Netzstecker dieses Geräts in eine Steckdose, die vom Stromkreis des Fernseh- oder Radiogeräts getrennt ist.

# <span id="page-6-0"></span>**Einführung**

Herzlichen Glückwunsch zum Kauf des MIMAKI Farbtintenstrahldruckers "JV34-260". Der "JV34-260" ist ein Farbtintenstrahldrucker für Druckmedien mit einer Breite bis zu 2,6 m (Planen/Flexface-Materialien/PVC-Folien usw.), die mit Lösungsmitteltinte für hochwertige Bildqualität bedruckt werden.

# <span id="page-6-1"></span>**Verwendbare Tinte**

Für dieses Gerät wird Tinte vom Typ SS21 (Vierfarbmodus) verwendet.

• Vierfarbversion: Es werden je zwei Cyan-, Magenta-, Gelb- und Schwarz-Tintenkartuschen verwendet.

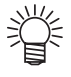

• Die empfohlenen Werte für die Heizungstemperatureinstellung usw. variieren je nach zu verwendendem Tintentyp. Je nach Tintentyp sollte dieses Gerät unter den günstigsten Bedingungen betrieben werden.

( $\mathbb{Q}^{\infty}_{\mathbb{F}}$  [S. 7-4](#page-177-4) "[Einstellabfolgen in Abhängigkeit vom Tintentyp](#page-177-4)")

# <span id="page-6-2"></span>**Zu dieser Bedienungsanleitung**

- In dieser Bedienungsanleitung werden Bedienung und Wartung des Farbtintenstrahldruckers JV34-260 (im Folgenden kurz als "Gerät" bezeichnet) beschrieben.
- Lesen Sie diese Bedienungsanleitung sorgfältig durch, und machen Sie sich mit den enthaltenen Anweisungen genau vertraut.
- Es ist außerdem notwendig, die Bedienungsanleitung griffbereit zu halten.
- Diese Bedienungsanleitung wurde zum einfachen Verständnis sehr sorgfältig verfasst. Wenn Sie dennoch irgendwelche Fragen haben, wenden Sie sich bitte an Ihren Händler oder an unser Büro.
- Die Beschreibungen in dieser Bedienungsanleitung können zum Zweck der Verbesserung ohne Vorankündigung geändert werden.
- Falls diese Bedienungsanleitung durch Feuer oder anderweitige Zerstörung unleserlich wird oder verloren geht, können Sie bei unserer Niederlassung ein neues Exemplar bestellen.
- Sie können die aktuelle Ausgabe außerdem von unserer Website herunterladen.

# <span id="page-7-0"></span>Vorsichtsmaßnahmen

# <span id="page-7-1"></span>**Symbole**

Für den sicheren Betrieb und zum Vermeiden von Schäden am Gerät werden in dieser Bedienungsanleitung bestimmte Symbole verwendet.

Die Zeichen unterscheiden sich je nach Art der Warnung.

Die Symbole und ihre Bedeutungen sind unten dargestellt. Bitte beachten Sie diese Hinweise beim Lesen der Bedienungsanleitung.

# **Beispiele für Symbole**

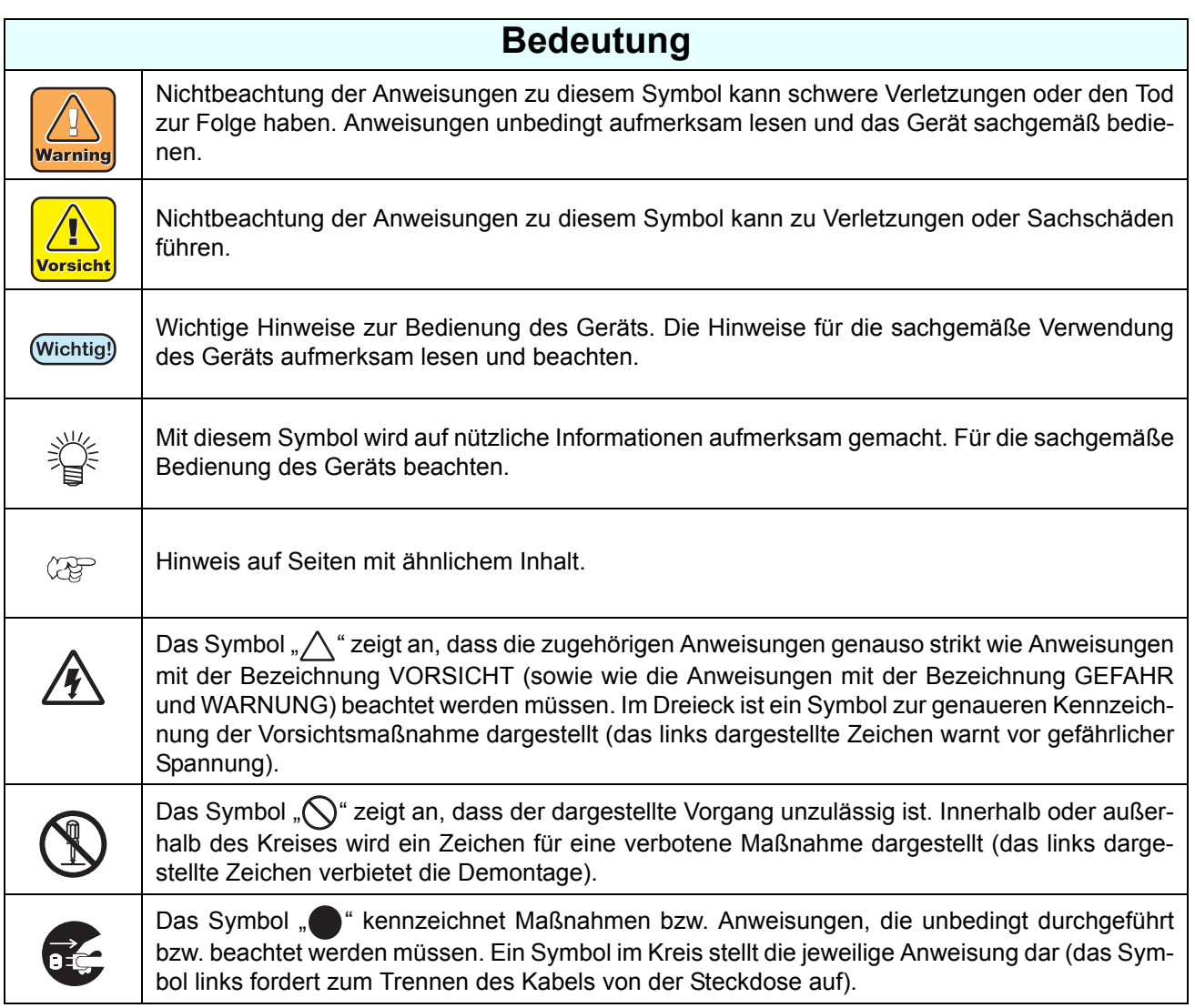

## **Warnhinweise für den Betrieb**

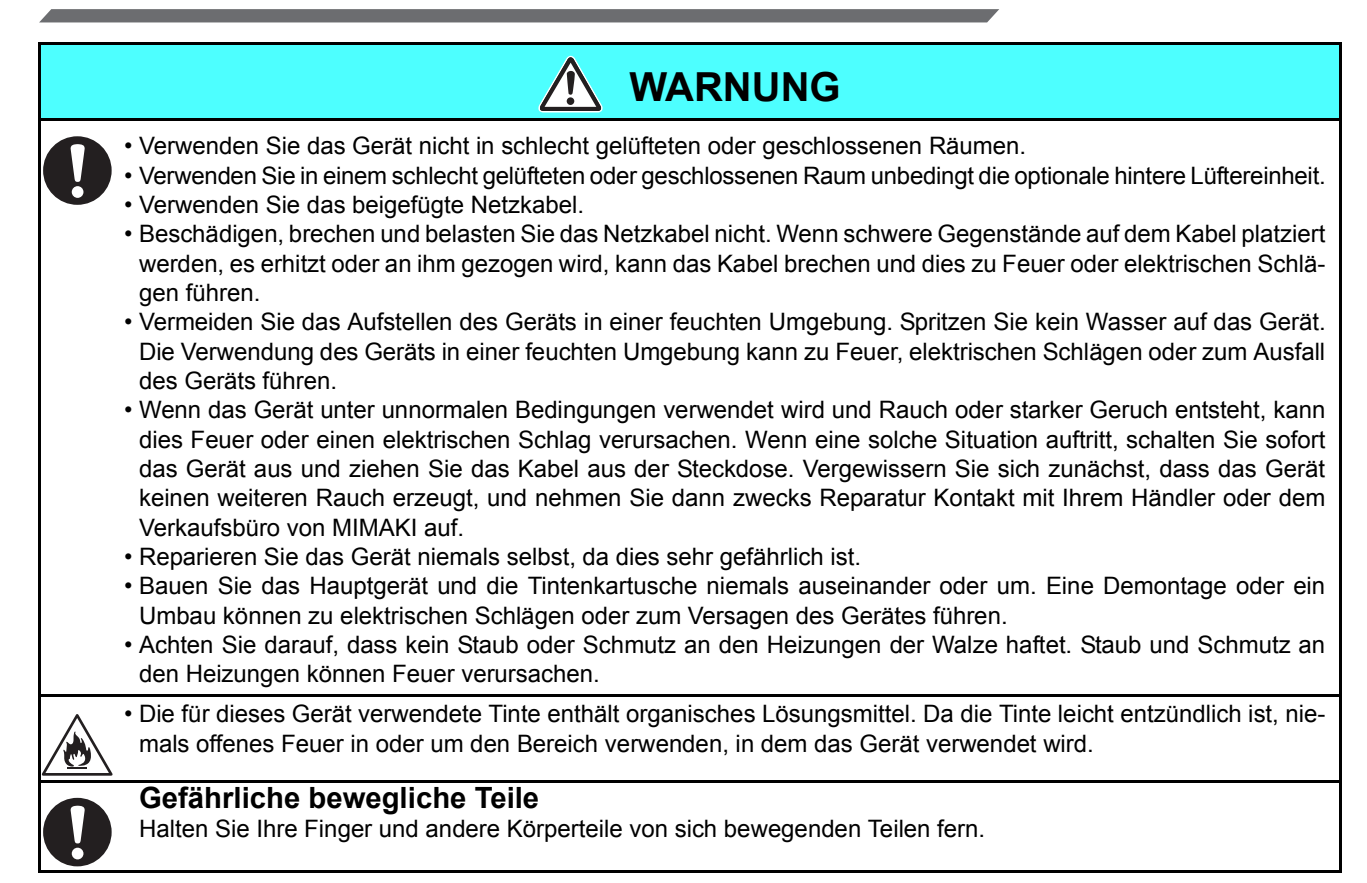

# **Vorsichtsmaßnahmen während des Betriebs**

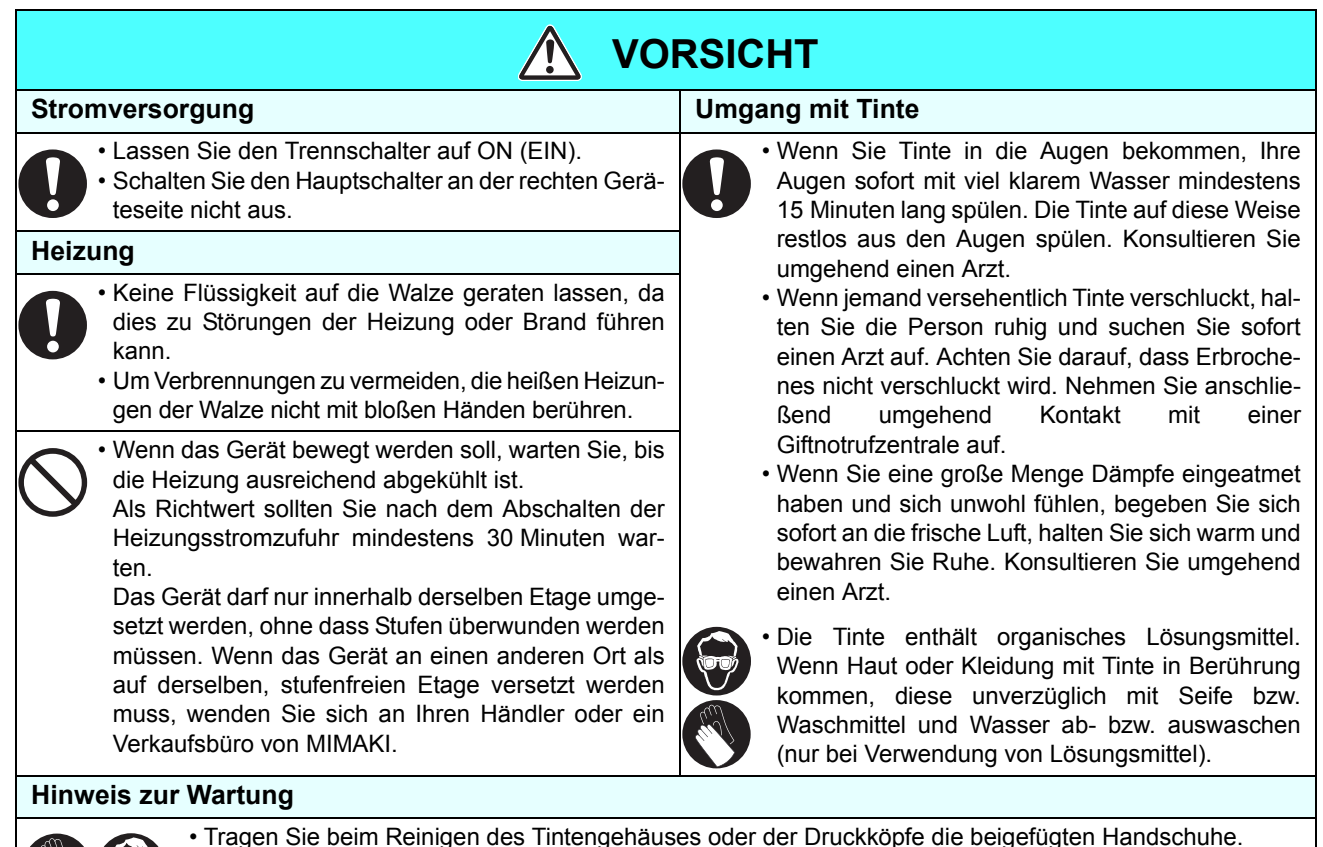

• Tragen Sie beim Reinigen des Tintengehäuses oder der Druckköpfe die beigefügten Handschuhe. Bei Verwendung der Lösungsmitteltinte muss außerdem die beigefügte Schutzbrille getragen werden.

## **VORSICHTSMASSNAHMEN und HINWEISE**

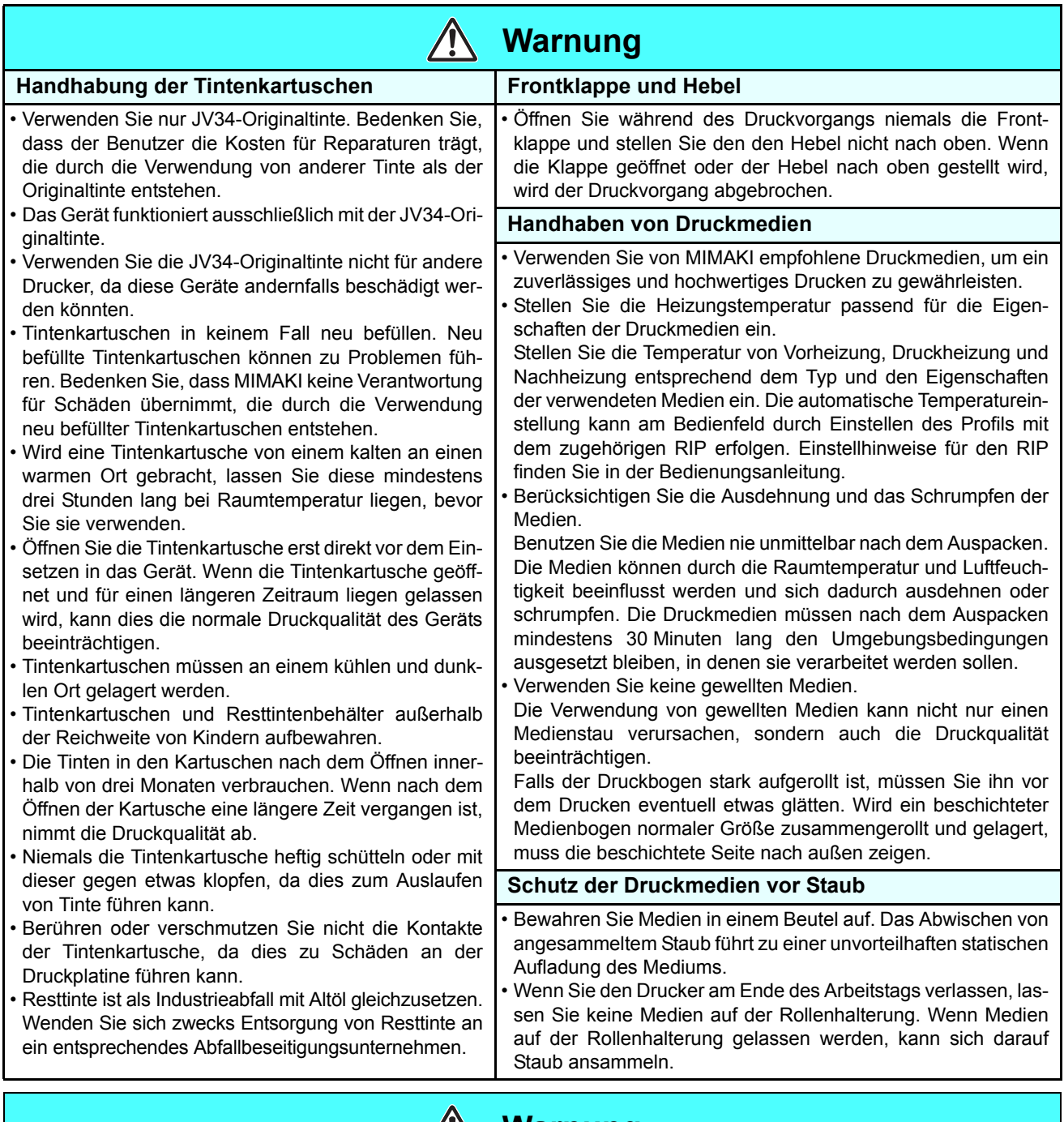

#### $\sqrt{1}$ **Warnung**

#### **Hinweise zur Wartung**

- Es wird dringend empfohlen, das Gerät in einer weitgehend staubfreien Umgebung zu betreiben. Wenn das Gerät in einer ungünstigen Umgebung eingesetzt wird, stellen Sie die Auffrischungsstufe 2 oder 3 ein. [\(S. 3-26](#page-91-1) "[Sonstige Einstellungen"](#page-91-1))
- Lassen Sie die Frontklappe auch geschlossen, wenn mit dem Gerät nicht gedruckt wird. Andernfalls kann sich Staub auf den Düsen in den Druckköpfen ansammeln.
- Staub in den Druckköpfen kann außerdem dazu führen, dass beim Drucken plötzlich Tintentropfen auf das Druckmedium fallen. Reinigen Sie in diesem Fall die Druckköpfe. ([S. 3-19](#page-84-1) ["Einstellen der automatischen Reinigung"](#page-84-1))
- Tragen Sie beim Reinigen des Tintengehäuses oder der Druckköpfe die beigefügten Handschuhe. Bei Verwendung der Lösungsmitteltinte muss außerdem die beigefügte Schutzbrille getragen werden.
- Wischen Sie die Reinigungsstation und den Wischer regelmäßig ab (zum Entfernen von Staub und Papierstaub).

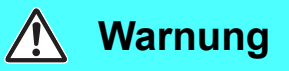

#### **Regelmäßig auszutauschende Teile**

• Bestimmte Teile des Geräts müssen durch Servicepersonal regelmäßig durch neue Teile ersetzt werden. Schließen Sie einen Kundendienstvertrag mit Ihrem Lieferanten oder Händler, um eine lange Einsatzbereitschaft Ihres Geräts zu gewährleisten.

#### **Entsorgung des Geräts**

• Wenn Sie das Gerät entsorgen müssen, beauftragen Sie hierfür ein entsprechendes Abfallbeseitigungsunternehmen. • Entsorgen Sie das Gerät in Übereinstimmung mit den geltenden Vorschriften.

## **Vorsichtsmaßnahmen bei der Installation**

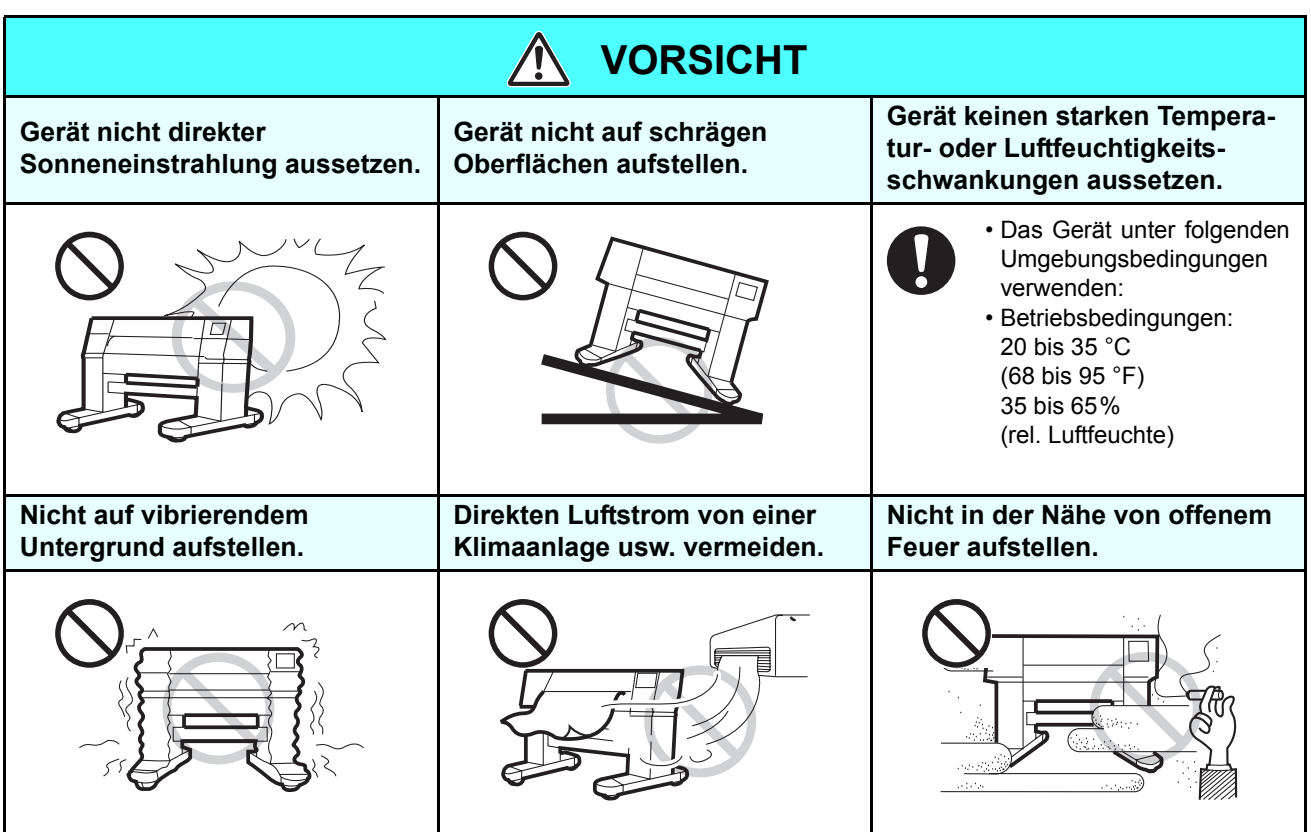

# <span id="page-11-0"></span>**Sicherheitsverriegelung**

Das Gerät besitzt Verriegelungen (siehe rot umkreiste Teile in der folgenden Abbildung), mit denen der Betrieb zu Ihrer Sicherheit unterbrochen wird, falls sich die Klappe beim Drucken usw. öffnen sollte.

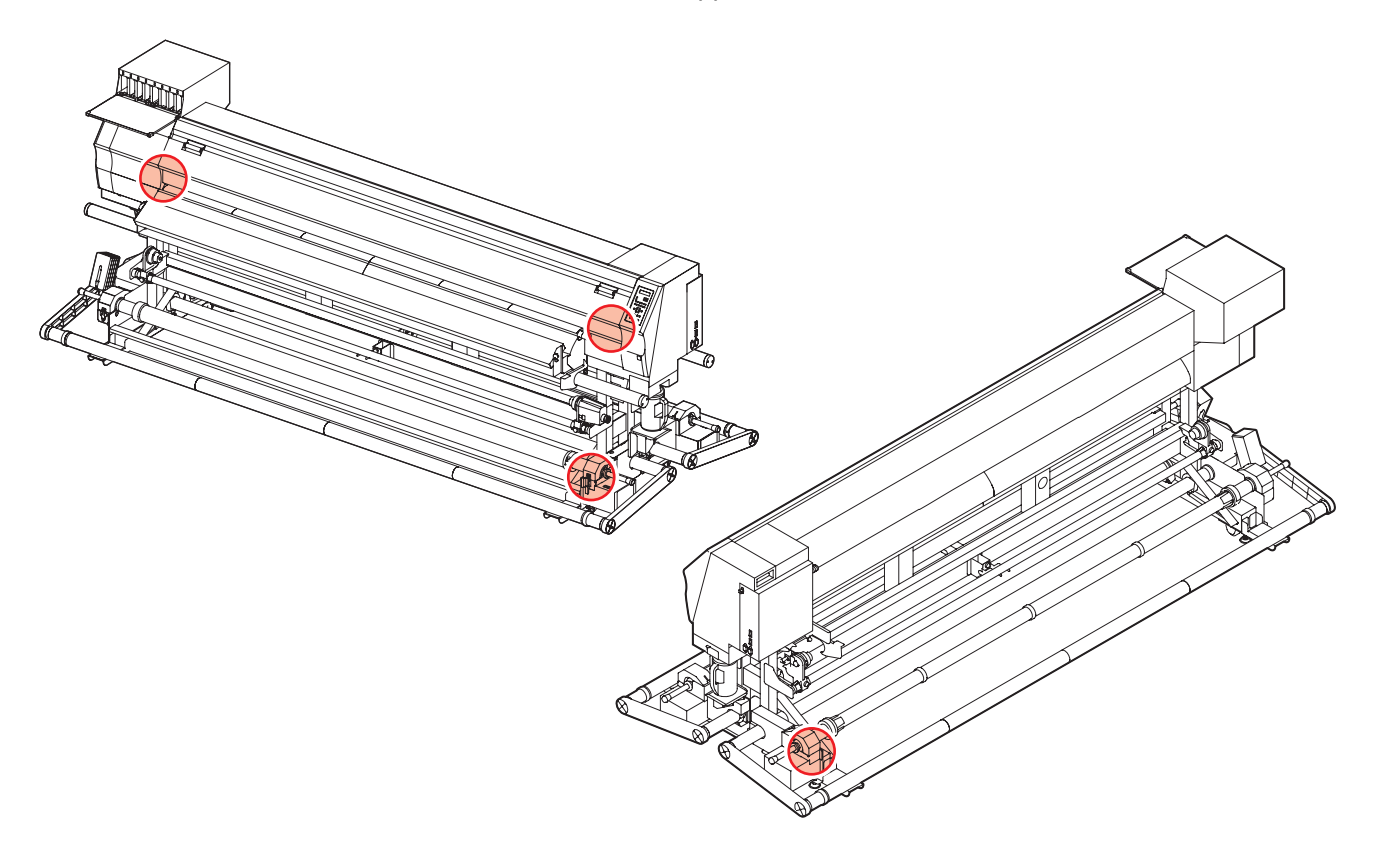

# *Kapitel 1 Vor Inbetriebnahme*

<span id="page-12-0"></span>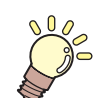

#### **Inhalt dieses Kapitels**

In diesem Kapitel werden wichtige Punkte beschrieben, die vor Inbetriebnahme verstanden werden müssen, z B. die Bezeichnungen der Einzelteile des Geräts und das Verfahren für die Aufstellung.

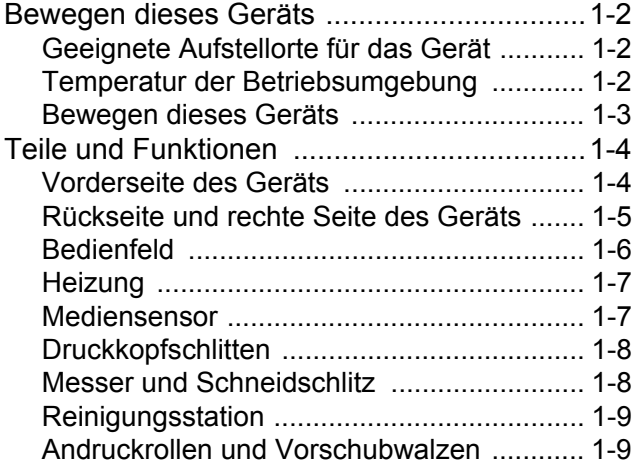

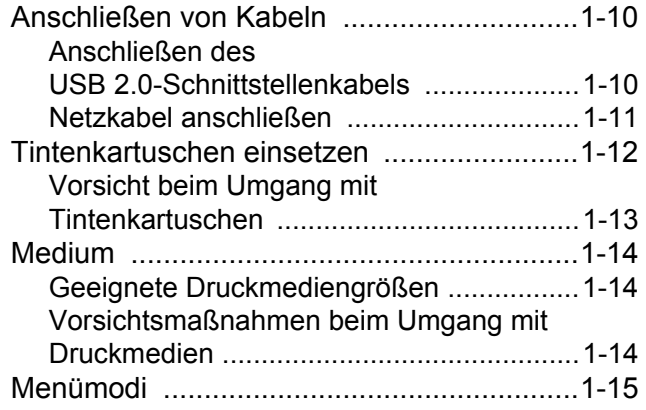

# <span id="page-13-1"></span><span id="page-13-0"></span>**Geeignete Aufstellorte für das Gerät**

Vor dem Zusammenbau einen geeigneten Aufstellort wählen.

Der Aufstellort muss nicht nur für das Gerät selbst, sondern auch für die Druckvorgänge ausreichend Platz bieten.

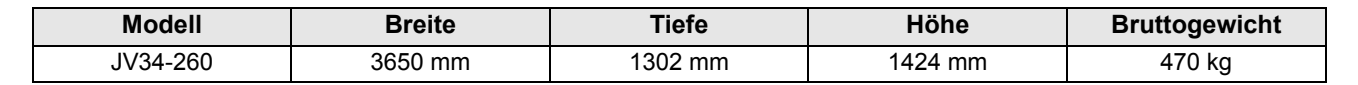

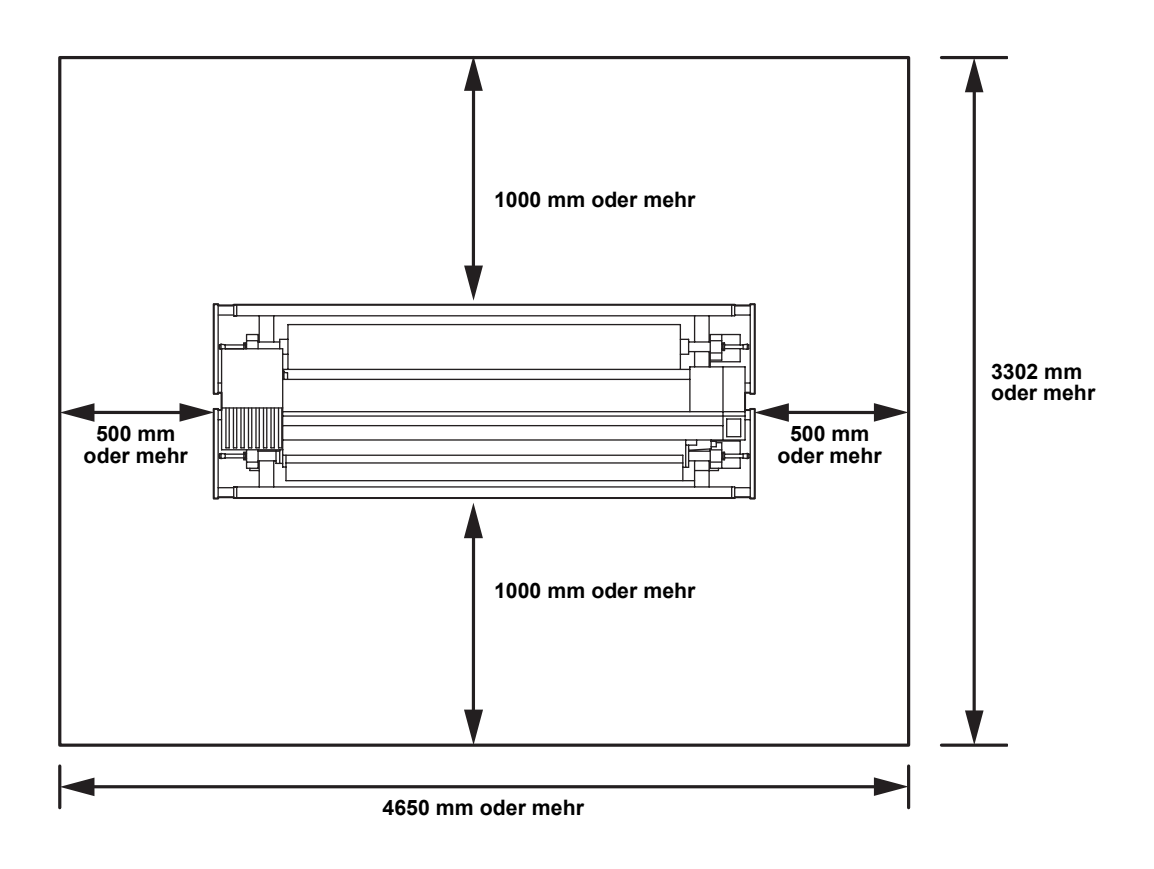

## <span id="page-13-2"></span>**Temperatur der Betriebsumgebung**

Um einwandfreies Drucken zu gewährleisten, das Gerät bei einer Umgebungstemperatur von 20 bis 35 °C einsetzen.

Je nach Umgebungstemperatur kann es vorkommen, dass die Heizung ihre Solltemperatur nicht erreicht. Um einwandfreies Drucken zu gewährleisten, das Gerät bei einer Umgebungstemperatur von 20 bis 35 °C einsetzen.

# <span id="page-14-0"></span>**Bewegen dieses Geräts**

Soll das Gerät auf einer Ebene ohne Stufen bewegt werden, wie folgt vorgehen.

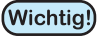

• Zum Transport des Geräts an einen Ort, der nicht auf derselben, stufenfreien Etage liegt, den zuständigen Distributor oder unser Kundendienstbüro verständigen. Eigenmächtiges Bewegen kann das Gerät beschädigen oder zu Funktionsstörungen führen. Zum Transport des Geräts in jedem Fall den Händler oder unser Kundendienstbüro verständigen.

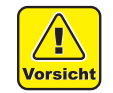

- Beim Bewegen des Geräts vorsichtig vorgehen und Stöße vermeiden.
- Nach dem Versetzen des Geräts auf jeden Fall die Nivellierfüße feststellen. Drucken ohne festgestellte Nivellierfüße kann dazu führen, dass sich das Gerät bewegt.

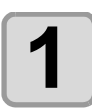

**1 Nivellierfüße anheben.**

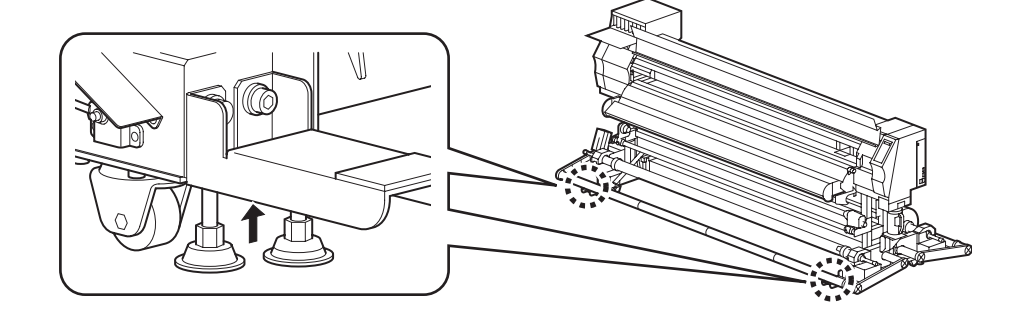

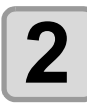

# **2 Gerät wie in der Abbildung dargestellt bewegen.**

- Zur Sicherheit den Transport mit mindestens 4 Personen vornehmen.
- Zum Bewegen des Geräts nicht gegen die Abdeckung drücken, da sie dadurch beschädigt werden kann.

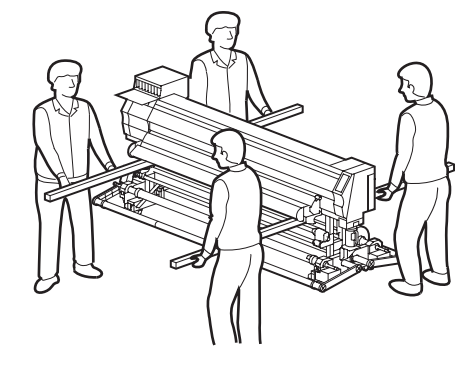

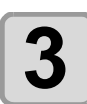

**3 Die Nivellierfüße absenken, um das Gerät zu fixieren.**

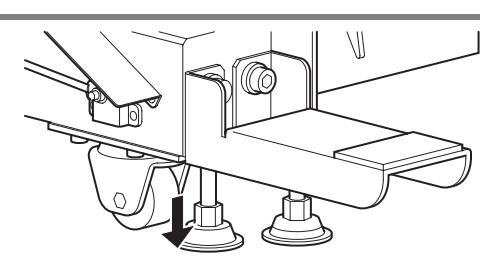

# <span id="page-15-0"></span>Teile und Funktionen

# <span id="page-15-1"></span>**Vorderseite des Geräts**

#### **Wartungsklappe**

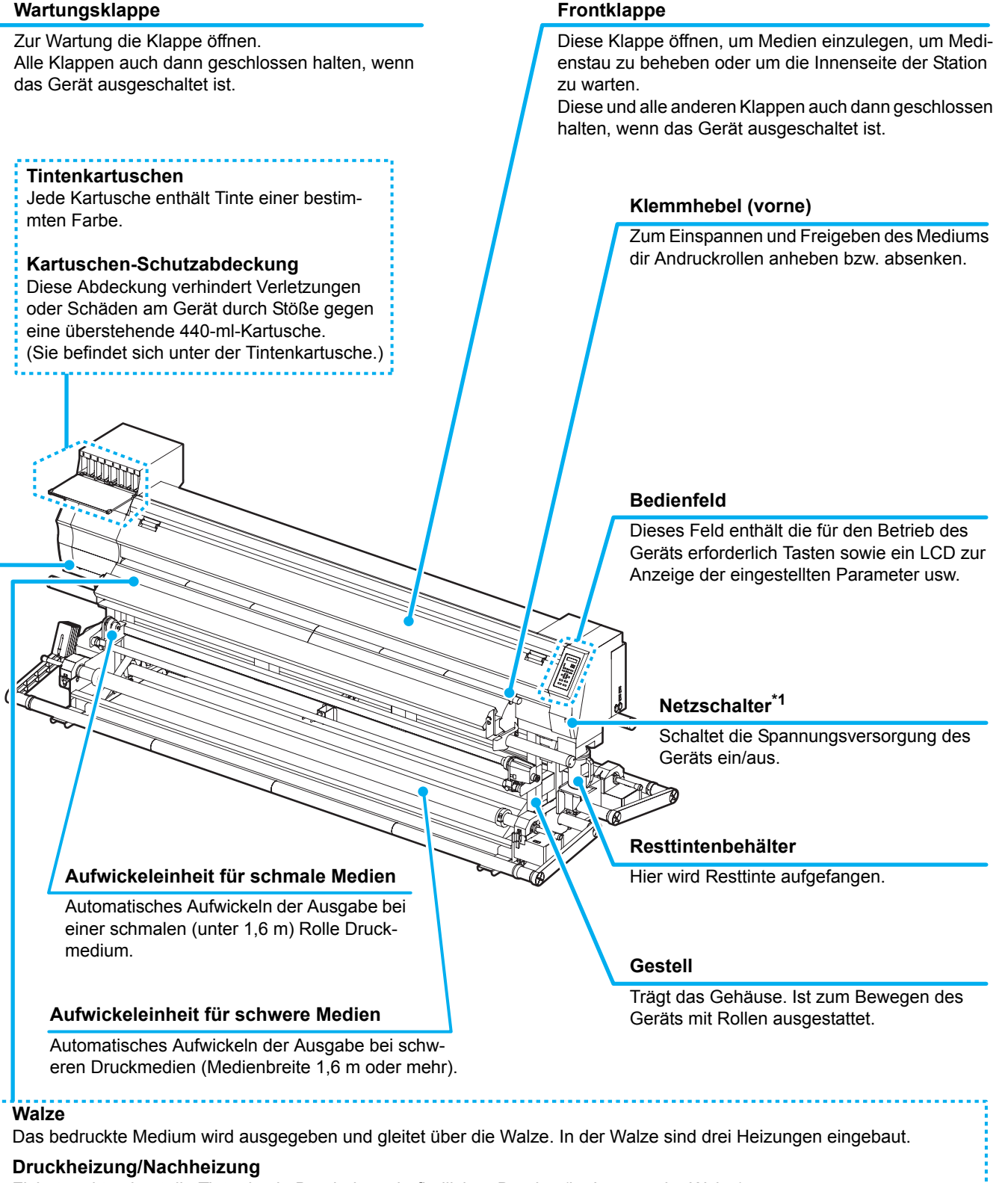

Fixiert und trocknet die Tinte des in Bearbeitung befindlichen Drucks. (im Inneren der Walze)

\*1: Wenn das Gerät eingeschaltet ist, leuchtet der Netzschalter unter dem Bedienfeld grün. Er blinkt, wenn das Gerät ausgeschaltet ist. Auch wenn der Netzschalter auf AUS steht, wird die Funktion zum Schutz der Düsen vor Verstopfung regelmäßig aktiviert, solange der Hauptschalter weiterhin eingeschaltet ist (automatische War-tungsfunktion) [S. 1-5](#page-16-1)  $\mathbb{CP}$ .

# <span id="page-16-0"></span>**Rückseite und rechte Seite des Geräts**

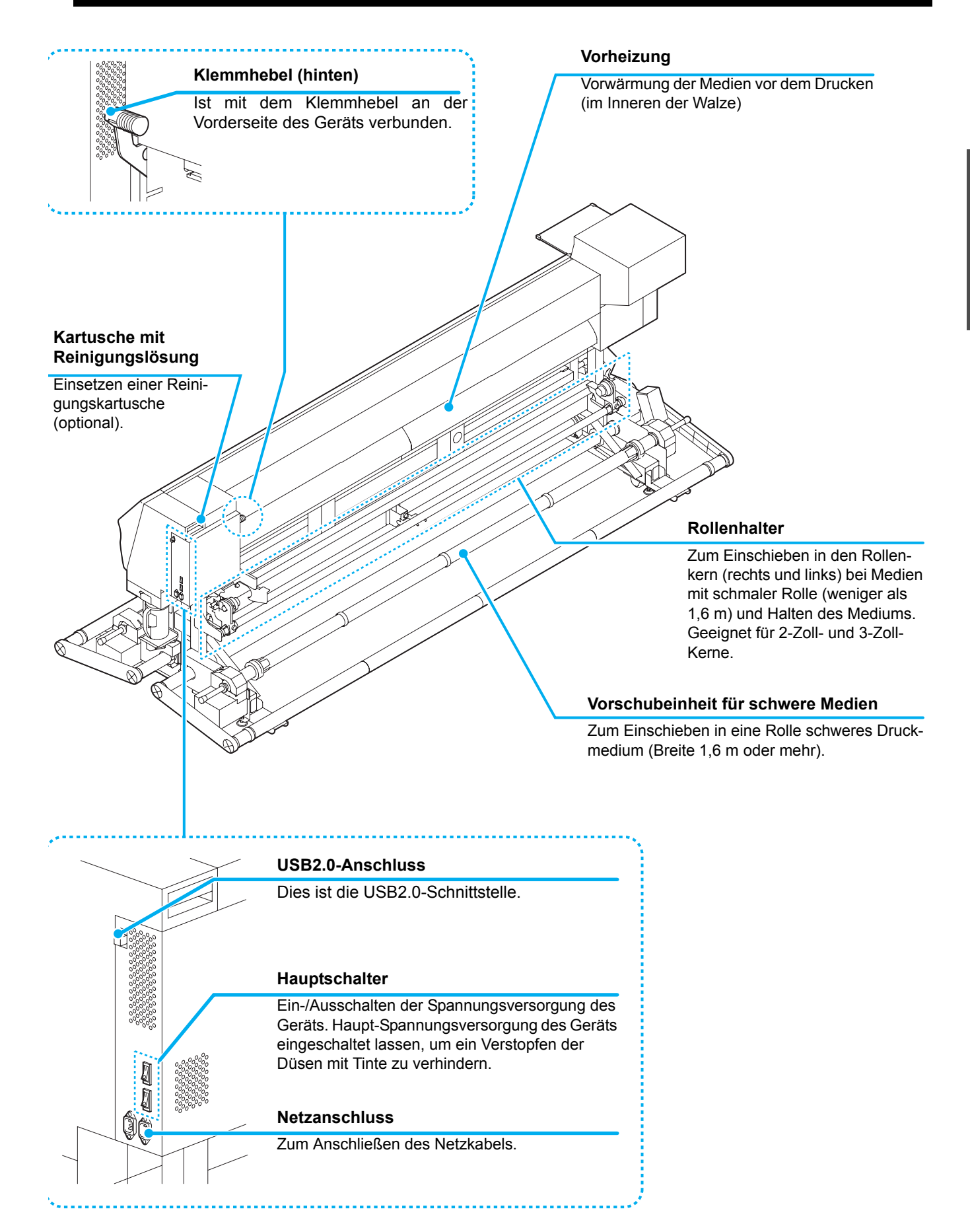

<span id="page-16-1"></span>**1-5**

# <span id="page-17-0"></span>**Bedienfeld**

Am Bedienfeld können Einstellungen für den Druck und das Bedienen des Geräts vorgenommen werden.

#### **Anzeige**

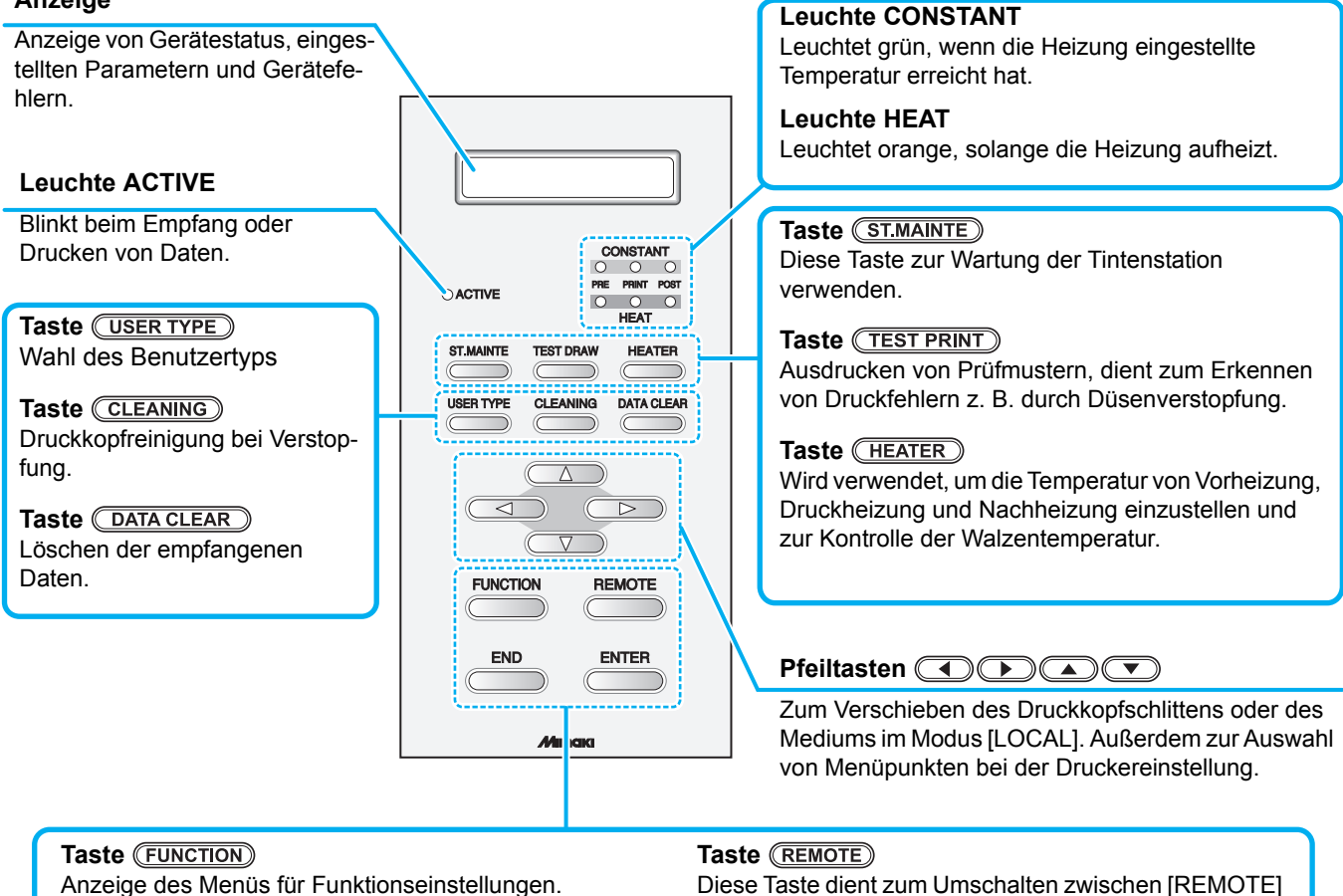

#### **Taste**

Diese Taste verwirft den letzten Eingabewert oder schaltet im Einstellungsmenü zurück in die nächsthöhere Ebene.

und [LOCAL].

#### **Taste**

Diese Taste speichert den letzten Eingabewert als Einstellwert oder schaltet in die nächsthöhere Menüebene zurück.

# <span id="page-18-0"></span>**Heizung**

Die Walze ist mit Vorheizung/Druckheizung/Nachheizung ausgestattet.

Mit der Vorheizung wird das Medium vor dem Bedrucken vorgewärmt, um rasche Temperaturänderungen zu verhindern.

Die Druckheizung verbessert die Bildqualität im Druck. Die Nachheizung trocknet die Tinte nach dem Druck.

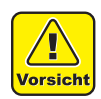

- Bei eingeschalteter Heizung ist die Walze sehr heiß. Wenn die Frontklappe geöffnet oder das Druckmedium gewechselt werden soll, die Heizungstemperatur senken und warten, bis die Temperatur der Walze sinkt. Andernfalls kann es zu Verbrennungen kommen.
- Wenn das Druckmedium gegen ein dünneres Medium ausgetauscht werden soll, Heizungstemperatur absenken und warten, bis die Temperatur der Walze entsprechend sinkt. Einlegen eines dünnen Mediums bei heißer Druckwalze kann dazu führen, dass das Medium an der Walze haftet, verknittert oder sich einrollt.

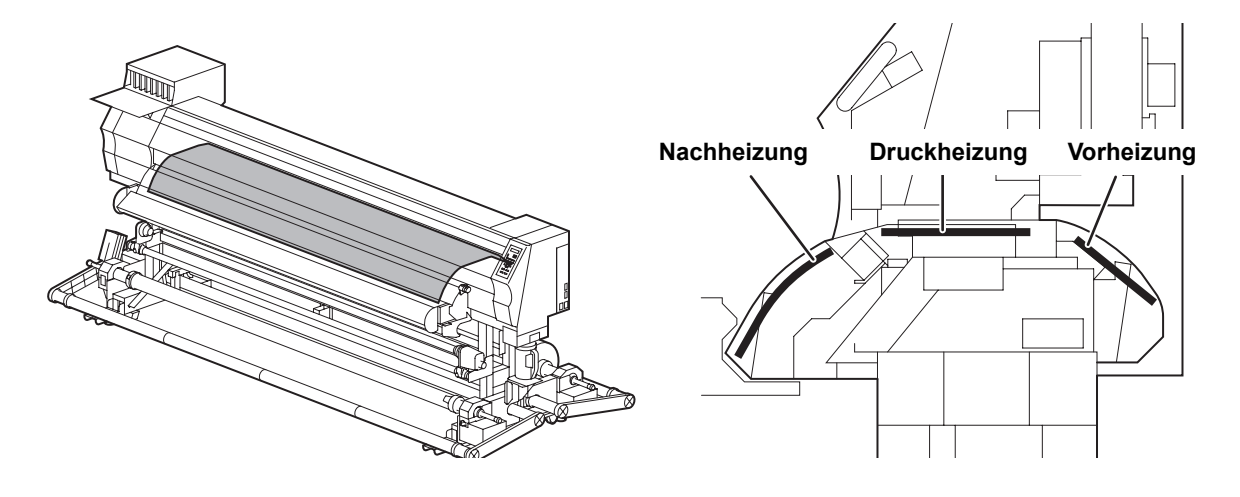

## <span id="page-18-1"></span>**Mediensensor**

Der Mediensensor erkennt, ob ein Medium vorhanden ist und dessen Länge. Dieses Gerät verfügt über zwei Mediensensoren an der Walze (hinten).

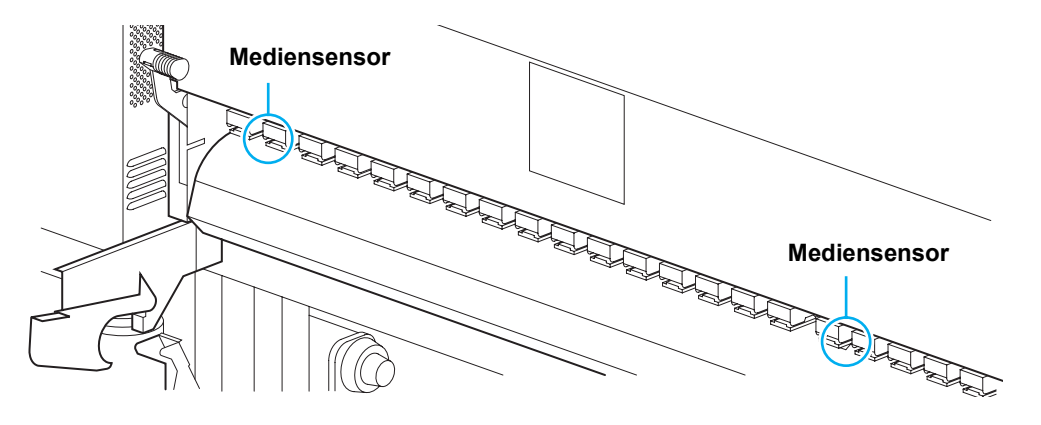

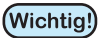

• Beim Einlegen des Mediums darauf achten, dass beide Sensoren hinter der Walze bedeckt sind. Das Medium kann nur erkannt werden, wenn es über dem Sensor liegt.

# <span id="page-19-0"></span>**Druckkopfschlitten**

Am Druckkopfschlitten sind die Druckköpfe, die Schneidevorrichtung usw. angebracht.

Außerdem ist ein Hebel zum Einstellen der Druckkopfhöhe in zwei Stufen, je nach Dicke des Druckmediums vorgesehe ( $CP$  [S. 2-6\)](#page-33-2).

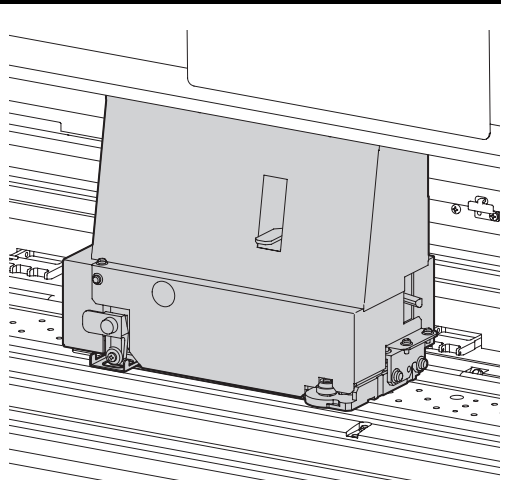

# <span id="page-19-1"></span>**Messer und Schneidschlitz**

Der Druckkopfschlitten ist mit einer Schneidevorrichtung zum Abschneiden des bedruckten Mediums ausgestattet.

Die Schneidevorrichtung trennt das Druckmedium entlang des Schneidschlitzes an der Walze ab.

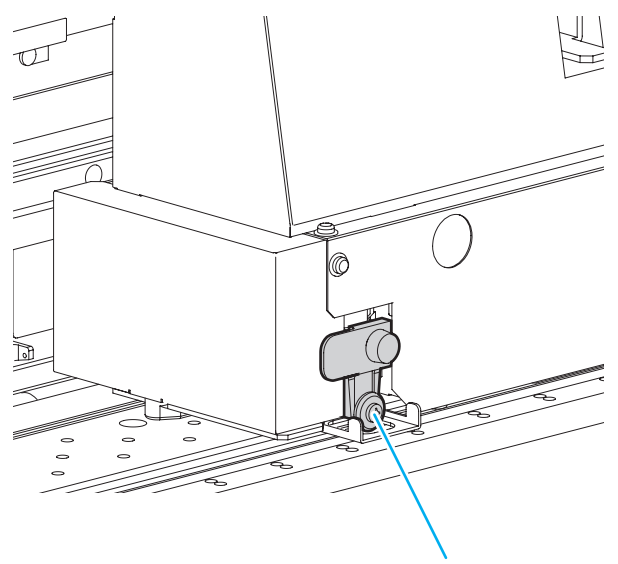

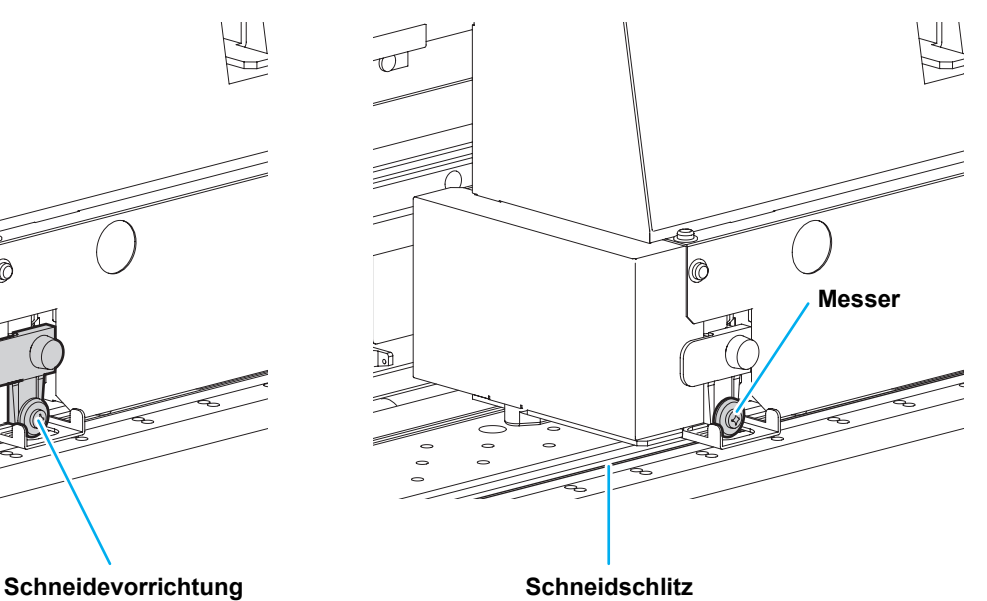

# <span id="page-20-0"></span>**Reinigungsstation**

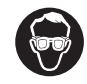

• Beim Reinigen der Innenseite der Reinigungsstation die mitgelieferte Schutzbrille tragen, um die Augen vor Tinte zu schützen. Andernfalls kann Tinte in die Augen gelangen.

Die Reinigungsstation besteht aus Tintenkappen, Wischern zum Reinigen der Druckköpfe usw.

Die Tintenkappen verhindern, dass die Düsen in den Druckköpfen austrocknen.

Der Wischer reinigt die Düsen in den Druckköpfen.

Der Wischer ist Verbrauchsmaterial. Wenn er verformt oder das Druckmedium fleckig ist, Wischer austauschen.

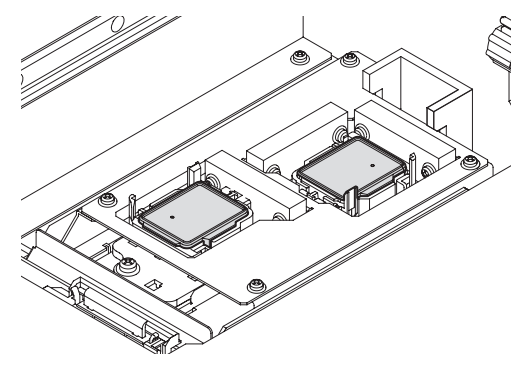

### <span id="page-20-1"></span>**Andruckrollen und Vorschubwalzen**

(Wichtig!)

• Wenn das Gerät nicht in Benutzung ist, Andruckrollen in der angehobenen Position lassen. Wenn die Andruckrolle über einen längeren Zeitraum abgesenkt gelassen wird, kann sie sich verformen und das Medium wird nicht mehr richtig fixiert.

Bei diesem Gerät wird das Druckmedium von den Andruckrollen und den Vorschubwalzen gehalten. Im Druckbetrieb transportieren die Vorschubwalzen das Medium vorwärts.

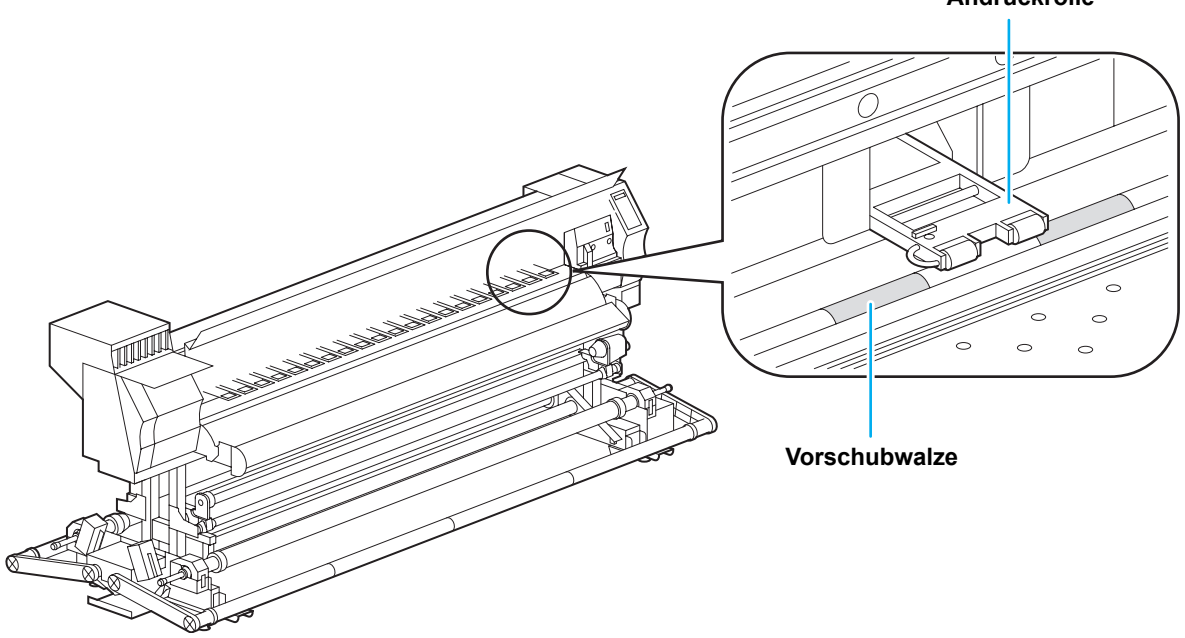

**Andruckrolle**

# <span id="page-21-0"></span>Anschließen von Kabeln

# <span id="page-21-1"></span>**Anschließen des USB 2.0-Schnittstellenkabels**

Das USB2.0-Schnittstellenkabel dient zum Anschließen eines Computers an das Gerät.

• Wenn am PC keine USB2.0-Schnittstelle

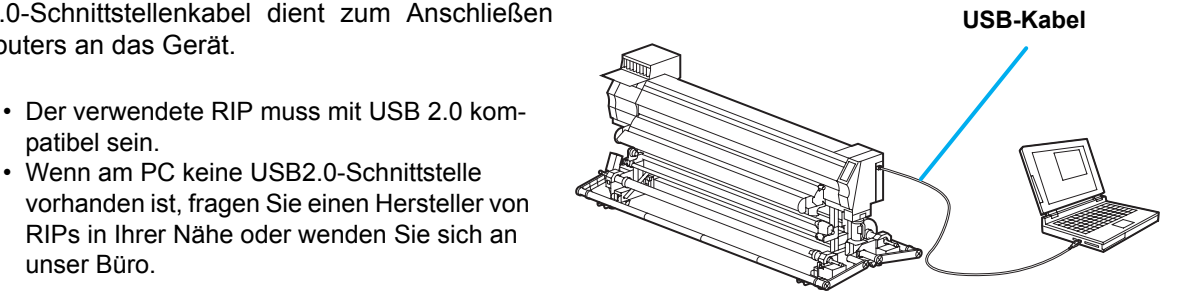

patibel sein.

Ί Vorsicht

unser Büro.

**Hinweise zur USB 2.0-Schnittstelle**

• Der verwendete RIP muss mit USB 2.0 kompatibel sein. (Wichtig!)

#### ● Wenn zwei oder mehr JV34 an einen PC angeschlossen sind

Wenn zwei oder mehr JV34 an einen PC angeschlossen sind, kann der PC möglicherweise nicht alle JV34- Geräte normal erkennen.

Nicht erkannte JV34-Geräte an einen anderen USB-Port anschließen, falls vorhanden, und prüfen, ob sie dort erkannt werden. Falls die Geräte an dem neuen USB-Port auch nicht erkannt werden, ein marktübliches Repeaterkabel für USB 2.0 verwenden.

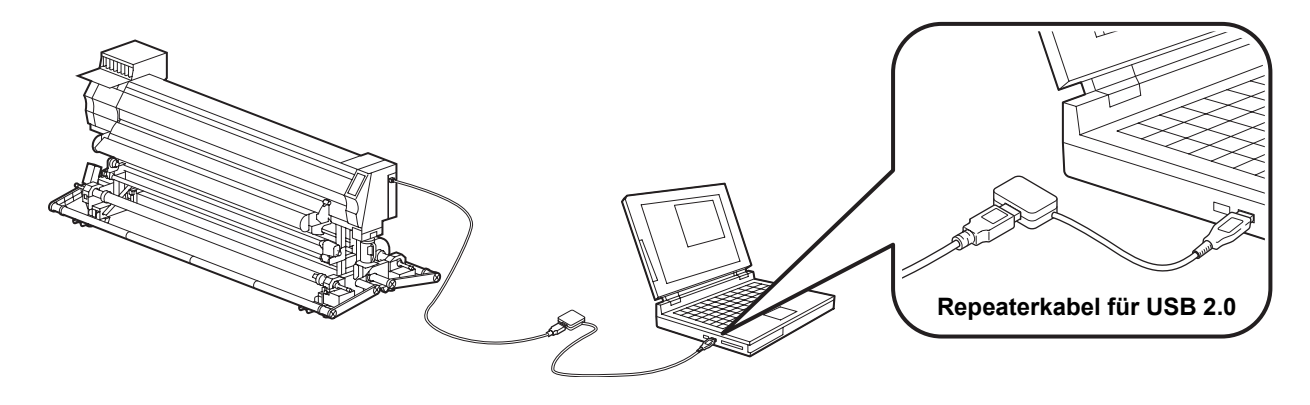

#### z **Hinweise zu Peripheriegeräten im USB-Hochgeschwindigkeitsmodus**

Wenn ein Peripheriegerät (USB-Speicher oder USB-HDD) im USB-Hochgeschwindigkeitsmodus betrieben werden und soll an den gleichen PC wie dieses Gerät angeschlossen ist, kann es vorkommen, dass das USB-Gerät nicht erkannt wird.

Wenn ein JV34 an einen PC mit einer externen USB-Festplatte angeschlossen ist, kann die Geschwindigkeit der Datenübertragung zum JV34 sinken. Dies kann dazu führen, dass der Druckkopf zeitweise am rechten oder linken Ende der Bahn stehen bleibt.

#### $\bullet$  **Trennen des USB-Speichers**

Wenn an einen PC mit angeschlossenem JV34 zusätzlich ein USB-Speichermodul angeschlossen ist, im Fenster "Hardware sicher entfernen" auf "Stop" klicken und vor dem Trennen des Moduls die Anweisungen in diesem Fenster befolgen.

Bleibt das USB-Speichermodul angeschlossen, kann es zu dem Fehler [ERROR 10 COMMAND ERROR] kommen.

Die Daten vor der Ausgabe zum Druck auf der Festplatte des Computers speichern.

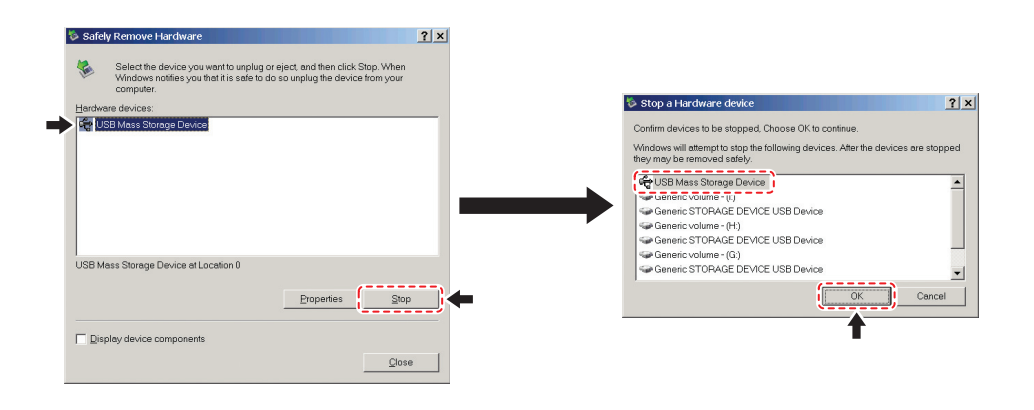

## <span id="page-22-0"></span>**Netzkabel anschließen**

**1 Netzkabel an eine Buchse des Geräts anschließen.**

**2 Mit einem Kabelband sichern.**

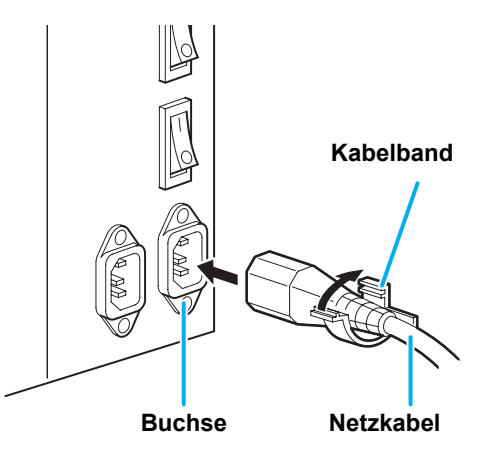

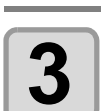

**3 Netzkabel an eine Steckdose anschließen.**

• Das Kabel mit dem Kabelband am Gerät befestigen.

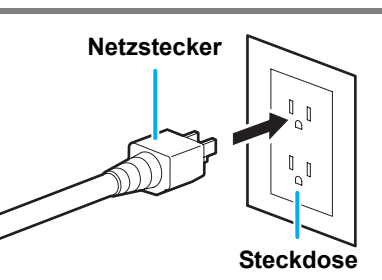

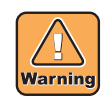

• Ausschließlich das mitgelieferte Netzkabel verwenden.

(Wichtig!)

- Das Netzkabel an eine Steckdose in der Nähe des Geräts anschließen und darauf achten, dass es sich leicht entfernen lässt.
- Netzkabel immer an eine geerdete Steckdose anschließen. Andernfalls besteht die Gefahr eines Brandes oder elektrischen Schlags.

# <span id="page-23-0"></span>Tintenkartuschen einsetzen

Eine Tintenkartusche einsetzen.

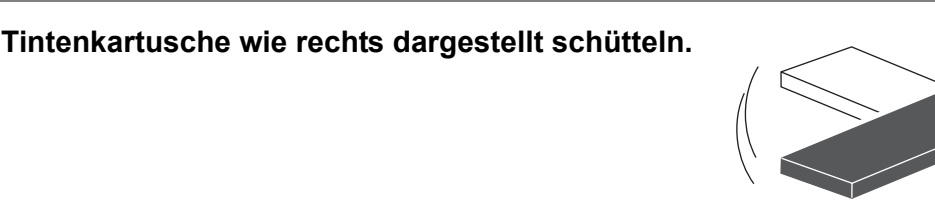

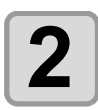

# **2 Tintenkartusche einsetzen.**

- Tintenkartusche in Längsrichtung so einsetzen, dass die Seite mit den IC-Chips nach links weist.
- Farben werden auf der Anzeige wie folgt angezeigt: Schwarz: K, Cyan: C, Magenta: M, Gelb: Y

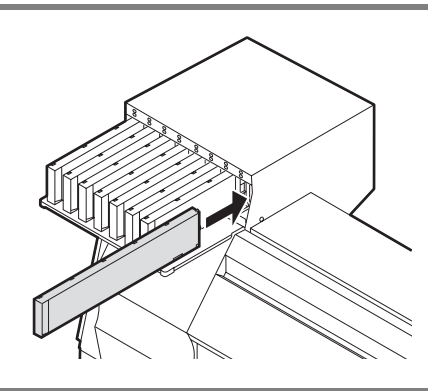

## **Wechsel einer Tintenkartusche**

Wenn auf der Anzeige [INK END] oder [INK NEAR END] erscheint, wie folgt vorgehen.

#### **• Wenn [INK END] angezeigt wird**

**(1)** Die auszutauschende Tintenkartusche herausziehen.

**(2)** Neue Tintenkartusche einsetzen. Auf die Ausrichtung des IC-Chips achten.

#### **• Wenn [INK NEAR END] angezeigt wird**

Es ist nur noch wenig Tinte übrig. Es wird empfohlen, die Tintenkartusche bald auszutauschen, da sie andernfalls während eines Druckvorgangs leer werden könnte.

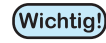

• Solange [INK NEAR END] angezeigt wird, ist die Reinigungsfunktion während des Drucks deaktiviert  $(C \oplus S. 3-21)$  $(C \oplus S. 3-21)$ .

## **Anzeigelampen für Kartuschen**

Der Zustand der Tintenkartuschen im Gerät ist an den Lampen über den Tintenkartuschen abzulesen.

#### **Anzeigelampen für Tintenkartuschen**

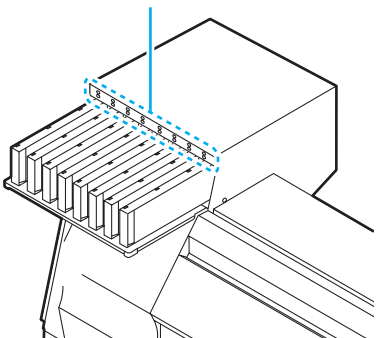

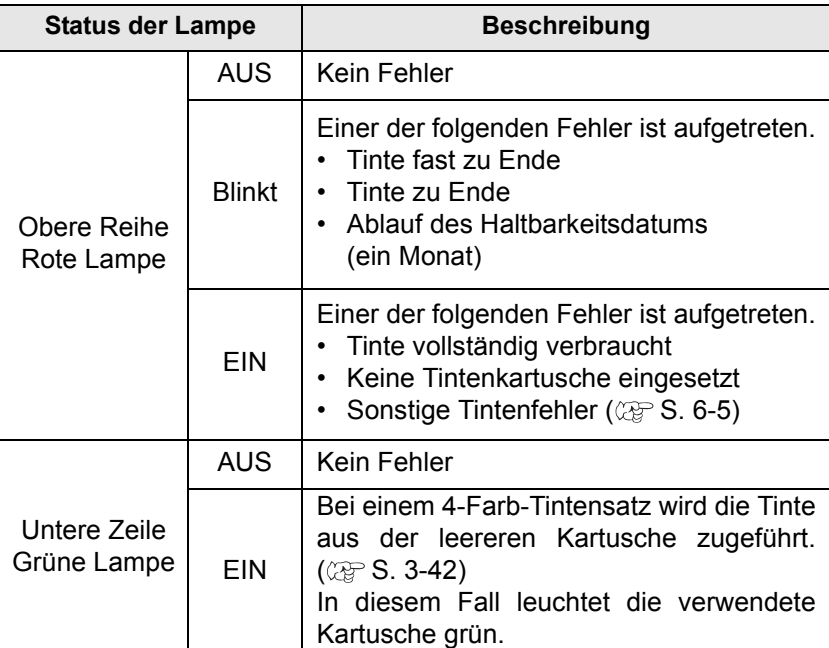

## <span id="page-24-0"></span>**Vorsicht beim Umgang mit Tintenkartuschen**

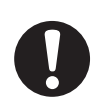

- Lösungsmitteltinten enthalten organische Lösungsmittel. Gerät Tinte auf die Haut, sofort mit Wasser und Seife abwaschen und mit klarem Wasser nachspülen. Gerät Tinte in die Augen, Augen sofort mit viel sauberem, fließendem Wasser mindestens 15 min lang spülen. Die Tinte hierdurch restlos aus den Augen entfernen. Umgehend einen Arzt konsultieren.
- Für dieses Gerät nur Original-Tintenkartuschen verwenden. Diese Maschine funktioniert nur, wenn sie Original-Tintenkartuschen erkennt. Funktionsstörungen und Schäden durch modifizierte Tintenkartuschen o. ä. sind durch die Garantie nicht gedeckt.
- Wird eine Tintenkartusche von einem kalten an einen warmen Ort verbracht, die Tintenkartusche vor ihrer Verwendung mindestens drei Stunden lang der Raumtemperatur aussetzen.
- Die Tinten in den Kartuschen nach dem Öffnen innerhalb von drei Monaten verbrauchen. Wenn nach dem Öffnen der Kartusche eine längere Zeit vergangen ist, nimmt die Druckqualität ab.
- Tintenkartuschen müssen an einem kühlen und dunklen Ort gelagert werden.
- Tintenkartuschen und Resttintenbehälter außerhalb der Reichweite von Kindern aufbewahren.
- Mit der Entsorgung leerer Tintenkartuschen ein auf Industrieabfälle spezialisiertes Unternehmen beauftragen.
- Tintenkartuschen nicht heftig schütteln. Dies kann dazu führen, dass Tinte austritt.
- 
- Tintenkartuschen in keinem Fall neu befüllen. Dies kann Funktionsstörungen verursachen. MIMAKI übernimmt keine Verantwortung für Schäden, die durch die Verwendung neu befüllter Tintenkartuschen entstehen.
	- Die Kontakte der Tintenkartusche nicht berühren oder verunreinigen. Dies kann zur Beschädigung der Leiterplatten führen.
	- Tintenkartuschen nicht auseinandernehmen.

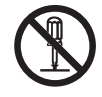

# <span id="page-25-0"></span>**Medium**

Dieser Abschnitt enthält eine Beschreibung der geeigneten Mediengrößen und Hinweise zum Umgang mit Druckmedien.

# <span id="page-25-3"></span><span id="page-25-1"></span>**Geeignete Druckmediengrößen**

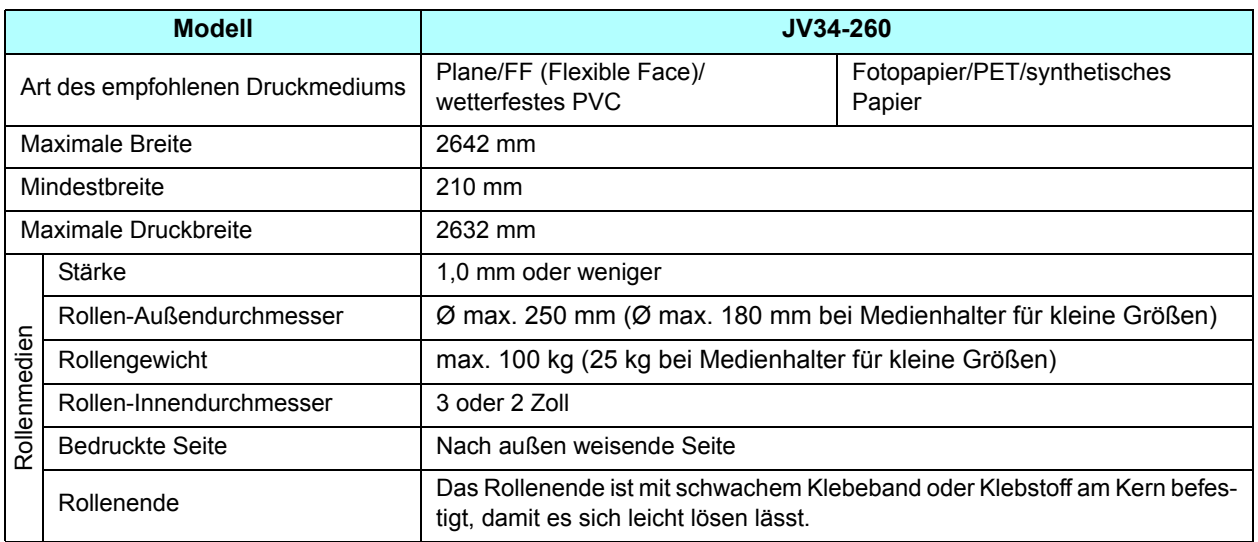

# <span id="page-25-2"></span>**Vorsichtsmaßnahmen beim Umgang mit Druckmedien**

Beim Umgang mit Medien auf Folgendes achten.

• **Nur von MIMAKI empfohlene Druckmedien verwenden, um eine gleichmäßig hohe Druckqual-**(Wichtig!) **ität zu gewährleisten.**

Heizungstemperatur entsprechend den Eigenschaften des Mediums einstellen.

- **Die Temperatur von Vorheizung, Druckheizung und Nachheizung entsprechend dem Typ und den Eigenschaften des verwendeten Mediums einstellen.** Die automatische Temperatureinstellung kann am Bedienfeld durch Einstellen des Profils mit dem zugehörigen RIP erfolgen. Einstellhinweise für den RIP sind in der entsprechenden Bedienungsanleitung zu finden..
- **Das Ausdehnungs- und Schrumpfverhalten von Medien beachten.** Medien nicht unmittelbar nach dem Auspacken verwenden. Das Medium kann sich je nach Raumtemperatur und Luftfeuchtigkeit ausdehnen oder zusammenziehen. Das Medium muss nach dem Auspacken mindestens 30 Minuten lang den Umgebungsbedingen ausgesetzt sein, bei denen es verarbeitet werden soll. • **Keine Medien verwenden, die sich aufgerollt haben.**

Dies kann zu Papierstau führen. Wird ein beschichteter Medienbogen normaler Größe zusammengerollt und gelagert, muss die beschichtete Seite nach außen zeigen.

• **Auf Staub an den Seiten einer Rolle achten.** Bei machen Rollen sammelt sich Staub aus der Verpackung an den Seiten der Rolle. Werden sie in diesem Zustand verwendet, kann die Qualität durch Funktionsstörungen der Düsen oder Tintentropfen beeinträchtigt werden. Vor dem Einlegen einer Rolle den an den Seiten haftenden Staub entfernen.

<span id="page-26-0"></span>Das Gerät hat vier Modi. Diese Modi werden unten beschrieben.

#### **Modus NOT READY**

In diesem Modus wurde das Druckmedium noch nicht erkannt. Alle Tasten außer (REMOTE) und / (TEST PRINT) sind aktiviert.

#### **Modus LOCAL**

Der Modus LOCAL ist ein Modus zur Vorbereitung des Drucks. Alle Tasten sind funktionsfähig. Das Gerät kann Daten vom Computer empfangen. Drucken ist jedoch noch nicht möglich.

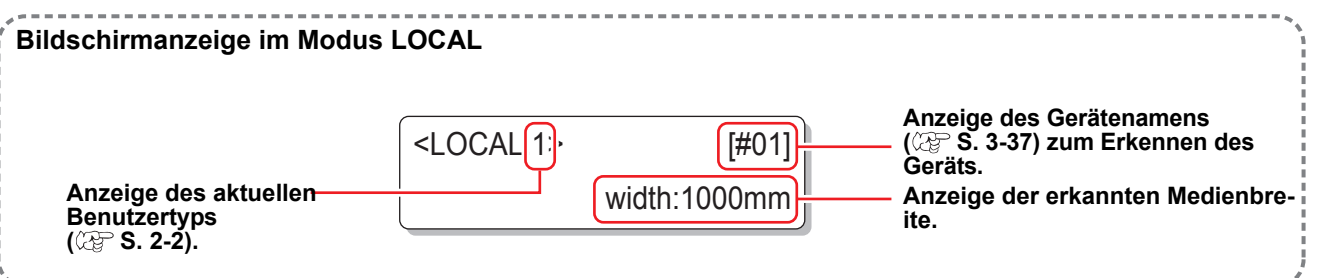

Dieser Modus ermöglicht folgende Funktionen:

- Einstellen eines Ursprungs und eines Druckbereichs mit den Pfeiltasten.
- Erstellen eines Probedrucks mit der Taste (TEST PRINT).
- Drücken der Taste (CLEANING) zum Reinigen der Druckköpfe.
- Drücken der Taste (FUNCTION) zum Einstellen von Funktionen.
- Drücken der Taste (HEATER) zum Einstellen der Heizungstemperatur.
- Drücken der Taste (ENTER) zum Prüfen der verbleibenden Tintenmenge, Lesen von Fehlermeldungen für Kartuschen, der Modellbezeichnung, der Firmware-Version usw.
- Drücken der Taste (REMOTE) zum Umschalten zwischen [REMOTE] und [LOCAL].
- Drücken der Taste (DATA CLEAR) zum Löschen der empfangenen Druckdaten.
- Drücken der Taste (USER TYPE) zum Ändern des Benutzertyps.
- Drücken der Taste (ST.MAINTE), um [ST.MAINTENANCE] direkt zu aktivieren (eine der Wartungsfunktionen).

#### **Modus FUNCTION**

Zum Einstellen des Modus FUNCTION im Modus LOCAL die Taste (FUNCTION) drücken. In diesem Modus können die Druckbedingungen eingestellt werden.

#### **Modus REMOTE**

Empfangene Daten werden gedruckt.

Mit der Taste (REMOTE) kann der Druckvorgang unterbrochen werden.

# **1-16**

# *Kapitel 2 Grundfunktionen*

<span id="page-28-0"></span>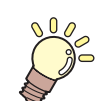

#### **Inhalt dieses Kapitels**

In diesem Kapitel werden verschiedene Verfahren und Einstellmethoden zum Vorbereiten der Tinte und der Druckmedien sowie für das Drucken beschrieben.

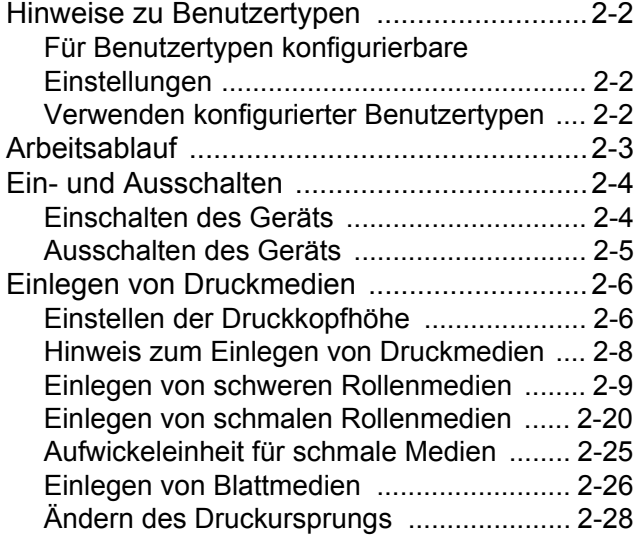

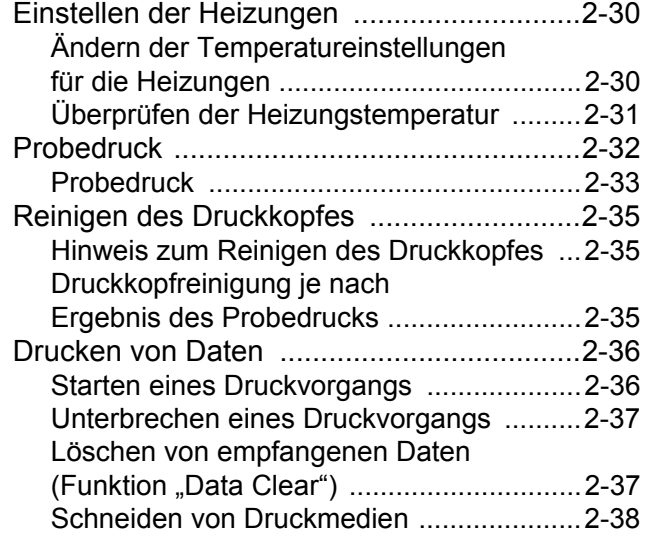

# <span id="page-29-3"></span><span id="page-29-0"></span>Hinweise zu Benutzertypen

Hochwertigere Drucke mit diesem Gerät werden ermöglicht, indem die Druckeinstellung (Einstellung des Benutzertyps) entsprechend den Eigenschaften des Druckmediums vorgenommen wird. Bei diesem Gerät können 4 verschiedene Benutzertypen (von 1 bis 4) eingestellt werden.

## <span id="page-29-1"></span>**Für Benutzertypen konfigurierbare Einstellungen**

Hinweise zum Konfigurieren der Einstellungen für Benutzertypen (1 bis 4) finden Sie auf [S. 3-2](#page-67-3).

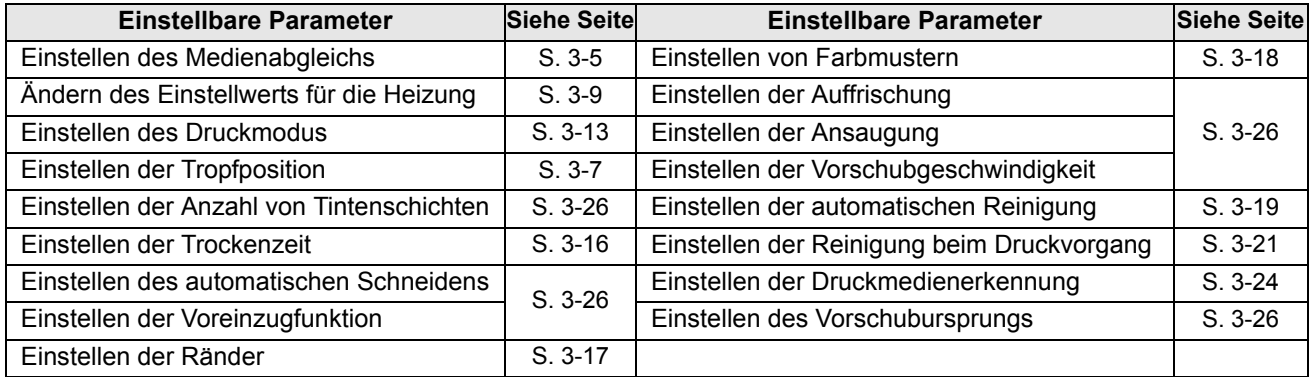

# <span id="page-29-2"></span>**Verwenden konfigurierter Benutzertypen**

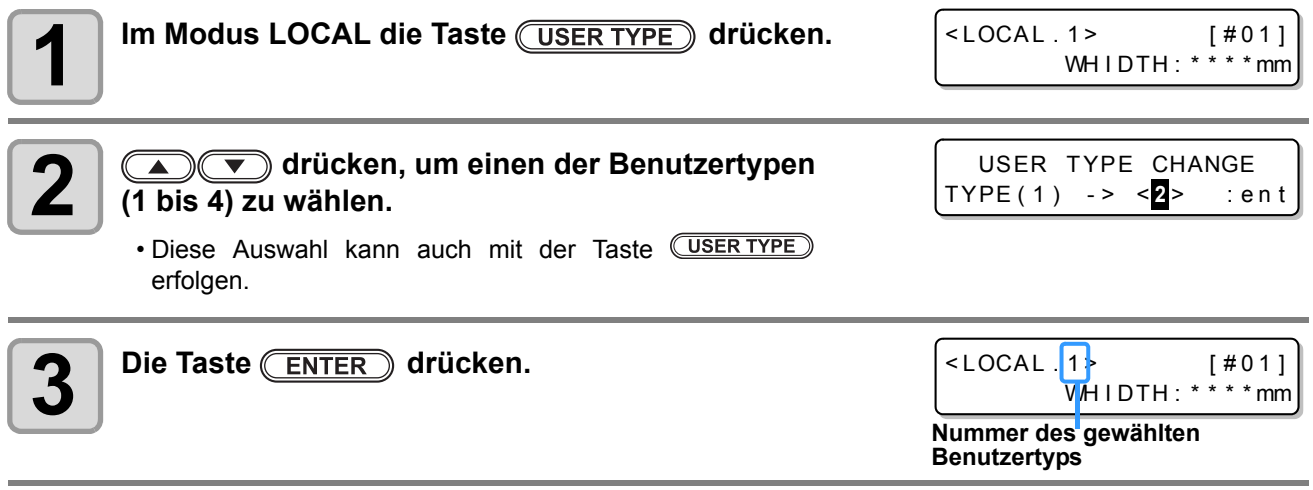

# **Auswählen eines Benutzertyps ohne die Taste**

Sie können einen Benutzertyp im Modus LOCAL mit der Taste (FUNCTION) wählen, ohne die Taste (USER TYPE) zu drücken.

**Im Modus LOCAL die Taste drücken.**

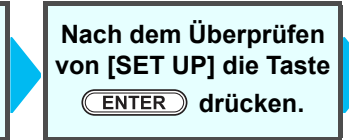

**Mit den Tasten a den Benutzertyp (1 bis 4) wählen.**

**Die Taste drücken.**

# <span id="page-30-0"></span>Arbeitsablauf

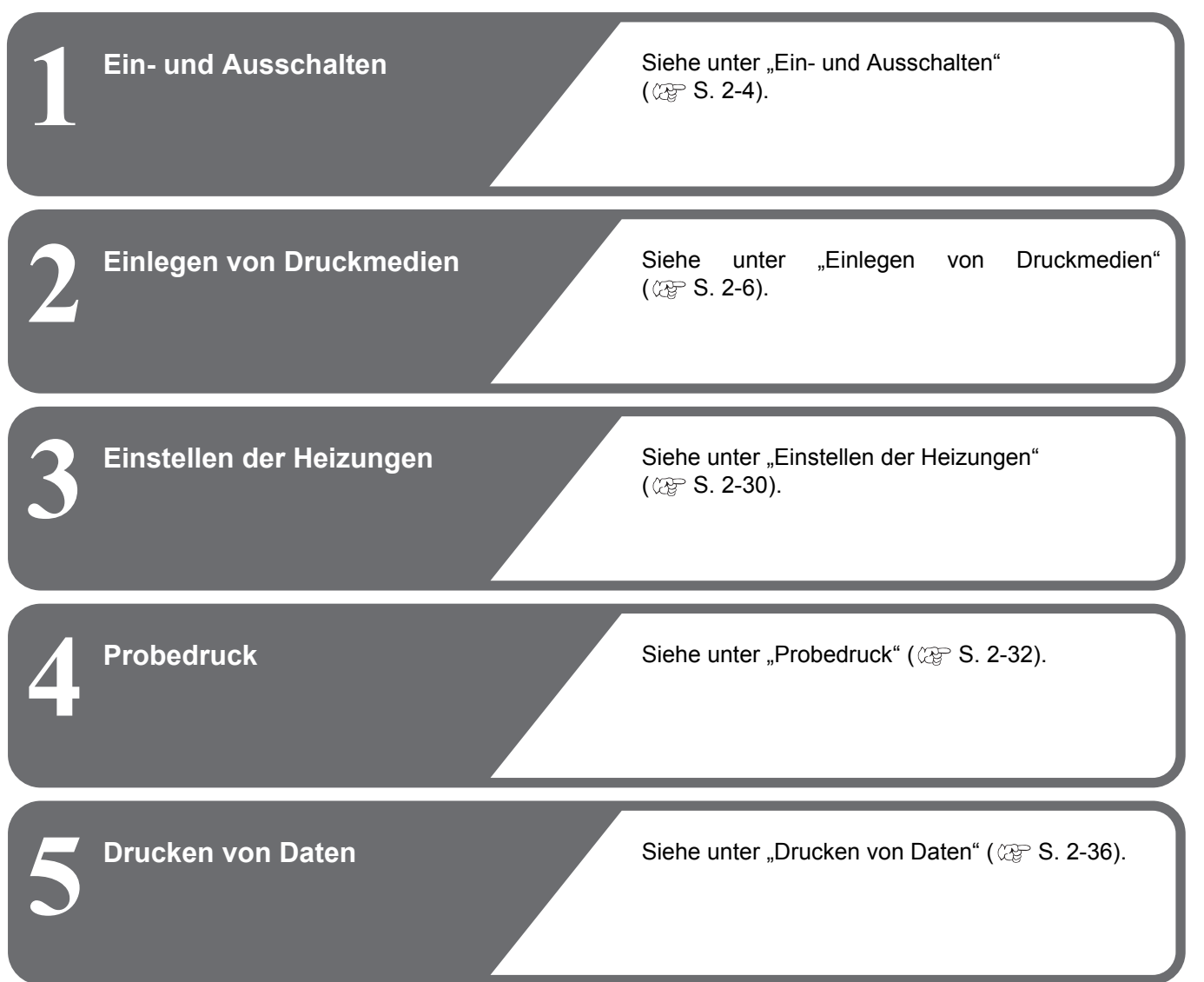

# <span id="page-31-2"></span><span id="page-31-0"></span>Ein- und Ausschalten

## <span id="page-31-1"></span>**Einschalten des Geräts**

Das Gerät besitzt die folgenden zwei Netzschalter:

**Hauptschalter:** Dieser Schalter befindet sich an der Geräteseite. Lassen Sie diesen Schalter immer auf ON stehen.

**Netzschalter:** Für das normale Ein- und Ausschalten verwenden Sie diesen Schalter. Bei eingeschaltetem Gerät leuchtet der Netzschalter grün, und bei ausgeschaltetem Gerät blinkt die Leuchte am Schalter grün. Solange der Hauptschalter eingeschaltet ist (Leuchte am Schalter blinkt grün), wird die Funktion zum Schutz vor Verstopfung der Düse regelmäßig aktiviert, auch wenn der

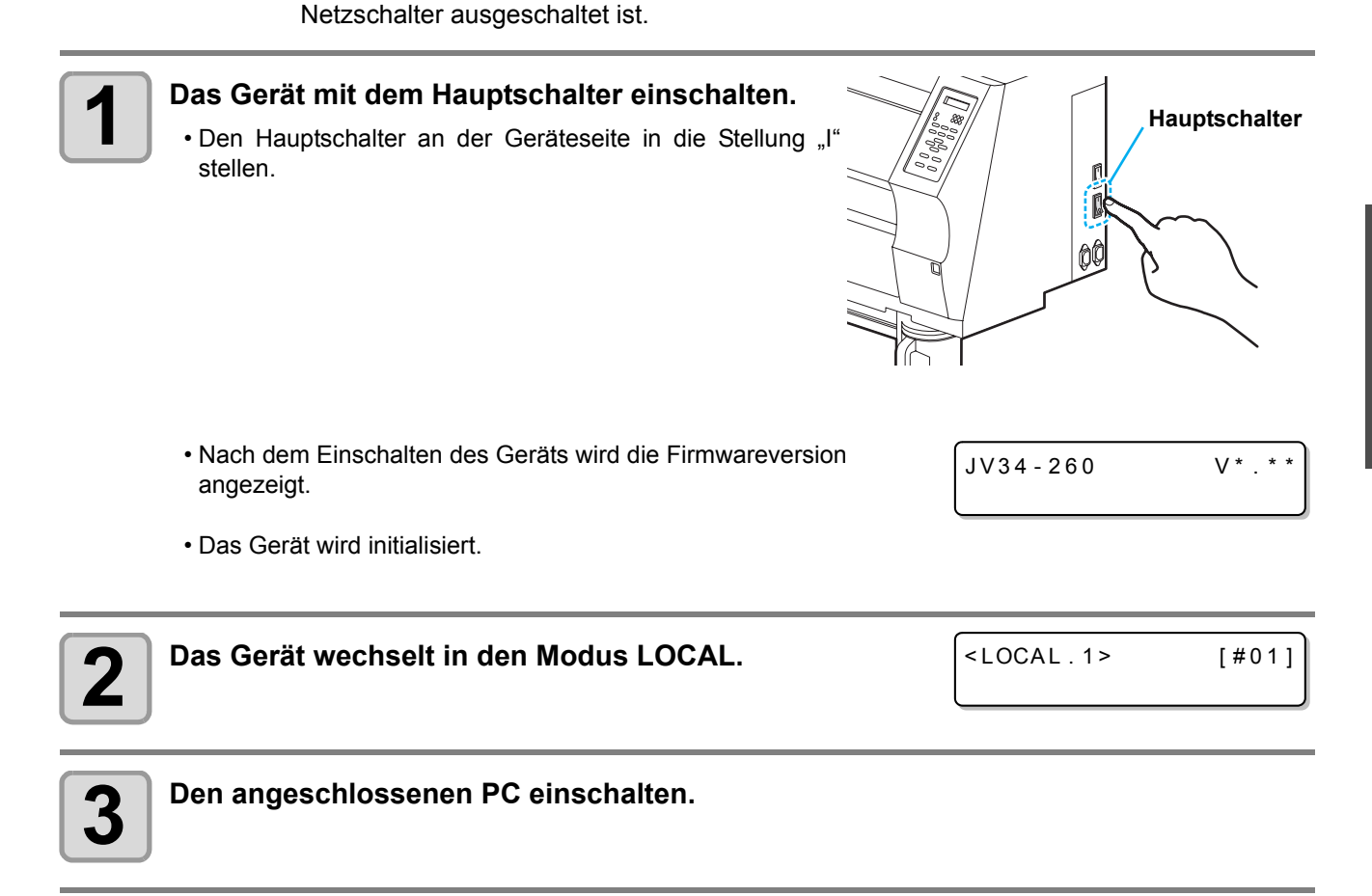

• Das Gerät erst nach Schließen der Frontklappe und der Wartungsklappe einschalten. (Wichtig!) • Wenn der Hauptschalter längere Zeit in der ausgeschalteten Position gelassen wird, kann die Druckkopfdüse verstopfen.

2

## <span id="page-32-0"></span>**Ausschalten des Geräts**

Das Gerät nach dem Betrieb durch Drücken des Netzschalters an der Vorderseite ausschalten. Vor dem Ausschalten des Geräts folgende Punkte überprüfen:

- Empfängt das Gerät Daten vom PC oder wurden Daten noch nicht ausgegeben?
- Hat sich der Druckkopf wieder zur Reinigungsstation bewegt?
- Sind Fehler aufgetreten? ( $\mathbb{CP}$  [S. 6-10](#page-169-1) "[Fehlermeldungen"](#page-169-1))

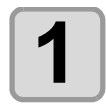

#### **1 Den angeschlossenen PC ausschalten.**

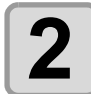

#### **2 Das Gerät durch Drücken des Netzschalters ausschalten.**

- Der Netzschalter blinkt grün.
- Den Hauptschalter an der Geräteseite nicht ausschalten.
- Um das Gerät wieder in Betrieb zu nehmen, erneut den Netzschalter drücken, sodass die grüne Leuchte leuchtet.

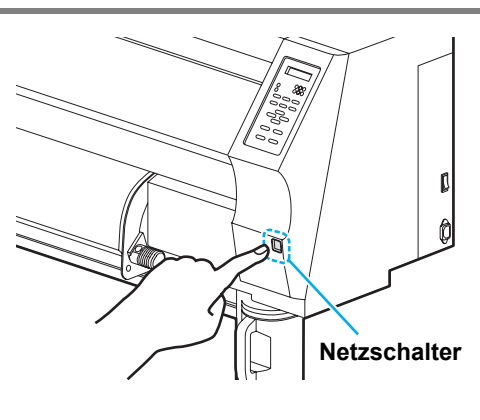

## **Vorsichtsmaßnahmen beim Ausschalten des Geräts**

#### Q **Den Hauptschalter nicht ausschalten.**

Ist der Hauptschalter in der eingeschalteten Stellung, wird regelmäßig die Stromzufuhr und mit dieser die Funktion zum Schutz vor Verstopfung der Düse (Spülfunktion) aktiviert.

Wurde der Hauptschalter in die ausgeschaltete Stellung gestellt, laufen die automatischen Wartungsfunktionen wie das Spülen nicht. Dies kann zur Verstopfung der Düse führen.

#### Q **Die Frontklappe und die Wartungsklappe geschlossen halten.**

Wenn die Klappe geöffnet ist, funktioniert die automatische Wartungsfunktion (z. B. Spülfunktion) nicht.

#### Q **Das Gerät nach Überprüfen der Druckkopfposition ausschalten.**

Wird das Gerät ausgeschaltet, solange sich der Druckkopf nicht zur Reinigungsstation zurückbewegt hat, trocknet der Tintendruckkopf aus, sodass die Düse verstopfen kann.

Das Gerät in diesem Fall wieder einschalten und sicherstellen, dass sich der Druckkopf zur Reinigungsstation zurückbewegt hat. Das Gerät anschließend ausschalten.

#### Q **Das Gerät beim Drucken nicht ausschalten.**

Der Druckkopf bewegt sich andernfalls möglicherweise nicht zur Reinigungsstation zurück.

#### Q **Nach dem Ausschalten des Netzschalters den Hauptschalter ausschalten.**

Wenn Sie den Hauptschalter ausstellen, um das Gerät an einen anderen Platz zu versetzen oder um einem Gerätefehler zu beheben, den Netzschalter an der Gerätevorderseite drücken und darauf achten, dass die Anzeige am Bedienfeld ausgeschaltet ist. Anschließend den Hauptschalter ausstellen.

# <span id="page-33-3"></span><span id="page-33-0"></span>Einlegen von Druckmedien

Mit dem Gerät können Rollen- und Blattmedien gedruckt werden. Hinweise zu verwendbaren Druckmedien finden Sie unter ["Geeignete Druckmediengrößen"](#page-25-3) auf [S. 1-14.](#page-25-3)

# <span id="page-33-2"></span><span id="page-33-1"></span>**Einstellen der Druckkopfhöhe**

Stellen Sie die Druckkopfhöhe auf die Dicke des verwendeten Mediums ein.

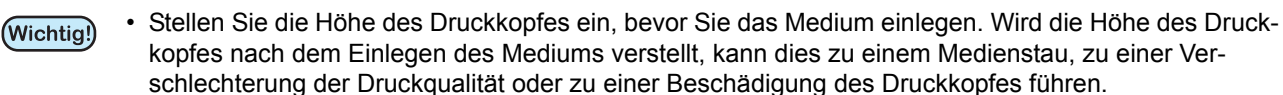

- Der Bereich der ursprünglichen Druckkopfhöhe kann je nach Verwendungszweck um 2 Stufen verstellt werden.
- Der Bereich der Druckhöhe des JV34 liegt zwischen dem Bereich L (2 mm/3 mm) und dem Bereich H (4 mm/5 mm). (Das Gerät ist bei der Lieferung auf den Bereich L mit 2 mm eingestellt.)
- Wenn die Druckqualität auf "Bi-D" ( $\mathbb{CP}$  S. 3-14) eingestellt ist, führen Sie nach dem Einstellen der Druckkopfhöhe das Verfahren "Punktpositionskorrektur" der Gerätegrundeinstellung aus ( $\mathbb{Q}^3$  [S. 3-7\)](#page-72-1).

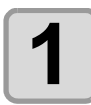

#### **1 Den Druckkopfschlitten zur Walze bewegen.**

- Wenn das Gerät eingeschaltet ist, wie folgt vorgehen: Das Verfahren [ST.MAINTENANCE – CARRIAGE OUT] der Wartungsfunktionen ausführen ( $\mathbb{CP}$  [S. 5-5,](#page-130-2) Schritte 1 und 2).
- Wenn das Gerät ausgeschaltet ist, wie folgt vorgehen: Frontklappe öffnen, dann den Druckkopfschlitten von Hand bewegen.

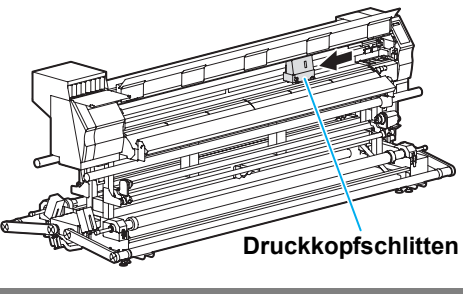

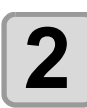

# **2 Die Schrauben an der Vorderseite lösen.**

• Die Schrauben durch jeweils eine Drehung mit einem Standardschraubendreher lösen.

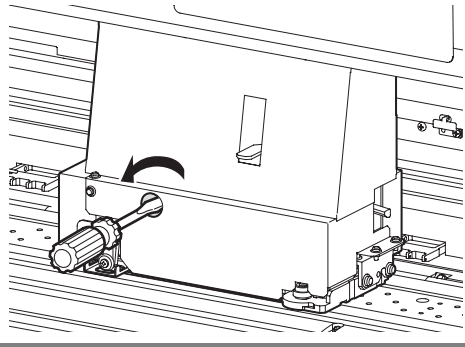

2

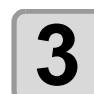

**3 Den Hebel rechts am Druckkopfschlitten noch oben stellen.**

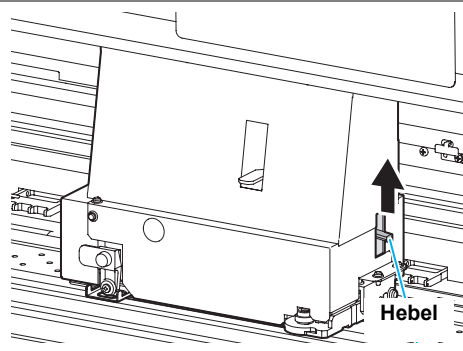

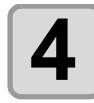

# **4 Den Höheneinstellhebel je nach Medium verstellen.**

- Hinweise zum Einstellen der Hebelposition finden Sie im anschließenden Abschnitt ["Hinweise für den Höheneinstell](#page-34-0)[hebel und den zugehörigen Bereich](#page-34-0)".
- Den Höheneinstellhebel auf die höchste oder niedrigste Stufe einstellen. Die Einstellung auf die mittlere Höhe kann zu einem Fehler beim Drucken führen.

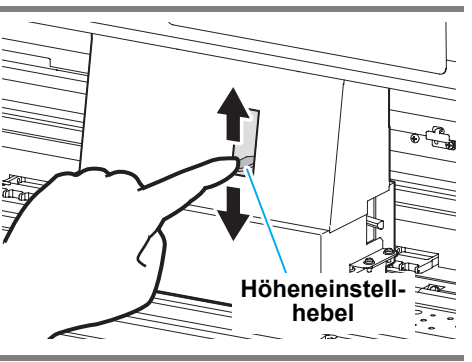

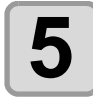

#### **5 Den Höheneinstellhebel festhalten und den Druckkopfschlitten fixieren.**

- Der Druckkopfschlitten wir fixiert, indem Sie den Hebel rechts am Druckkopfschlitten nach unten stellen und die Schraube an der Vorderseite festdrehen.
- Beim Fixieren des Druckkopfschlittens daran denken, den Höheneinstellhebel festzuhalten. Andernfalls können Sie den Druckkopf nicht in der ordnungsgemäßen Position fixieren.
- Die Schrauben gut festziehen.

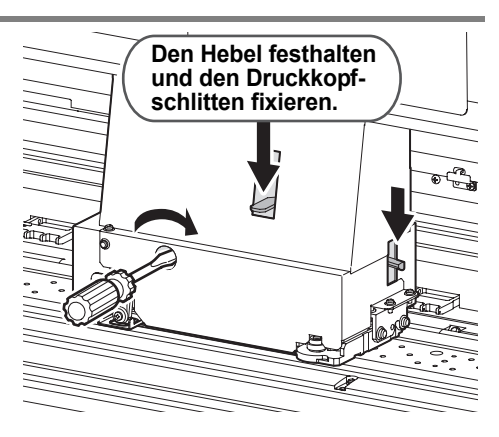

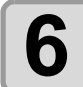

**6 Den Druckkopfschlitten wieder in die Ausgangsposition bringen.**

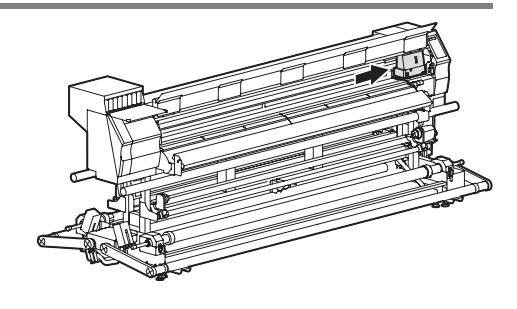

## <span id="page-34-0"></span>**Hinweise für den Höheneinstellhebel und den zugehörigen Bereich**

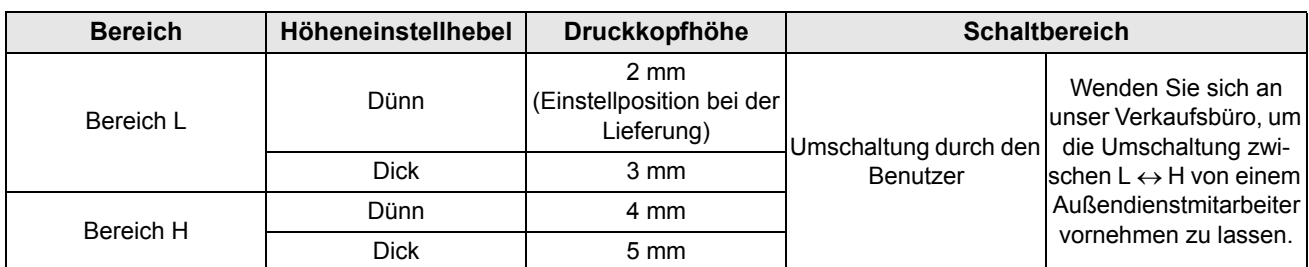

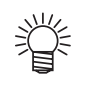

- Den Hebel auf die Einstellung "Dick" stellen, wenn stärkere Druckmedien wie Planen oder Flexface-Materialien (FF) verwendet werden.
- Den Hebel auf die Einstellung "Dick" stellen, wenn Druckmedien anfällig für die Ansammlung von Staub im Druckkopf oder oft mit Tintenspuren beschmutzt sind.

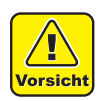

- Wenn Lösungsmitteltinte gewählt wird, sollte hierzu nicht der Bereich H verwendet werden. Dies beeinträchtigt die Bildqualität.
- Wenn Druckmedien mit einer Stärke von 1 mm oder weniger und SS21-Tinte verwendet werden, muss die Druckkopfhöhe auf die Einstellung "Dünn" eingestellt sein. Werden diese mit der Druckkopfhöhe "Dick" verwendet, kann der Druckkopfabstand (zwischen dem Medium und der Höhe der Druckkopfdüsenoberfläche) zu groß sein und möglicherweise Tinte verspritzt werden, sodass keine geeignete Bildqualität gewährleistet ist.

## <span id="page-35-0"></span>**Hinweis zum Einlegen von Druckmedien**

Lesen Sie vor dem Einlegen von Druckmedien aufmerksam die folgenden Hinweise.

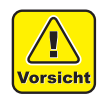

- Achten Sie darauf, das Druckmedium beim Einlegen nicht auf Ihre Füße fallen zu lassen. Andernfalls sind Verletzungen durch das Druckmedium möglich.
- Das Einlegen schwerer Rollenmedien sollte mit mindestens zwei Personen erfolgen. Andernfalls können Sie durch das Gewicht des Rollenmediums Rückenschmerzen erleiden.

• Betätigen Sie den Klemmhebel mit Sorgfalt. Es ist gefährlich, den Hebel bei angehobener Spannleiste nach oben zu drücken. Stellen Sie die Spannleiste unbedingt mit der Sicherung fest, und stellen Sie den Hebel dann nach oben bzw. unten.

#### (Wichtig!)

- Das Druckmedium wird in den folgenden Fällen möglicherweise nicht ordnungsgemäß erkannt.
- Wenn ein transparentes Medium eingelegt wird oder wenn ein Druckmedium direktem Sonnenlicht ausgesetzt wird.
- Verwenden Sie keine bedruckten Medien. Andernfalls kann die Tinte an den Andruckrollen kleben und das Druckmedium wird verschmutzt oder nicht erkannt.
- Glätten Sie Druckmedien, die stark oder nach innen gewellt sind und entlang der Walze vorgeschoben werden sollen.
- Wenn das Medium längere Zeit beim Gerät eingelegt bleibt, kann die Medienoberfläche durch die Wärme der Druckheizung ungleichmäßig werden. Beim Drucken solch einer ungleichmäßigen Fläche kann der Druckkopf am Druckmedium reiben. Wenn das Druckmedium eine ungleichmäßige Oberfläche aufweist, sollten Sie es mit der Taste von vorschieben, um das Bedrucken der ungleichmäßigen Oberfläche zu vermeiden und einen neuen Druckursprung festzulegen. ( $\langle \mathbb{Q}^{\mathbb{P}}$  [S. 2-28\)](#page-55-0)
- Legen Sie das Druckmedium im Gerät mittig ein. Mit diesem Gerät können auch rechts eingelegte Medien gedruckt werden, es besteht jedoch die Möglichkeit, dass manche Medien schief vorgeschoben werden oder an der Walze kleben bleiben. Wenn die Druckmedien im Gerät mittig eingelegt werden, werden sie sicher vorgeschoben.
## **Einlegen von schweren Rollenmedien**

Es gibt zwei Sorten von Rollenmedien: Rollenmedien ab einer Breite von 1,6 m ("schwere Rollenmedien") und Rollenmedien mit einer Breite unter 1,6 m ("schmale Rollenmedien"). In diesem Abschnitt wird das Einlegen von "schweren Rollenmedien" ab einer Breite von 1,6 m beschrieben.

**Die Aufwickeleinheit zunächst für schwere Medien vorbereiten.**

Vor dem Einlegen schwerer Rollenmedien die Aufwickeleinheit vorbereiten.

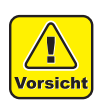

• Bei der Handhabung der Rollenwelle sehr vorsichtig vorgehen, da diese zusammen mit einem Druckmedium sehr schwer ist. Zum Vermeiden von Unfällen oder Verletzungen sollten Sie die Rollenwelle beidseitig an den Griffen fassen.

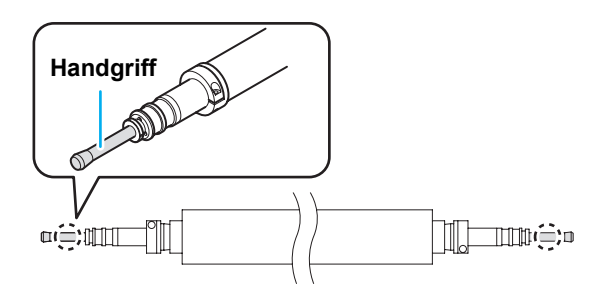

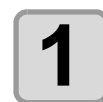

### **1 Die Spannleisten an der Vorder- und Rückseite des Geräts in der Verriegelungsstellung feststellen.**

- Die Verriegelungen befinden sich bei diesem Gerät vorne rechts und hinten links.
- Die Spannleisten anheben und mit den Verriegelungen feststellen.

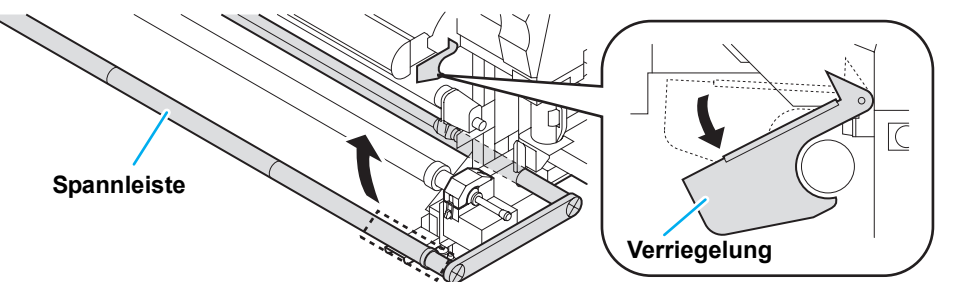

Ί Vorsicht • Die Verriegelung der Spannleiste an der Außenseite anfassen. Wenn Sie an anderen Stellen anfassen, kann Ihre Hand eingeklemmt werden.

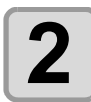

### **2 Die Rollenwelle aus der Aufwickeleinheit für schwere Rollenmedien an der Gerätevorderseite herausnehmen.**

**(1)** Die Verschlüsse links und rechts an der Aufwickeleinheit öffnen. **(2)** Die Rollenwelle herausnehmen.

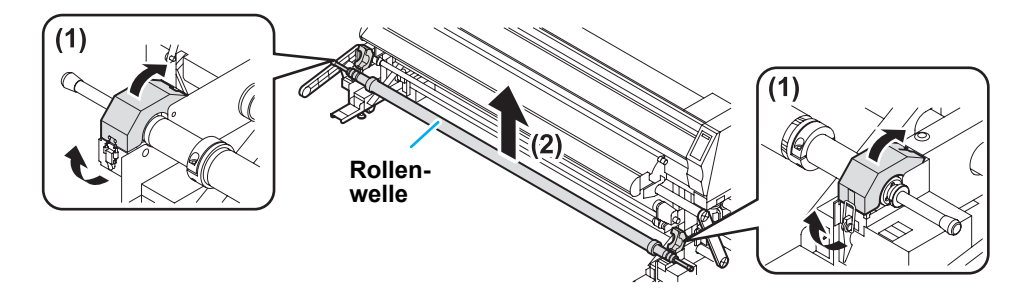

2

**Grundfunktionen**

Grundfunktionen

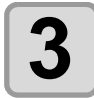

### **3 Die Rollenhalterungen für schwere Medien entfernen.**

- Die Rollenhalterungen für schwere Medien befinden sich beidseitig an der Welle.
- Diese wie folgt entfernen:
- **(1)** Die Schrauben mit dem mitgelieferten Inbusschlüssel lösen.
- **(2)** Die Rollenhalterungen für schwere Medien entfernen.

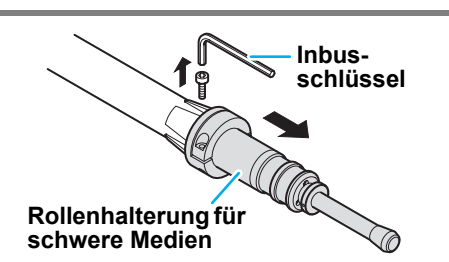

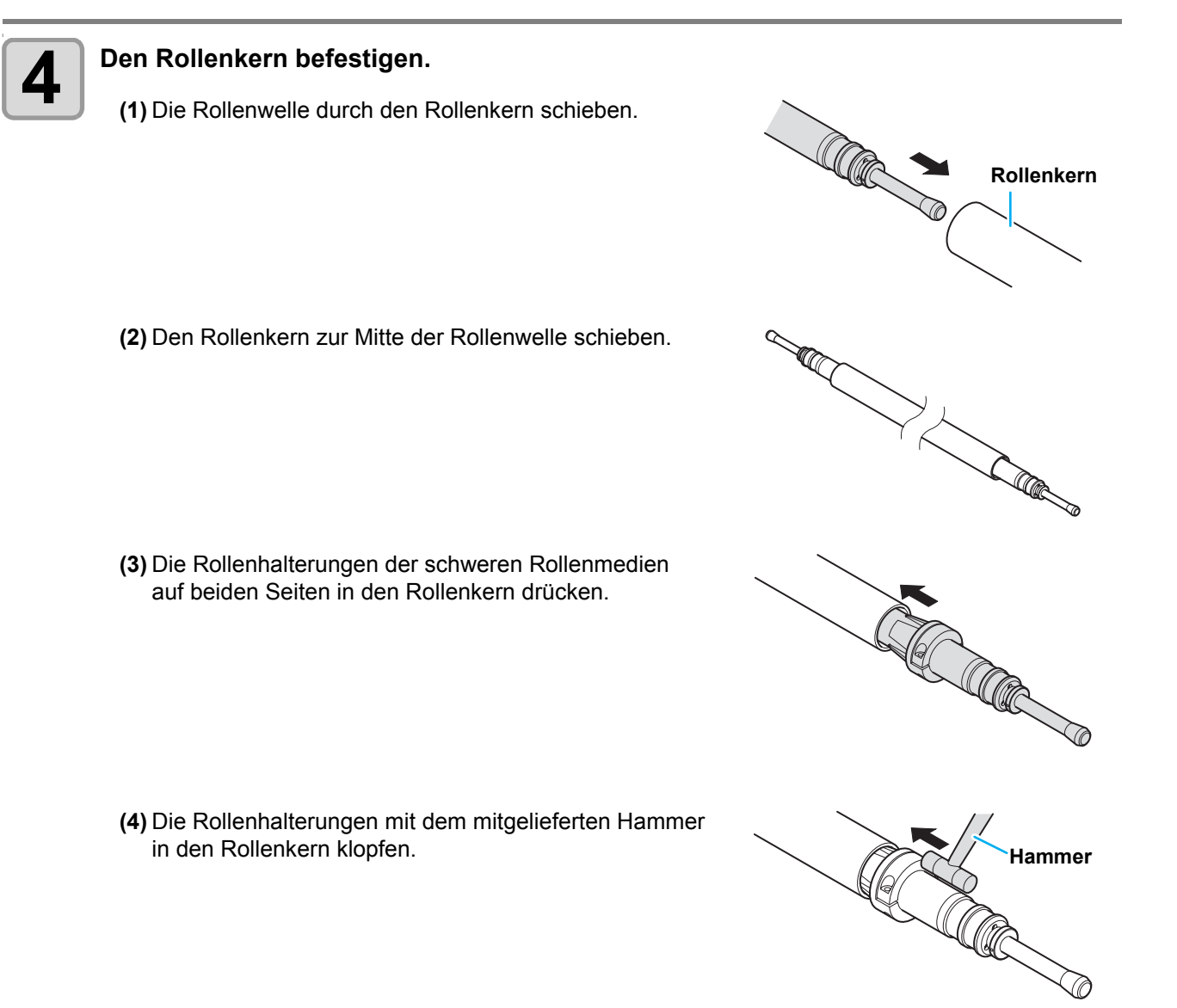

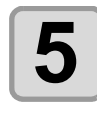

**5 Die Rollenwelle zusammen mit dem Rollenkern bei der Aufwickeleinheit für schwere Rollenmedien einsetzen und die Verschlüsse an beiden Seiten der Rollenwelle schließen.**

### **Einlegen eines schweren Rollenmediums**

Legen Sie schwere Rollenmedien bei der Vorschubeinheit für schwere Medien an der Geräterückseite ein. Stellen Sie die Option [Feeding/TakeUP] unter MACHINE SETUP auf "ON".

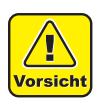

- Da Rollenmedien relativ schwer sind, sollten sie mit mindestens zwei Personen eingelegt werden. Lassen Sie das Medium nicht auf den Fuß fallen, und achten Sie darauf, sich keine Rückenschmerzen zuzuziehen.
- Betätigen Sie den Klemmhebel mit Sorgfalt. Es ist gefährlich, den Hebel bei angehobener Spannleiste nach oben zu drücken. Stellen Sie die Spannleiste unbedingt mit der Sicherung fest, und stellen Sie den Hebel dann nach oben bzw. unten.

**1 Die Option [UNIT SELECT] der Einstellung [Feeding/TakeUP] unter MACHINE SETUP auf** "ON" stellen ( $\mathbb{CP}$  [S. 3-30\)](#page-95-0).

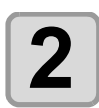

### **2 Die Rollenwelle aus der Vorschubeinheit für schwere Rollenmedien an der Geräterückseite herausnehmen.**

**(1)** Die Verschlüsse rechts und links an der Vorschubeinheit für schwere Rollenmedien öffnen. **(2)** Die Rollenwelle herausnehmen.

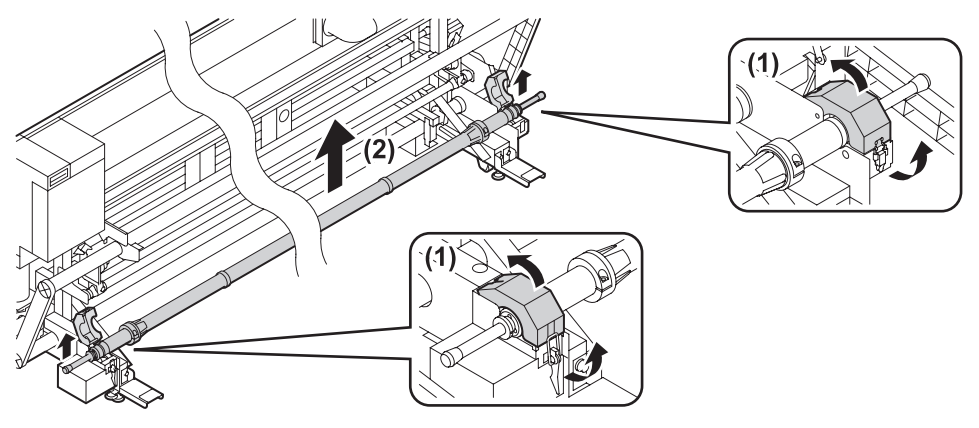

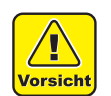

• Die Rollenwelle beidseitig an den Griffen fassen. Wenn Sie an anderen Stellen anfassen, kann Ihre Hand eingeklemmt werden. Achten Sie darauf, sich keine Rückenschmerzen zuzuziehen.

• Zum Vermeiden von Staub legen Sie den Rollenkern oder das Medium zur Rollenwelle auf dem Tisch oder der Unterlage.

Staub auf dem Rollenkern oder auf dem Druckmedium kann zu mangelhaftem Druck führen.

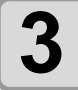

### **3 Die Rollenhalterungen für schwere Medien entfernen.**

- Die Rollenhalterungen für schwere Medien befinden sich beidseitig an der Welle. Diese wie folgt entfernen:
- **(1)** Die Schrauben mit dem mitgelieferten Inbusschlüssel **Rollenhalterung für**  lösen. **(2)** Die Rollenhalterungen für schwere Medien entfernen.

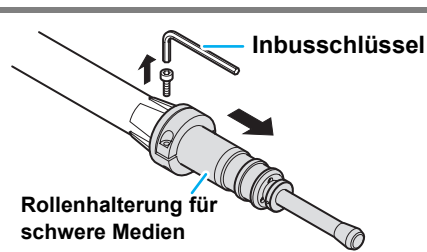

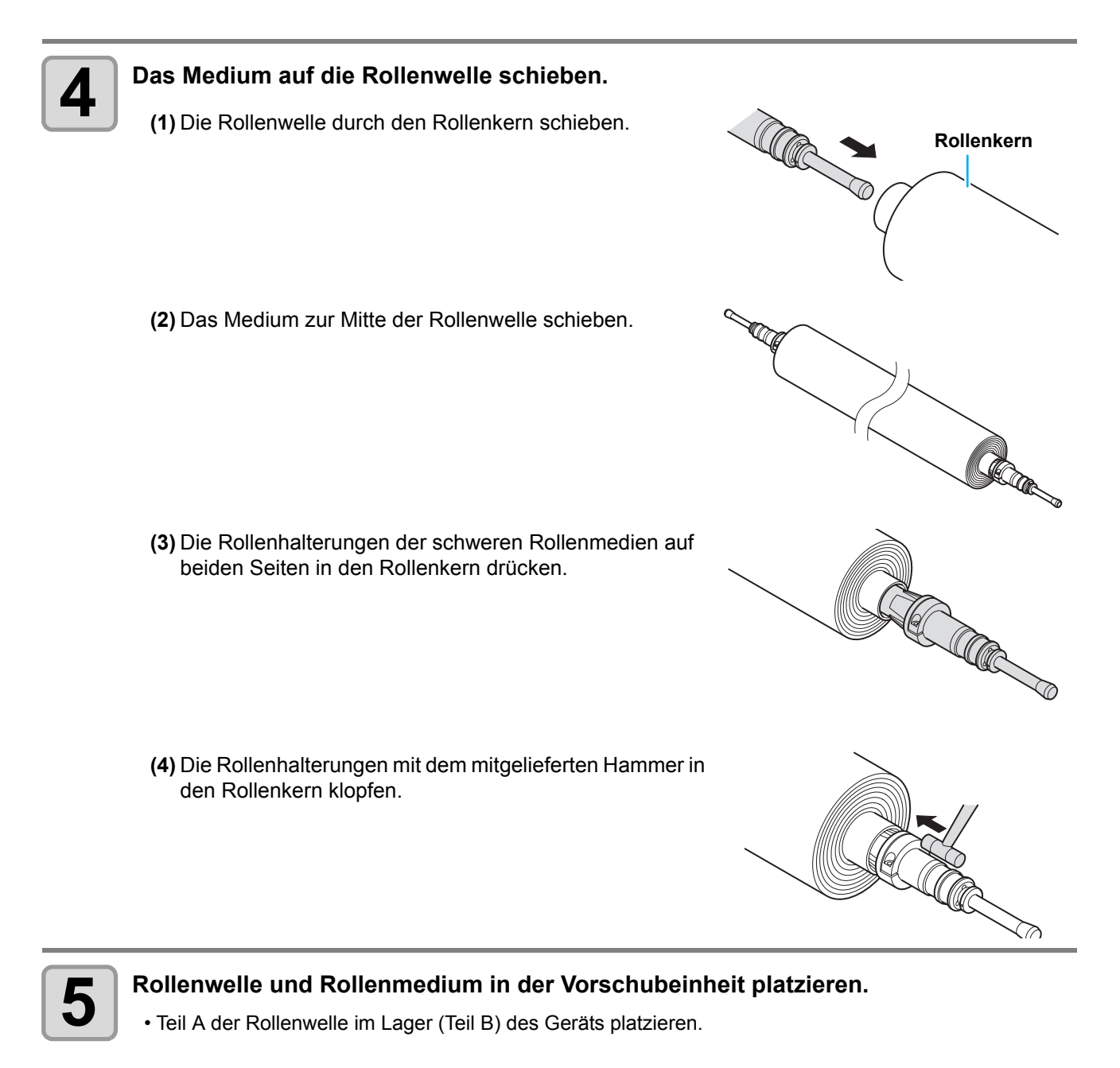

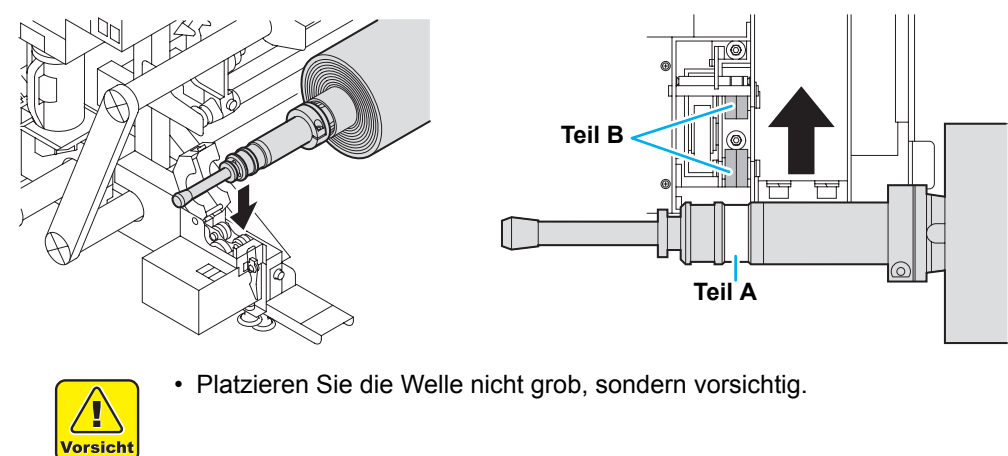

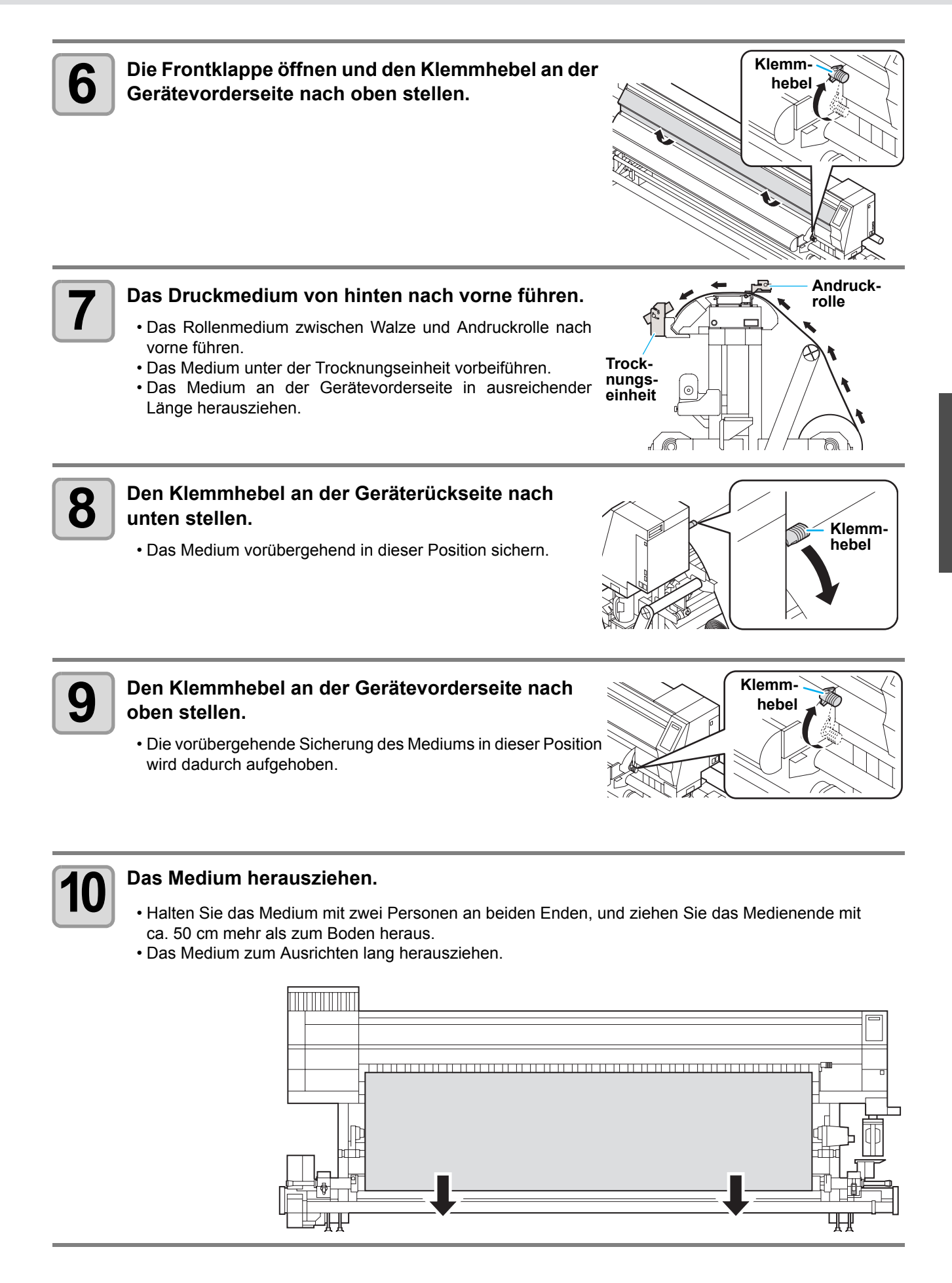

2

**11** Die Verschlüsse rechts und links an der Vorschubeinheit für schwere Rollenmedien **an der Geräterückseite schließen.**

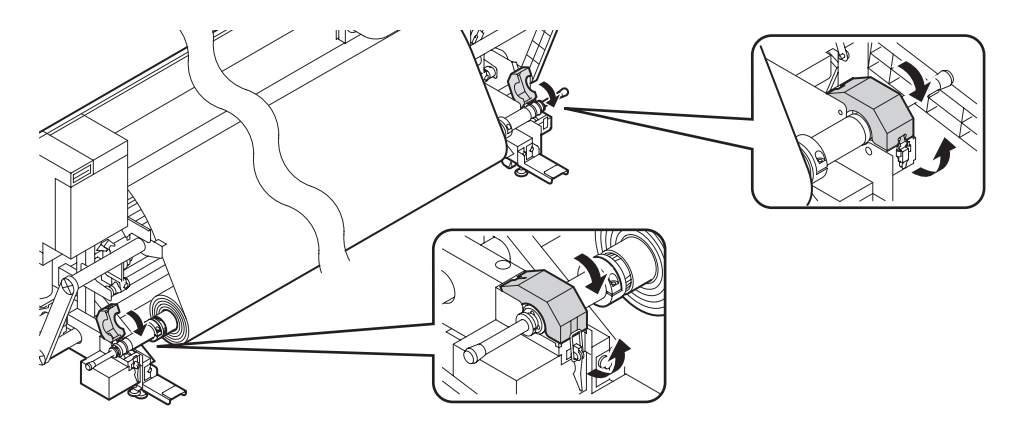

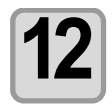

## **12 Die Spannleiste langsam nach unten zum Anschlag klappen, um das Medium zu straffen.**

• Die Spannleiste entriegeln und dann nach unten klappen.

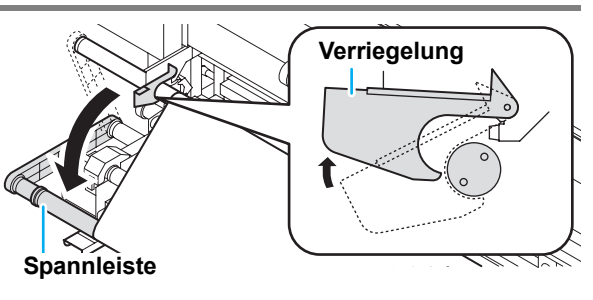

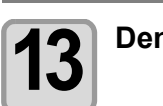

**13 Den Klemmhebel nach unten stellen.**

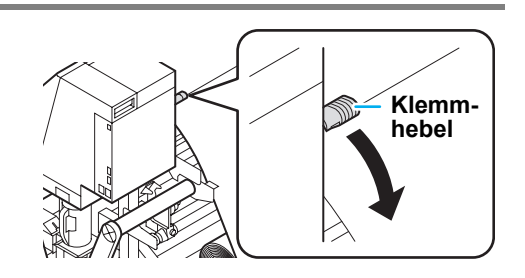

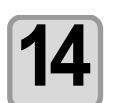

### **14 Die Position der Spannleiste mit den Schaltern auf der linken Seite der Vorschubeinheit für schwere Medien einstellen.**

**(1)** Den Schalter ↑↓ auf die Aufwickelrichtung des Mediums einstellen.

- **(2)** Den linken Schalter auf [MANUAL] stellen.
	- **•** Die Spannleiste hebt sich und rollt das Medium weiter. Wenn das Medium vorgeschoben wird und die Spannleiste sich nicht hebt, den Schalter ↑↓ zur anderen Seite stellen.
- **(3)** Wenn der Spannleistenarm die Position parallel zum Boden erreicht, den linken Schalter auf AUTO stellen, um die Bewegung der Spannleiste zu stoppen.
- **(4)** Den Schalter ↑↓ auf die Vorschubrichtung des Mediums einstellen.

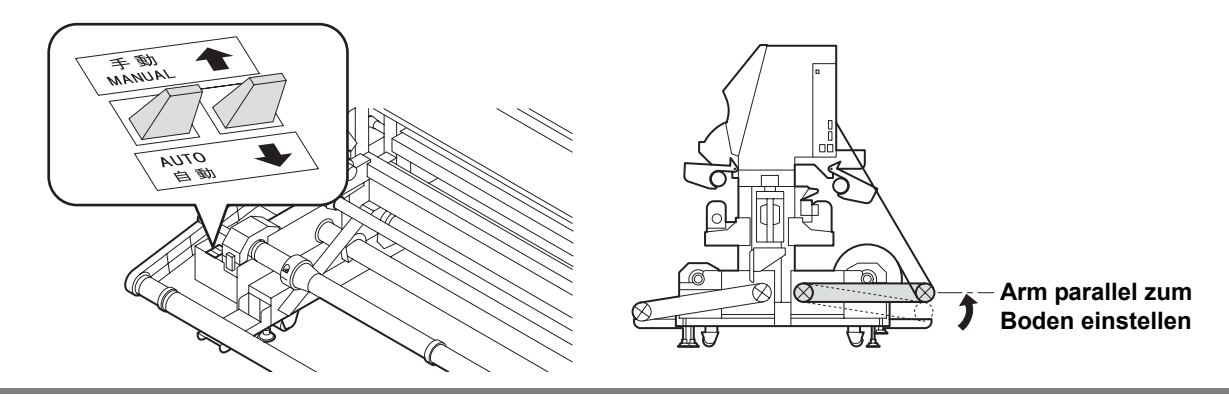

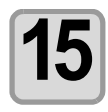

### **15 Das Medium mit dem Medienniederhalter behutsam in seiner Position halten.**

• Das Medium so einlegen, dass es nicht rechts über die Andruckrolle auf der rechten Seite hinausragt. • Bei Verwendung dicker Medien vor dem Drucken den Medienniederhalter vom Medium entfernen.

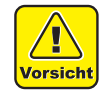

- Das Medium nicht so einlegen, dass der Medienniederhalter die Seitenbegrenzung auf der rechten Seite berührt. Wenn sich das Druckmedium verkantet und angehoben wird, kann der Druckkopf abbrechen.
- Wird das Medium nach rechts über die eingestellte Position hinaus falsch ausgerichtet, wird eine Warnmeldung angezeigt. Das Medium erneut einlegen.

\* \* \* \* \* ERROR 50 \* \* \* \* \* MEDIA SET POSITION

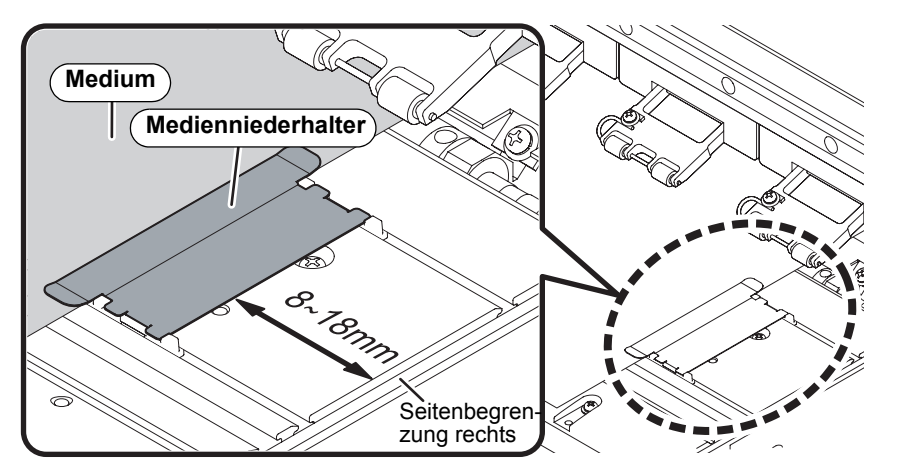

#### **Position des Medienniederhalters: 8 bis 18 mm von der Seitenbegrenzung auf der rechten Seite.**

(Die Streuung des Innendurchmessers der Medienrolle liegt im oben angegebenen Bereic

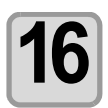

### **16 Die Frontklappe schließen.**

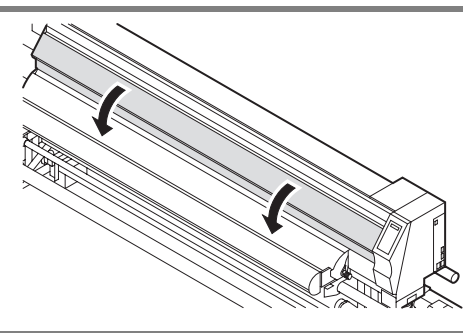

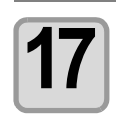

### **Mit der Taste (4) die Option "ROLL" auswählen.**

MED IA SELECT ROLL<br/><br/>  $\blacktriangleright$ LEAF

- Die Breite des Mediums wird erkannt.
- Wenn die Option [MEDIA RESIDUAL] der Wartungsfunktion auf "ON" ( $\mathbb{Q}^{\sim}_{\mathbb{F}}$  [S. 5-26](#page-151-0)) eingestellt ist, wird nach dem Erkennen des Mediums der Bildschirm angezeigt, in dem die Medienrestmenge eingegeben werden kann ( $CP$  [S. 2-24](#page-51-0)).

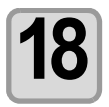

## **18** Das Medium an der Aufwickeleinheit sichern. ( $\mathbb{Q}^{\infty}$  [S. 2-25](#page-52-0))

**(1)** Die Taste **drücken**, um das Medium bis an den Kern des Rollenmediums an der Aufwickeleinheit vorzuschieben.

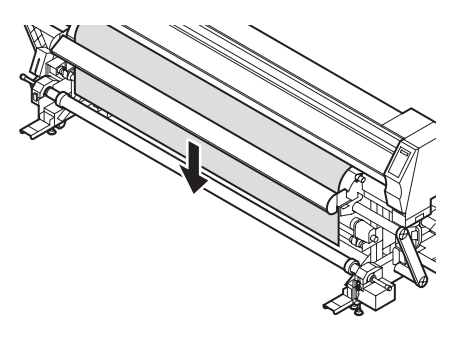

**(2)** Das Medium wie unten dargestellt sichern.

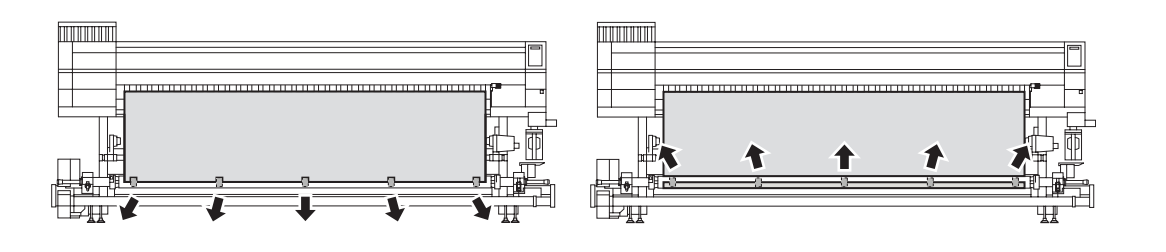

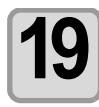

**19** Die Taste **Collection** drücken, um das Medium zu lösen.

• Das Medium lösen, bis es den Boden erreicht.

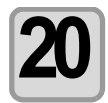

### **20 Das Medium mit dem Schalter der Aufwickeleinheit für schwere Medien ungefähr einmal um den Rollenkern aufrollen.**

- **(1)** Den linken Schalter auf [MANUAL] stellen und den rechten Schalter ↑↓ auf die Aufwickelrichtung des Mediums einstellen, um es aufzurollen.
- **(2)** Kurz bevor das Medium gedehnt wird, den linken Schalter auf [AUTO] drehen, um den Vorgang zu stoppen.

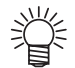

• Wenn das Medium zu straff aufgerollt wird, können sich die rechten und linken Verschlüsse der Aufwickeleinheit öffnen, sodass eine Fehlermeldung [Cover Open] angezeigt wird.

Wenn dies der Fall ist, den rechten Verschluss der Aufwickeleinheit öffnen und die Spannung des Mediums lösen.

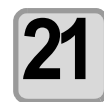

### **211 Erneut die Pfeiltaste (A) von drücken, um das Medium zu lösen.**

• Das Medium lösen, bis es den Boden erreicht.

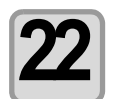

### **22 Die vordere Spannleiste langsam nach unten klappen.**

• Die Spannleiste entriegeln und dann nach unten klappen.

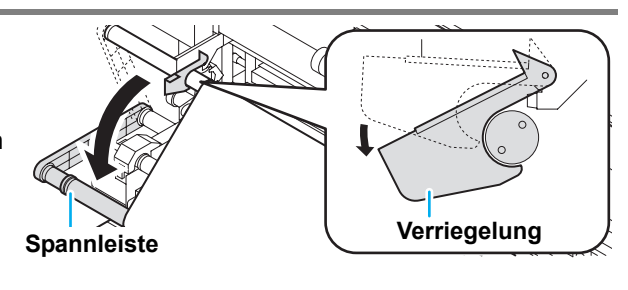

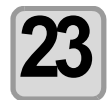

### **23 Die Taste drücken, um die Spannleiste zu heben und das gelöste Medium zu straffen.**

• Den Schalter auf AUTO stellen. Die Spannleiste hebt sich, spannt das Medium und stoppt automatisch in der richtigen Position.

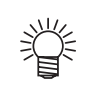

- Wenn die Spannleiste sich mit der Taste  $\Box$   $\Box$  nicht hebt, das gelöste Medium mit dem Schalter straffen.
	- **(1)** Den Schalter ↑↓ auf die Aufwickelrichtung des Mediums einstellen, und den Schalter auf [MANUAL] stellen (die Spannleiste hebt sich).
		- **•**Wenn das Medium vorgeschoben wird und die Spannleiste sich nicht hebt, den Schalter ↑↓ zur anderen Seite stellen.
	- **(2)** Wenn der Spannleistenarm die Position parallel zum Boden erreicht, den Schalter auf [AUTO] stellen, um die Bewegung der Spannleiste zu stoppen.
	- **(3)** Den Schalter ↑↓ auf die Aufwickelrichtung des Mediums einstellen.
- Das Medium kann zwischen Aufwickeleinheit und Druckkopfschlitten nicht bedruckt werden.

## **Bestätigungsmeldung der Spannleiste von Aufwickeleinheit/ Vorschubeinheit**

Um die Verwendung der Spannleiste von Aufwickeleinheit/Vorschubeinheit für schwere Medien sicherer zu machen, wird auf der Anzeige für die Spannleistenposition eine Bestätigungsmeldung angezeigt, wenn die Spannleiste beim Betrieb des Druckers höher als gewöhnlich angehoben ist.

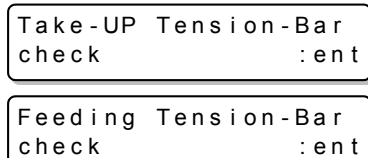

2

### **1 Wenn die Meldung angezeigt wird, die Position der Spannleiste und den Schalter** ↑↓ **überprüfen.**

• Wenn die Position der Spannleiste und der Schalter ↑↓ richtig eingestellt sind, müssen Sie Schritt 2 nicht ausführen. Die Taste (ENTER) drücken, um den Betrieb fortzusetzen.

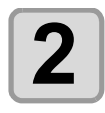

### **Die Taste (END)** drücken.

• Der nächste Vorgang wird abgebrochen. Die Position der Spannleiste und den Schalter ↑↓ richtig einstellen und den Vorgang erneut ausführen.

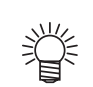

• Nach dem Überprüfen der Spannleiste wird die Meldung beim nächsten Mal nicht angezeigt. (Nach dem Ausschalten des Geräts wird die Meldung wieder angezeigt.)

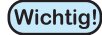

• Wenn für die Spannleistenposition im Schritt "[Einstellen von Vorschub- und Aufwickeleinheit](#page-95-1)" unter MACHINE SETUP ( $\circled{r}$  [S. 3-30](#page-95-1)) die Einstellung "HIGH" eingestellt ist, die Taste (ENTER) drücken, um den Vorgang fortzusetzen, obwohl die oben beschriebene Meldung angezeigt wird. Wenn die Spannleiste höher als die aktuelle Bewegungsposition eingestellt wird, kann dies die Vorrichtung stark belasten und das Gerät beschädigen.

## **Einstellen der Spannleiste von Aufwickeleinheit/Vorschubeinheit**

Zum sicheren Aufwickeln der verschiedenen Medien können Sie die Spannleiste von Aufwickeleinheit/ Vorschubeinheit entsprechend einstellen.

### Q **Einstellen der aktiven Position für die Spannleiste der Aufwickeleinheit (Nähere Hinweise zur Einstellung finden Sie auf [S. 3-31](#page-96-0).)**

Ändern Sie die Einstellungen je nach Medientyp.

Bei dehnbaren Druckmedien sollte die aktive Position der Spannleiste besser auf [HIGH] eingestellt werden.

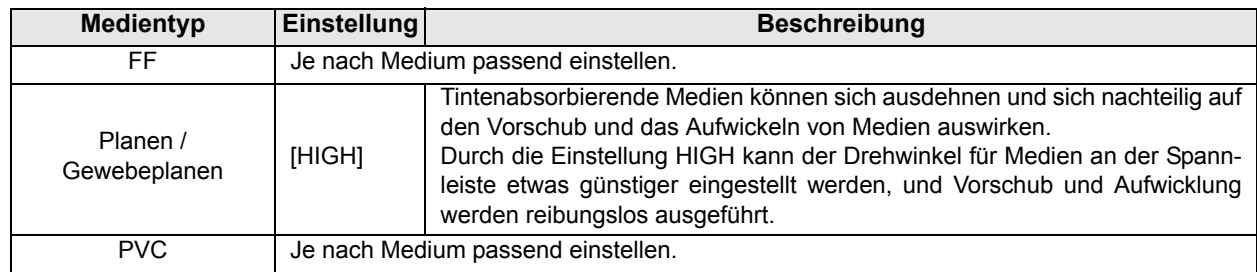

### Q **Anbringen des Gegengewichts zum Anpassen des Spannleistengewichts der Aufwickeleinheit/ Vorschubeinheit**

Je nach Medientyp die erforderliche Anzahl an Gegengewichten befestigen. Das Gegengewicht kann mit bis zu 14 Teilen befestigt werden.

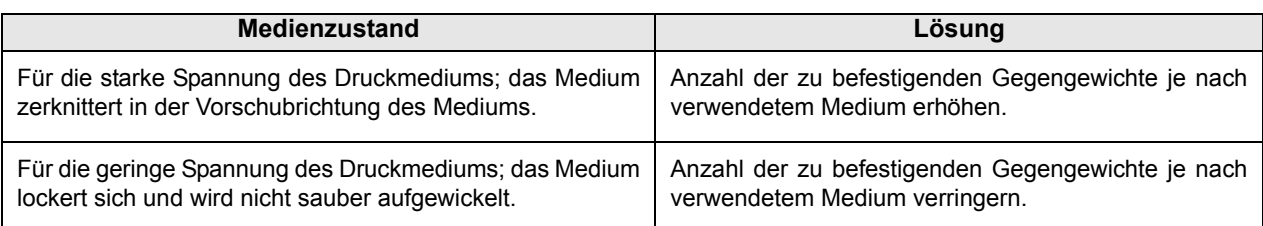

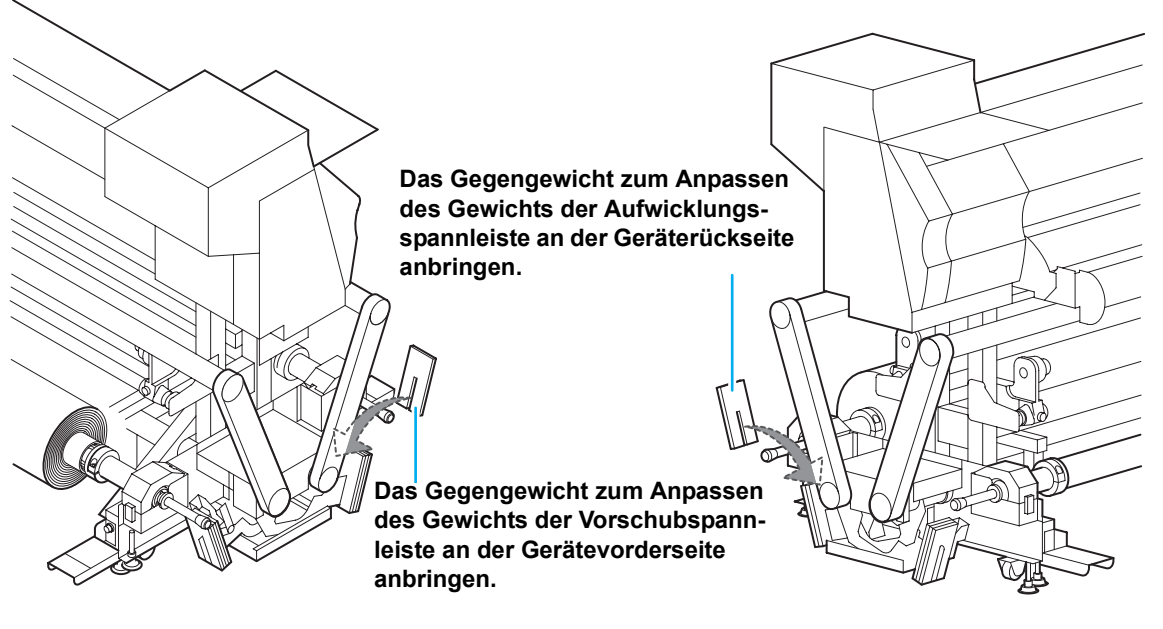

- $\mathbf{T}$ Vorsicht
- Das Gegengewicht ist sehr schwer. Gehen Sie vorsichtig damit um. Wenn Ihre Finger oder Ihr Fuß davon eingeklemmt werden, können Sie sich verletzen.
- (Wichtig!)
	- Wenn die Spannleiste angehoben wird, wird diese sehr schwer. (Das eigentliche Gewicht der Spannleiste wird zusätzlich erhöht.)
	- Um nicht verwendete Gegengewichte nicht zu verlieren, sollten Sie diese in der zugehörigen Aufbewahrungsbox aufbewahren.

## **Einlegen von schmalen Rollenmedien**

• Das Medium mit einer Breite unter 1,6 m bei der Rollenhalterung für schmale Rollmedien einlegen. (Wichtig!)

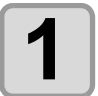

### **1 Die Spannleisten an der Vorder- und Rückseite des Geräts in der Verriegelungsstellung feststellen.**

• Die Verriegelungen befinden sich bei diesem Gerät vorne rechts und hinten links.

• Die Spannleisten anheben und mit den Verriegelungen feststellen.

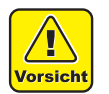

• Die Verriegelung der Spannleiste an der Außenseite anfassen. Wenn Sie an anderen Stellen anfassen, kann Ihre Hand eingeklemmt werden.

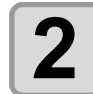

**2 Die Option [UNIT SELECT] der Einstellung [Feeding/TakeUP] unter MACHINE SETUP auf ..OFF" stellen (** $\angle$  **[S. 3-30\)](#page-95-0).** 

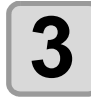

### **3 Die Rollenhalterung an der Geräterückseite verstellen.**

- Die Feststellschraube der Rollenhalterung lösen und diese verschieben.
- Die Rollenhalterung so verschieben, dass Medium in der Gerätemitte eingelegt wird.

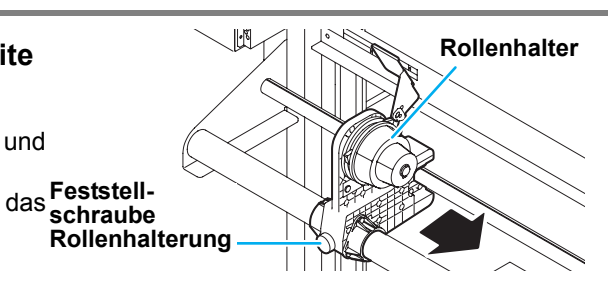

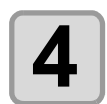

## **4 Die Feststellschraube der Rollenhalterung festziehen.**

• Die Einstellung überprüfen und ggf. Schritt 2 und 3 wiederholen.

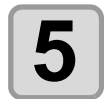

### **5 Den Rollenkern in die linke Rollenhalterung einsetzen.**

• Das Rollmedium auf die Rollenhalterung drücken, bis der Rollenkern richtig sitzt.

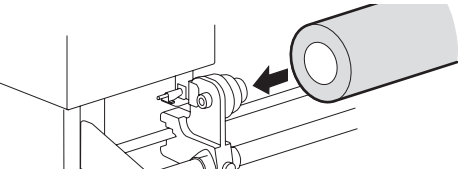

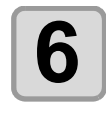

## **6 Die Schraube der rechten Rollenhalterung lösen und die Halterung in den Kern des Rollenmediums schieben.**

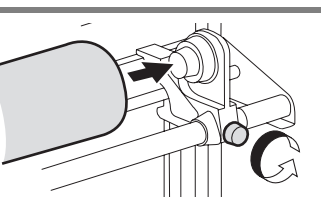

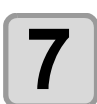

**7 Den Klemmhebel an der Gerätevorderseite nach oben stellen.**

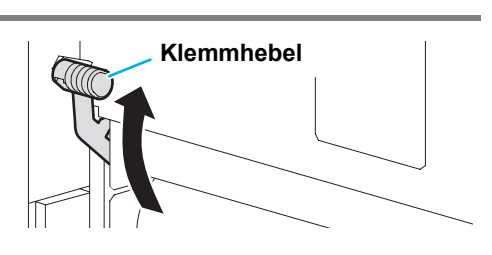

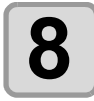

**8 Das Rollenmedium ins Gerät einführen.**

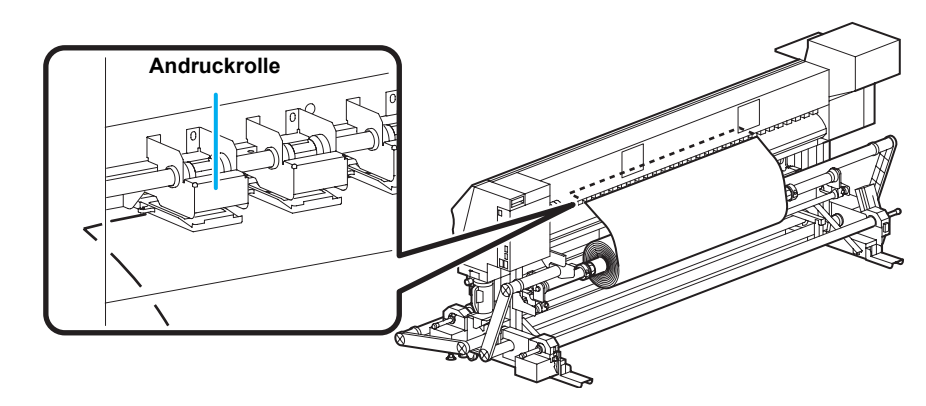

- Das Rollenmedium kann in einem schrägen Winkel sauber eingeführt werden.
- **(1)** Das Medium von der Rolle zum Kopf der Walze ziehen.
- **(2)** Das Medium zwischen Walze und Andruckrolle einführen.
- Das Medium von der Rolle ziehen, sodass es von der Gerätevorderseite aus gefasst werden kann. **(3)** Den Klemmhebel an der Geräterückseite nach unten drücken.
	- Das Medium ist nun fest eingelegt.

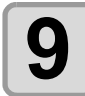

- **9 Den Rollenstopper sichern.**<br>
(1) Den Rollenstopper in der angezeigten Pfeilrichtung nach rechts drehen.
	- **(2)** Den Sicherungsstift drücken und fixieren.

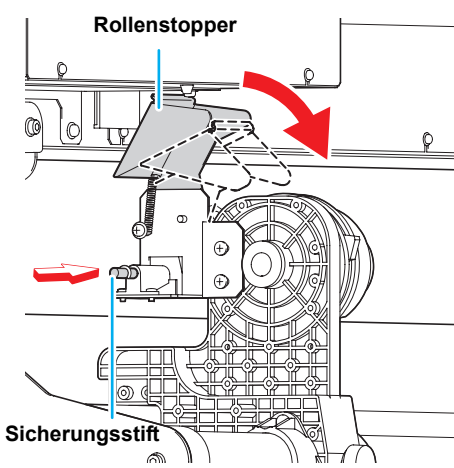

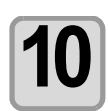

### **10 Das Rollenmedium herausziehen.**

- **(1)** Die Frontklappe öffnen.
- **(2)** Den Klemmhebel an der Geräterückseite nach oben stellen.
- **(3)** Das Rollenmedium vorsichtig herausziehen. Hören Sie auf zu ziehen, wenn es fest sitzt.

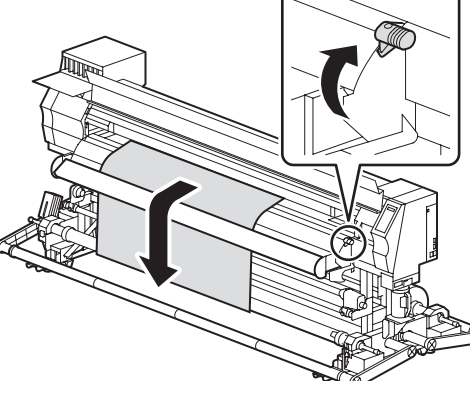

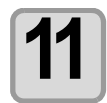

### **11** Das Rollenmedium glattstreichen und den<br>**11** Klemmhebel nach unten stellen. **Klemmhebel nach unten stellen.**

• Leicht an mehreren Stellen des Mediums ziehen, sicherstellen, dass die Menge des herausgezogenen Mediums nahezu glatt ist, und den Klemmhebel dann nach unten stellen.

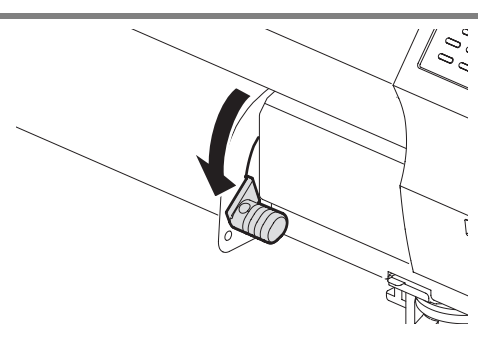

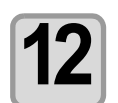

### **12 Das Medium behutsam am Medienniederhalter sichern.**

- Das Medium so ausrichten, dass dieses bei der ganz rechten Andruckrolle nicht nach rechts übersteht.
- Bei Verwendung dicker Medien vor dem Drucken den Medienniederhalter vom Medium entfernen.

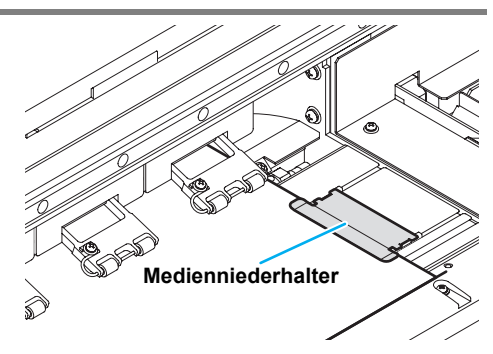

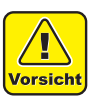

- Das Medium nicht so einlegen, dass der Medienniederhalter die Seitenbegrenzung auf der rechten Seite berührt. Wenn sich das Druckmedium verkantet und angehoben wird, kann der Druckkopf abbrechen.
- Wird das Medium nach rechts über die eingestellte Position hinaus falsch ausgerichtet, wird eine Warnmeldung angezeigt. Das Medium erneut einlegen.

\* \* \* \* \* ERROR 50 \* \* \* \* \* MED IA SET POSITION

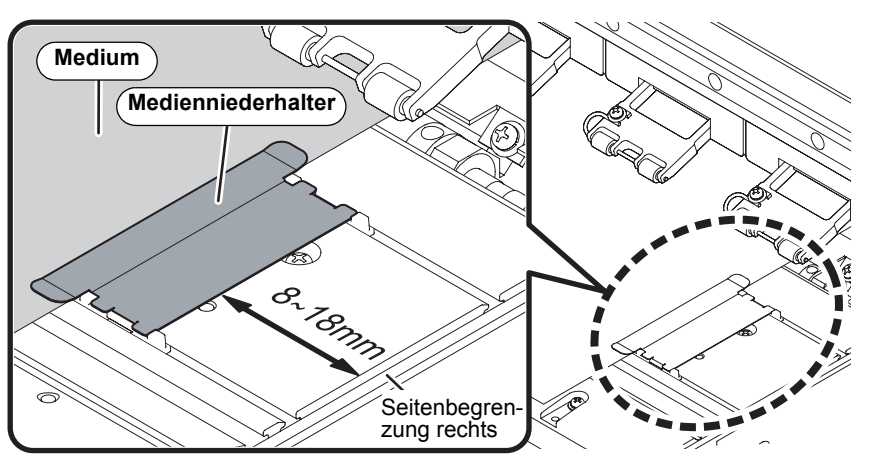

**Position des Medienniederhalters: 8 bis 18 mm von der Seitenbegrenzung auf der rechten Seite.**

(Die Streuung des Innendurchmessers der Medienrolle liegt im oben angegebenen Bereich.)

### **13 Die Aufwickeleinheit für schmale Druckmedien vorbereiten.**

- **(1)** Einen leeren Rollenkern in die Aufwickeleinheit einsetzen.
- **(2)** Die Frontklappe schließen.

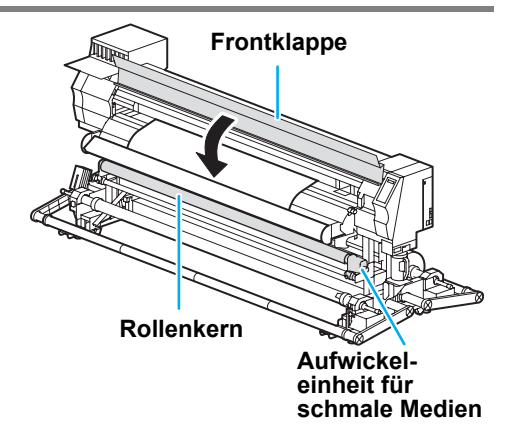

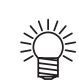

- Die Aufwickeleinheit für schmale Medien verwenden, um Medien mit einer Breite unter 1,6 m einzulegen.
- Beim Einlegen eines langen Rollenkerns kann der Träger der Rollenhalterung in der Mitte der Führungsschiene klemmen.
	- In diesem Fall wie folgt vorgehen:
	- **(1)** Die Feststellschraube des Trägers lösen und den Arm nach unten drücken.
	- **(2)** Die Rollenhalterung verschieben.
	- **(3)** Den Arm nach oben stellen und die Feststellschraube des Trägers feststellen.

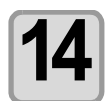

### **Mit der Taste (4) die Option "ROLL" auswählen.**

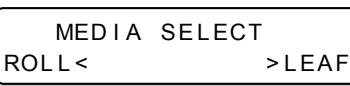

• Die Breite des Mediums wird erkannt. • Wenn die Option [MEDIA RESIDUAL] der Wartungsfunktion auf "ON" eingestellt ist ( $\sqrt{\mathcal{E}}$ S. 5-26), wird nach dem Erkennen des Mediums der Bildschirm angezeigt, in dem die Medienrestmenge eingegeben werden kann ( $\mathbb{CP}$  [S. 2-24](#page-51-0)).

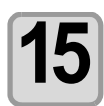

### **15 Das Medium an der Aufwickeleinheit für schmale Medien befestigen (** $\circled{CFT}$  **[S. 2-25](#page-52-0)).**

- **(1)** Die Taste  $\approx$  drücken, um das Medium bis an den Kern des Rollenmediums an der Aufwickeleinheit vorzuschieben.
	- Sicherstellen, dass sich das Medienende nicht im Schlitz der Nachheizung verfängt, und anschließend das Medium vorschieben.
- **(2)** Das Medium in der Mitte mit Klebeband sichern.
- **(3)** Das Medium auf dieselbe Weise auf der linken und rechten Seite sichern.
	- Sicherstellen, dass das Medium hierbei nicht durchhängt
		- und keine Falten aufweist. Das Medium hierzu nach rechts und links glatt ziehen und dann mit dem Klebeband fixieren.

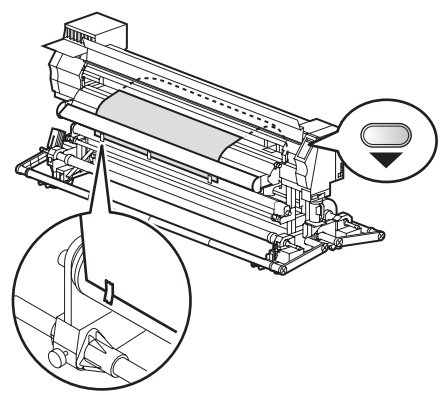

2

## <span id="page-51-0"></span>**Eingeben der Medienrestmenge**

Wenn die Option [MEDIA RESIDUAL] der Wartungsfunktion auf "ON" ( $\circledx$  [S. 5-26](#page-151-0)) eingestellt ist, wird nach dem Erkennen des Mediums der Bildschirm angezeigt, in dem die Medienrestmenge eingegeben werden kann.

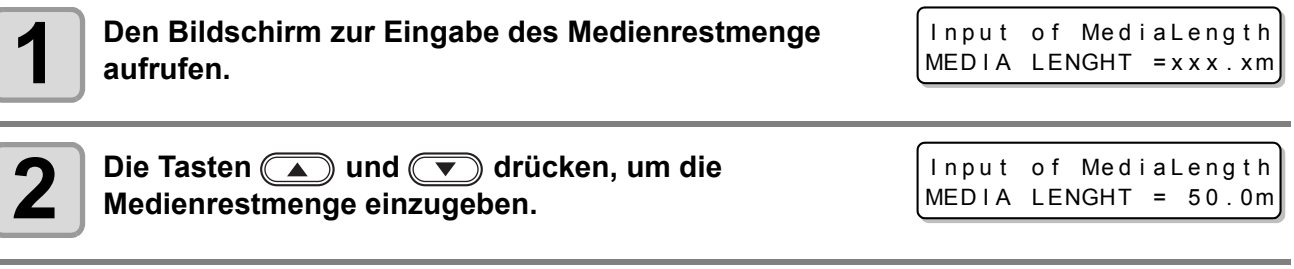

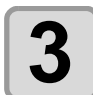

**3** Die Taste **ENTER** drücken.

## <span id="page-52-0"></span>**Aufwickeleinheit für schmale Medien**

Mit dem Schalter der Aufwickeleinheit für schmale Medien die Aufwickelrichtung für das jeweilige Medium wählen.

Hebel in der oberen Stellung (RÜCKWÄRTS):

Das Medium wird von der Aufwickeleinheit mit der bedruckten Seite nach innen aufgewickelt.

Hebel in der Mittelstellung (AUS):

Das Medium wird von der Aufwickeleinheit nicht aufgewickelt.

Hebel in der unteren Stellung (VORWÄRTS):

Das Medium wird von der Aufwickeleinheit mit der bedruckten Seite nach außen aufgewickelt.

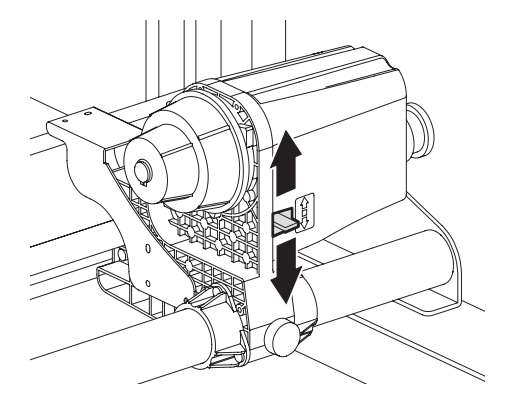

## **Einstellen des Drehmomentbegrenzers**

Die Aufwickeleinheit verfügt über einen Drehmomentbegrenzer.

Mit dem Drehmomentbegrenzer kann das Drehmoment eingestellt werden, mit dem das Medium aufgewickelt wird. (Der Drehmomentbegrenzer ist bei der Auslieferung vom Werk auf den Maximalwert voreingestellt.) Ist die Spannung für einen dünnen Medienbogen zu stark, verringern Sie mit dem Drehmomentbegrenzer das Aufwickeldrehmoment.

- Drehungen im Uhrzeigersinn: Erhöhen das Drehmoment (schwerere und stärkere Medien wie Planen usw.).
- Drehungen gegen den Uhrzeigersinn: Verringern das Drehmoment (für leichte Medien).

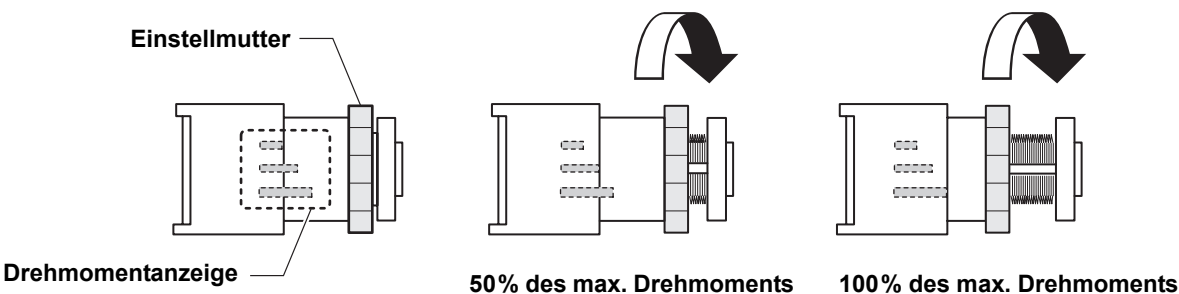

• **Ist der Drehmomentbegrenzer zu schwach eingestellt, gilt Folgendes:** (Wichtig!) Das Medium kann nicht straff aufgewickelt werden.

• **Ist der Drehmomentbegrenzer zu stark eingestellt, gilt Folgendes:** Je nach Medium kann es zum Durchhängen kommen, was sich nachteilig auf die Bildqualität auswirkt.

## **Einlegen von Blattmedien**

Im Gegensatz zu Rollenmedien müssen Blattmedien nicht mit den Rollenhalterungen gehalten werden.

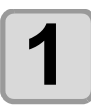

### **1 Die Frontklappe öffnen.**

## **2 Den Klemmhebel nach oben stellen.**

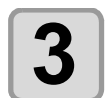

### **3 Das Medium zwischen Walze und Andruckrollen einführen.**

- Das Medium so ausrichten, dass dieses bei der ganz rechten Andruckrolle nicht nach rechts übersteht.
- Das Medium so ausrichten, dass das Medienende nicht in den Schlitz der Nachheizung gerät.

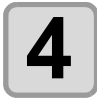

### **4 Das Medium behutsam am Medienniederhalter sichern.**

- Das Medium so ausrichten, dass dieses bei der ganz rechten Andruckrolle nicht nach rechts übersteht.
- Bei Verwendung dicker Medien vor dem Drucken den Medienniederhalter vom Medium entfernen.

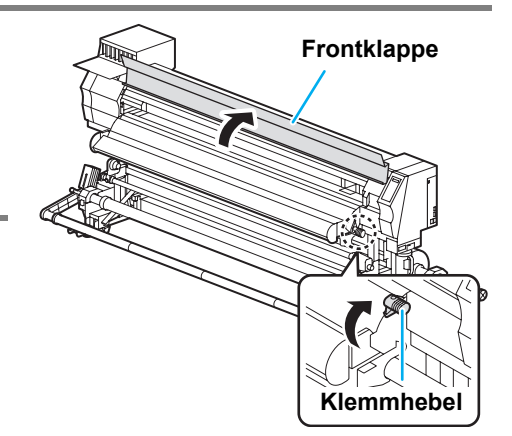

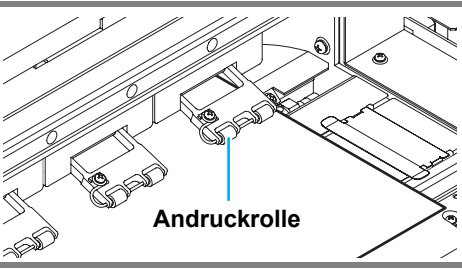

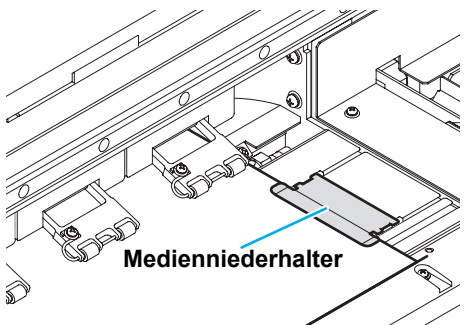

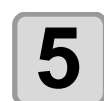

## **5 Den Klemmhebel nach unten stellen.**

• Das Medium gerade richten.

**6 Die Frontklappe schließen.**

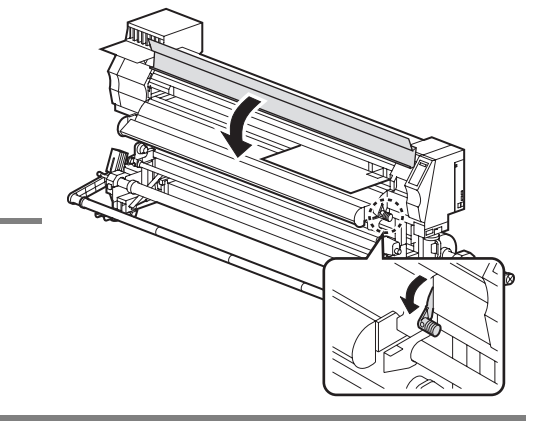

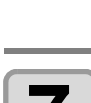

**7 Die Taste ENTER** drücken.

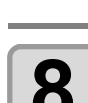

**8 Mit der Taste in die Option "LEAF" auswählen.** 

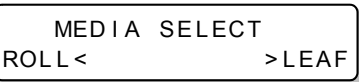

DETECTING MEDIA NOW

## **9 Die Medienerkennung wird gestartet.**

**(1)** Die Breite des Mediums wird erkannt. **(2)** Das Medium wird vorgeschoben, und das hintere Medienende wird erkannt. **(3)** Nach abgeschlossener Erkennung wird wieder in den Modus LOCAL gewechselt. PLEASE WAIT

## **Hinweise zum Verwenden des Medienniederhalters**

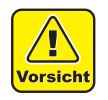

- Das Medium nicht so einlegen, dass der Medienniederhalter die Seitenbegrenzung auf der rechten Seite berührt. Wenn sich das Druckmedium verkantet und angehoben wird, kann der Druckkopf abbrechen.
- Wird das Medium nach rechts über die eingestellte Position hinaus falsch ausgerichtet, wird eine Warnmeldung angezeigt. Das Medium erneut einlegen.

\*\*\*\*\*\* ERROR 50 \*\*\*\*\*\* MED IA SET POSITION

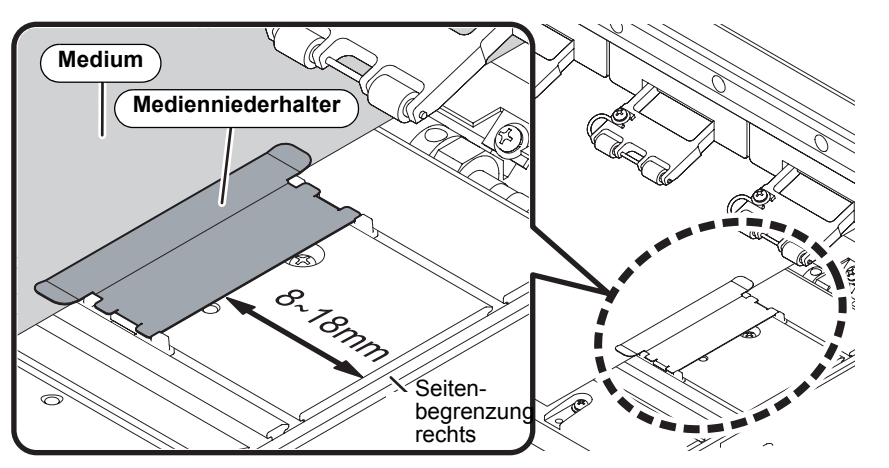

**Position des Medienniederhalters: 8 bis 18 mm von der Seitenbegrenzung auf rechten Seite.**

(Die Streuung des Innendurchmessers der Medienrolle liegt im oben angegebenen Bereich.)

## **Ändern des Druckursprungs**

Die Position des Druckursprunges kann geändert werden. Hierzu bewegen Sie den LED-Zeiger in die gewünschte Position und legen die Ursprungsposition fest.

• Die oben eingestellte Ursprungsposition ist um ein paar Zentimeter von der Vorschubrichtung eines Mediums versetzt. Die Option [FEED ORIGIN] im Konfigurationsmodus auf "ON" stellen, um den Ursprung auf die richtige Lichtposition des LED-Zeigers anzupassen.  $(CCF S. 3-4)$  $(CCF S. 3-4)$ 

## **Ohne Verwendung der Vorschubeinheit/Aufwickeleinheit für schwere Medien**

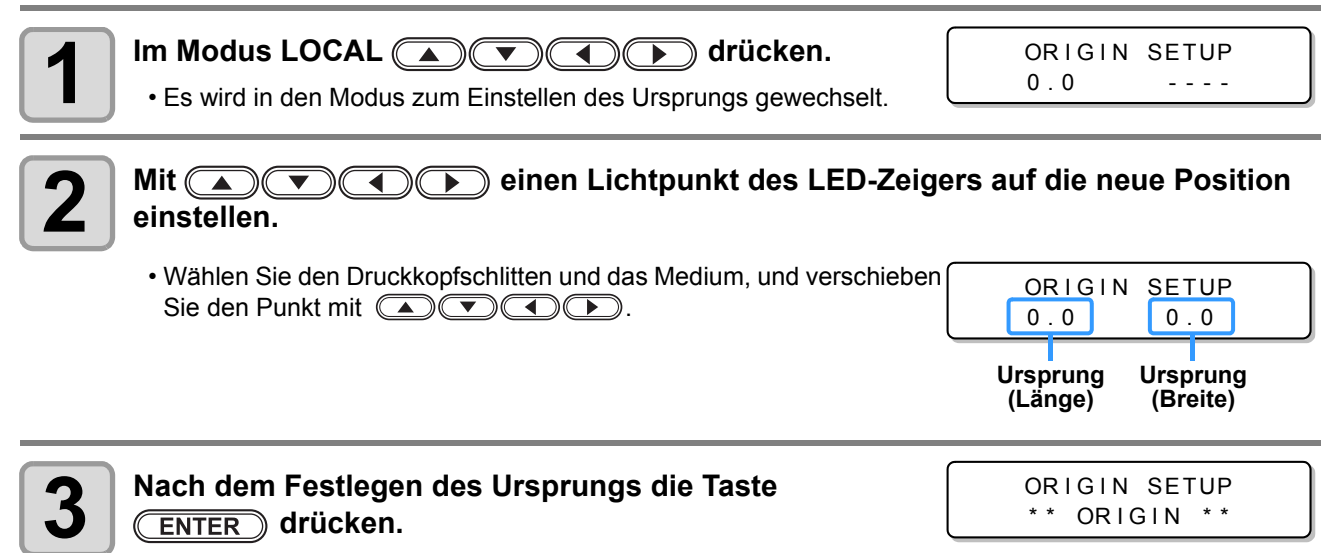

• Der Druckursprung wird entsprechend geändert.

## **Mit Verwendung der Vorschubeinheit/Aufwickeleinheit für schwere Medien**

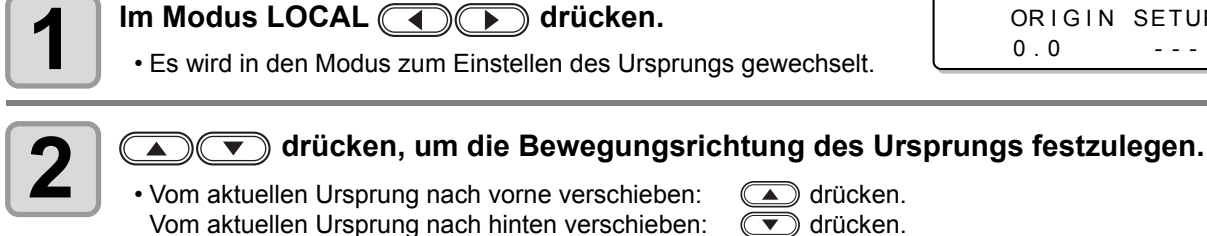

**Ursprung nach vorne verschieben Ursprung nach hinten verschieben**

FEED DIRECTION SET [ FORE FEED ]

ORIGIN SETUP  $0.0 - - - -$ 

FEED DIRECTION SET [ BACK FEED ]

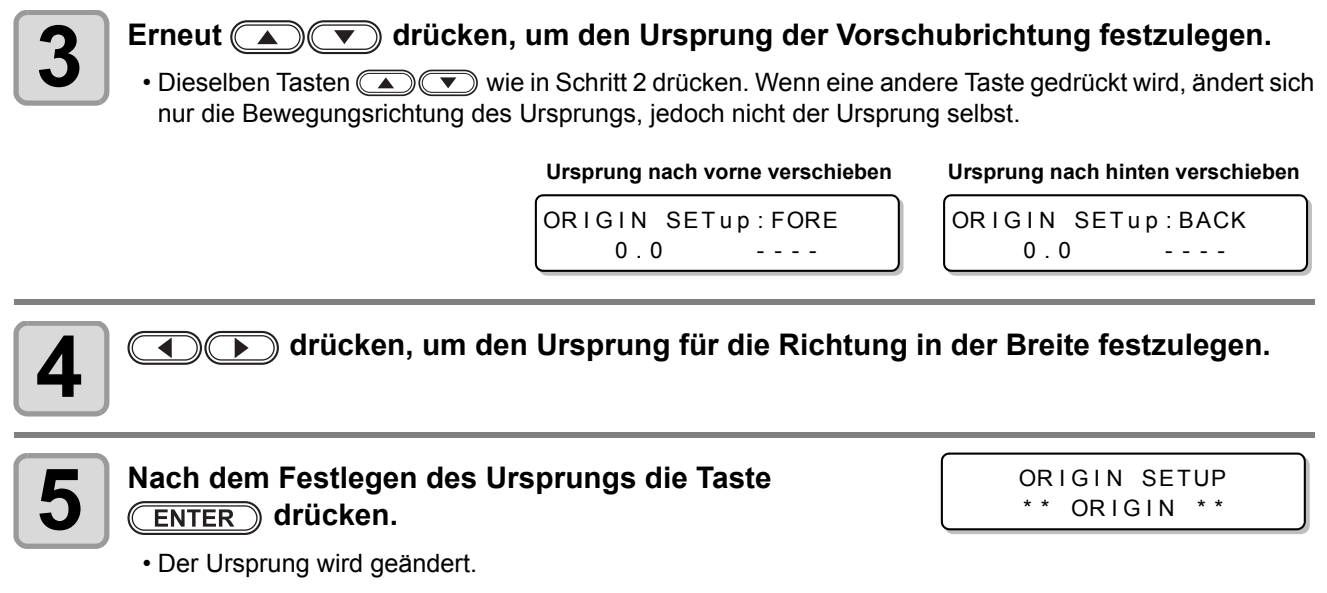

## **Typische Einstellposition des Druckursprungs**

Der Druckursprung in der Richtung der Tiefe (X') befindet sich ca. 75 mm hinter dem Schneidschlitz an der Walze. Der Ursprung der Scan-Richtung (Y') befindet sich in einem Abstand von 25 mm vom rechten Rand des Mediums. Der Wert der Scanrichtung (Y') kann mit der Option [MARGIN] im Modus FUNCTION geändert werden ( $CP$  [S. 3-3\)](#page-68-0). Diese Änderung kann mit der Pfeiltaste erfolgen.

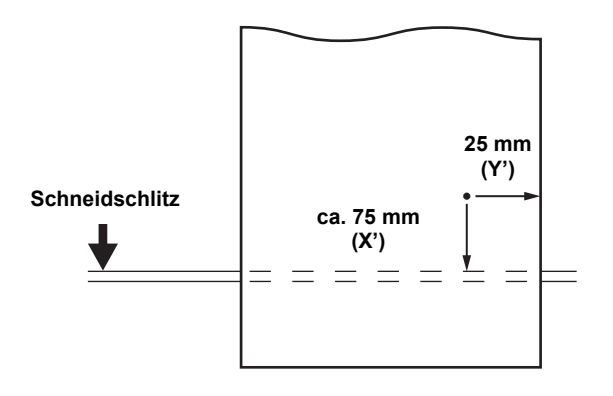

# Einstellen der Heizungen

## **Ändern der Temperatureinstellungen für die Heizungen**

Die Temperatureinstellungen für die Heizungen können im Einstellmodus unter der Einstellung "Heater" geändert und gespeichert werden.  $(\mathbb{CP} S. 3-9)$  $(\mathbb{CP} S. 3-9)$ 

Hier wird beschrieben, wie Sie die im Konfigurationsmodus eingestellte Temperatur ändern.

Die Heizungstemperatur passend für die Eigenschaften der verwendeten Druckmedien einstellen.

- In der Voreinstellung ist die Temperatur der Heizungen auf "OFF" eingestellt.
- Eine geeignete Temperaturanpassung kann vorgenommen werden, da die Temperatur selbst während des Druckvorgangs angepasst werden kann.
- Je nach Umgebungstemperatur kann es bis zu 10 Minuten dauern, bis die eingestellte Temperatur erreicht ist.
	- Die optimalen Werte für die Heizungstemperatur variieren je nach zu verwendendem Tintentyp. Nähere Informationen finden Sie unter "[Grober Standard für den Einstellwert der](#page-177-0)  [Heizungstemperatur](#page-177-0)" auf [S. 7-4](#page-177-0).

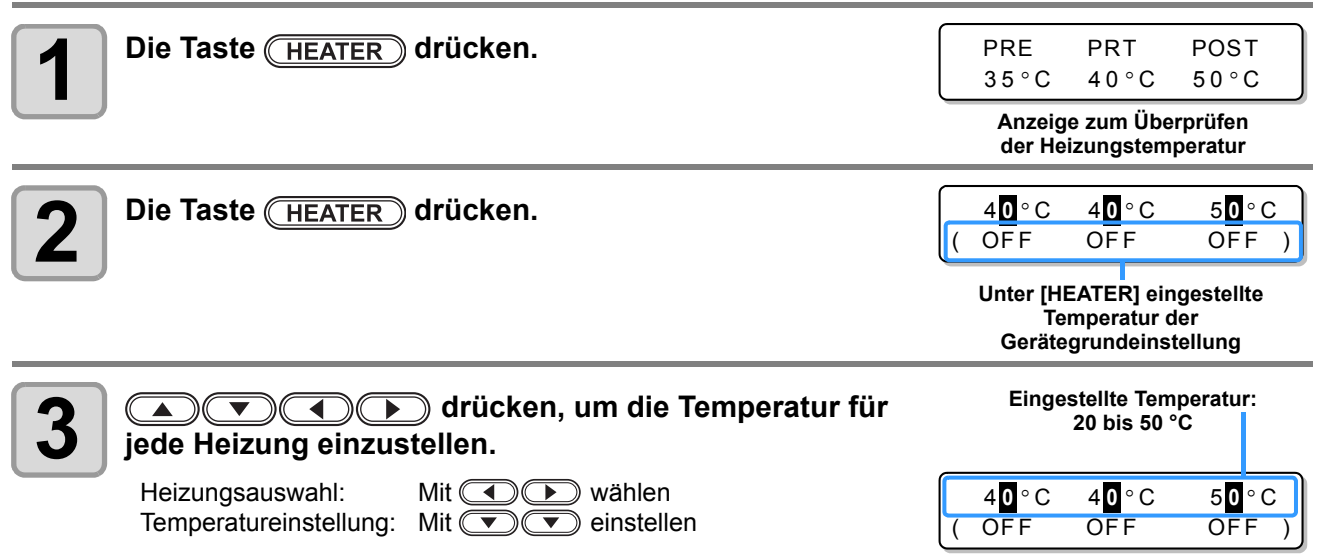

• Die Heizung beginnt zu heizen. (Die Leuchte [HEAT] leuchtet orangefarben.)

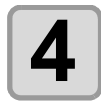

## **4 Das Erwärmen der Heizung stoppt.**

• Wenn die Heizungstemperatur die eingestellte Temperatur erreicht, hört die Leuchte [HEAT] auf zu leuchten und die Leuchte [CONSTANT] leuchtet grün.

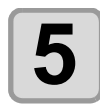

### **Die Taste <b>(ENTER)** drücken, um die Heizung zu stoppen.

• Der Bildschirm wechselt wieder in den Modus LOCAL.

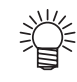

- Die Heizungstemperatur kann im Voraus je nach den verwendeten Medien voreingestellt werden. [S. 3-2](#page-67-0) "[Gemeinsames Konfigurieren aller Druckbedingungen \(Gerätegrundeinstellung\)"](#page-67-0)
- Die mit den obigen Schritten eingestellte Temperatur bezieht sich nicht auf die eingestellte Heizungstemperatur der Gerätegrundeinstellung. Die Einstellung bleibt aktiv, bis das Gerät ausgeschaltet oder die Temperatur gemäß den folgenden Bedingungen neu eingestellt wird: **(1)** Ändern des Konfigurationsmodustyps

**(2)** Ändern der Heizungstemperatur des Konfigurationsmodus

- **(3)** Festlegen der Heizungstemperatur vom PC aus
- Wenn der von Ihnen verwendete RIP über eine entsprechende Steuerfunktion verfügt, kann die Heizungstemperatur über den RIP geregelt werden. (Informationen zu den entsprechenden Einstellverfahren finden Sie in der Bedienungsanleitung zum verwendeten RIP.)
- Verwenden Sie das Gerät bei Temperaturen zwischen 20 und 35 °C. Andernfalls erreicht die (Wichtig! Temperatur aufgrund der Umgebungstemperatur möglicherweise nicht den eingestellten Wert.

## **Überprüfen der Heizungstemperatur**

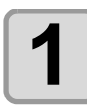

## **1** Die Taste **HEATER** drücken.

• Die aktuelle Heizungstemperatur wird angezeigt.

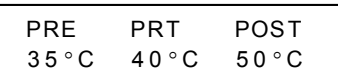

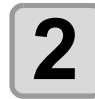

### **2** Die Taste <u>(END)</u> drücken, um die Überprüfung<br>abzuschließen. **abzuschließen.**

• Der Bildschirm wechselt wieder in den Modus LOCAL.

# Probedruck

Drucken Sie ein Prüfmuster, um sicherzustellen, dass keine Druckmängel (unscharfer oder fehlender Druck) auftreten, beispielsweise wegen verstopfter Druckdüsen.

## **Zusammenhang zwischen Druckkopfreihe und Prüfmuster**

Die Druckkopfreihe und die Druckposition des Prüfmusters hängen wie folgt zusammen:

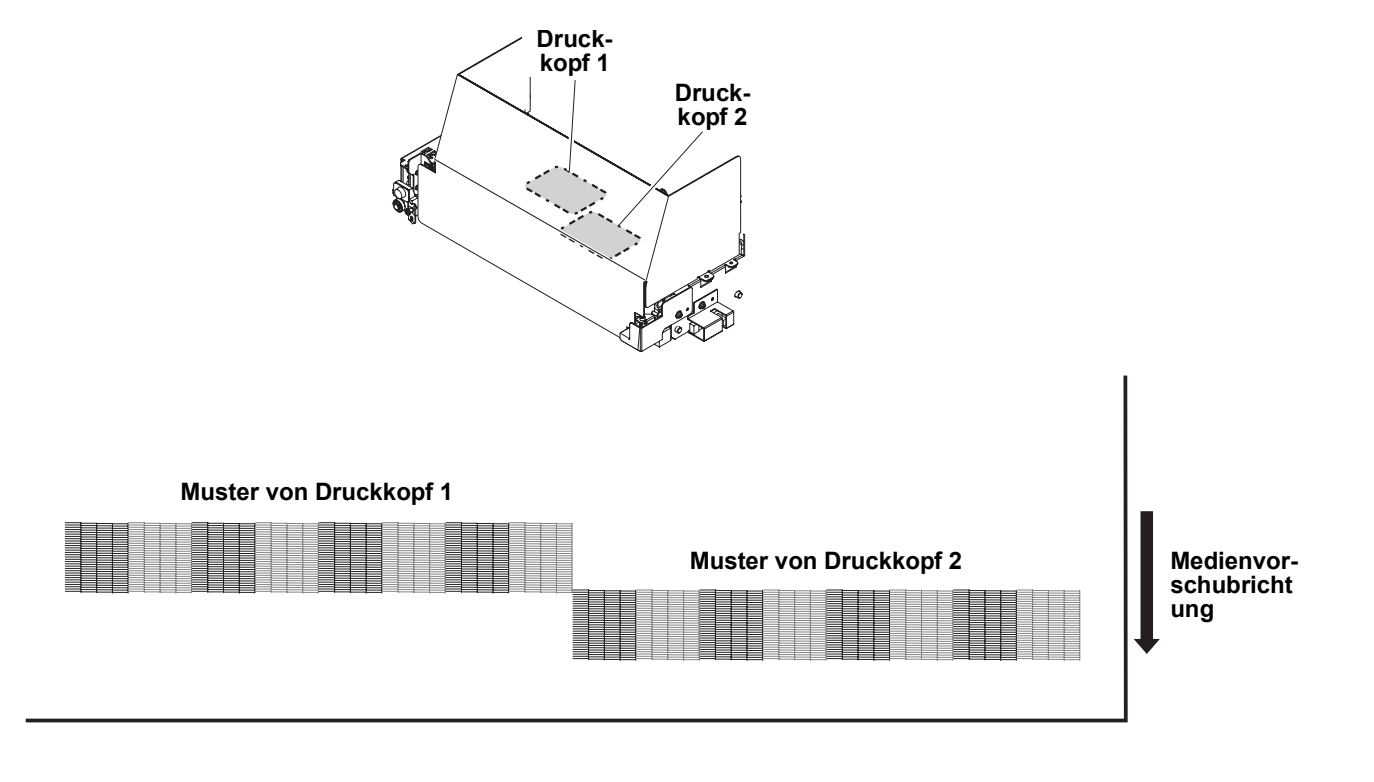

## **Hinweis zum Probedruck**

- Wenn Sie Blattmedien verwenden, ein in Längsrichtung größeres Blatt als die Mediengröße (Wichtig!) A4 einziehen.
	- Wenn Sie Rollenmedien verwenden, das Medium vor dem Drucken von Hand aufrollen, damit es nicht lose ist. Wurde das Rollenmedium nicht fest aufgerollt, kann sich die Bildqualität verschlechtern.

## **Probedruck**

Drucken Sie ein Prüfmuster, um sicherzustellen, dass keine Druckmängel (unscharfer oder fehlender Druck) auftreten, beispielsweise wegen verstopfter Druckdüsen.

Darüber hinaus können Sie zwei Ausrichtungsmodi des zu druckenden Prüfmusters wählen, um den Probedruck wiederholt auszuführen. Je nach Verwendungszweck den gewünschten Modus wählen.

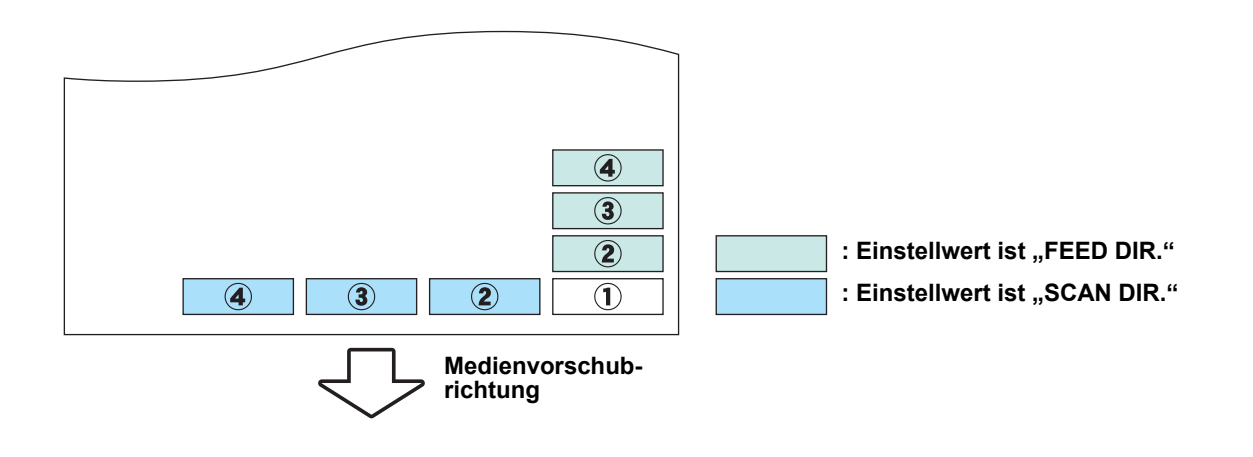

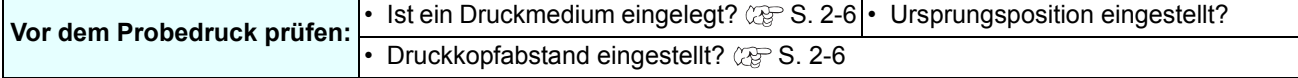

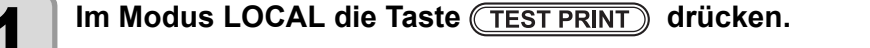

- **als Company** drücken, um die Ausrichtung des Prüfmusters zu ändern. Die hier gewählte Ausrichtung wird beim nächsten Druckvorgang angewendet.
- Wenn Sie nach dem Ändern der Ausrichtung von "SCAN DIR." zu "FEED DIR." einen Probedruck ausführen, wird die Zeile zur Position für den ersten Probedruck transportiert.

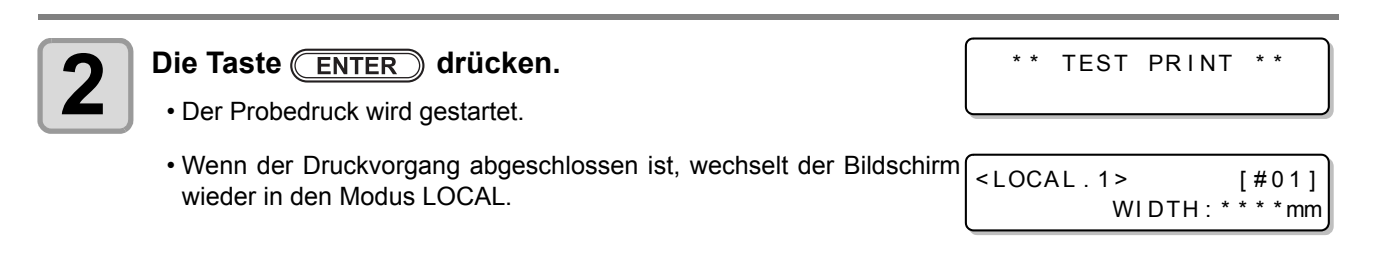

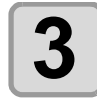

### **3 Das gedruckte Prüfmuster überprüfen.**

• Ist das Ergebnis normal, den Vorgang beenden. • Ist das Ergebnis fehlerhaft, eine Reinigung des Druckkopfs durchführen ( $\mathbb{Q}^{\text{ss}}$  [S. 2-35](#page-62-0)).

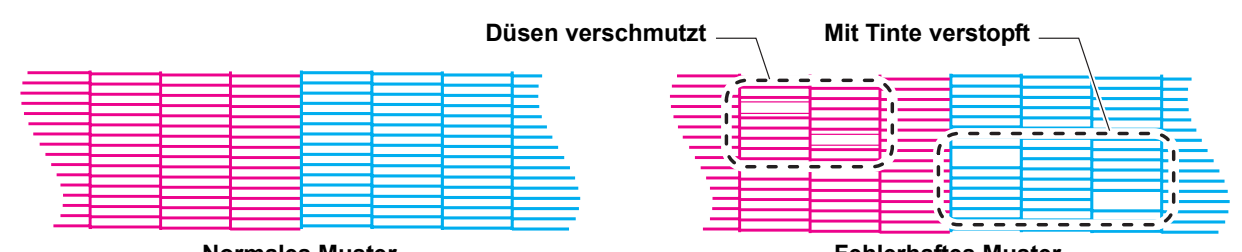

**Normales Muster**

**Fehlerhaftes Muster**

TEST PR I NT

(FEED DIR.) <ENT>

## **2-34**

## <span id="page-62-0"></span>**Hinweis zum Reinigen des Druckkopfes**

Das Ergebnis des gedruckten Prüfmusters überprüfen und je nach Status die Druckkopfreinigung ausführen. Es kann zwischen den folgenden drei Reinigungsmodi gewählt werden:

- **NORMAL:** Eine Linie fehlt
- **SOFT:** Nur ein Abwischen des Druckkopfes erforderlich (bei gekrümmten Linien)
- **HARD:** Schlechte Bildqualität kann weder durch die Reinigungsart NORMAL noch SOFT verbessert werden

## **Druckkopfreinigung je nach Ergebnis des Probedrucks**

Für die Druckkopfreinigung stehen drei Modi zur Verfügung. Je nach Prüfmuster einen entsprechenden Modus wählen.

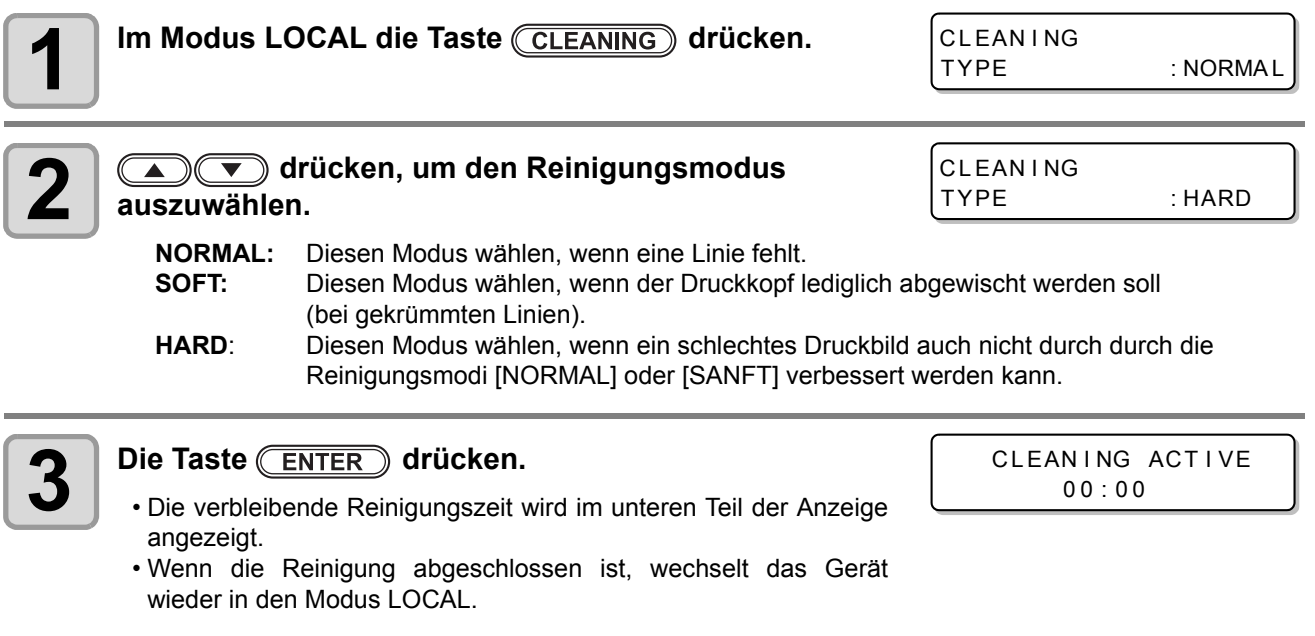

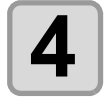

### **4** Einen weiteren Probedruck durchführen und das **Ergebnis überprüfen.**

• Die Reinigung und die Probedrucke wiederholen, bis das Druckergebnis normal wird.

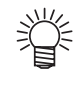

#### **Wenn sich die Bildqualität nach der Reinigung des Druckkopfs nicht verbessert, wie folgt vorgehen:**

- Wischer und Tintenverschlusskappe reinigen.  $(\mathbb{CP} S. 5-5)$  $(\mathbb{CP} S. 5-5)$  $(\mathbb{CP} S. 5-5)$
- Die Druckkopfdüse spülen. ( $\mathbb{CP}$  [S. 5-8](#page-133-0))
- Hinweise zum Verbessern der Bildqualität finden Sie unter "Wenn sich verstopfte Düsen nicht [reinigen lassen"](#page-141-0) ( $\mathbb{CP}$  [S. 5-16](#page-141-0)).

## Drucken von Daten

## **Starten eines Druckvorgangs**

(Wichtig!)

• Wenn Sie Rollenmedien verwenden, rollen Sie das Medium vor dem Drucken von Hand auf, damit es nicht lose ist. Wurde das Rollenmedium nicht fest aufgerollt, kann sich die Bildqualität verschlechtern.

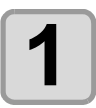

**1 Ein Druckmedium einlegen (** $\circled{E}$  **[S. 2-6](#page-33-0)).** 

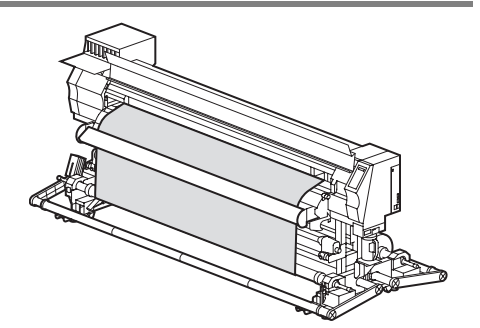

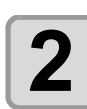

## **2 Die Heizungstemperatur überprüfen.**

• Überprüfen, ob die Leuchte CONSTANT bei [PRE], [PRINT] und [POST] unter der Anzeige aufleuchtet.

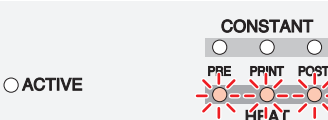

TEMPERATURE CONTROL ! PLEASE WAIT

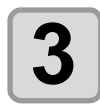

## **3** Im Modus LOCAL die Taste (REMOTE) drücken.

• Der Bildschirm wechselt in den Modus REMOTE, und vom PC können Daten empfangen werden.

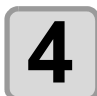

## **4 Druckdaten vom PC übertragen.**

- Die Leuchte ACTIVE blinkt, und die Druckbedingungen werden angezeigt.
- Hinweise zur Datenübertragungsmethode finden Sie in der Bedienungsanleitung der Ausgabesoftware.

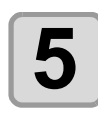

## **5 Den Druckvorgang starten.**

• Die Druckgeschwindigkeit kann selbst bei Druck derselben Daten je nach der Breite des eingelegten Druckmediums oder der Position des Druckursprungs variieren. Dies liegt an einer unterschiedlichen Auflösung.

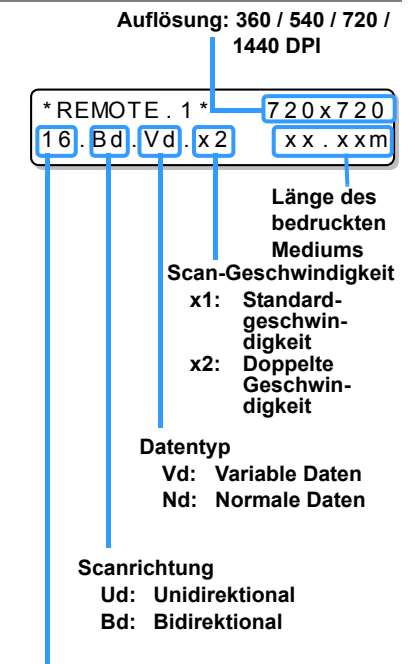

**Anzahl Durchgänge**

 $<$  LOCAL . 1 > [#01]

w i d t h : 1 2 7 2mm

## **Unterbrechen eines Druckvorgangs**

Wie folgt vorgehen, um einen laufenden Druckvorgang zu stoppen.

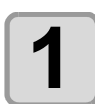

### **12 Beim Drucken die Taste (REMOTE) drücken.**

- Der Druckvorgang wird angehalten.
- Die Datenübertragung beim PC unterbrechen, während diese vom PC gesendet werden.
- Der Druckvorgang wird durch erneutes Drücken der Taste (REMOTE) bei den unterbrochenen Daten fortgesetzt.

## Löschen von empfangenen Daten (Funktion "Data Clear")

Löschen Sie die bereits empfangenen Daten, wenn Sie den Druckvorgang stoppen möchten.

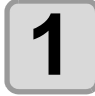

Im Modus LOCAL die Taste (DATA CLEAR) drücken.

DATA CLEAR  $<$ ENT $>$ 

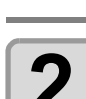

### **Die Taste (ENTER) drücken.**

- Die Leuchte ACTIVE hört auf zu leuchten.
- Die empfangenen Daten werden gelöscht, und es wird wieder in den Modus LOCAL gewechselt.

\* \* DATA CLEAR \* \*

2

## **Schneiden von Druckmedien**

Bei Rollenmedien gibt es die unten beschriebenen zwei Schnittmethoden nach dem Abschließen des Druckvorgangs.

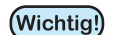

- Achten Sie beim Schneiden von Medien darauf, dass die bedruckte Seite nicht den Boden oder die bedruckte Seite anderer bereits geschnittener Medien berührt.
- Wenn Sie die Aufwickeleinheit für schmale Druckmedien verwenden, rollen Sie das geschnittene Medium mit dem Schalter der Aufwickeleinheit auf.
- Bei Verwendung der Spannleiste an der Aufwickeleinheit für schwere Medien kann die Schneidefunktion aus Sicherheitsgründen nicht verwendet werden.

## **Automatisches Schneiden**

Nach Abschluss des Druckvorgangs wird das Medium automatisch abgeschnitten.

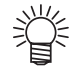

- Zum Aktivieren der automatischen Schneidefunktion muss die zugehörige Einstellung konfiguriert werden. (Nähere Hinweise zum Einstellverfahren finden Sie auf [S. 3-26](#page-91-0). In der Voreinstellung ist die automatische Schneidefunktion auf "HOST" eingestellt.)
- Wenn die automatische Schneidefunktion auf "OFF" eingestellt ist, führen Sie zum Schneiden eines Mediums das Verfahren unter "[Manuelles Schneiden"](#page-65-0) aus, das anschließend beschrieben wird.

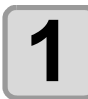

### **1 Wenn der Druck abgeschlossen ist, wird das Medium automatisch geschnitten.**

## <span id="page-65-0"></span>**Manuelles Schneiden**

Durch Verwenden der Tasten auf dem Bedienfeld können Sie das Medium an jeder Position schneiden.

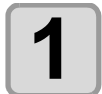

### **1m Modus LOCAL (A) G) drücken.**

- Der Modus LOCAL wechselt in den Modus zum Einstellen des Ursprungs.
	- $\cdot$  Das Druckmedium mit  $\circled{r}$  zur Schnittposition führen.

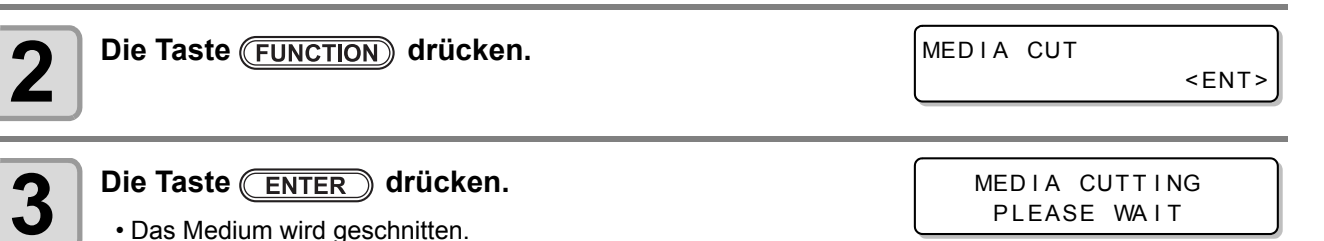

• Wenn der Schneidevorgang abgeschlossen ist, wechselt der aktuelle Modus wieder in den Modus LOCAL.

2

ORIGIN SETUP  $0.0 - - - -$ 

## *Kapitel 3 Erweiterte Funktionen*

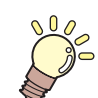

### **Inhalt dieses Kapitels**

In diesem Kapitel werden die Arbeitsabläufe für die zweckmäßigere Nutzung des Geräts und die verschiedenen Einstellverfahren beschrieben.

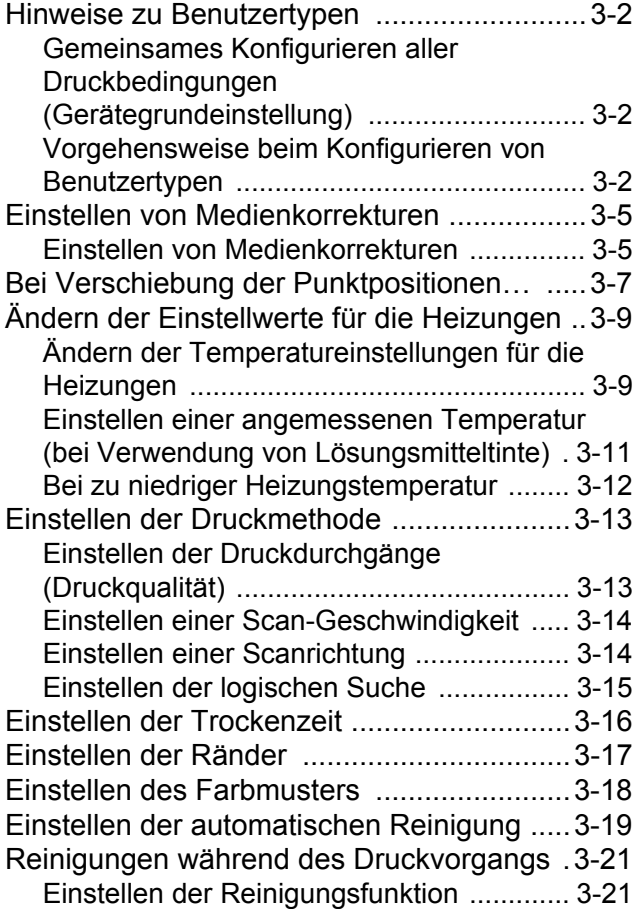

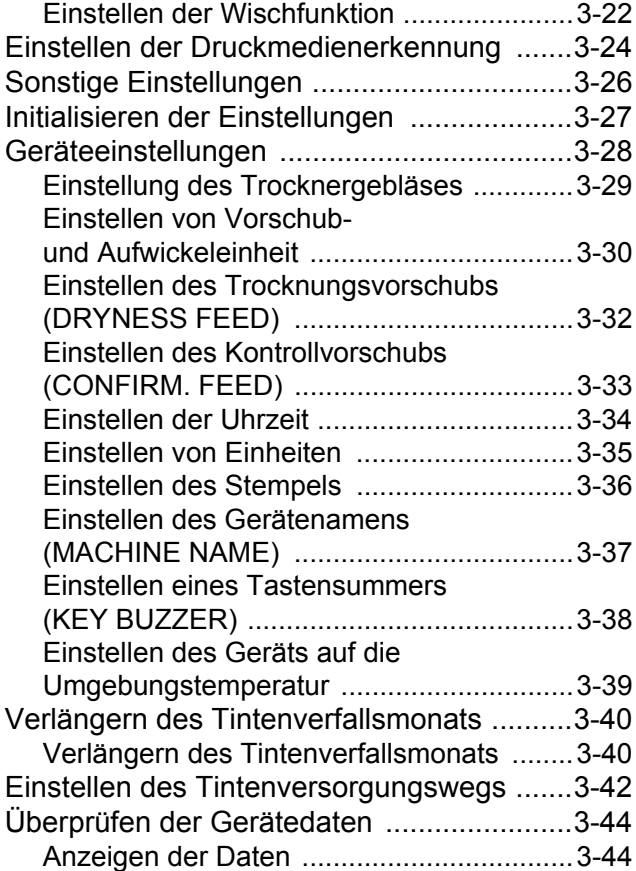

# Hinweise zu Benutzertypen

## <span id="page-67-0"></span>**Gemeinsames Konfigurieren aller Druckbedingungen (Gerätegrundeinstellung)**

Bei diesem Gerät können Sie die Druckbedingungen für die einzelnen Benutzertypen (1 bis 4) konfigurieren. Konfigurieren Sie in einem Benutzertyp im Voraus eine Druckbedingung entsprechend den jeweils verwendeten Medien. Wenn Sie ein Medium durch ein anderes ersetzen, können Sie die optimale Druckbedingung nur einstellen, indem Sie von einem Benutzertyp zu einem anderen wechseln.

### **Beispiel für die Konfiguration eines Benutzertyps**

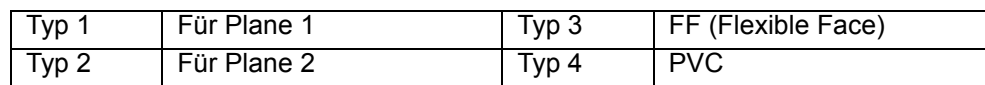

## **Vorgehensweise beim Konfigurieren von Benutzertypen**

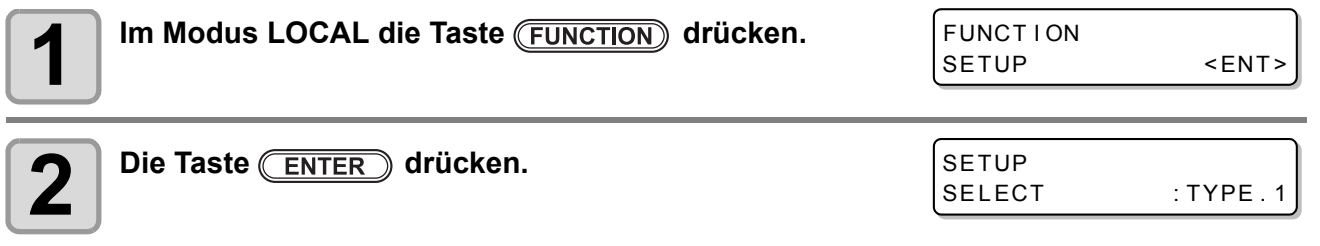

**3 drücken, um einen der Benutzertypen (1 bis 4) zu wählen, und dann die**  Taste **ENTER** drücken.

**4 Die einzelnen Parameter unter** "List of Functions" (Liste der Funktionen) auswählen <br>
aus deuterweckend singfeller **und entsprechend einstellen.**

• Nähere Hinweise zum Finstellen der einzelnen Funktionen finden Sie auf der Referenzseite unter ["Liste](#page-67-1) [der Funktionen"](#page-67-1).

## <span id="page-67-1"></span>**Liste der Funktionen**

Dieser Abschnitt enthält eine Übersicht zu den einzelnen Funktionen, die eingestellt werden müssen, sowie zu den Einstellwerten, die in Benutzertypen konfiguriert werden können. Die unterstrichenen Werte entsprechen den Voreinstellungen.

- Jeden der folgenden Einstellparameter können Sie so einstellen, dass das Gerät gemäß dem festge-(Wichtig!) legten Wert arbeitet, wenn Sie über Ihre RIP-Software beim angeschlossenen Host-PC drucken. Einstellparameter: PRINT MODE / INK LAYERS / DRYING TIME / AUTO CUT/ PRE-FEED / MARGIN / COLOR PATTERN / REFRESH / VACUUM / Feed SPEED LEVEL
	- Wenn Sie das Gerät gemäß den Angaben in der RIP-Software arbeiten lassen, stellen Sie alle Parameter beim Konfigurieren dieses Gerätetyps auf "Host" ein. Bei einer anderen Einstellung als "Host" arbeitet das Gerät gemäß der eigenen Einstellung beim Gerät.
	- Hinweise zum Einstellverfahren mit der RIP-Software finden Sie in der Bedienungsanleitung der RIP-Software.

3

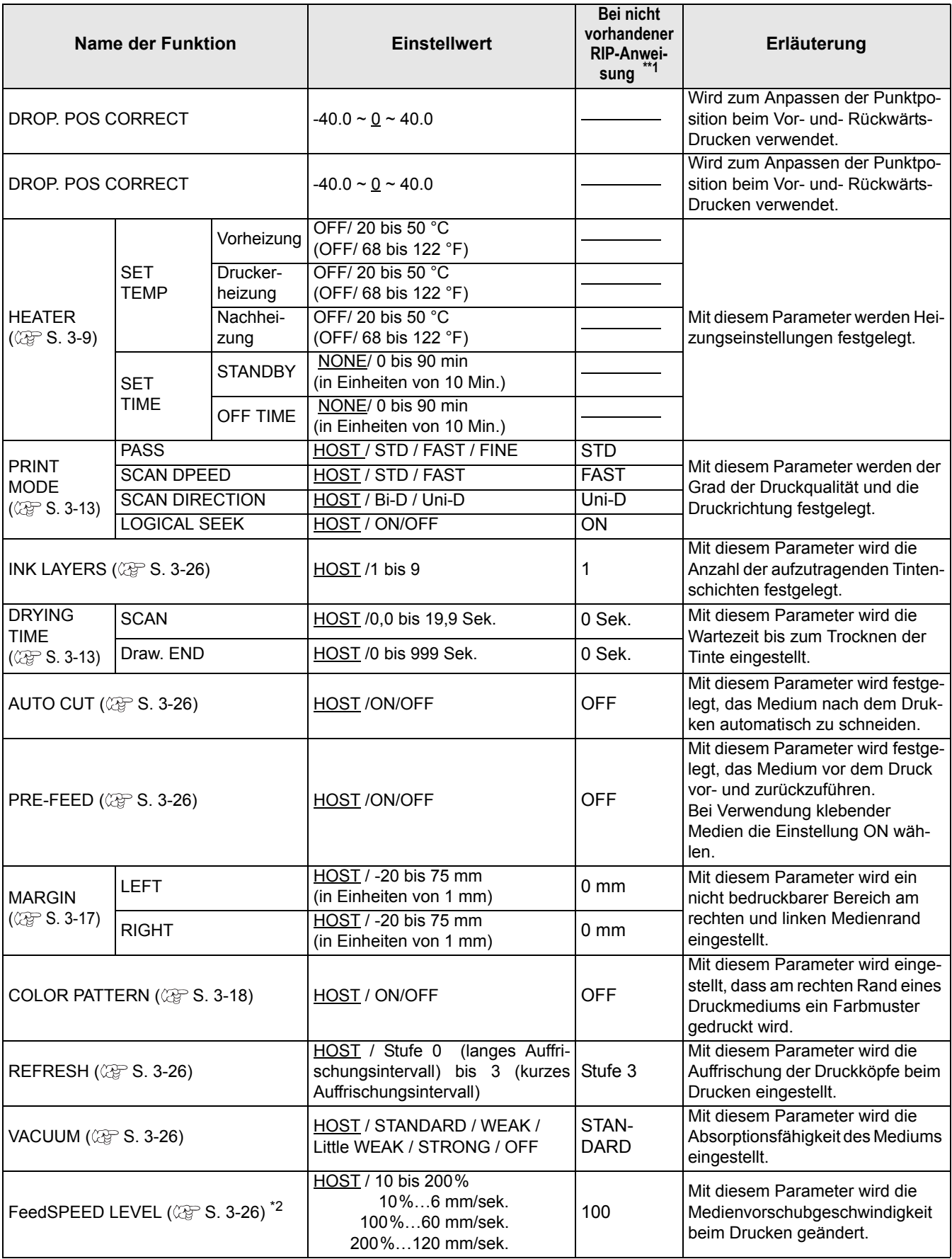

<span id="page-68-0"></span>\*1. Dies ist der beim Drucken zu verwendende Einstellwert, wenn in der RIP-Software (beim Host) kein Einstellwert angegeben ist, oder wenn Sie dem Einstellwert des Geräts Vorrang zuweisen, obwohl Sie für die Gerätegrundeinstellung die Einstellung "Host" vorgeben.

\*2. Wenn für "ON" in der Einstellung "Setting of feeding and take up" (Einstellen von Vorschub- und Aufwickeleinheit) der Geräteeinstellung die Option "Select device" (Gerät wählen) eingestellt ist, ist die Vorschubgeschwindigkeit auf maximal 150% beschränkt.

<span id="page-69-0"></span>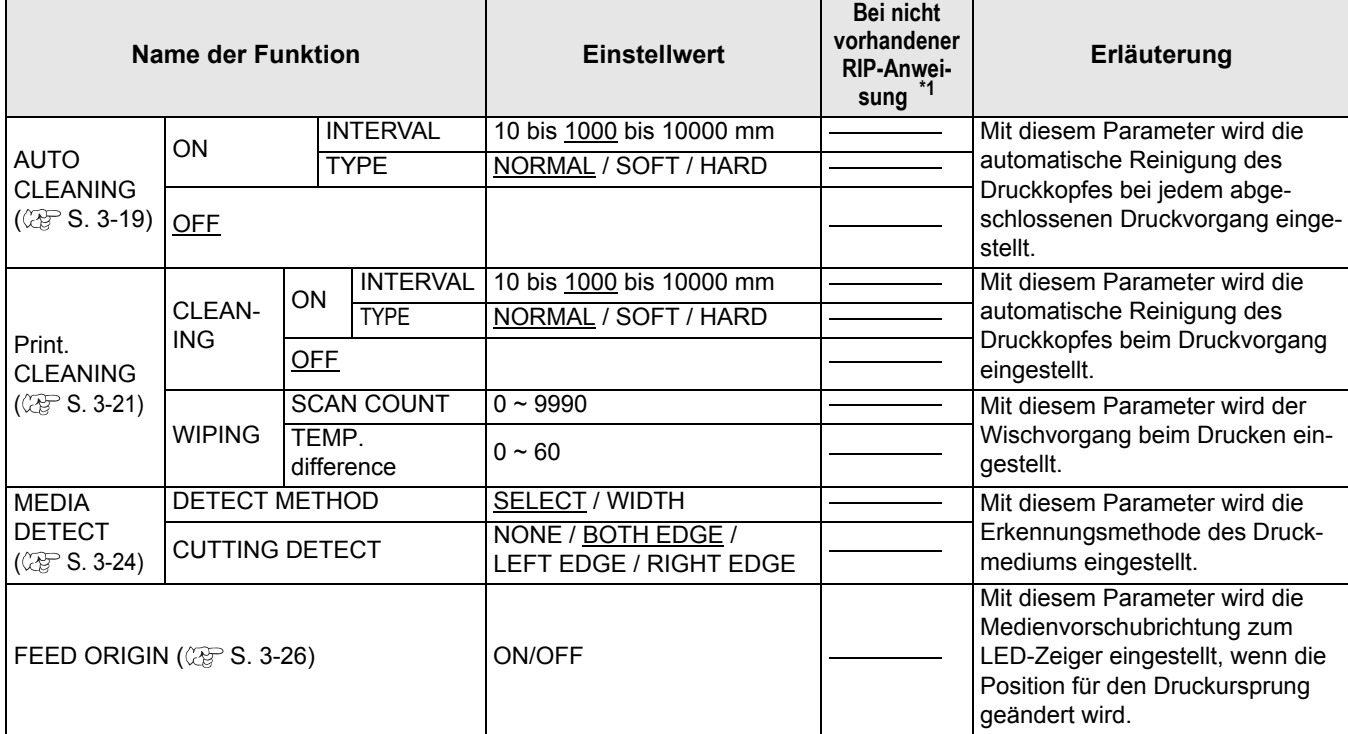

## Einstellen von Medienkorrekturen

Sie können die Medienvorschubgeschwindigkeit korrigieren, nachdem der jeweilige Medientyp durch einen anderen ersetzt wurde oder wenn die Temperatur der Heizung geändert wird.

Wenn der Korrekturwert ungeeignet ist, kann es auf dem Druckbild zu Streifenbildung und somit zu mangelhafter Druckqualität kommen.

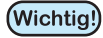

- Wenn Sie die Temperatur der Heizungen geändert haben, müssen Sie sicherstellen, dass die Lampe [CONSTANT] aufleuchtet und die voreingestellte Temperatur erreicht wird. Anschließend können Sie die Korrektur vornehmen.
	- Nach Abschluss der Funktion [MEDIA COMP.] bei der Verwendung von Rollenmedien wechselt das Medium wieder zum Druckursprung. Das Rollenmedium im hinteren Teil des Geräts hängt dann etwas durch.

Vor dem Druckvorgang müssen Sie das Rollenmedium von Hand straffen. Ein lockeres Rollenmedium kann zu minderwertiger Bildqualität führen.

• Beim Drucken mit einer Aufwickeleinheit müssen Sie zunächst das Medium einlegen und anschließend die Medienkorrektur vornehmen.

## **Einstellen von Medienkorrekturen**

Ein Muster für Medienkorrekturen wird gedruckt und die Medienvorschubgeschwindigkeit wird korrigiert.

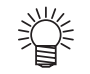

- Im Korrekturmuster werden zwei Streifen gedruckt.
- Nehmen Sie entsprechende Einstellungen vor, damit eine gleichmäßige Farbdichte an der Grenze zwischen den beiden Streifen erzielt wird.

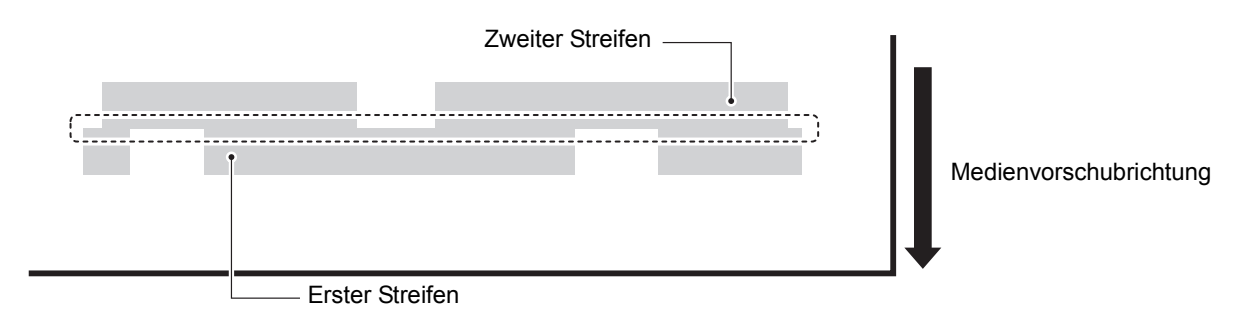

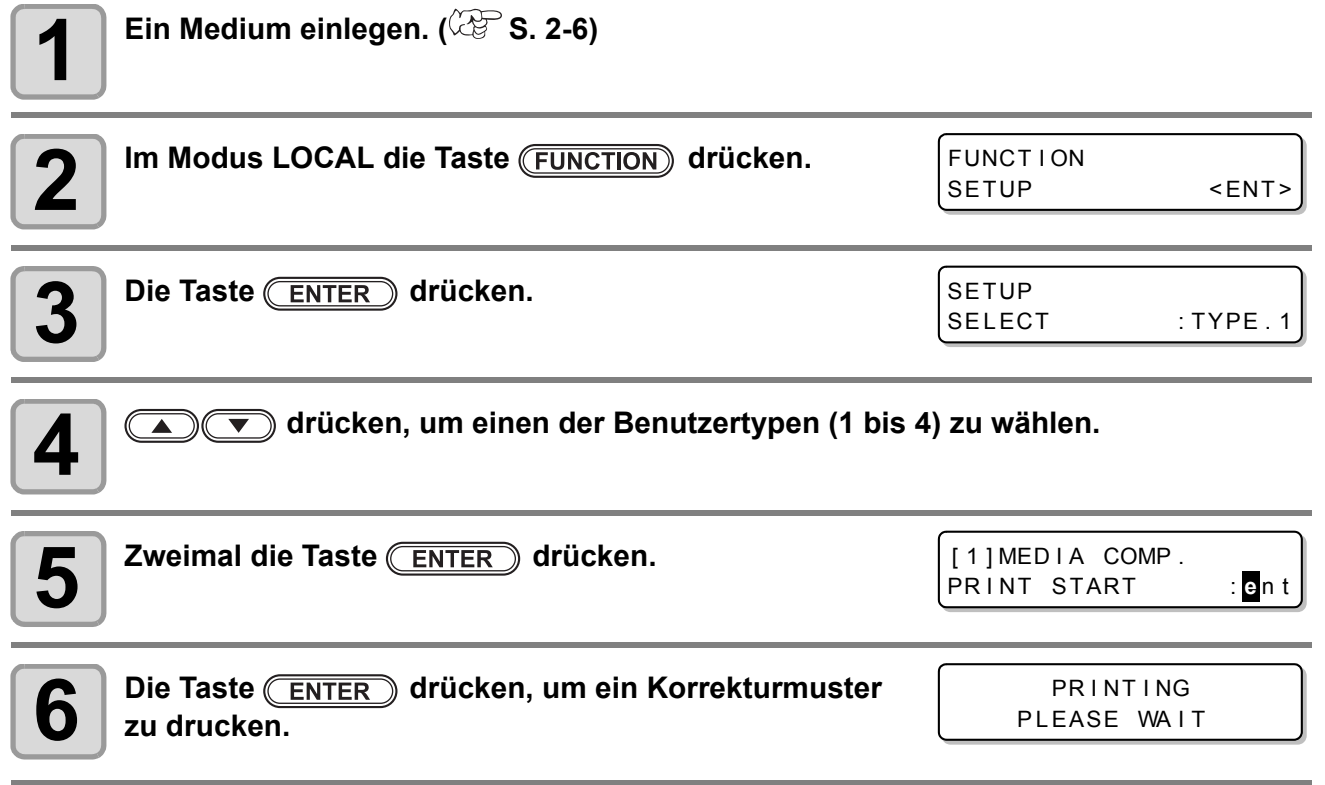

### **7 Das Korrekturmuster überprüfen und einen Korrekturwert eingeben.**

Korrekturwert mit "+" eingeben: Die Grenze zwischen den beiden Streifen wird verbreitert. Korrekturwert mit "-" eingeben: Die Grenze zwischen den beiden Streifen wird verengt.

• Wenn Sie den Korrekturwert um den Wert "10" ändern, ändert sich die Breite des Grenzstreifens um 0,1 mm.

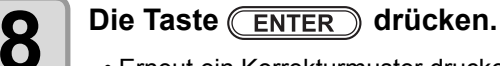

- Erneut ein Korrekturmuster drucken und dieses überprüfen.
- Wenn eine Medienkorrektur erforderlich ist, hierzu den Vorgang in Schritt 7 ausführen.
- **9 Zum Abschluss der Einstellung mehrmals die Taste END**) drücken.

## **Korrektur des Medienvorschubs beim Drucken**

Die Medienvorschubgeschwindigkeit kann auch im Modus REMOTE oder beim Drucken von Bilddaten korrigiert werden.

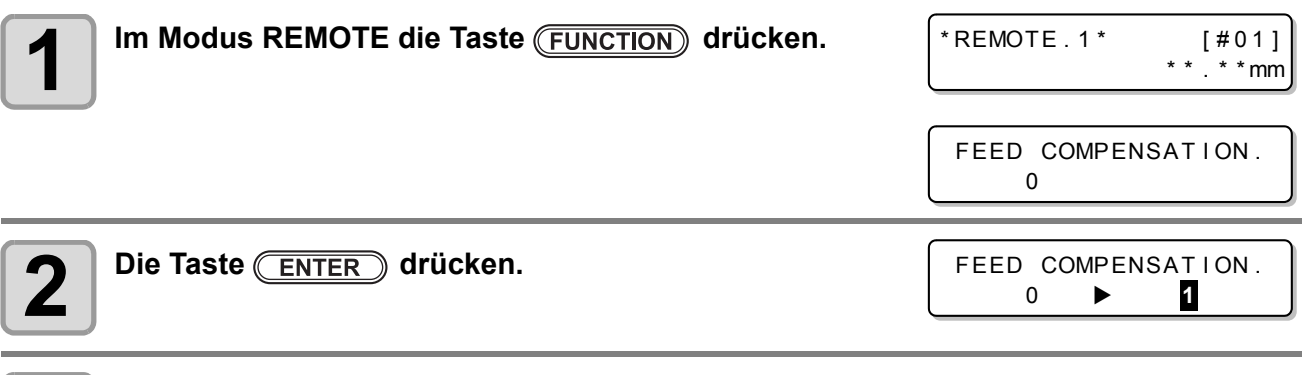

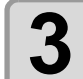

# **3** Mit **algeburge** eine korrigierte<br> **3** Vorschubgeschwindigkeit eingeben.

- Korrigierter Vorschubwert: -500 bis 500
- Der eingegebene Wert wird in Kürze in der korrigierten Vorschubgeschwindigkeit umgesetzt.

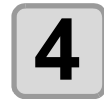

**4 Die Taste ENTER drücken.**<br>
• Wenn Sie die Taste **ENTER** anstelle der Taste drücken, ist der hier eingegebene Wert ungültig.

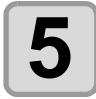

## **5** Die Taste **ENTER** drücken.

- key. Der geänderte Wert wird übernommen.
- Wenn Sie die Taste (ENTER) anstelle der Taste (END) drücken, ist der hier eingegebene Wert vorübergehend ungültig. (Wenn Sie erneut eine Medienerkennung durchführen oder das Gerät ausschalten, wird der Korrekturwert zurückgesetzt.)

Dies weist darauf hin, dass die Medienkorrektur im Modus REMOTE vorgenommen wurde.

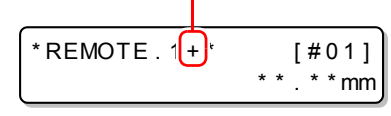

FEED COMPENSATION. SAVE : en t

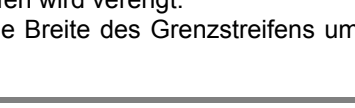

PR INT START : ent

[1] MED IA COMP.

[1] MED IA COMP. VALUE = **0**
## Bei Verschiebung der Punktpositionen…

Wurde die Bedingung für den Druck (mittlere Dicke, Tintentyp usw.) geändert, führen Sie den folgenden Vorgang aus, um die Tropfposition der Tinte für den bidirektionalen (Bi) Druck zu korrigieren und ein sauberes Druckergebnis zu erhalten.

#### **Beispiel eines gedruckten Musters**

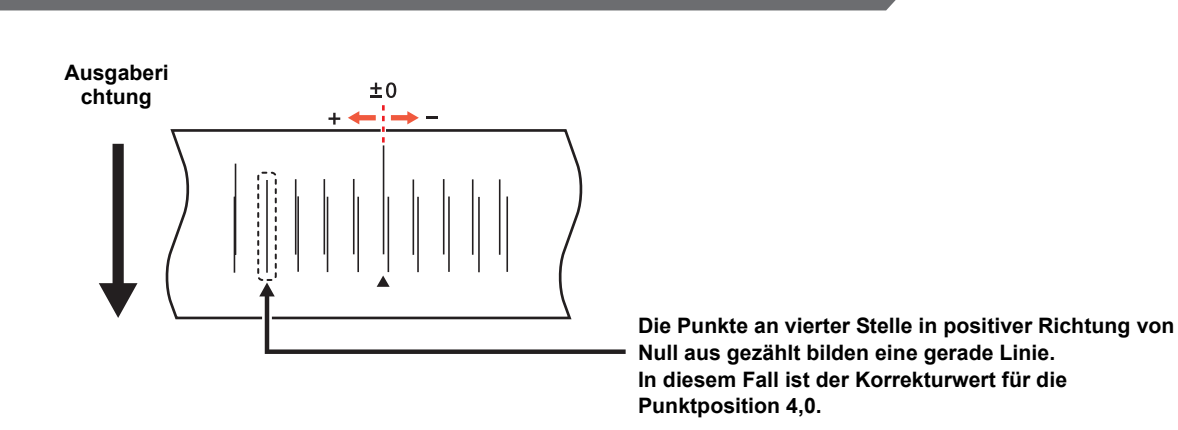

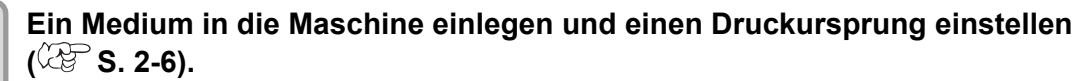

• Zum Drucken eines Musters wird ein Medium mit 500 mm Breite und mindestens 400 mm Länge benötigt.

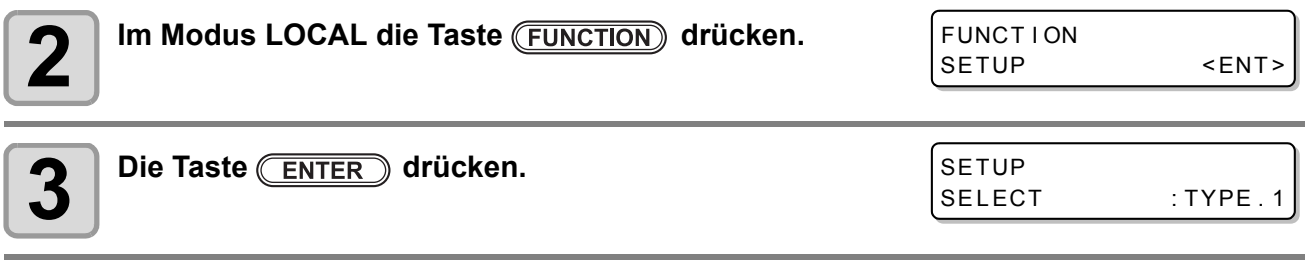

**4**  $\overline{\bullet}$  **drücken, um einen der Benutzertypen (1 bis 4) zu wählen, und dann die** Taste **ENTER** drücken.

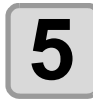

Muster 3 usw. bezeichnet.)

**Mit**  $\left(\sqrt{\bullet}\right)$  die Option [DROP.POScorrect] **auswählen.**  $[1]$ 

DROP POSITION <ent>

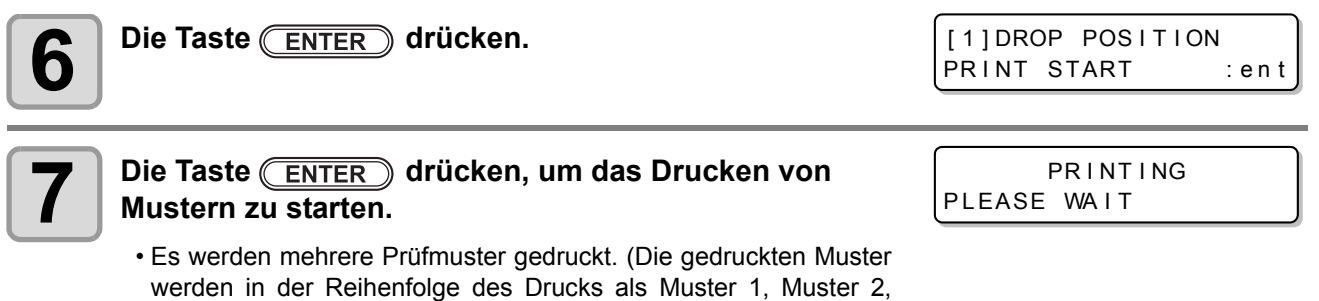

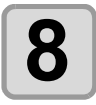

#### **8 drücken, um die Punktpositon von Muster auf der Strauben der Australien Strauben auf der Strauben auf der Strauben auf der Strauben auf der Strauben auf der Strauben auf der Strauben auf der Strauben auf der Strauben au 1 zu korrigieren.**

- Korrigierter Vorschubwert: -40 bis 40
- Überprüfen Sie die Prüfmuster. Die Position, bei der eine äußere Vorschublinie und eine Rücktransportlinie eine gerade Linie bilden, stellt den Korrekturwert dar.
- Liegt der Korrekturwert nicht zwischen -40 und 40, passen Sie die Höhe der Druckköpfe an und führen dann die Vorgänge in Schritt 2 aus.
- Je nach Druckkopfhöhe sind 2 Korrekturwerttypen verfügbar.

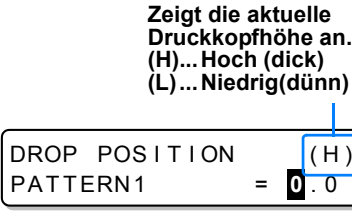

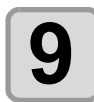

**9 Drücken Sie die Taste** (ENTER).

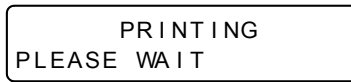

**10 Korrigieren Sie genau wie in Schritt 4 die Punktposition in Muster 2 und** nachfolgenden Mustern, und drücken Sie die Taste **ENTER**).

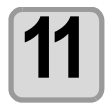

**11** Zum Abschluss der Einstellung mehrmals die Taste **CEND** drücken.

**Zweckmäßige Nutzung**

Zweckmäßige Nutzung

Die optimalen Werte für die Heizungstemperatur variieren je nach zu verwendendem Tintentyp. Nähere Infor-mationen finden Sie unter "[Grober Standard für den Einstellwert der Heizungstemperatur](#page-177-0)" auf [S. 7-4.](#page-177-0)

#### <span id="page-74-0"></span>**Ändern der Temperatureinstellungen für die Heizungen**

Hier werden die einzelnen Parameter von "SET TEMP." und "SET TIME" eingestellt.

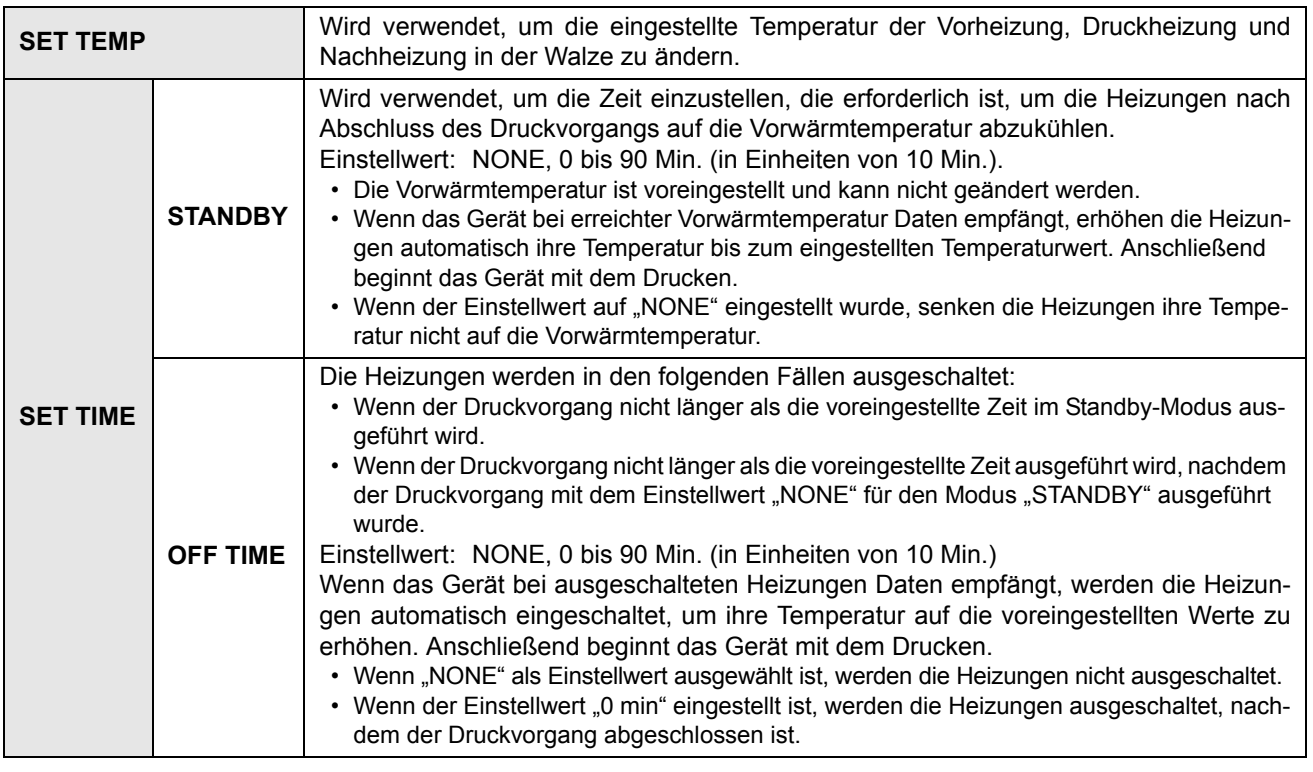

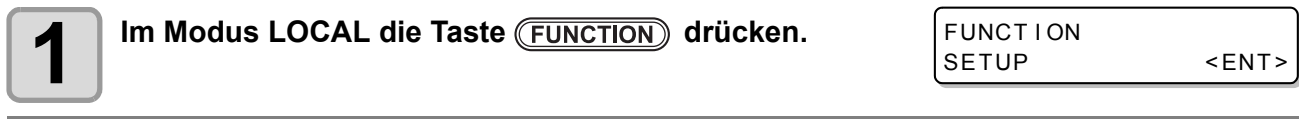

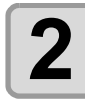

**Die Taste (ENTER) drücken.** 

SETUP SELECT : TYPE 1 3

 $\bf 3 \mid \textcircled{4} \textcircled{7}$  drücken, um einen der Benutzertypen (1 bis 4) zu wählen.

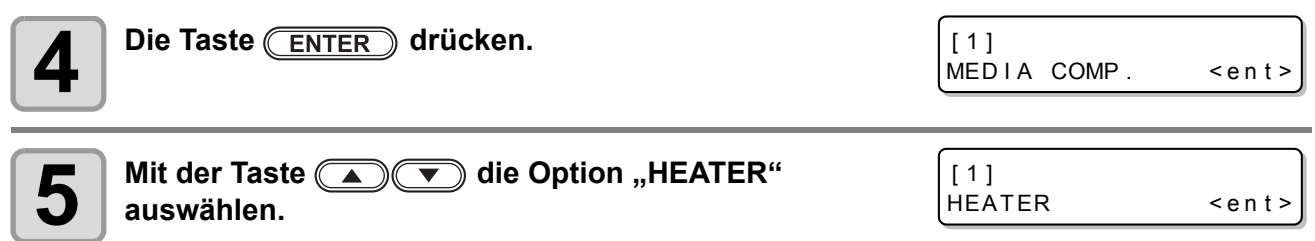

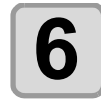

**6 Zweimal die Taste ENTER** drücken.

• Der Bildschirm zum Einstellen der Heizungstemperatur wird eingeblendet.

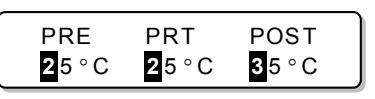

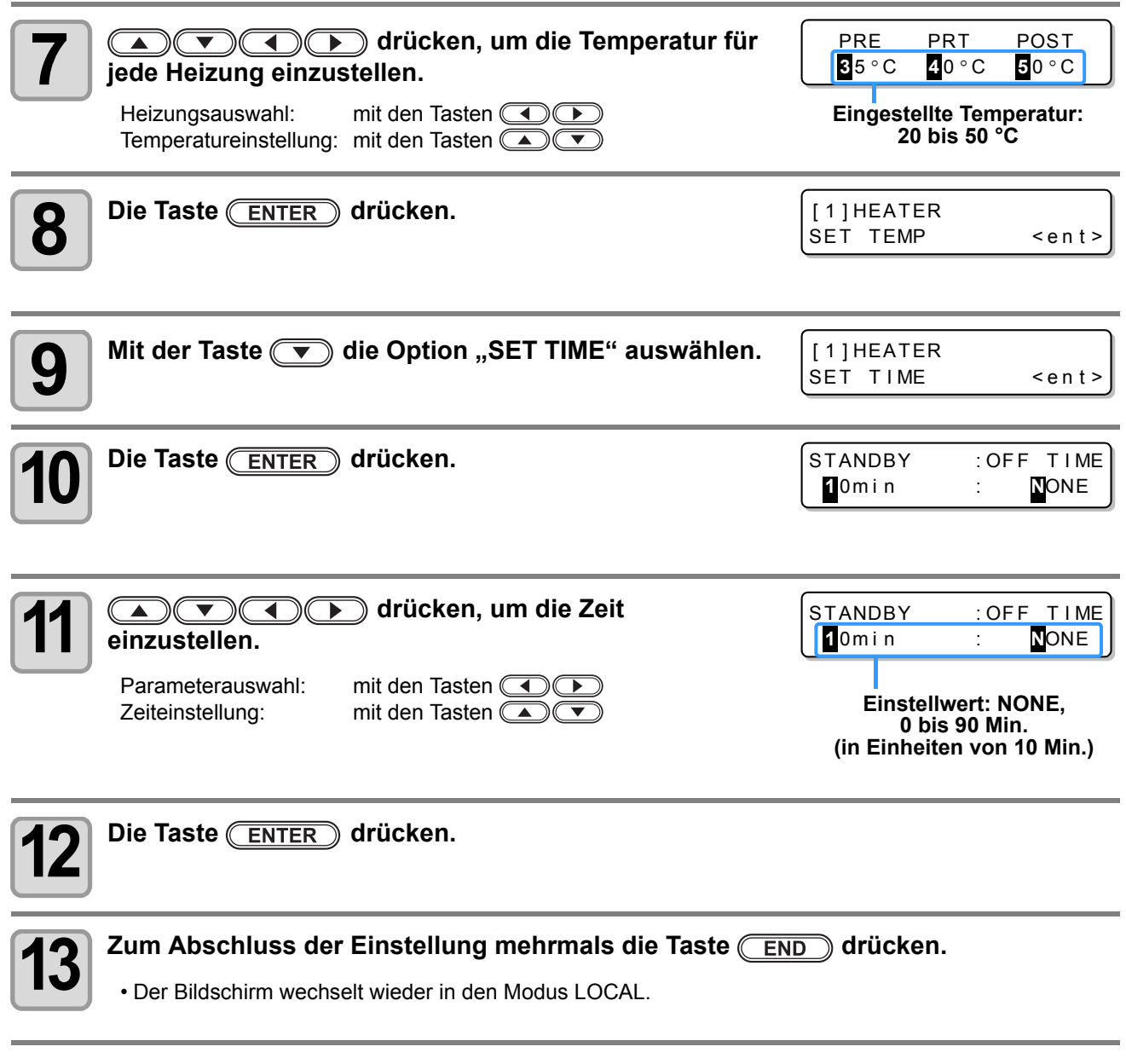

Wichtig!) • Verwenden Sie das Gerät bei einer Temperatur von 20 bis 35 °C. Die Temperatur erreicht je nach Umgebungstemperatur möglicherweise nicht den Einstellwert.

#### **Einstellen einer angemessenen Temperatur (bei Verwendung von Lösungsmitteltinte)**

In diesem Abschnitt wird das Verfahren zum ordnungsgemäßen Anpassen der Heizungstemperaturen beschrieben.

Die geeigneten Heizungstemperaturen sind vom Medientyp und von der Umgebungstemperatur abhängig. Stellen Sie die passenden Temperaturen für die jeweiligen Medien ein. Stellen Sie die Heizungstemperatur für unbeschichtete Medien oder Medien ein, auf denen die Tinte relativ langsam trocknet, sodass die Fixier- und Trockeneigenschaften der Tinte verbessert werden.

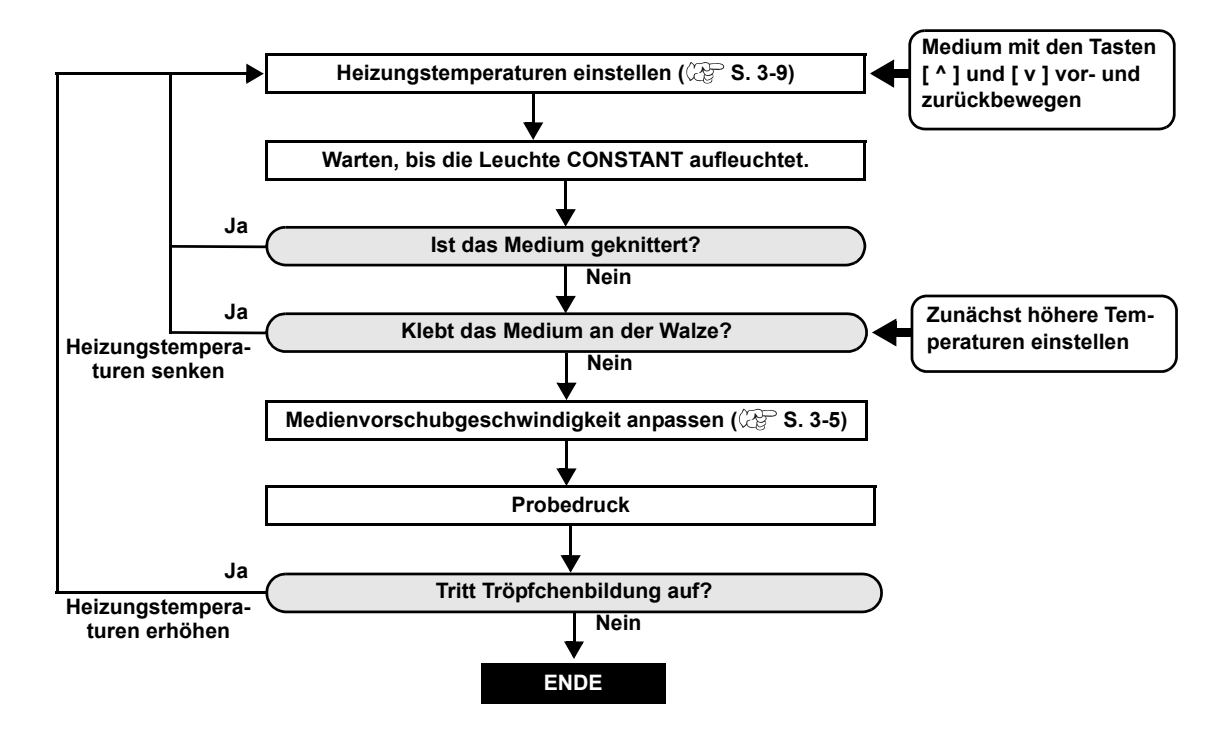

#### **Bei zu niedriger Heizungstemperatur**

Bei Verwendung von Lösungsmitteltinte kann es zu Druckfehlern wie z. B. Tröpfchen- oder Streifenbildung kommen, wenn die Heizungstemperatur zu niedrig oder die Tintenmenge (das Tintenlimit) zu gering ist.

Bei der Tröpfchenbildung ziehen sich benachbarte Punkte gegenseitig an und verbinden sich. Die Tröpfchenbildung erzeugt gesprenkelte Muster oder Streifen entlang der Druckrichtung (Streifenbildung).

#### **Beispiel für Tröpfchenbildung**

Der Bereich von 100% Magenta sieht gut aus. Im Allgemeinen wird der Bereich von 70-100% Einzelfarbe leicht durch die Ungleichmäßigkeit der Medienvorschubgeschwindigkeit beeinflusst. Der hier gezeigte Druck ist in der Nähe von 100% Magenta frei von Farbungleichmäßigkeit. Dies bedeutet, dass der Medienvorschub korrekt angepasst wurde.

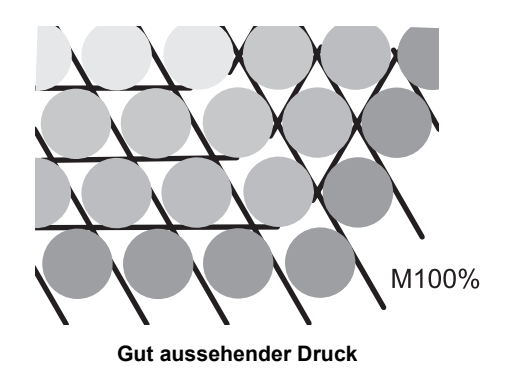

Im blauen Bereich (100% Magenta + 100% Cyan) sind jedoch gesprenkelte Muster und Streifen sichtbar. Diese Streifen sind ein Ergebnis der Tröpfchenbildung. Wenn die Heizungstemperaturen zu niedrig sind oder wenn die Tintenmenge (das Tintenlimit) des Mediums zu gering ist, kann sich der erste Punkt auf dem Medium nicht vor dem Aufbringen des zweiten Punkts verfestigen. Folglich ziehen sich die Punkte gegenseitig an, und es treten Ungleichmäßigkeiten oder Streifen auf.

Um eine Tröpfchenbildung zu verhindern, wird empfohlen, die Heizungstemperaturen zu erhöhen, die Tintenmenge (das Tintenlimit) der Mediums zu erhöhen, das Tintenvolumen pro Punkt für das Medium anzupassen, die Anzahl der Druckdurchgänge zu erhöhen, die Tintenmenge pro Ausstoß zu verringern und/oder die Scan-Wartezeit zu verlängern. Wechseln Sie das Medium, wenn die Tröpfchenbildung mit keiner der genannten Maßnahmen verhindert werden kann.

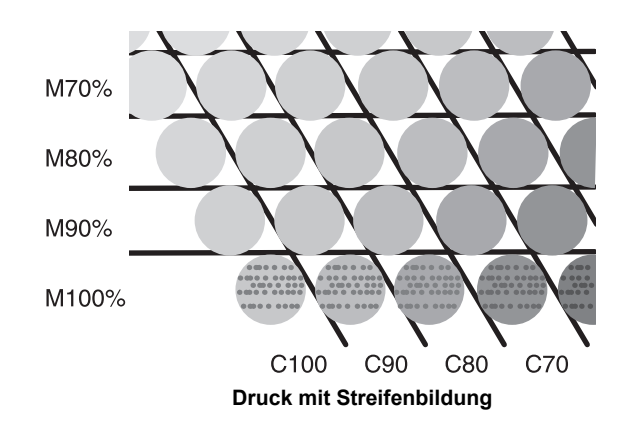

## Einstellen der Druckmethode

Beim Einstellen der Druckmethode werden folgende Parameter eingestellt:

- 
- **PASS:** Die Druckdurchgänge (für die Druckqualität) werden eingestellt.
- **Scan-Geschwindigkeit:** Die Scan-Geschwindigkeit zum Drucken wird eingestellt.
- **Scanrichtung:** Es wird eine Druckrichtung eingestellt.
- 
- **Logical seek:** Die logische Suche wird aktiviert oder deaktiviert.

• Sie können die Einstellung der Druckmethode so vornehmen, dass das Gerät gemäß dem festgelegten (Wichtig!) Wert arbeitet, wenn Sie über Ihre RIP-Software (RasterLinkPro) beim angeschlossenen Host-PC drucken.

- Wenn Sie in RasterLinkPro die Priorität der Einstellung festlegen, stellen Sie den Wert "Host" ein.
- Die beim Gerät eingestellten Werte für "PASS / SCAN DPEED / SCAN DIRECTION" werden in RasterLinkPro jeweils als "Pass / Schneller Ausdruck / Druckrichtung" angezeigt.
- In RasterLinkPro können Sie die logische Suche nicht einstellen. Wenn Sie für das Gerät die Einstellung "Host" festlegen, wird das Drucken im Status "LOGICAL SEEK=ON" ausgeführt.

#### <span id="page-78-0"></span>**Einstellen der Druckdurchgänge (Druckqualität)**

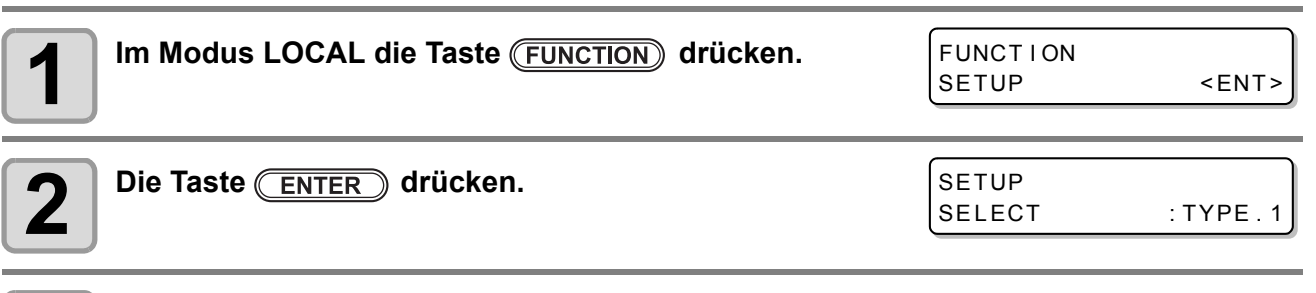

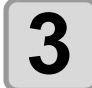

**3 drücken, um einen der Benutzertypen (1 bis 4) zu wählen, und die Taste ENTER** drücken.

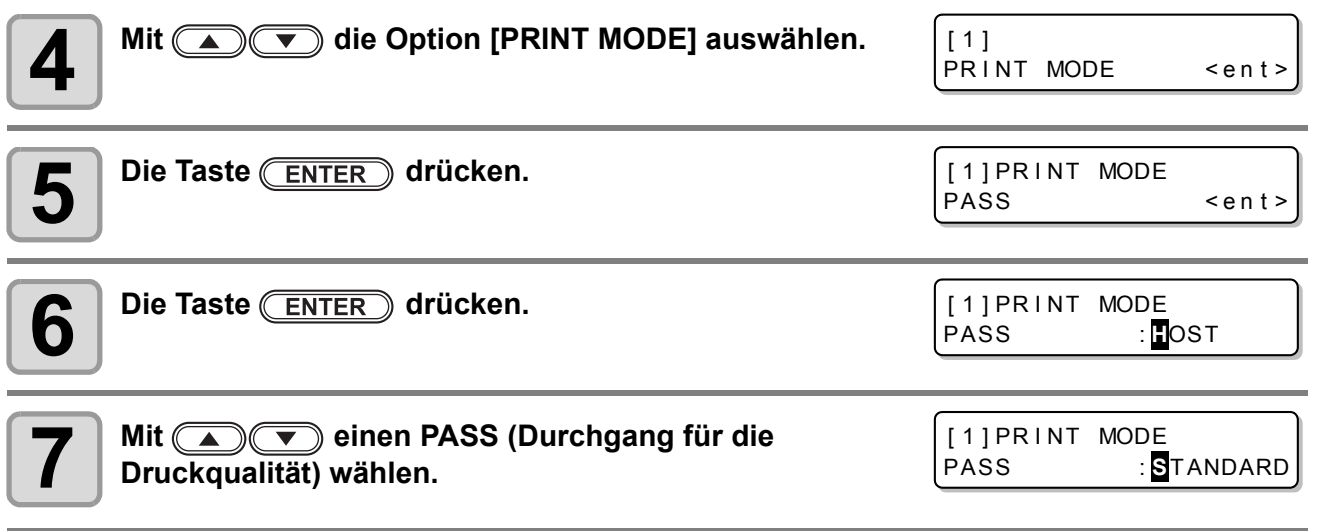

**8**  $\bullet$  **Zum Abschluss der Einstellung mehrmals die Taste**  $\boxed{\text{END}}$  **drücken.** 

#### **Einstellbare Anzahl der Durchgänge je nach Auflösung**

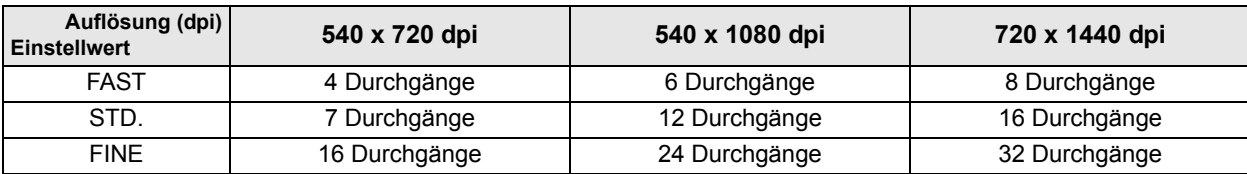

#### **Einstellen einer Scan-Geschwindigkeit**

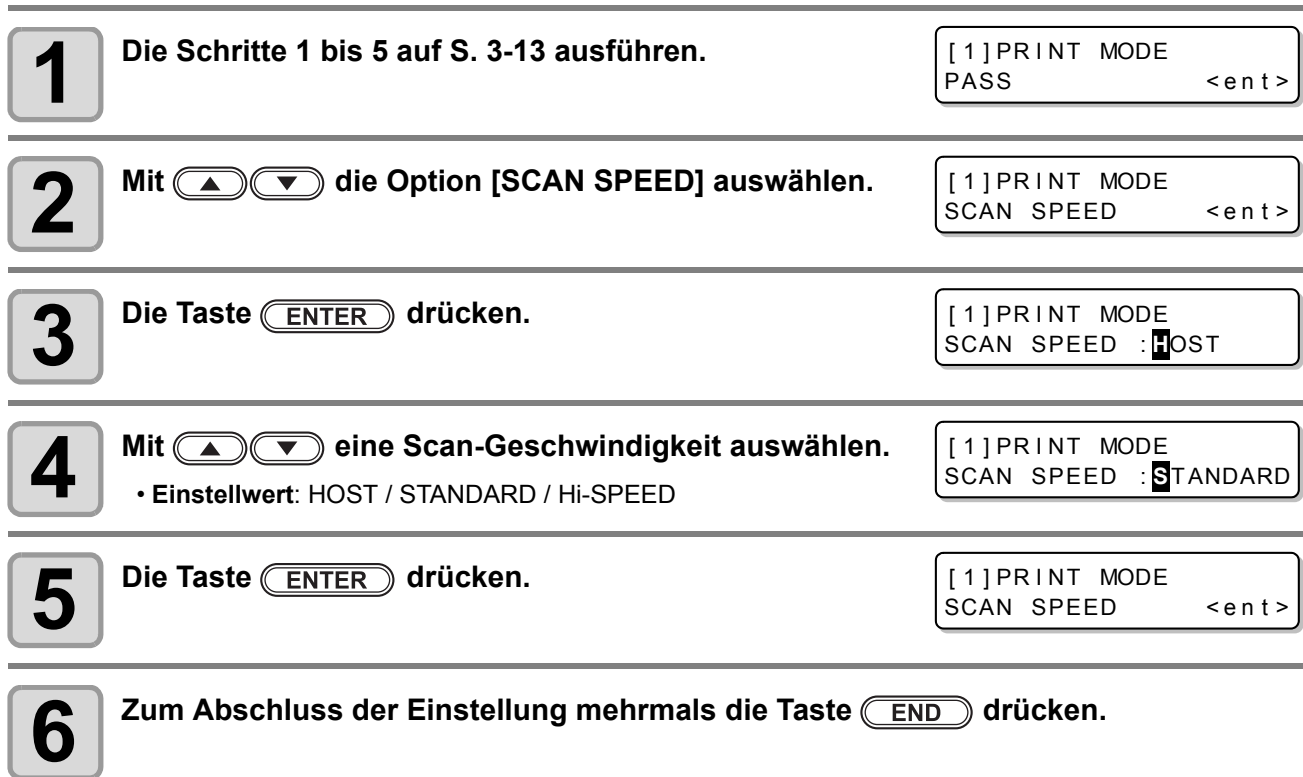

#### **Einstellen einer Scanrichtung**

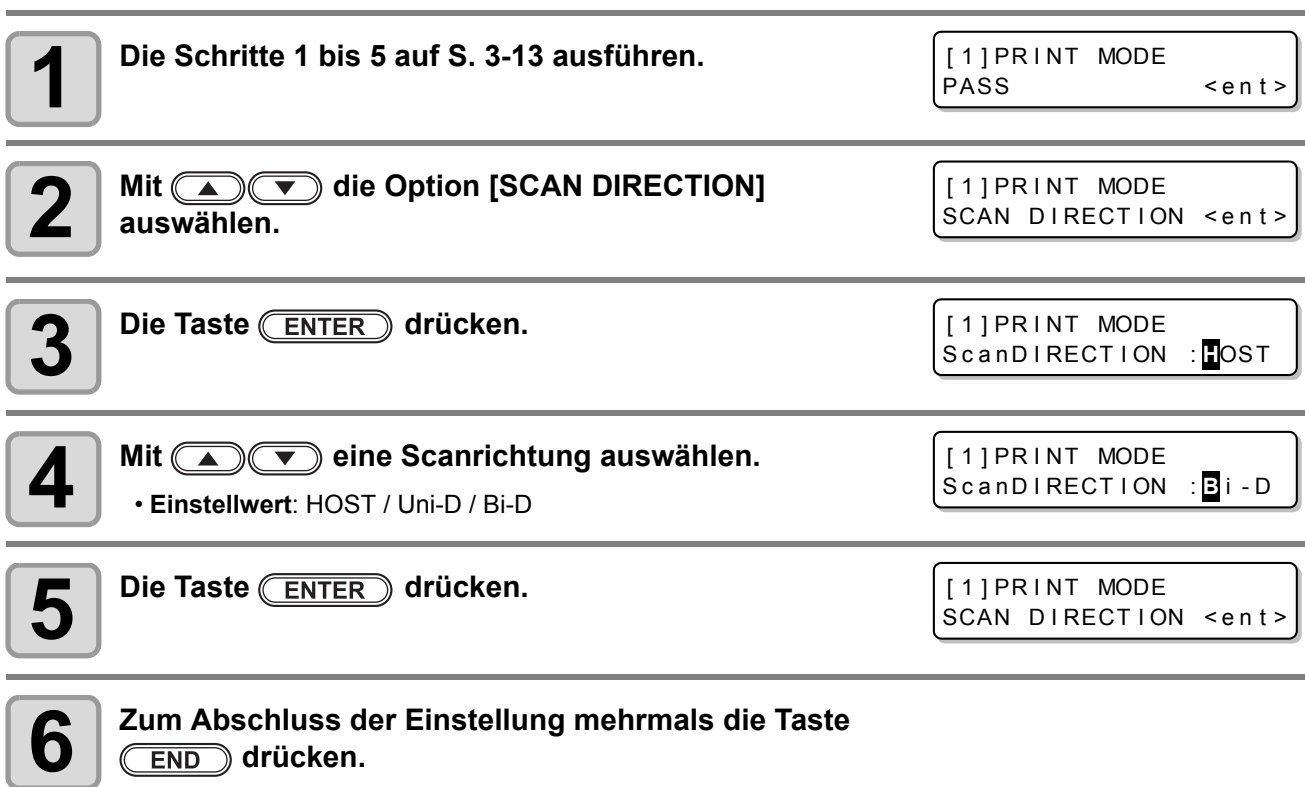

#### **Einstellen der logischen Suche**

Die Bewegung des Druckkopfs variiert je nach Einstellung der logischen Suche.

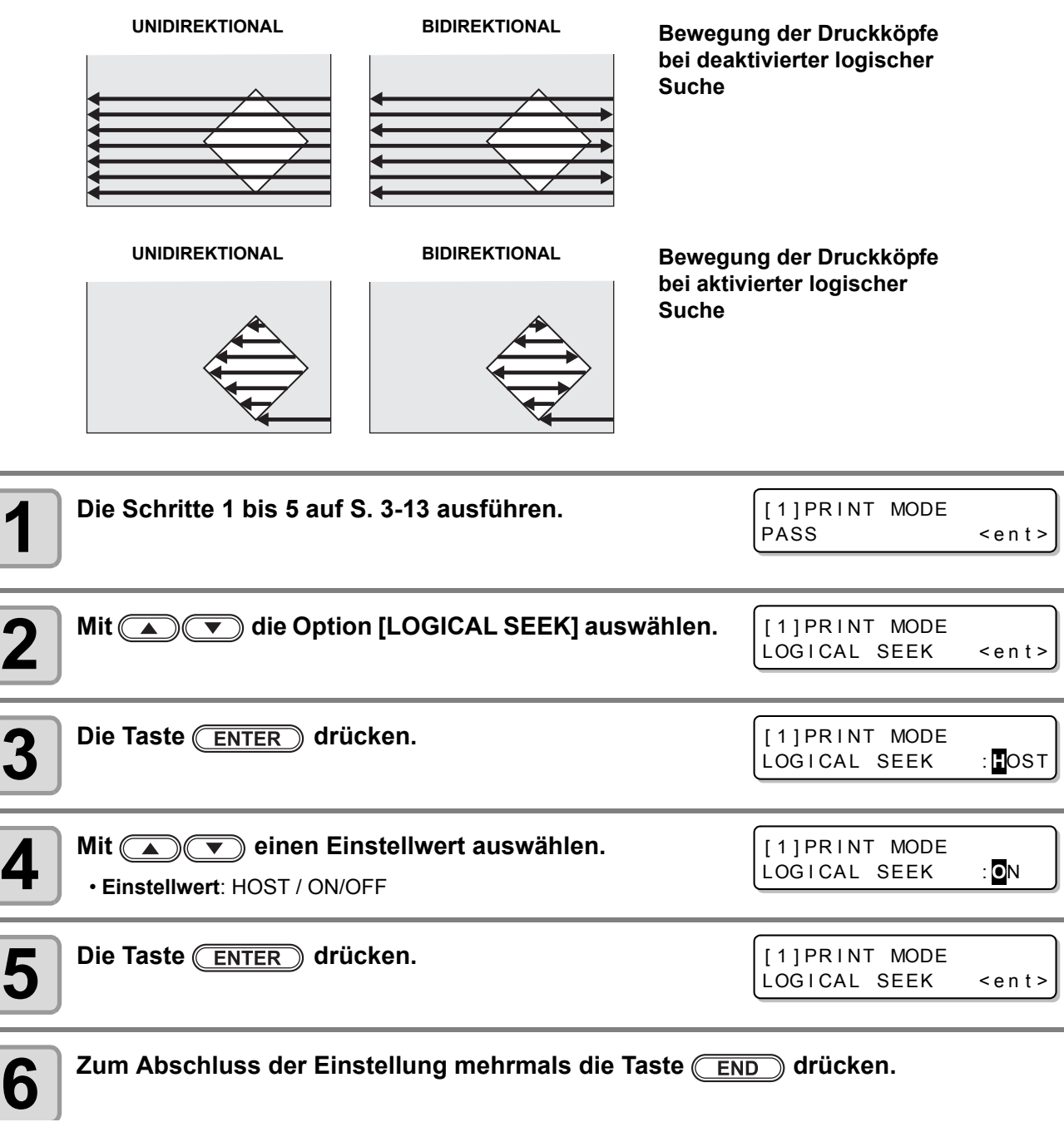

## Einstellen der Trockenzeit

Bei der Einstellung der Trockenzeit werden die folgenden Parameter für die Tintentrockenzeit festgelegt.

- SCAN: Mit diesem Parameter wird die Tintentrockenzeit für jeden Scanvorgang eingestellt. (Beim bidirektionalen Drucken hält die Maschine für eine bestimmte Dauer an, die für jeden Scanvorgang nach außen und zurück festgelegt ist.)
- PRINT END: Mit diesem Parameter wird die Tintentrockenzeit nach Abschluss des Druckvorgangs eingestellt.

(Wichtig!)

- Wenn Sie in RasterLinkPro die Priorität der Einstellung festlegen, stellen Sie den Wert "Host" ein. • Die Einstellung "SCAN" in diesem Gerät wird in RasterLinkPro als "Pause Time per Scan" (Wartezeit pro Scanvorgang) angezeigt.
	- In RasterLinkPro können Sie das Druckende nicht festlegen. Wenn Sie für das Gerät die Einstellung "Host" festlegen, wird das Drucken mit dem Status "PRINT END= 0 sec." ausgeführt.

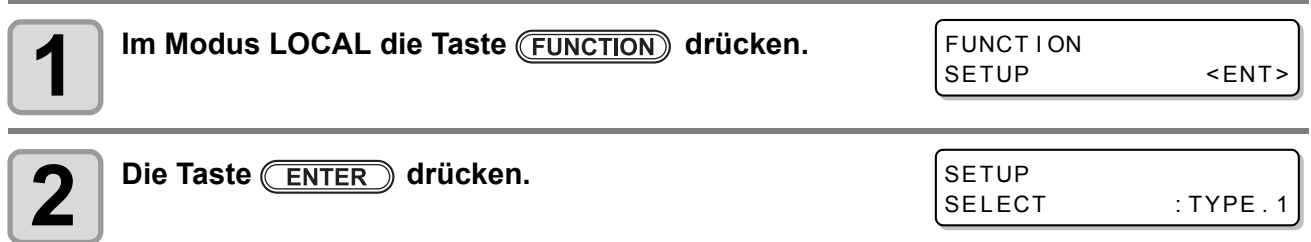

 $\textcolor{blue}{\textbf{1}}$  **bis 4)** drücken, um einen der Benutzertypen (1 bis 4) zu wählen, und die Taste **ENTER** drücken.

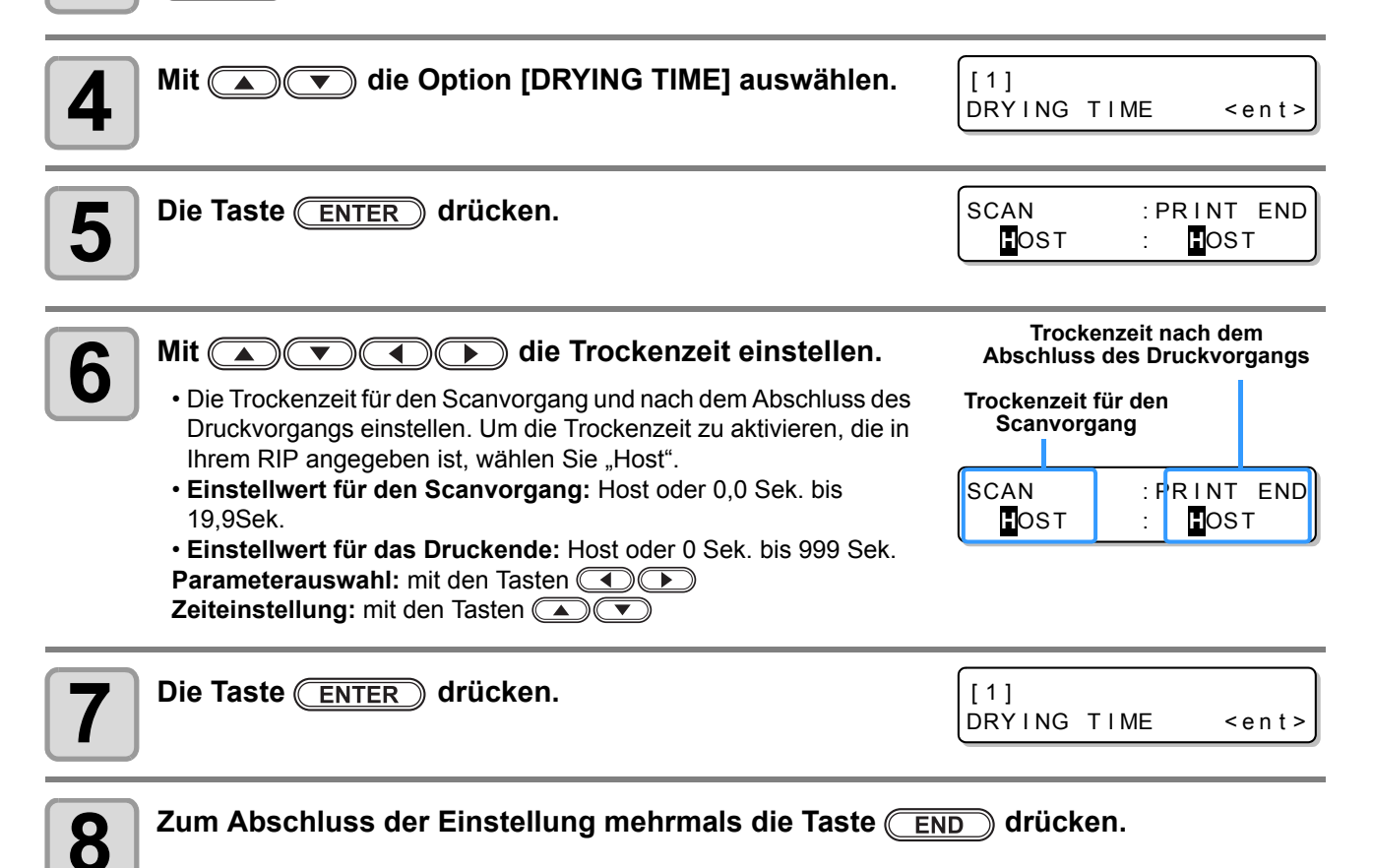

## Einstellen der Ränder

Mit dieser Funktion können Sie einen nicht bedruckbaren Bereich am rechten und linken Medienrand einstellen. Auf diese Weise wird der Versatz gegenüber dem Standardrand von 15 mm eingestellt.

(Wichtig!)

• Wenn Sie in der RIP-Software die Priorität der Einstellung festlegen, stellen Sie den Wert "Host" ein. • Die Ränder können nicht mit der zugehörigen RIP-Software (RasterLinkPro) eingestellt werden. Wenn

Sie für das Gerät bei Verwendung von RasterLinkPro die Einstellung "Host" festlegen, erfolgt der Druck mit dem Status "Margins for right and left off set value= 0 mm" (Ränder für den rechten und linken Versatz  $= 0$ ).

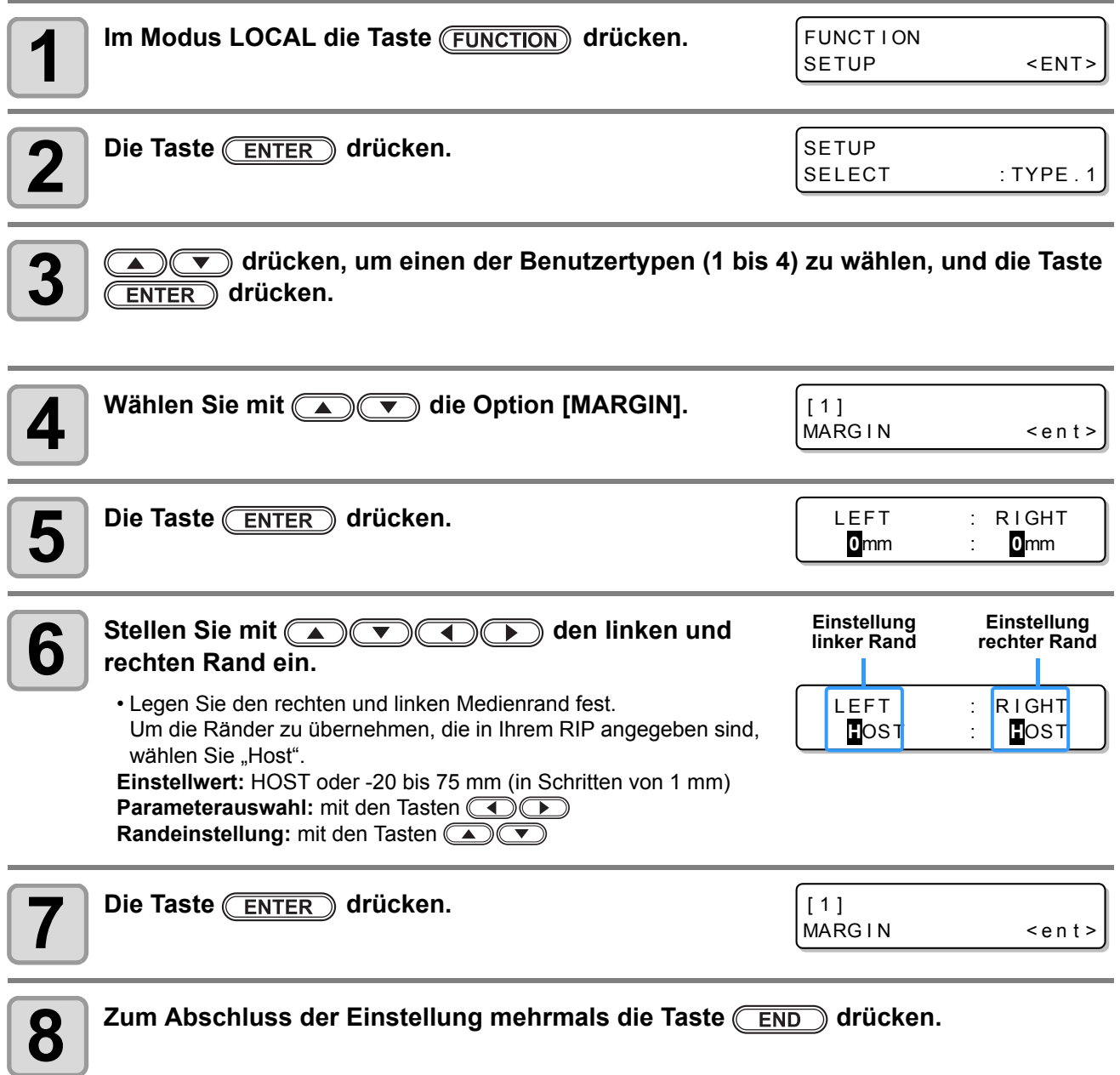

 $\sqrt{1}$ Vorsicht • Beachten Sie, dass der Druckvorgang bei Verwendung des Medienniederhalters auf dem Medienniederhalter starten kann, wenn der rechte und linke Rand auf 5 mm oder weniger eingestellt wird.

## Einstellen des Farbmusters

Hier wird eingestellt, ob am rechten Rand eines Druckmediums ein Farbmuster gedruckt wird.

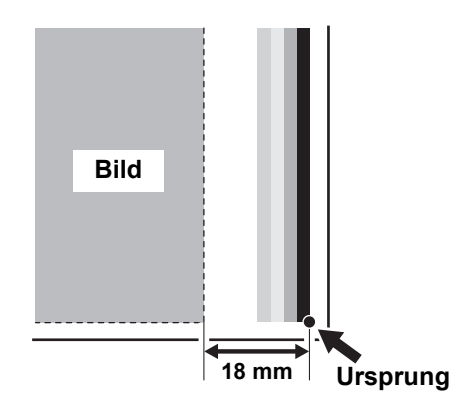

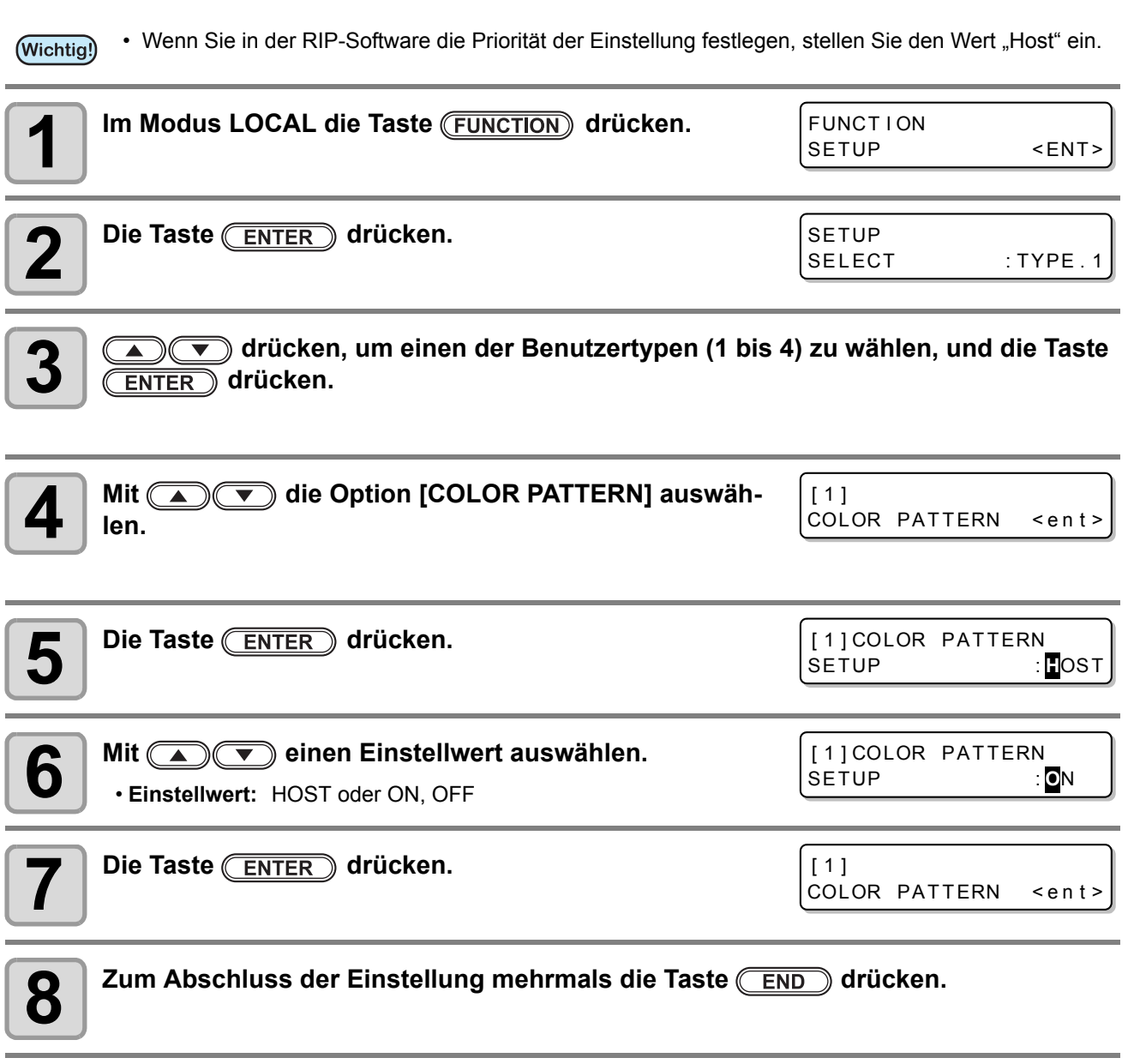

3

**Zweckmäßige Nutzung**

Zweckmäßige Nutzung

## Einstellen der automatischen Reinigung

Sie können bestimmte Parameter einstellen, damit die Druckkopfreinigung automatisch durchgeführt wird, wenn der Druckvorgang für die eingestellte Länge abgeschlossen ist.

Wenn das Drucken abgeschlossen wurde, misst das Gerät die Länge eines bedruckten Mediums nach der vorigen Druckkopfreinigung und führt bei Bedarf automatisch die Reinigung durch.

Das Gerät kann mit stets sauber gehaltenen Druckköpfen ein stabiles Drucken ausführen.

Die erste Reinigung wird vor dem ersten Druckvorgang durchgeführt, nachdem das Gerät gestartet wurde. Die nächste Reinigung wird bei jedem Druckvorgang entsprechend der angegebenen Länge des Mediums durchgeführt.

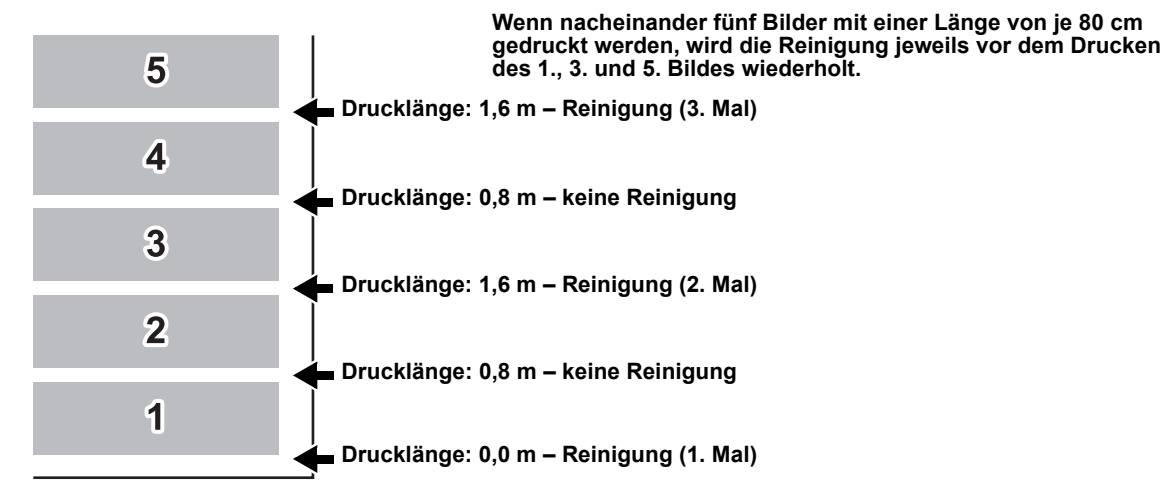

Mit einem Arbeitsintervall von 1000 mm (Beispiel)

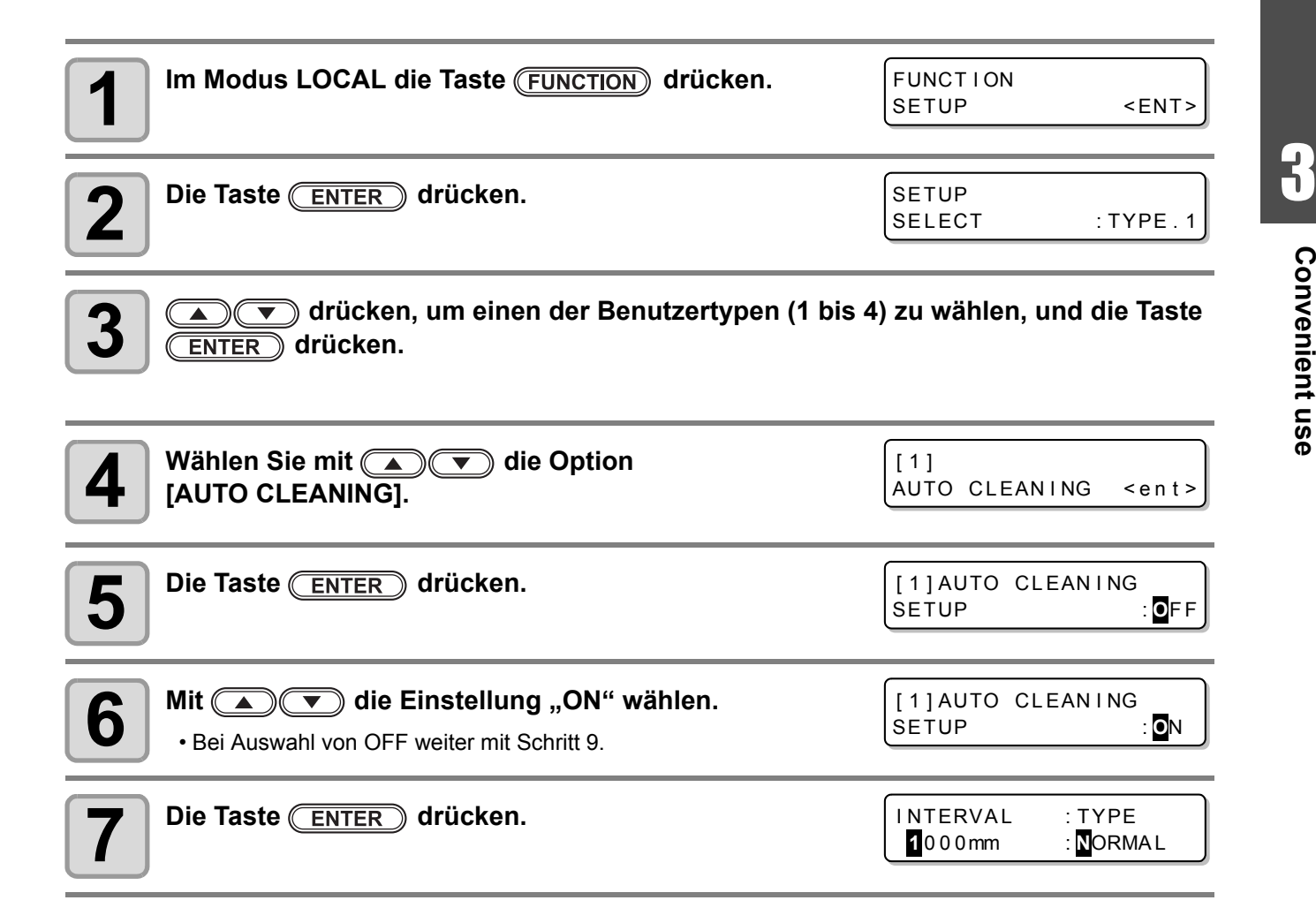

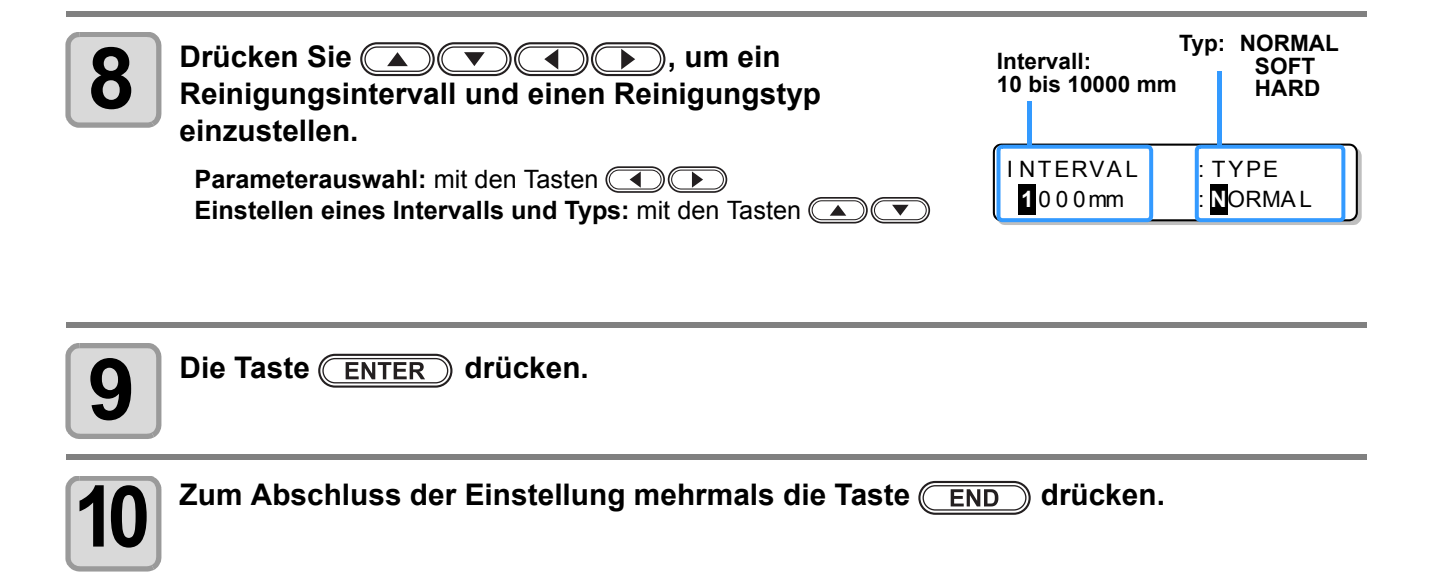

• Diese Funktion ist nicht verfügbar, wenn die Tinte fast verbraucht ist. Siehe unter "Wechsel einer (Wichtig!) [Tintenkartusche"](#page-23-0) auf [S. 1-12](#page-23-0) mit Hinweisen zur Problemlösung bei fast verbrauchter Tinte.

• Je nach Zustand der Druckköpfe usw. kann die Verschlechterung der Bildqualität sogar durch die Ausführung dieser Funktion nicht verbessert werden. Wenden Sie sich in diesem Fall an unser Servicebüro oder an Ihren lokalen Händler.

#### Reinigungen während des Druckvorgangs

Es gibt zwei Reinigungstypen während des Druckvorgangs.

**REINIGEN:** Bei diesem Typ wird die automatische Druckkopfreinigung während des Druckvorgangs eingestellt. **WISCHEN:** Bei diesem Typ wird das automatische Wischen während des Druckvorgangs eingestellt.

#### **Einstellen der Reinigungsfunktion**

Es wird eingestellt, ob die Druckkopfreinigung während des Druckvorgangs automatisch durchgeführt werden soll. Bei der Reinigung während des Druckvorgangs wird entsprechend der Länge eines bedruckten Mediums ein bestimmtes Reinigungsintervall eingestellt.

Der Druckvorgang wird bei jedem Drucken eines Mediums für die eingestellte Länge unterbrochen. Die Druckkopfreinigung erfolgt während des Intervalls automatisch.

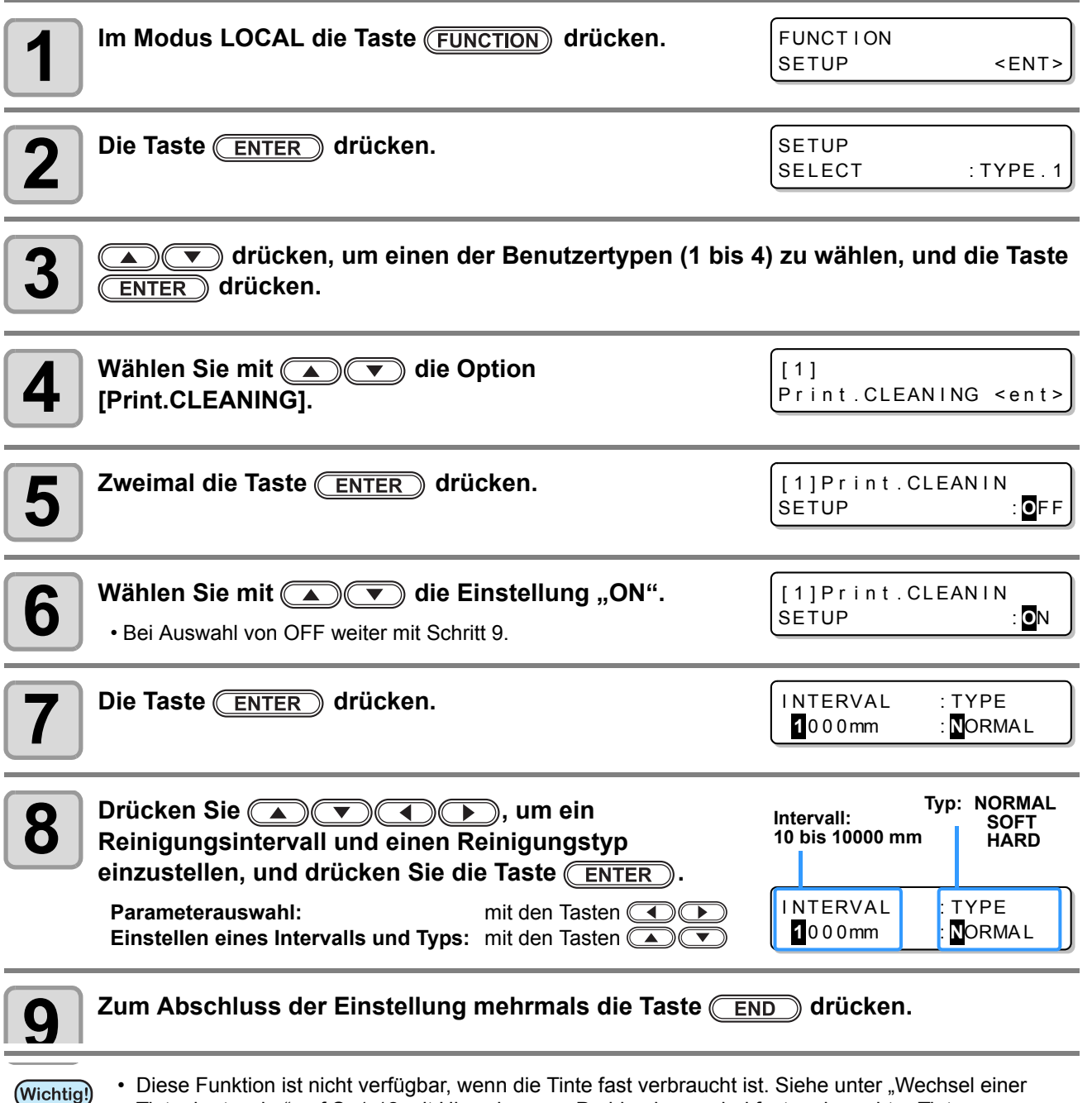

[Tintenkartusche"](#page-23-0) auf [S. 1-12](#page-23-0) mit Hinweisen zur Problemlösung bei fast verbrauchter Tinte.

• Je nach Zustand der Druckköpfe usw. kann die Verschlechterung der Bildqualität sogar durch die Ausführung dieser Funktion nicht verbessert werden. Wenden Sie sich in diesem Fall an unser Servicebüro oder an Ihren lokalen Händler.

#### **Einstellen der Wischfunktion**

Wenn die eingestellte Anzahl der Scandurchgänge während eines Druckvorgangs erreicht wurde, wird automatisch ein Wischvorgang ausgeführt, um eine Taukondensation der Tinte an der Düsenfläche zu vermeiden.

In den folgenden Fällen kann es während des Druckens zu Tintenspritzern, Tintenflecken oder Düsenfehlern kommen.

Es wird empfohlen, stets den regelmäßigen Wischvorgang einzustellen, um einen günstigen Druckstatus aufrechtzuerhalten.

- Wenn die Druckheizung auf eine hohe Temperatur eingestellt wurde.
- Wenn ein relativ hoher Wert (hohe Dichte, zwei Tintenschichten usw.) für die Menge der ausgestoßenen Tinte eingestellt wurde.

Die Ursache der Tintenspritzer, Tintenflecken oder Düsenfehler besteht darin, dass die unmittelbar nach dem Tintenausstoß gedruckte Tinte von der Druckheizung erhitzt wird, sodass verdunstetes Lösungsmittel an der Düsenfläche kondensiert.

Und je höher der Unterschied zwischen der eingestellten Temperatur der Druckheizung und der Umgebungstemperatur ist, umso einfacher kann das verdunstete Lösungsmittel kondensieren.

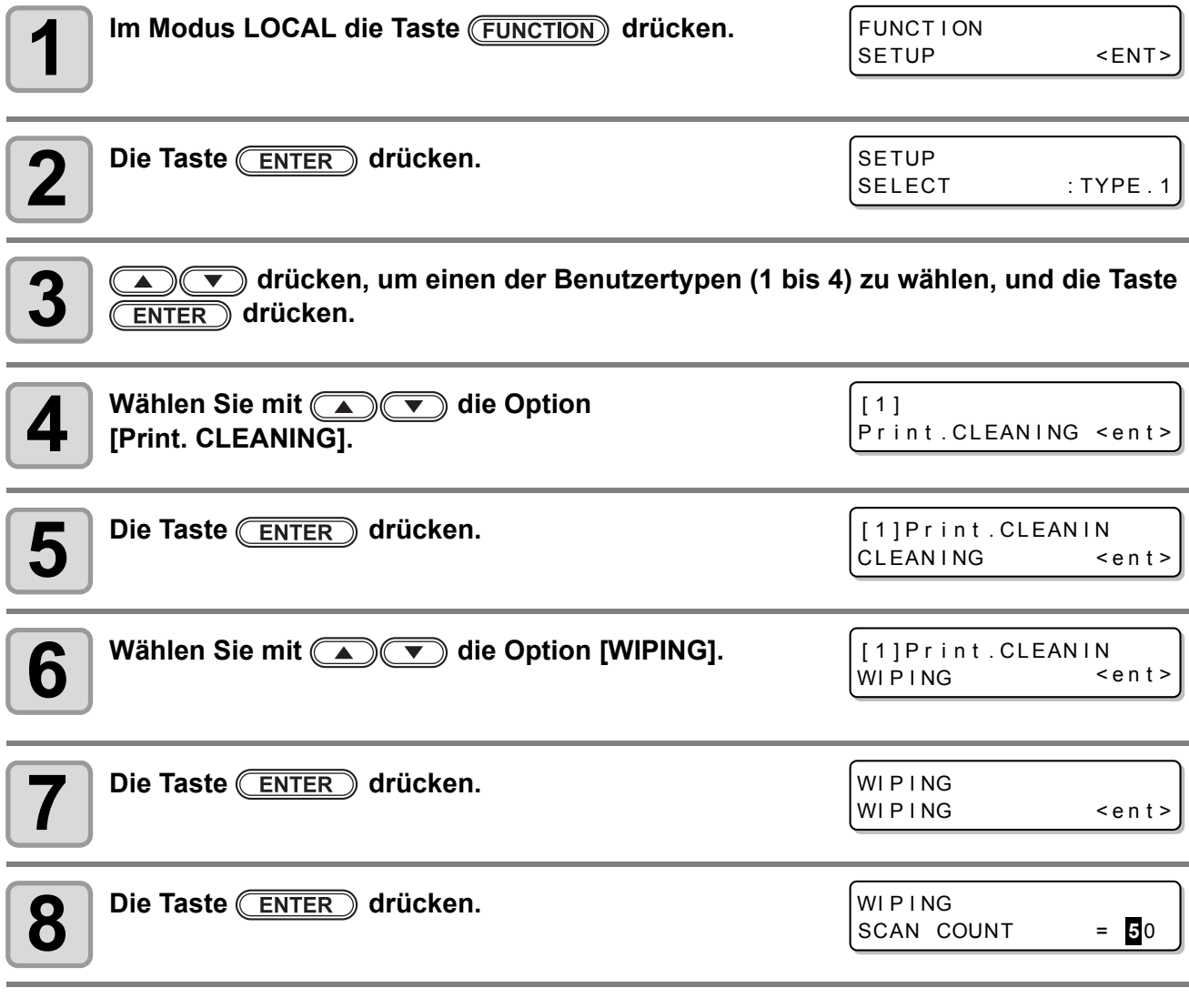

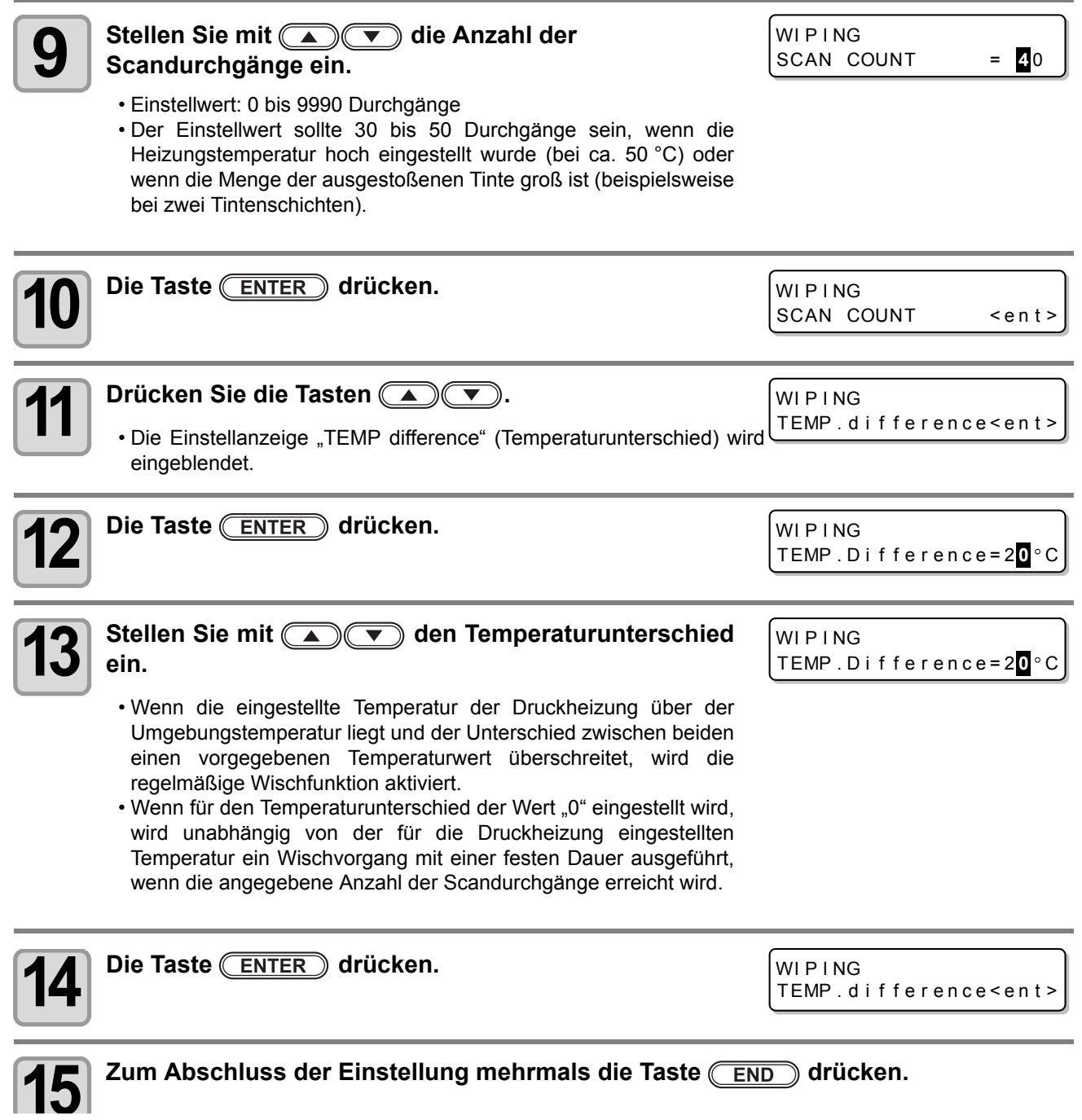

## Einstellen der Druckmedienerkennung

Hier stellen Sie die Methode der Medienerkennung beim Einlegen des Mediums sowie den Erkennungstyp beim Schneiden des Mediums ein.

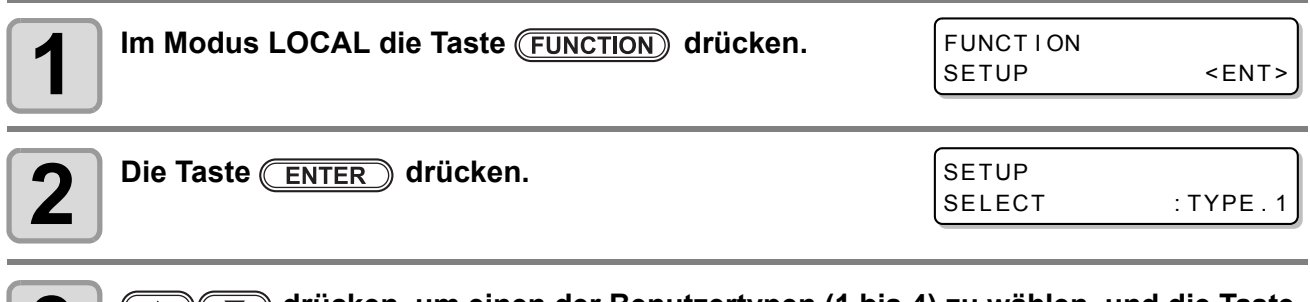

**3 drücken, um einen der Benutzertypen (1 bis 4) zu wählen, und die Taste ENTER**) drücken.

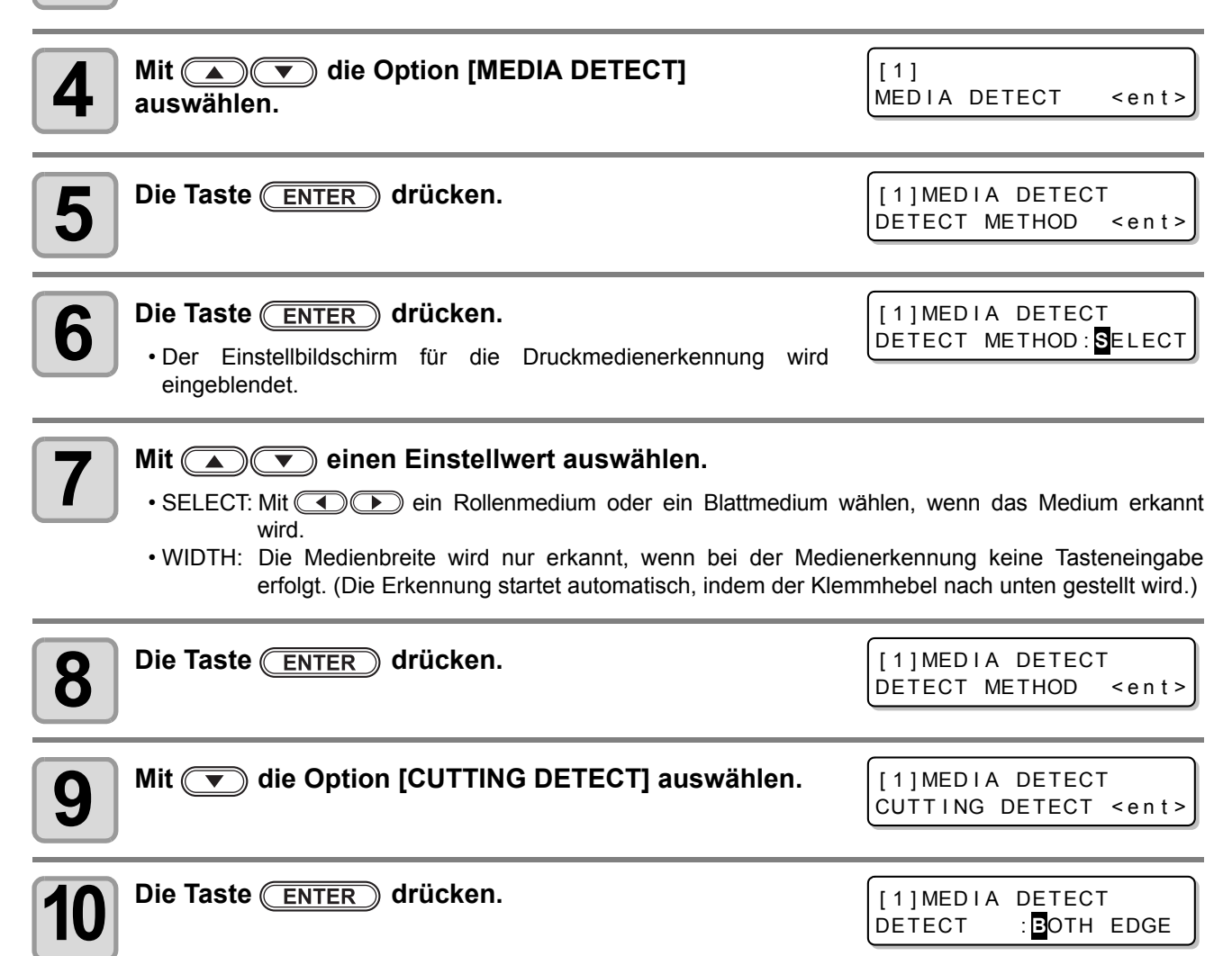

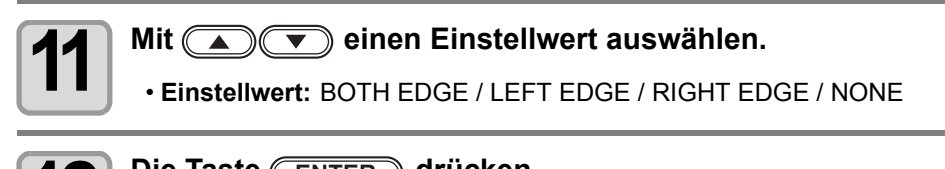

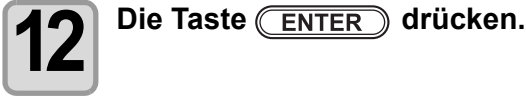

3

**Zweckmäßige Nutzung**

Zweckmäßige Nutzung

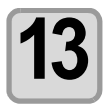

**13** Zum Abschluss der Einstellung mehrmals die Taste (END) drücken.

• Wenn für den Einstellwert unter [CUTTING DETECT] ein anderer Wert als "BOTH EDGE" eingestellt (Wichtig!) wird, wird zwar die Schneidedauer verkürzt, aber es können durch eine Schieflage des Mediums Schnittreste auftreten.

# Sonstige Einstellungen

Sie können die Einstellungen entsprechend der von Ihnen verwendeten Typen ändern.

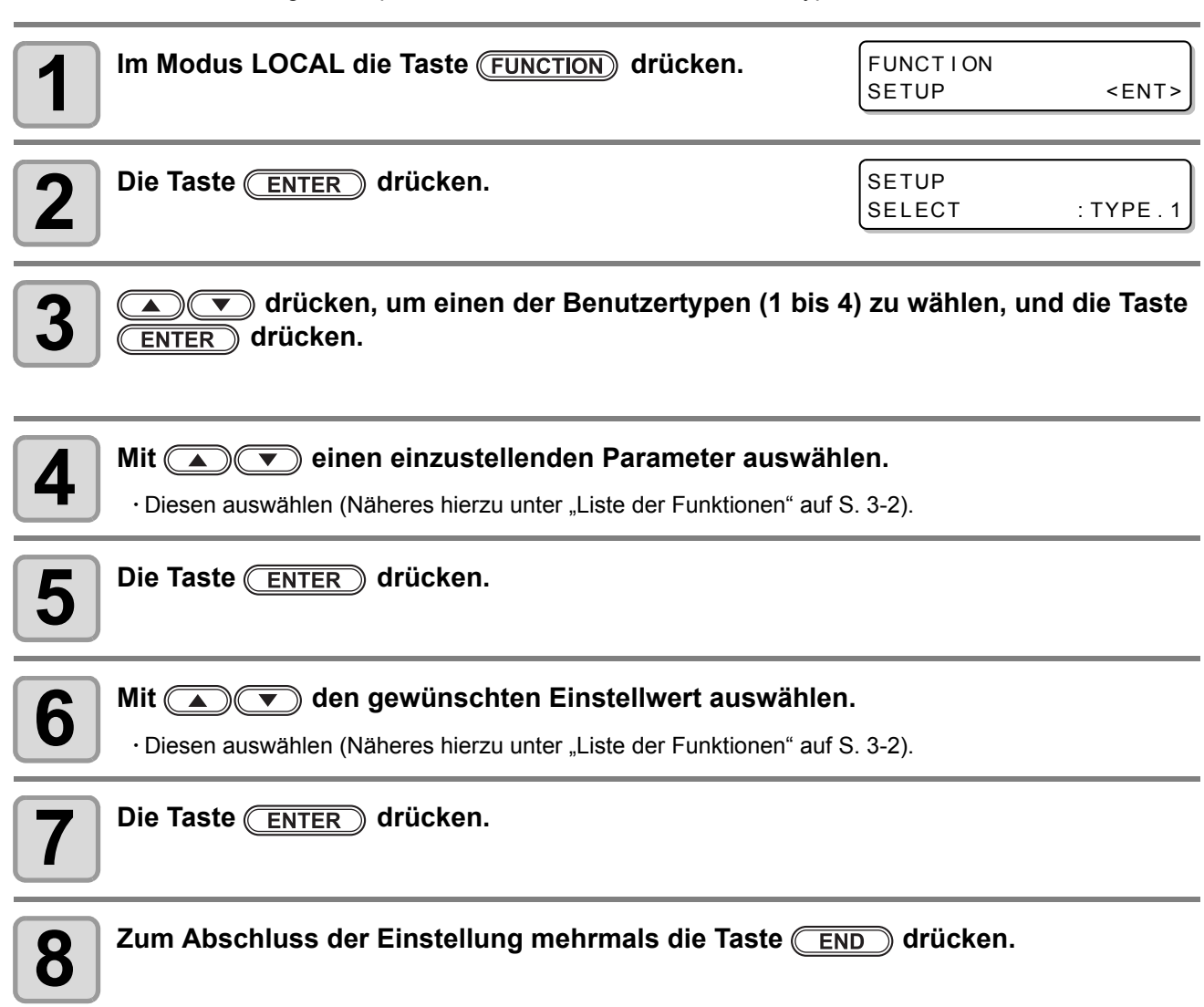

• Der Einstellwert wird auch bei Ausschalten des Geräts beibehalten. (Wichtig!)

## Initialisieren der Einstellungen

Die bereits konfigurierten Einstellungen werden hierbei zurückgesetzt (Reset). Das Zurücksetzen der Einstellungen kann je nach Typ vorgenommen werden.

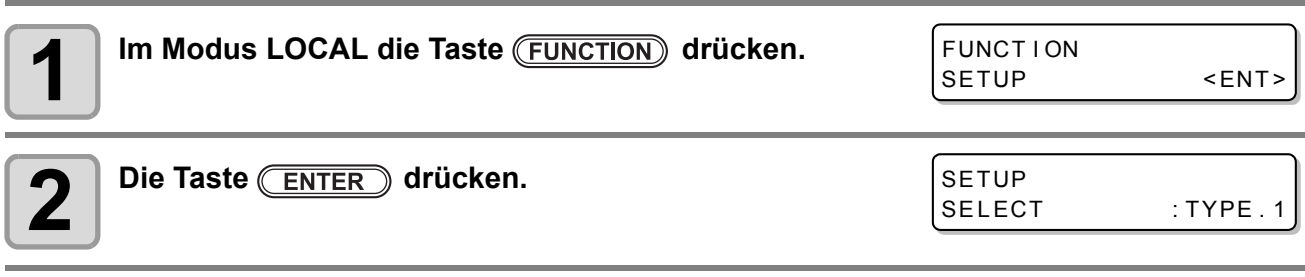

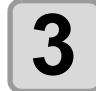

**3 der d d**<br>**3 d d d**<br>**3 d d**<br>**3 d d**<br>**5 d**<br>**5 d**<br>**5 d**<br>**6 d**<br>**6 d**<br>**6 d**<br>**6 d**<br>**6 d**<br>**6 d**<br>**6 d**<br>**6 d**<br>**6 d**<br>**6 d**<br>**6 d**<br>**6 d**<br>**6 d**<br>**6 d**<br>**6 d**<br>**6 d**<br>**6 d**<br>**6** Taste **(ENTER)** drücken.

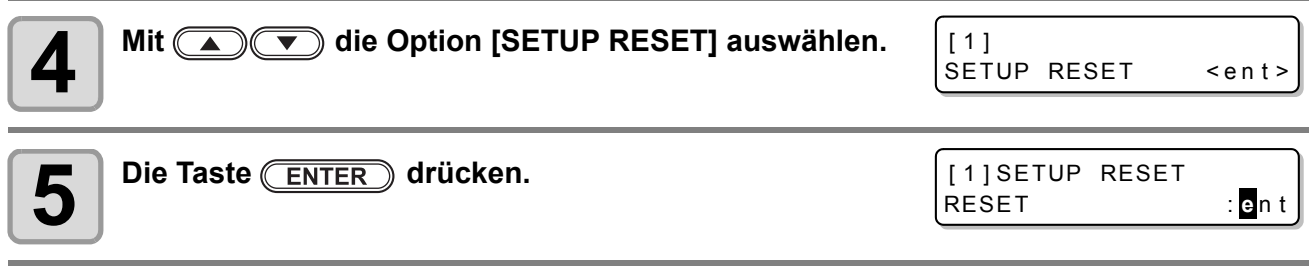

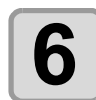

## **6 Die Taste ENTER** drücken.

• Die bereits konfigurierten Einstellungen werden initialisiert.

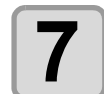

**7**  $\blacksquare$  Zum Abschluss der Einstellung mehrmals die Taste  $\boxed{\text{END}}$  drücken.

## Geräteeinstellungen

Häufige Einstellungen sind Funktionen, die die Benutzung dieses Geräts vereinfachen. Es können folgende Punkte eingestellt werden:

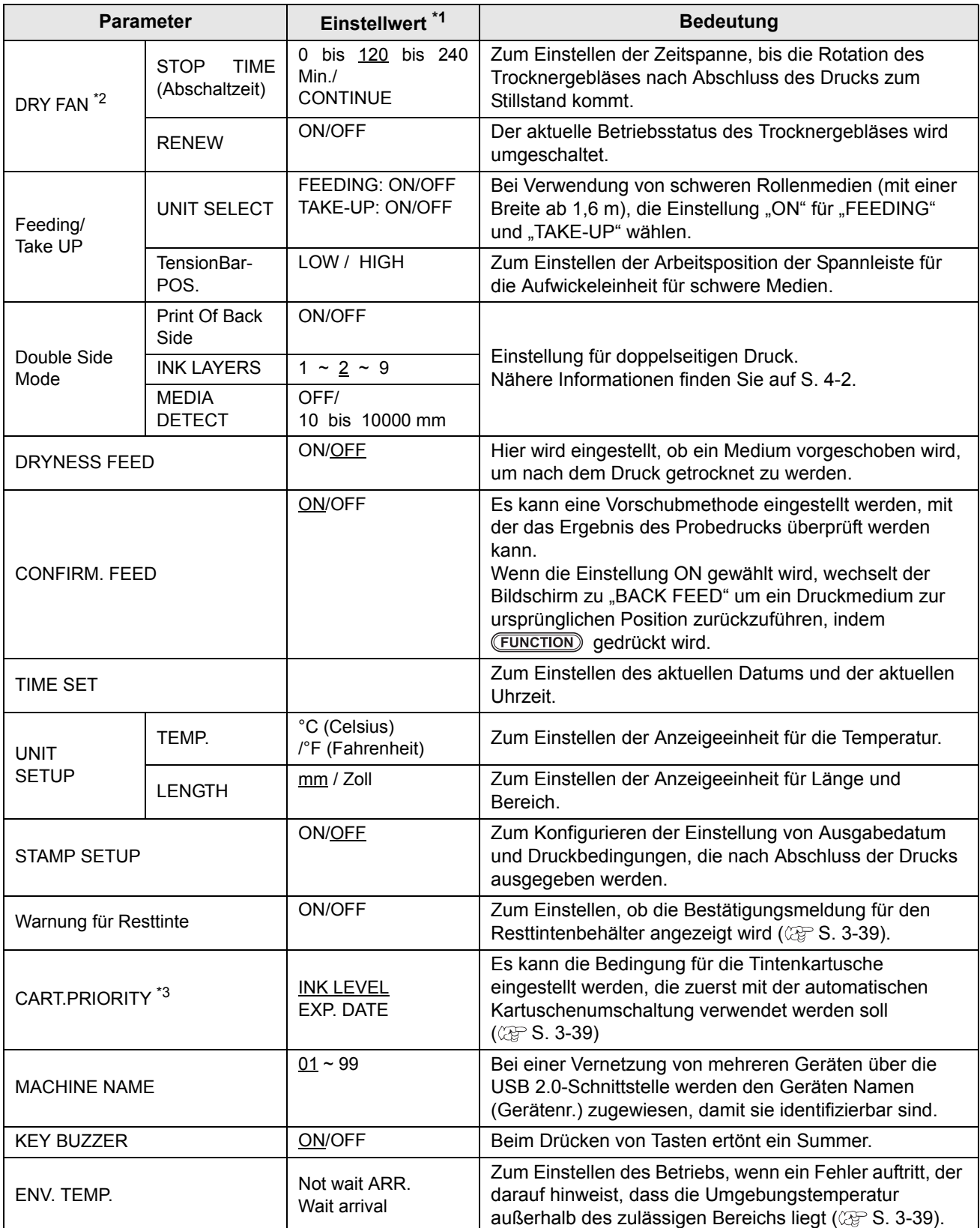

\*1. Die Werkseinstellung beim Kauf ist unterstrichen.

\*2. Die Einstellung DEODORIZE FAN ist optional.

\*3. Diese Einstellung ist nur bei einem Vierfarb-Tintensatz verfügbar.

#### **Einstellung des Trocknergebläses**

Während des Drucks läuft das Abluftgebläse. Nach Abschluss des Drucks läuft es entsprechend der Einstellung von "Stop timer".

Beim Trocknergebläse können die folgenden zwei Punkte eingestellt werden.

- STOP TIME (Abschaltzeit):Die Zeit, die das Abluftgebläse nach Abschluss des Drucks weiterläuft.
- RENEW (Erneuern):Wenn diese Option aktiviert ist, kann das Abluftgebläse laufen, auch wenn nicht gedruckt wird.

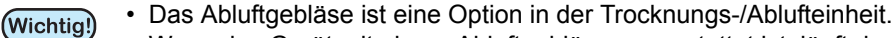

• Wenn das Gerät mit einem Abluftgebläse ausgestattet ist, läuft das Gebläse entsprechend den hier vorgenommenen Einstellungen.

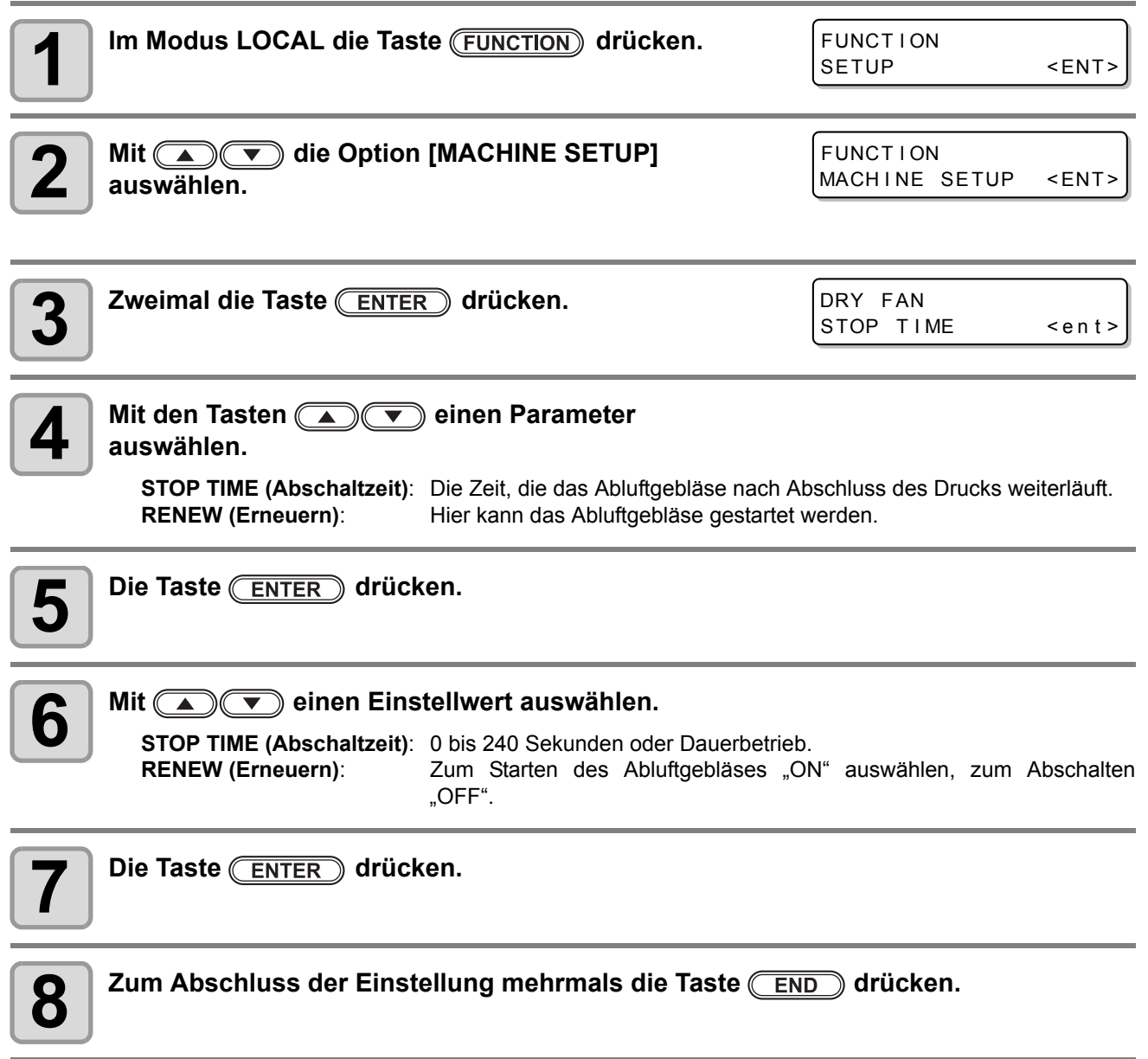

#### **Einstellen von Vorschub- und Aufwickeleinheit**

Unter "Einstellen der Aufwickeleinheit/Vorschubeinheit (UNIT SELECT)" kann eingestellt werden, ob die Aufwickel-/Vorschubeinheit für schwere Medien verwendet wird. Unter "Einstellen der Spannleistenposition" kann die Arbeitsstellung der Spannleiste für schwere Medien eingestellt werden.

#### **Einstellen der Aufwickeleinheit/Vorschubeinheit (UNIT SELECT)**

Hier kann eingestellt werden, ob die Aufwickeleinheit/Vorschubeinheit für schwere Medien verwendet wird.

• Wenn die Einstellung "UNIT SELECT" für die Aufwickeleinheit/Vorschubeinheit für schwere Medien (Wichtig!) ausgeschaltet ist, müssen die Spannleisten für jedes Gerät in der Verriegelungsstellung arretiert werden, bevor die Einstellung durchgeführt wird. Die Aufwickeleinheit lässt sich nicht abschalten, wenn die Spannleiste für die Aufwickeleinheit nicht verriegelt ist.

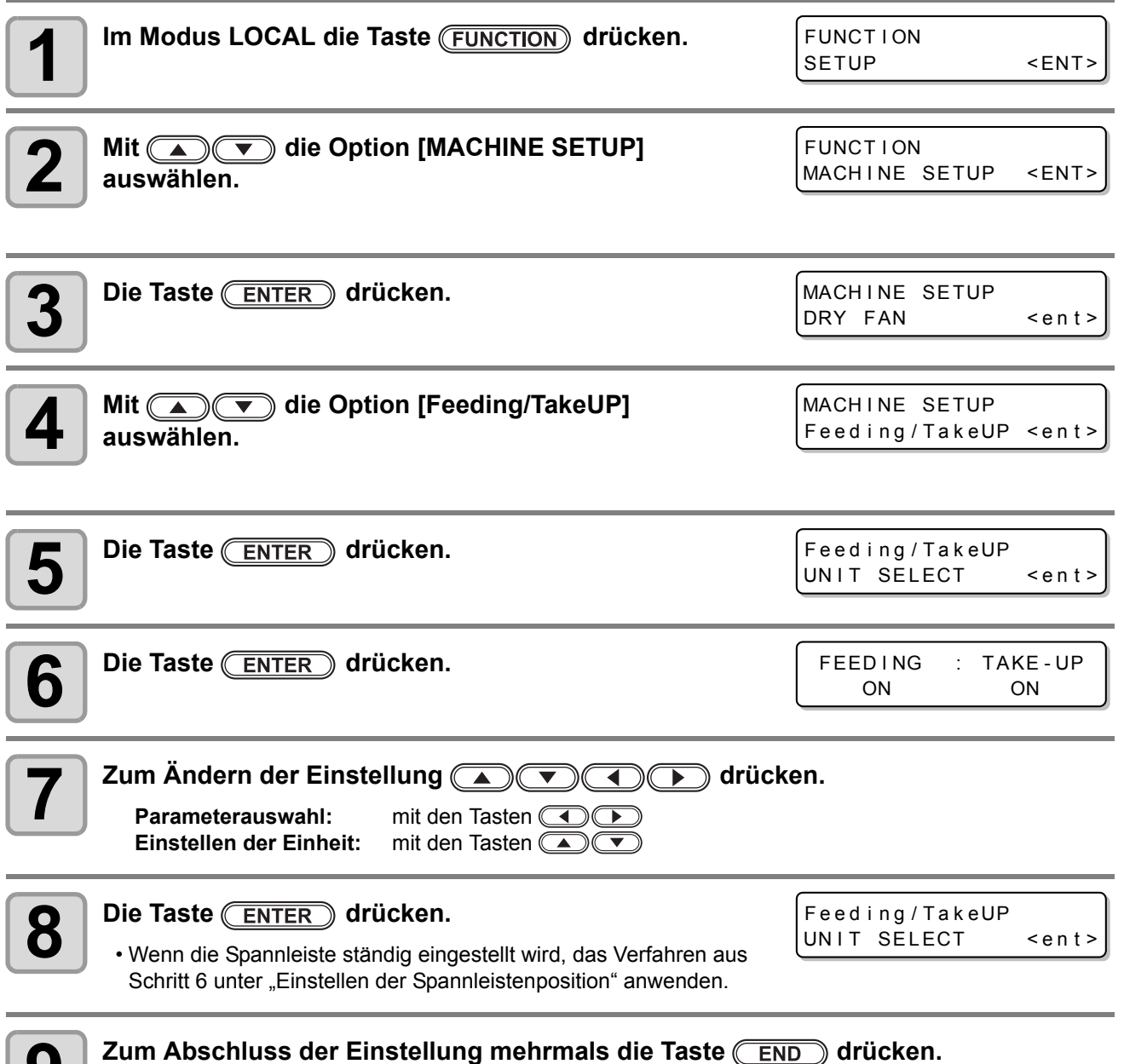

#### <span id="page-96-0"></span>**Einstellen der Spannleistenposition**

Hier wird das Einstellen der Arbeitsposition der Spannleiste für die Aufwickeleinheit für schwere Medien beim Drucken beschrieben.

(Wichtig!)

• Zum Ändern der Einstellung ist es wichtig, zunächst den Inhalt von Abschnitt "Einstellen der aktiven [Position für die Spannleiste der Aufwickeleinheit \(Nähere Hinweise zur Einstellung finden Sie auf](#page-45-0)  [S. 3-31.\)"](#page-45-0) auf [S. 2-18](#page-45-0) zu verstehen.

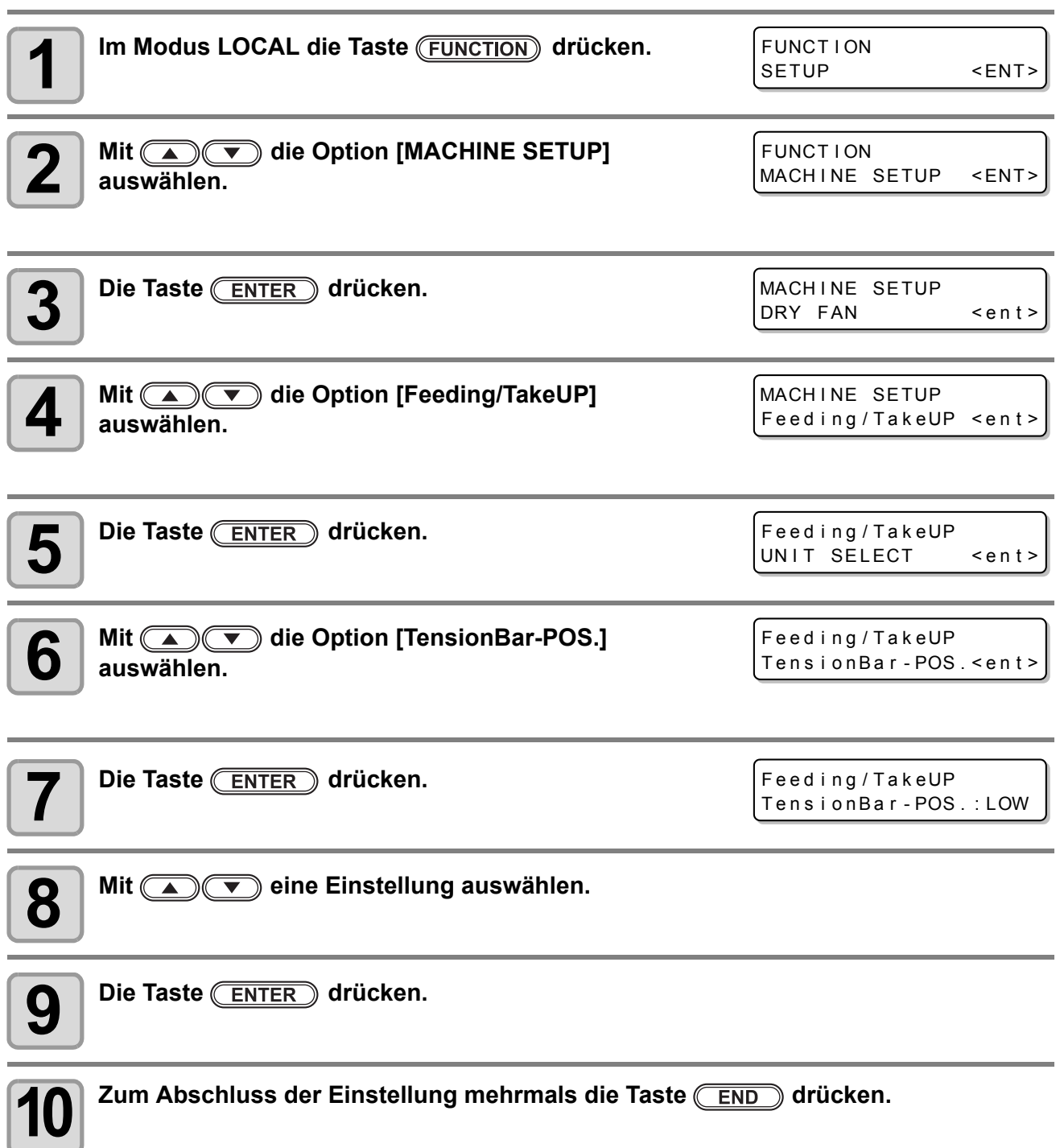

#### **Einstellen des Trocknungsvorschubs (DRYNESS FEED)**

Hier wird eingestellt, ob ein Medium vorgeschoben wird, um nach dem Druck getrocknet zu werden.

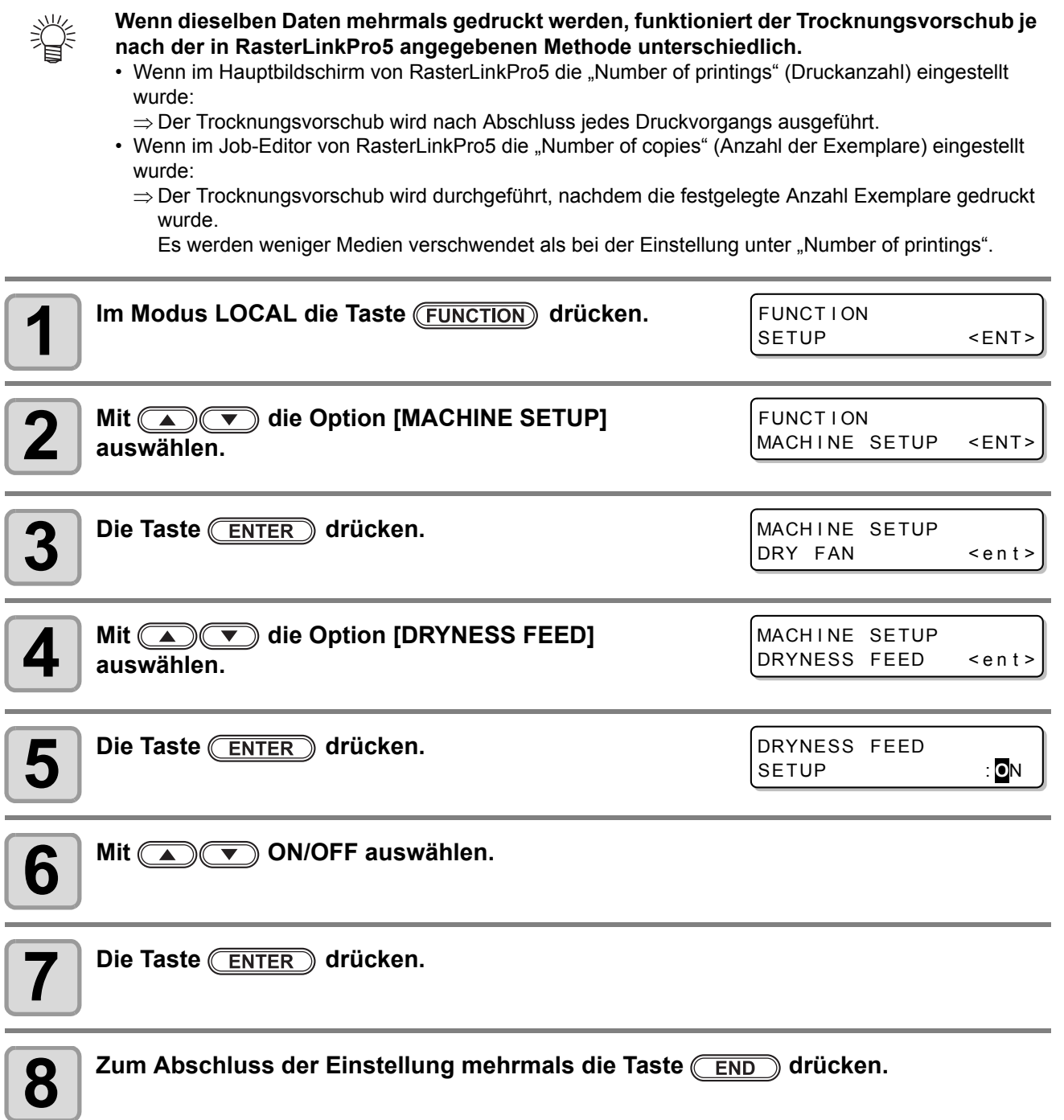

#### **Einstellen des Kontrollvorschubs (CONFIRM. FEED)**

Hier wird eingestellt, ob nach dem Probedruck ein Medienvorschub zum Überprüfen das Ergebnisses ausgeführt wird.

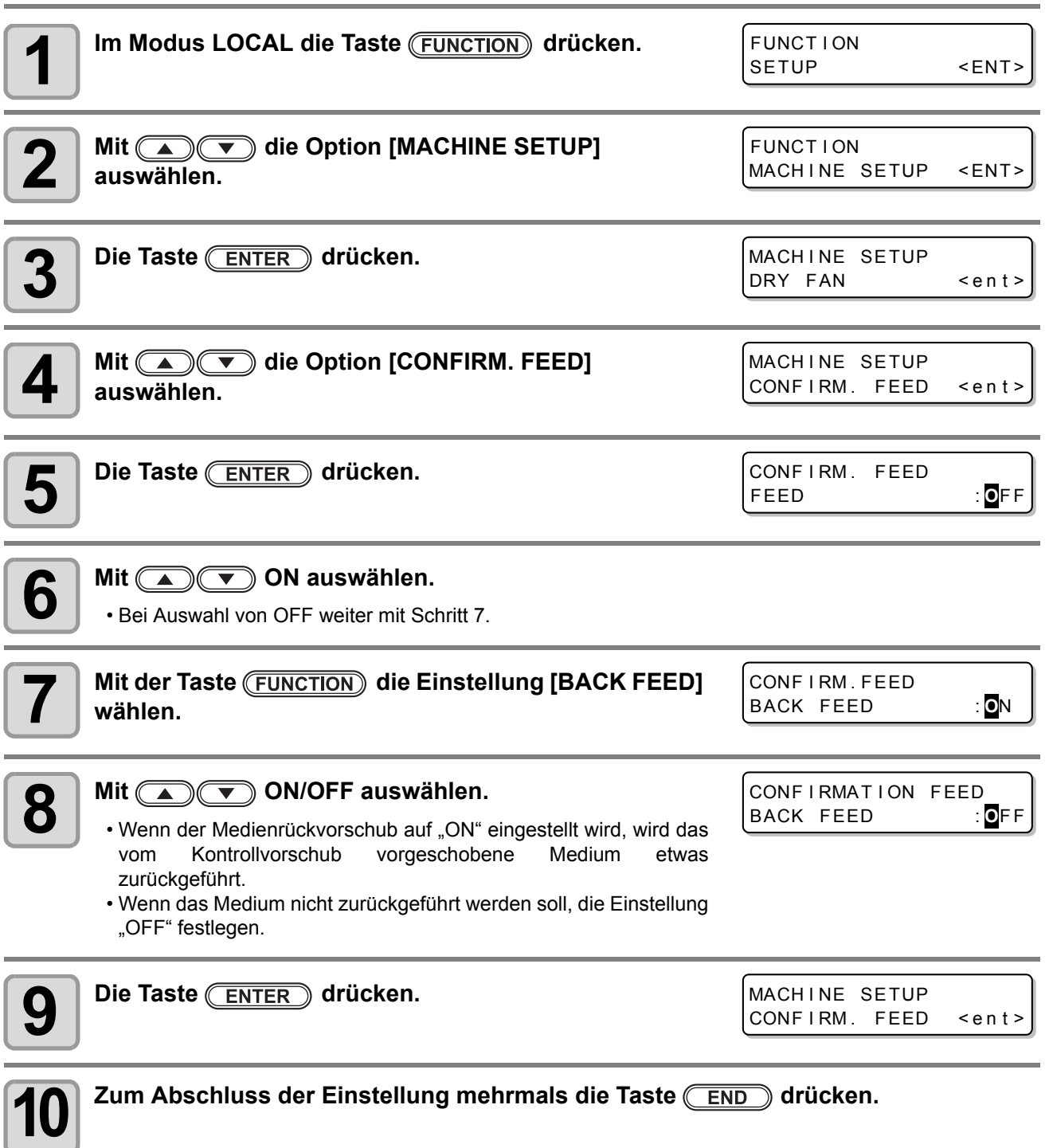

#### **Einstellen der Uhrzeit**

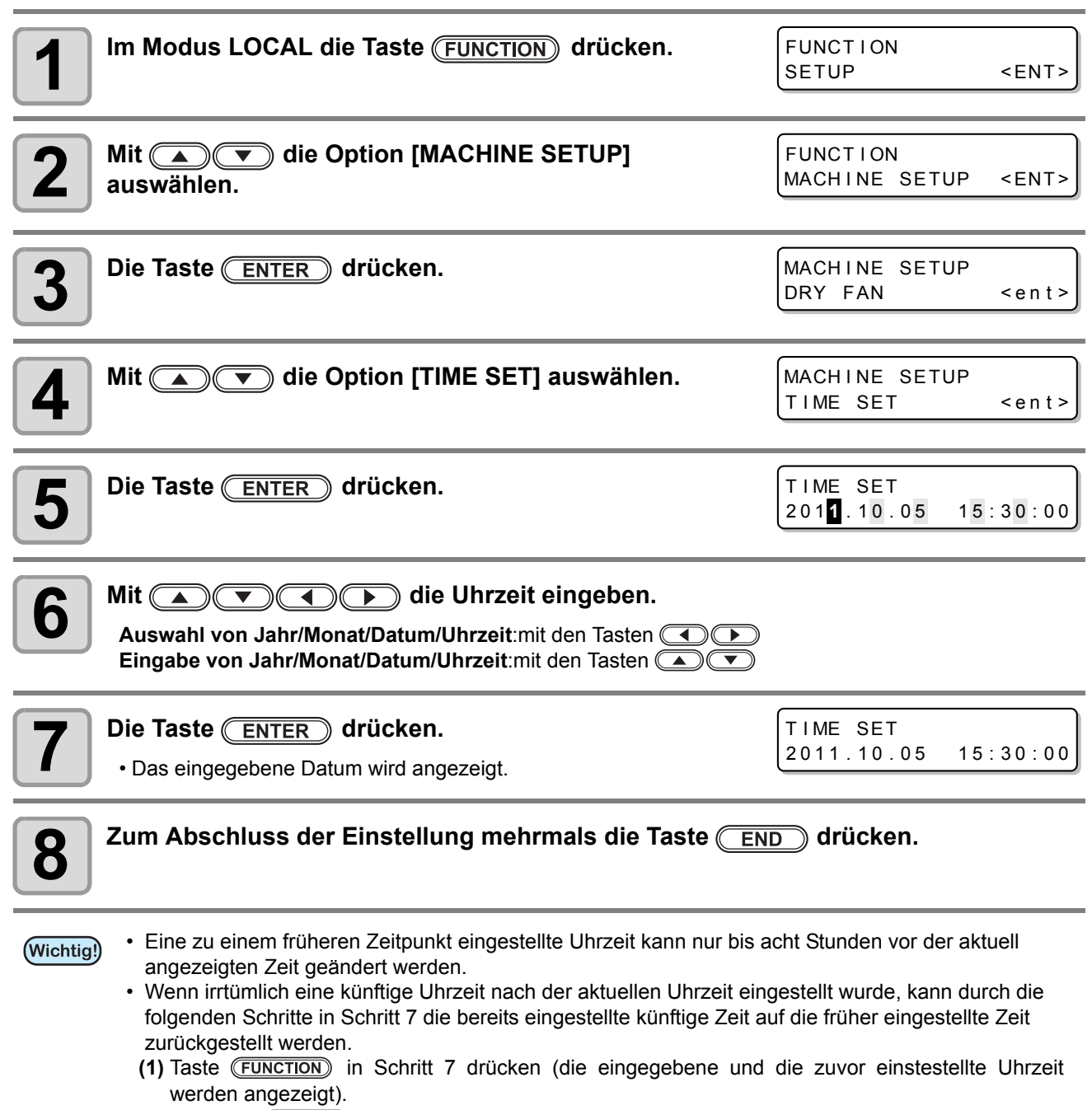

**(2)** Die Taste **ENTER** drücken.

• Wenn Sie mehrere Änderungen der Zeiteinstellung vorgenommen haben, kann nur die letzte Zeiteinstellung auf die zuvor eingestellte Zeit zurückgesetzt werden. Außerdem liegt die Zeiteinstellung vor der Änderung um den verstrichenen Zeitwert voraus.

#### **Einstellen von Einheiten**

Hier werden die von dem Gerät verwendeten Einheiten eingestellt.

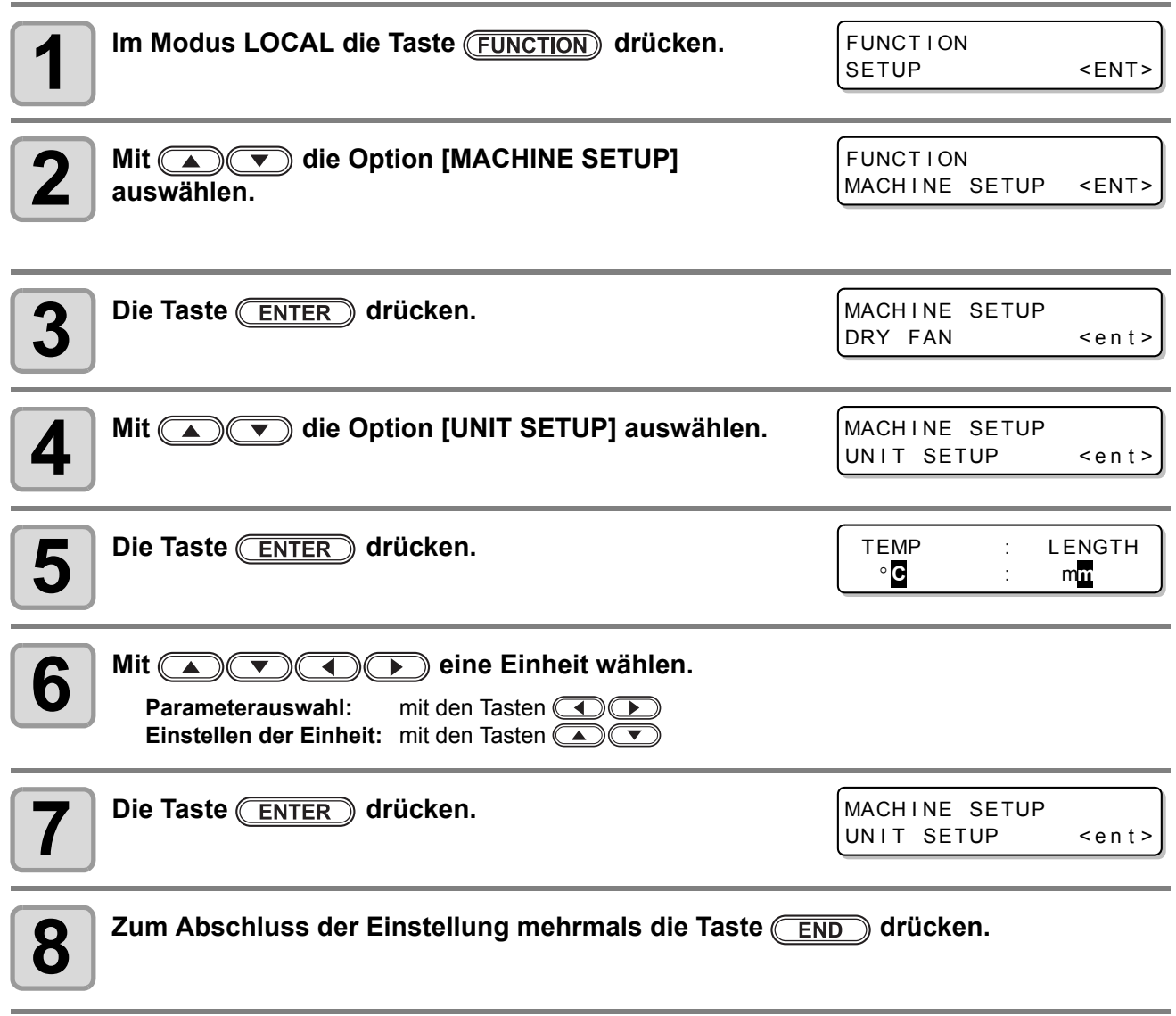

#### **Einstellen des Stempels**

Hier wird eingestellt, ob nach Abschluss des Druckvorgangs Informationen wie Druckbedingungen und -datum ausgegeben werden.

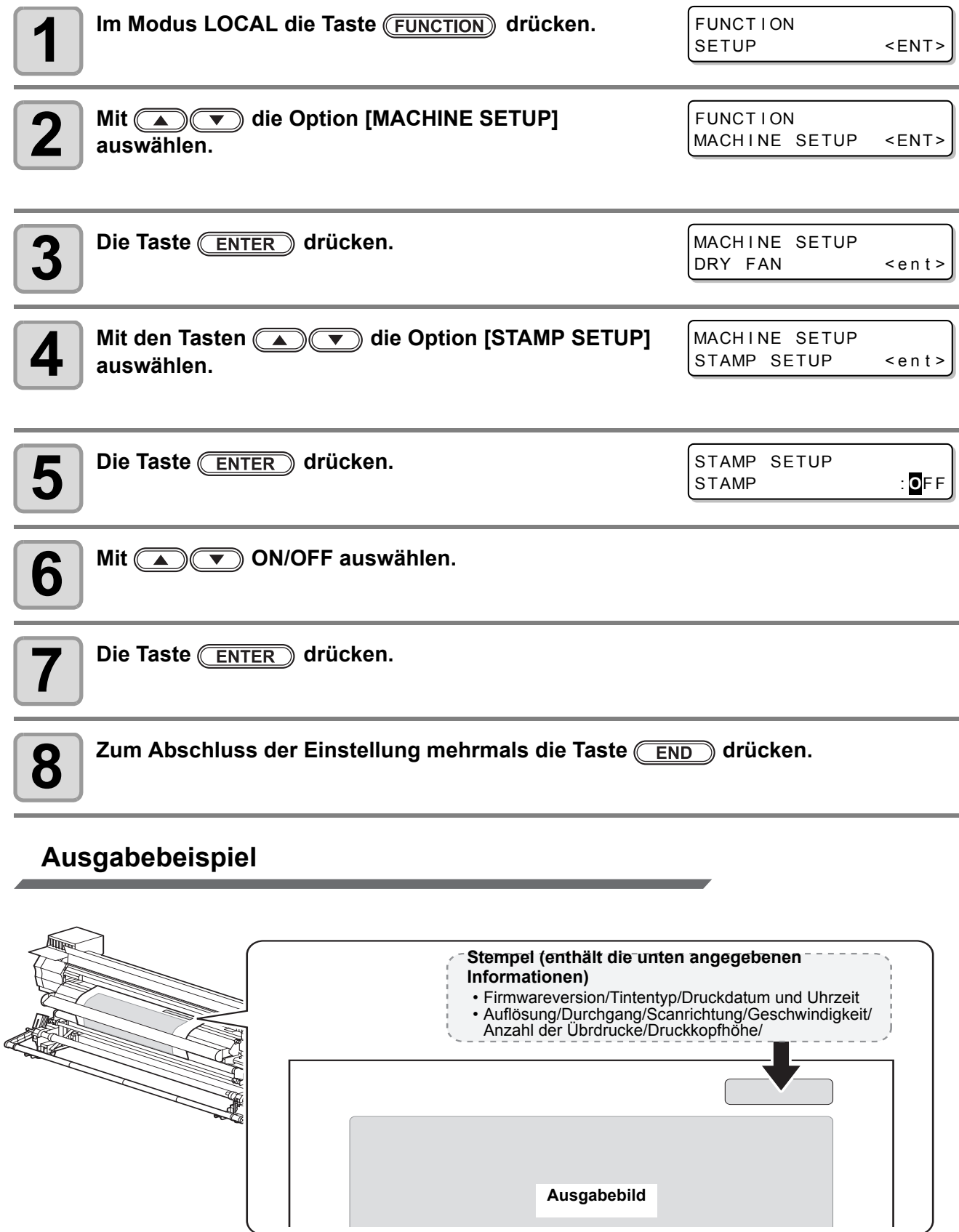

#### **Einstellen des Gerätenamens (MACHINE NAME)**

Bei einer Vernetzung von mehreren Geräten über die USB 2.0-Schnittstelle werden den Geräten Namen (Gerätenr.) zugewiesen, damit sie identifizierbar sind.

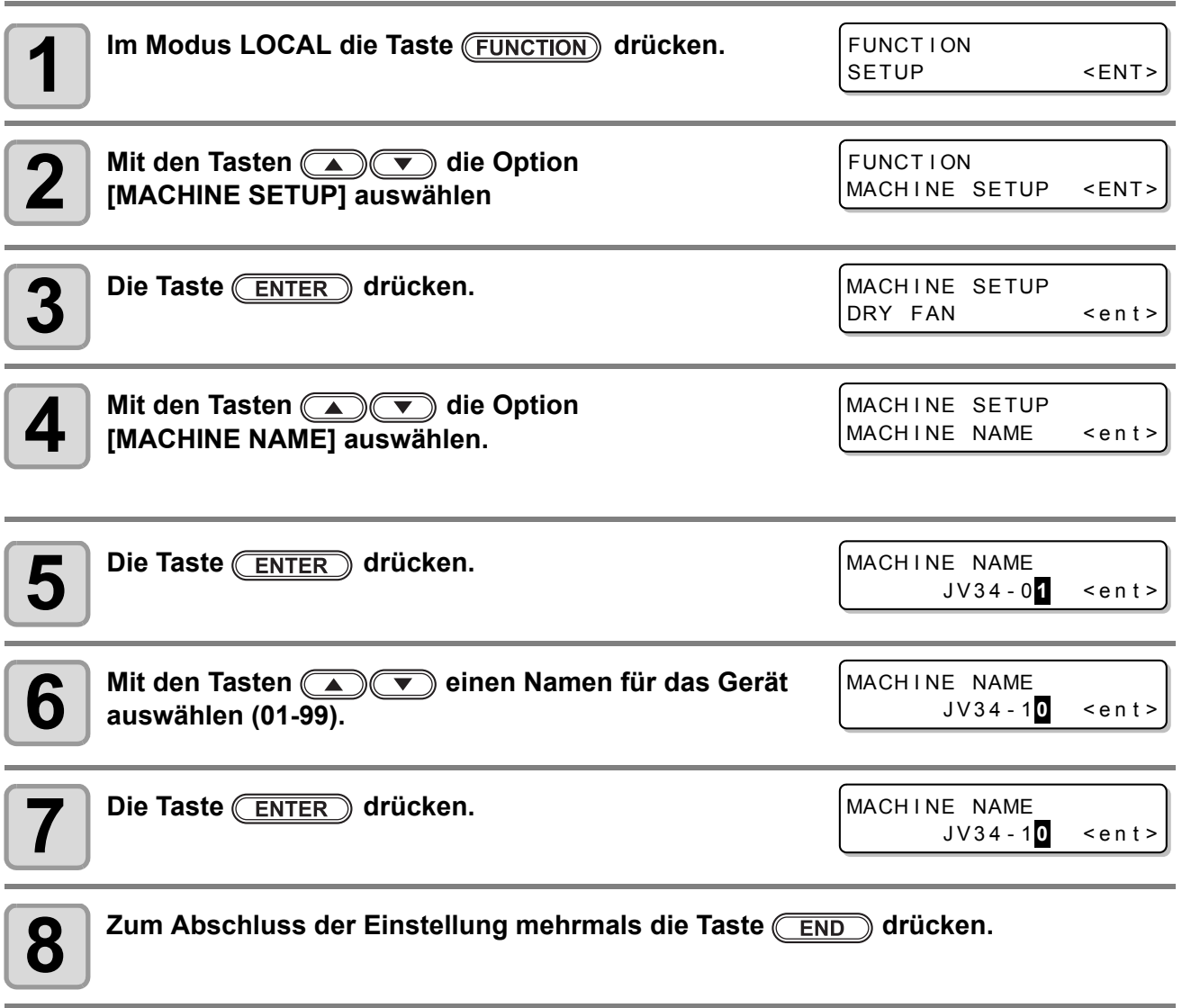

#### **Einstellen eines Tastensummers (KEY BUZZER)**

Hier wird eingestellt, dass beim Drücken von Tasten ein Summer ertönt.

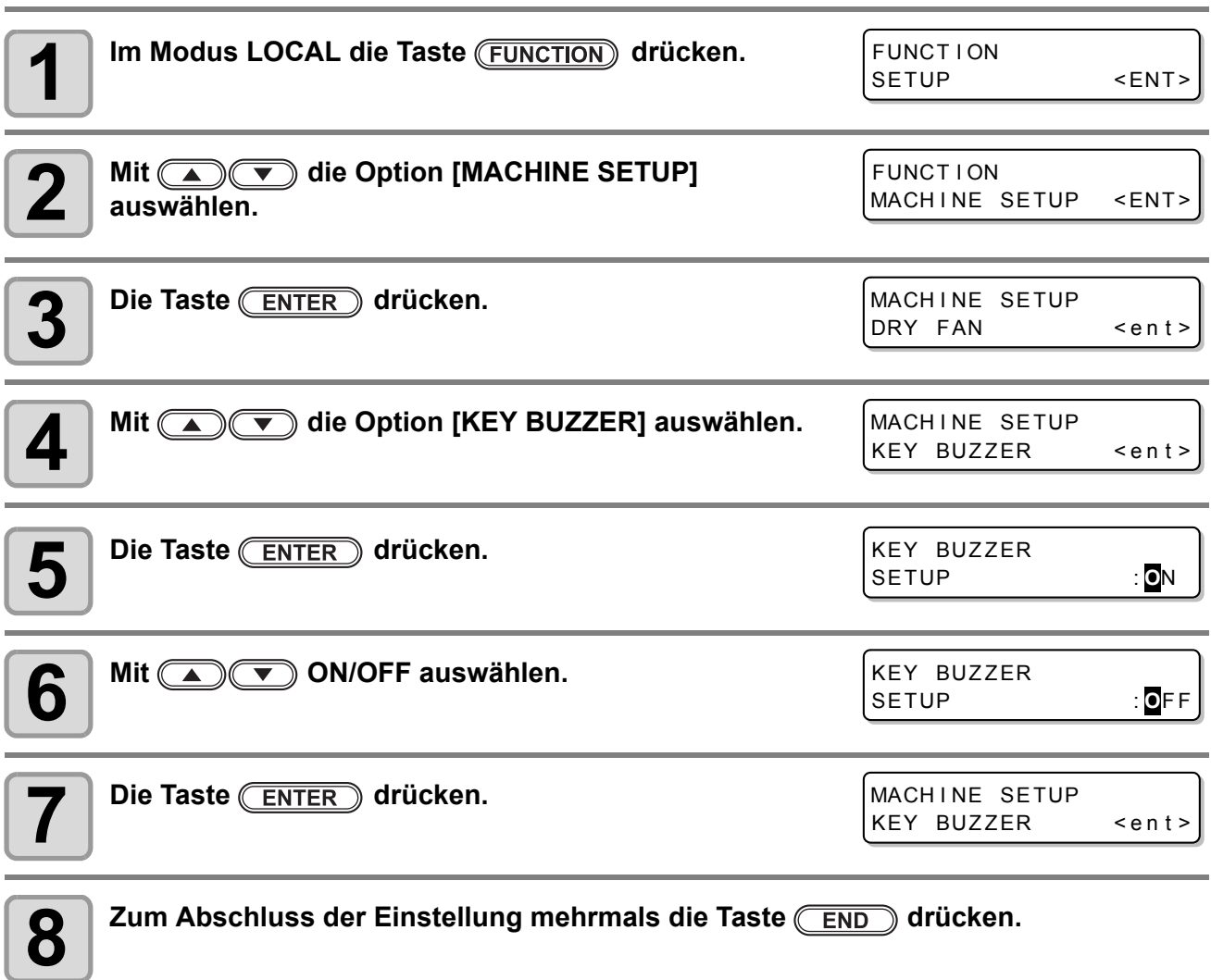

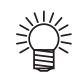

• Wenn der Tastensummer ausgeschaltet ist, kann der Summer bei Fehlern, Warnungen, Abschluss des Auftrags usw. nicht abgeschaltet werden.

#### <span id="page-104-0"></span>**Einstellen des Geräts auf die Umgebungstemperatur**

Wenn die Umgebungstemperatur am Aufstellort des Geräts außerhalb des zuläsigen Temperaturbereichs ist, kann es zu Fehlern bei der Tintenabgabe oder zu Farbveränderungen kommen, sodass die Druckqualität beeinträchtigt wird.

Hier kann der Betrieb des Geräts an Umgebungstemperaturen außerhalb des normalen Bereichs angepasst werden.

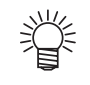

- Einzelheiten zum normalen Betriebstemperbereich sind unter ["Garantierter Temperaturbereich"](#page-175-0) auf [S. 7-2](#page-175-0) zu finden.
- Wenn zu Beginn des Drucks die Umgebungstemperatur außerhalb des normalen Betriebstemperaturbereichs liegt, wird die folgende Fehlermeldung angezeigt.

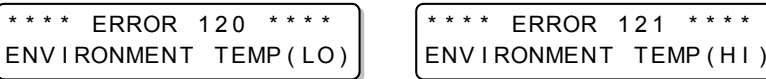

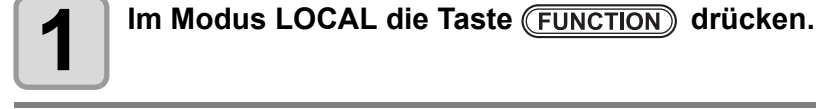

**Mit**  $\circled{2}$  die Option [MACHINE SETUP]

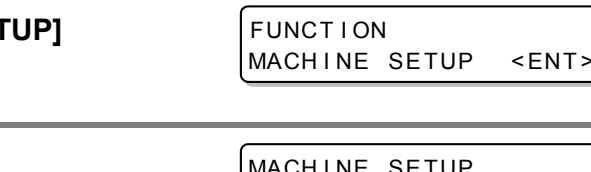

**FUNCT LON** 

SETUP <ENT>

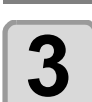

**auswählen.**

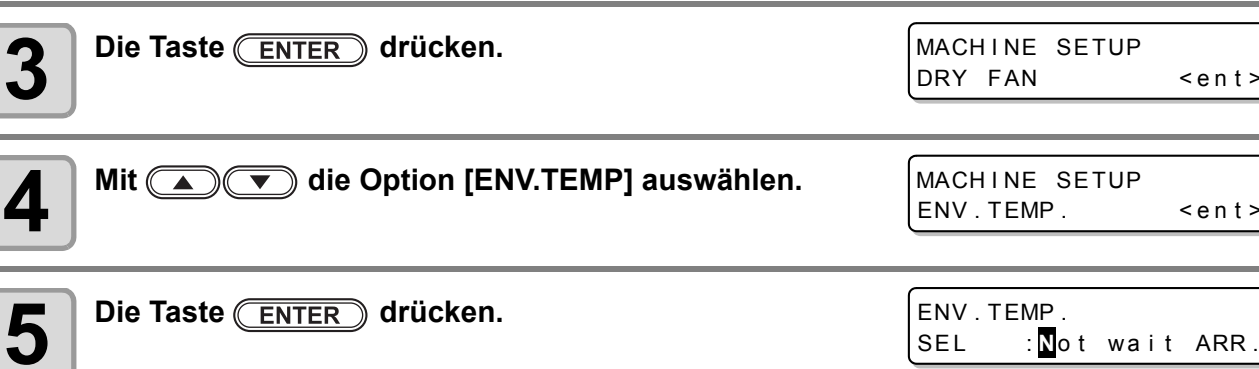

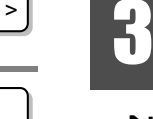

# Zweckmäßige Nutzung **Zweckmäßige Nutzung**

### **6 Mit COV** einen Einstellwert auswählen.

**Not wait ARR.:** Die Fehlermeldung wird einen Moment lang angezeigt, und anschließend beginnt der Druckvorgang.

**Wait arrival:** Nach Anzeige der Fehlermeldung warten, bis die Umgebungstemperatur den ordnungsgemäßen Wert erreicht. Anschließend beginnt der Druckvorgang.

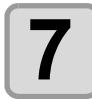

**7 Die Taste ENTER** drücken.

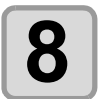

**8**  $\overline{\text{Sum Abschluss}}$  der Einstellung mehrmals die Taste  $\overline{\text{END}}$  drücken.

## Verlängern des Tintenverfallsmonats

Der Tintenverfallsmonat kann um sechs Monate ab Ablauf des Verfallsmonats verlängert werden. Wenn die Tinte ohne die Verlängerung verwendet wird, wird sie zwei Monate nach dem Verfallsmonat unbrauchbar.

#### **Verlängern des Tintenverfallsmonats**

Der folgende Einstell- oder Bestätigungsbildschirm wird eingeblendet, wenn das Gerät eingeschaltet oder eine abgelaufene Tintenkartusche eingestellt wird.

#### (Wichtig!)

- Wenn für eine Tintenkartusche bereits einmal die Einstellung [YES] für eine Verlängerung vorgenommen wurde, kann die Einstellung nicht geändert werden.
- Um den Verfallsmonat mehrerer Tinten gleichzeitig zu verlängern, stellen Sie die abgelaufenen Tintenkartuschen und dann die Verlängerung ein.
- Die Verlängerung des Verfallsmonats kann sich nachteilig auf die Druckbildqualität oder die Druckqualität auswirken, beispielsweise in Form von Farbunterschieden oder Streifenbildung. Dies sollte beim Verlängern des Tintenverfallsmonats berücksichtigt werden.
- Bei der Erstbefüllung kann Tinte, die bereits vor mehr als zwei Monaten abgelaufen ist, nicht verwendet werden.

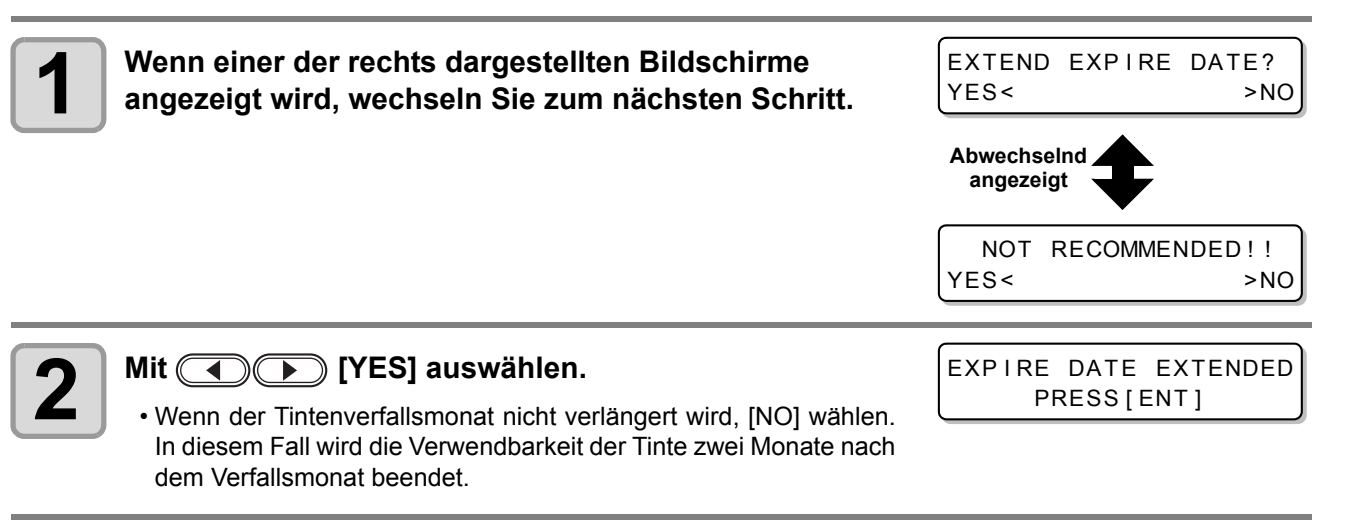

#### **Die Taste (ENTER)** drücken.

• Der Tintenverfallsmonat wird verlängert.

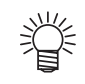

- Wenn die Verlängerung um sechs Monate (sechs Monate ab Ablauf des Tintenverfallsmonats) abgelaufen ist, wird die Meldung "COMPLETELY EXPIRED" angezeigt und die Tinte wird unbrauchbar. In diesem Fall müssen Sie die Tintenkartusche umgehend durch eine neue ersetzen.
- Wenn der Tintenverfallsmonate verlängert wird, blinkt die Kartuschen-LED grün und die Tintenzufuhr erfolgt über die Kartusche mit der Verlängerung.

#### **Wenn eine Kartusche mit Ablauf des Verfallsmonats eingestellt wird**

Wenn eine Kartusche mit Ablauf des Verfallsmonats eingestellt und das Gerät eingeschaltet oder wenn eine solche Kartusche in das Gerät eingelegt wird, wird der folgende Bildschirm angezeigt:

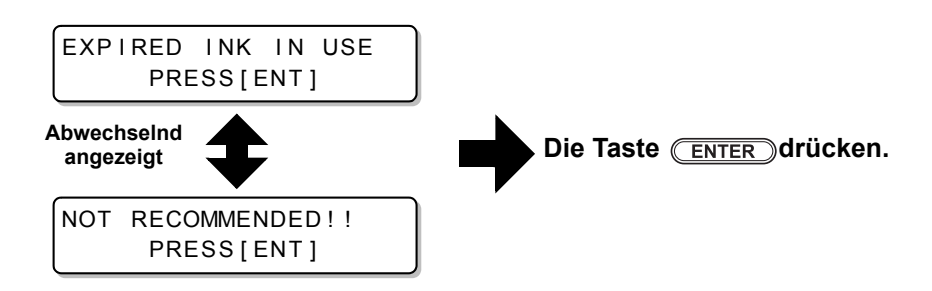

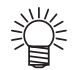

• Zum Prüfen der abgelaufenen Tinte die Taste (FUNCTION) drücken, während die oben dargestellten Bildschirme wechselweise angezeigt werden.

#### **Bei Verlängerung eines Tintenverfallsmonats**

Beispiel: Nehmen wir an, der Verfallsmonat Ihrer Tintenkartusche ist der Februar 2011.

• Wenn der Verfallsmonat nicht verlängert wird

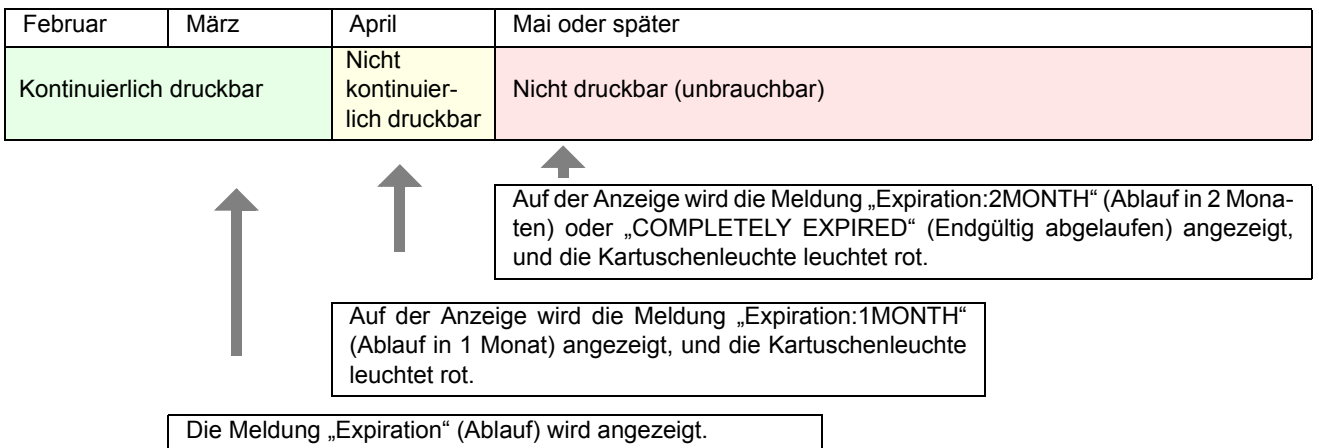

• Wenn der Verfallsmonat verlängert wird (Verlängerung beim mit Augekennzeichneten Zeitpunkt)

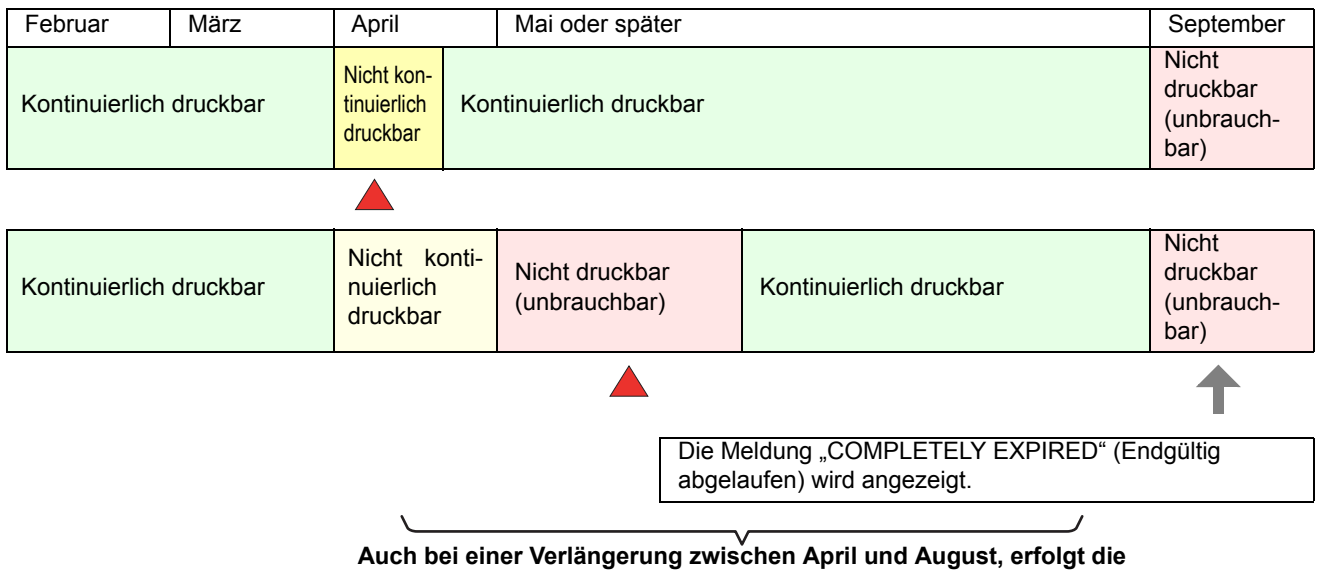

**Verlängerung um sechs Monate ab Verfallsmonat**

## Einstellen des Tintenversorgungswegs

Bei der Tintenversorgung kann eingestellt werden, welche Kartusche die automatische Kartuschenumschaltung zuerst verwendet.

• Wenn abgelaufene Tintenkartusche eingestellt ist, wird die abgelaufene Tintenkartusche ungeachtet

Diese Einstellung ist nur bei einem Vierfarb-Tintensatz verfügbar.

(Wichtig!)

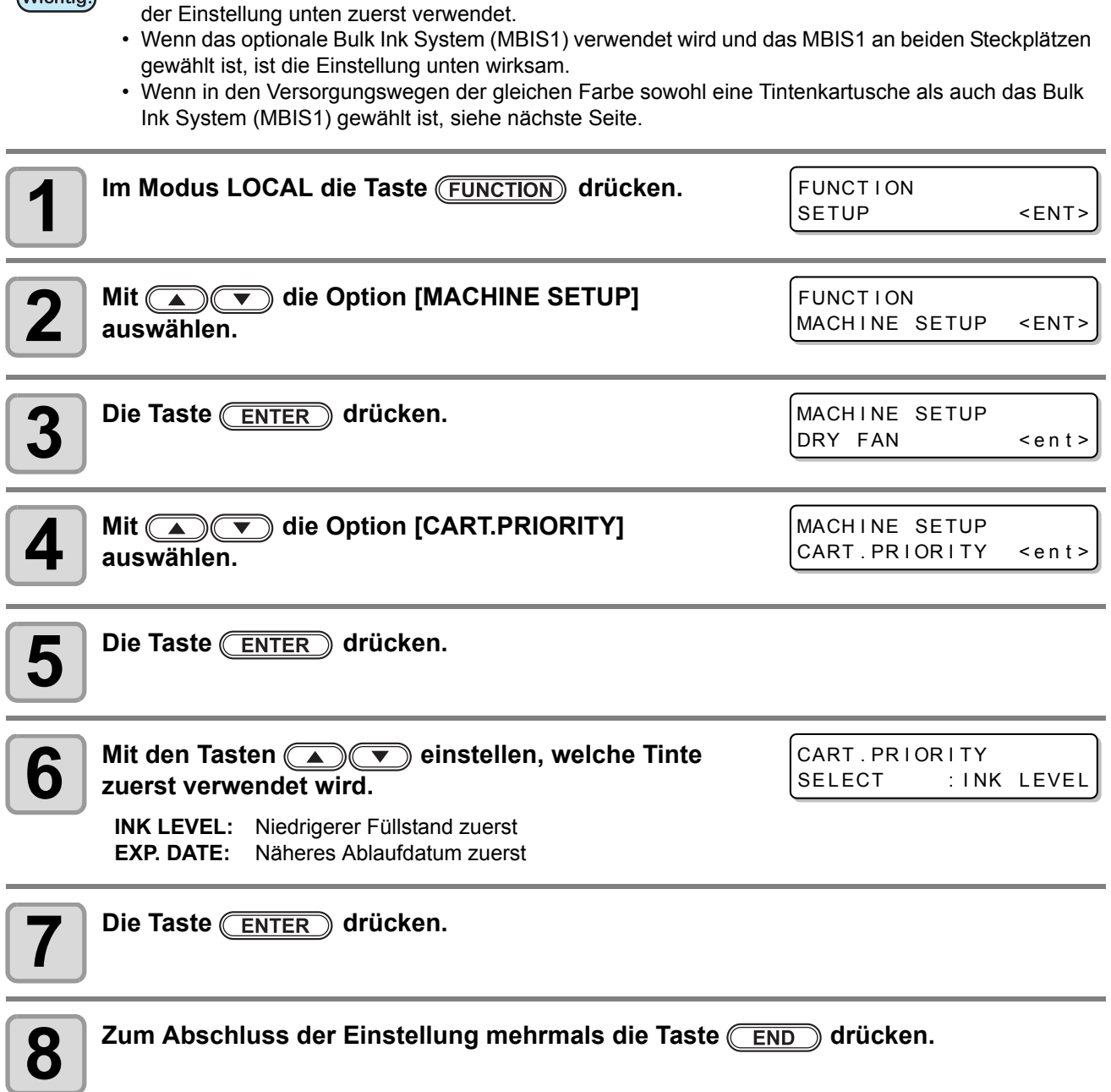
#### **Wenn sowohl eine Tintenkartusche als auch MBIS1 verwendet werden.**

Wenn bei einem Vierfarb-Tintensatz in den Zufuhrwegen einer Farbe sowohl eine Tintenkartusche als auch das Bulk Ink System (MBIS1) gewählt ist, können Sie die zuerst zu verwendende Tinte auswählen.

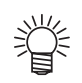

• Normalerweise wird, wenn in den Versorgungswegen der gleichen Farbe sowohl eine Tintenkartusche als auch das Bulk Ink System (MBIS1) gewählt ist, die Tinte aus dem Bulk Ink System (MBIS1) zuerst verwendet.

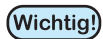

- Diese Einstellung ist nur bei einem Vierfarb-Tintensatz verfügbar.<br>• Wenn der Versorgungsverschicht
	- Wenn der Versorgungsweg nicht sowohl eine Tintenkartusche als auch das Bulk Ink System (MBIS1) hat, kann diese Funktion nicht gewählt werden.
	- Zum Deaktivieren dieser Einstellung die mit dieser Funktion gewählte Tintenkartusche herausziehen oder die Spannungsversorgung wieder einschalten.

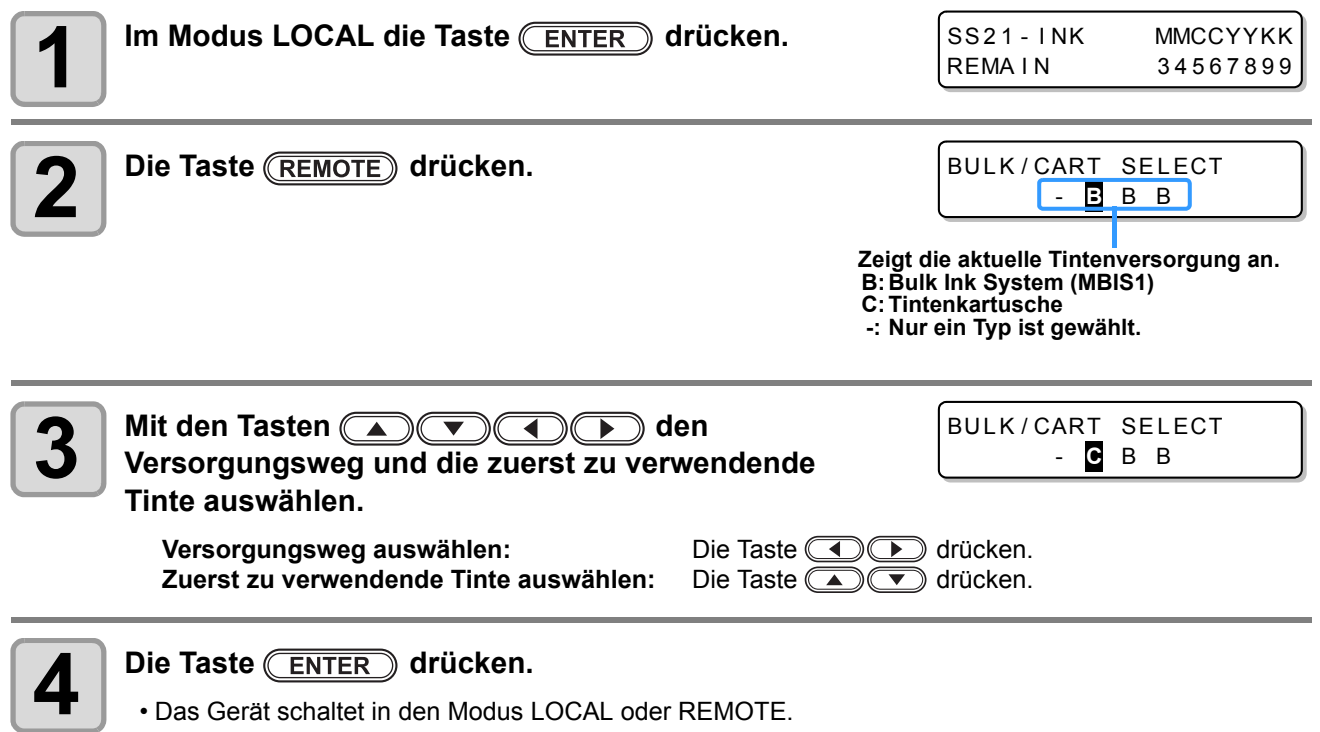

# Überprüfen der Gerätedaten

Die Gerätedaten können eingesehen und überprüft werden. Die folgenden Parameter können in den Gerätedaten überprüft werden.

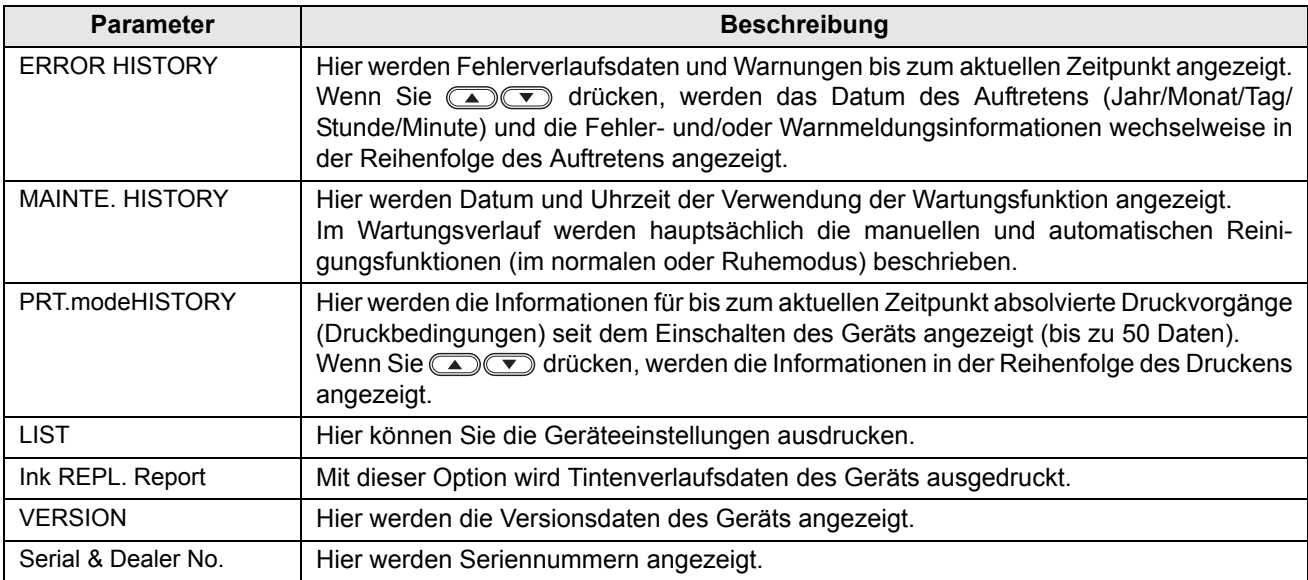

#### **Anzeigen der Daten**

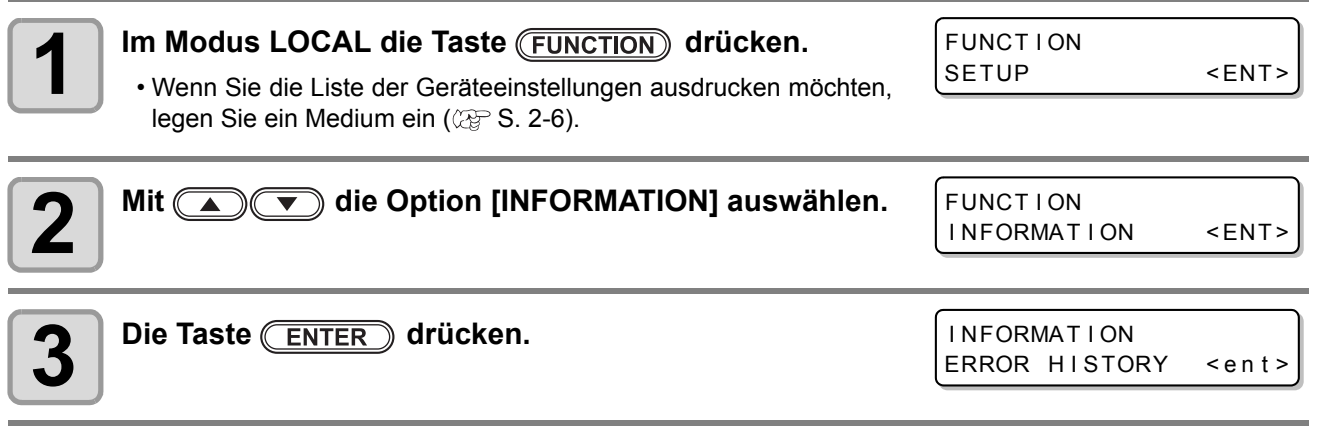

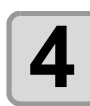

**4 Mit COV** einen Informationstyp auswählen.

# **5** Die Taste **ENTER** drücken.

- Die gewünschten Informationen werden angezeigt.
- Wenn die Option [List] ausgewählt wird, werden die Details der Geräteeinstellungen ausgedruckt.

3

### **Hinweise zu den angezeigten Informationen**

In diesem Abschnitt wird beschrieben, wie die angezeigten Informationen zu lesen sind.

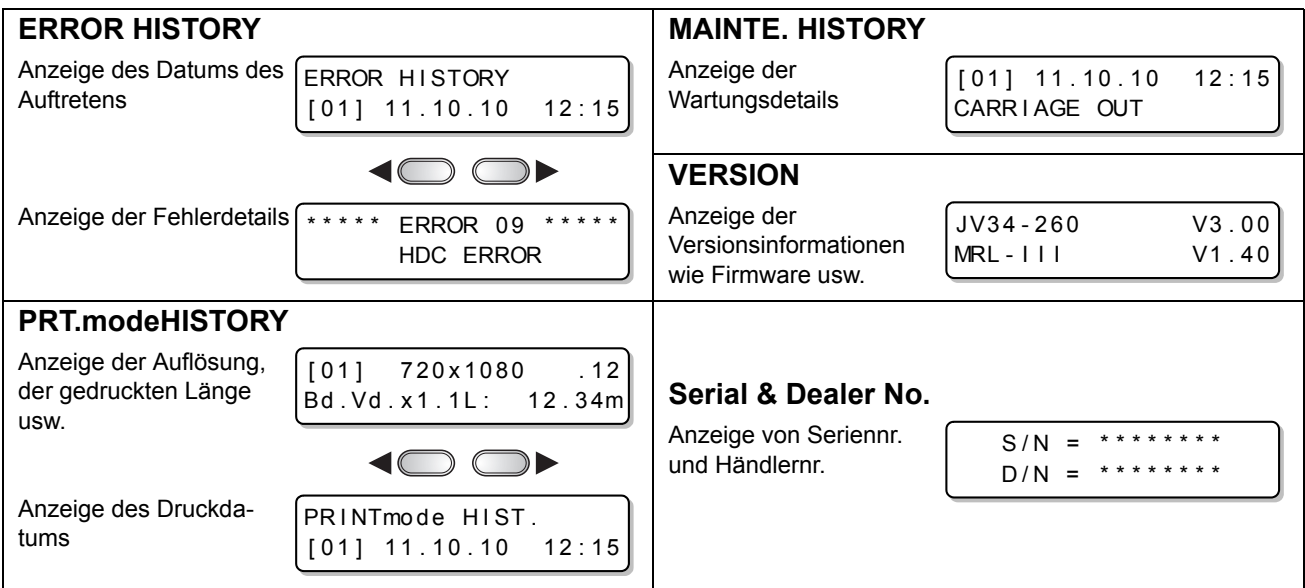

**Zweckmäßige Nutzung**

Zweckmäßige Nutzung

### **3-46**

# *Kapitel 4 Doppelseitiger Druck*

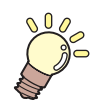

#### **Inhalt dieses Kapitels**

In diesem Kapitel werden die Einstellungen und Verfahren für doppelseitiges Drucken beschrieben.

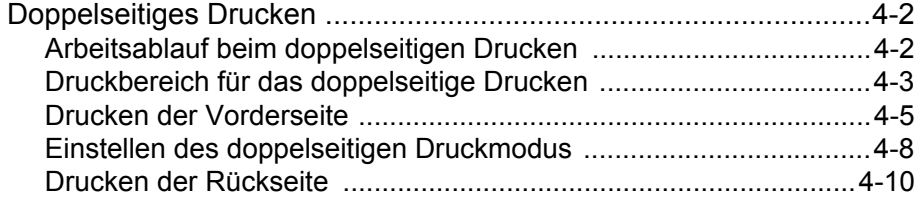

# Doppelseitiges Drucken

# **Arbeitsablauf beim doppelseitigen Drucken**

Das doppelseitige Drucken erfolgt gemäß dem folgenden Arbeitsablauf.

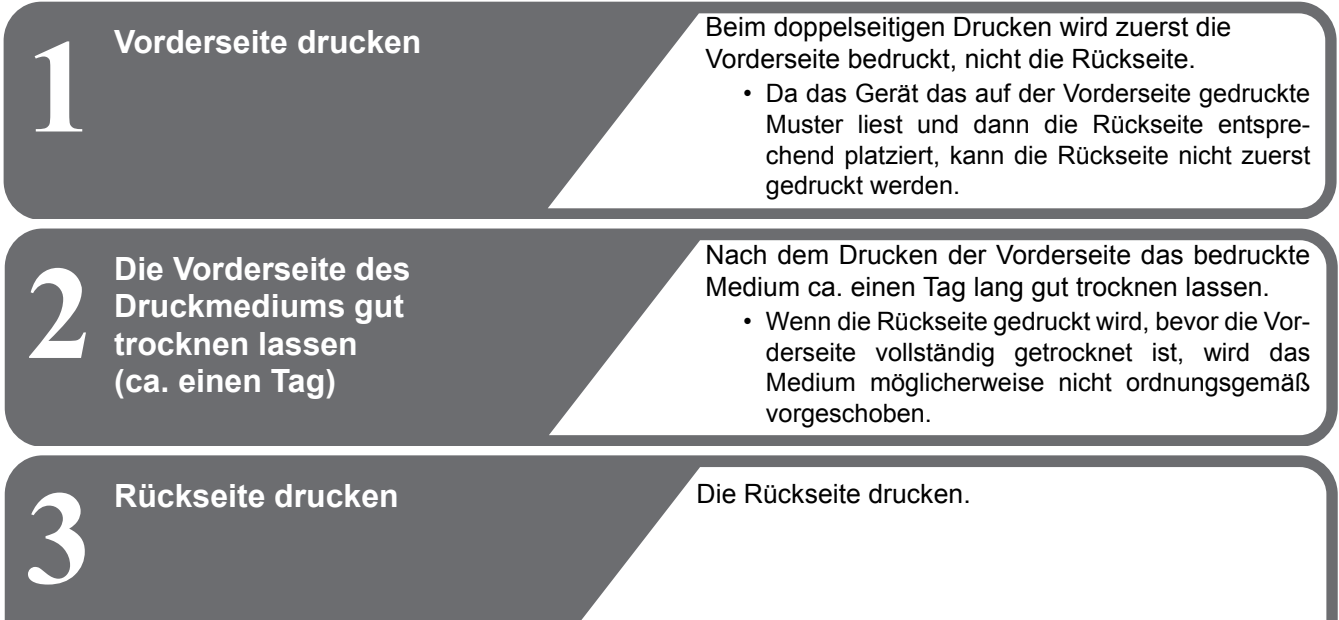

# **Druckbereich für das doppelseitige Drucken**

Im Folgenden wird der effektive Druckbereich (Datendruckbereich) für das doppelseitige Drucken mit diesem Gerät beschrieben.

In dem in der gestrichelten Linie eingeschlossenen Bereich können mehrere Linien gedruckt werden, um die Druckposition der Vorder- und Rückseite auszurichten.

• **Beim doppelseitigen Drucken werden automatisch** Linien mit einer Länge von 50 mm zur Kontrolle (Wichtig!) von Fehlausrichtung/Mediendehnung **sowie ein Rand mit einer Breite von 20 mm hinzugefügt.** Somit ist die Breite des Datendruckbereichs die Gesamtbreite minus der oben angegebenen Breite (70 mm).

• **Zum Ducken der Rückseite wird eine Länge von mindestens 800 mm zwischen Vorderkante und Schnittlinie des Druckmediums benötigt.**

Es dürfen nur Einzelblattmedien verwendet werden. (Hinweise zur erforderlichen Länge zum Abschneiden des Mediums nach dem Drucken der Vorderseite finden Sie auf [S. 4-7](#page-118-0).)

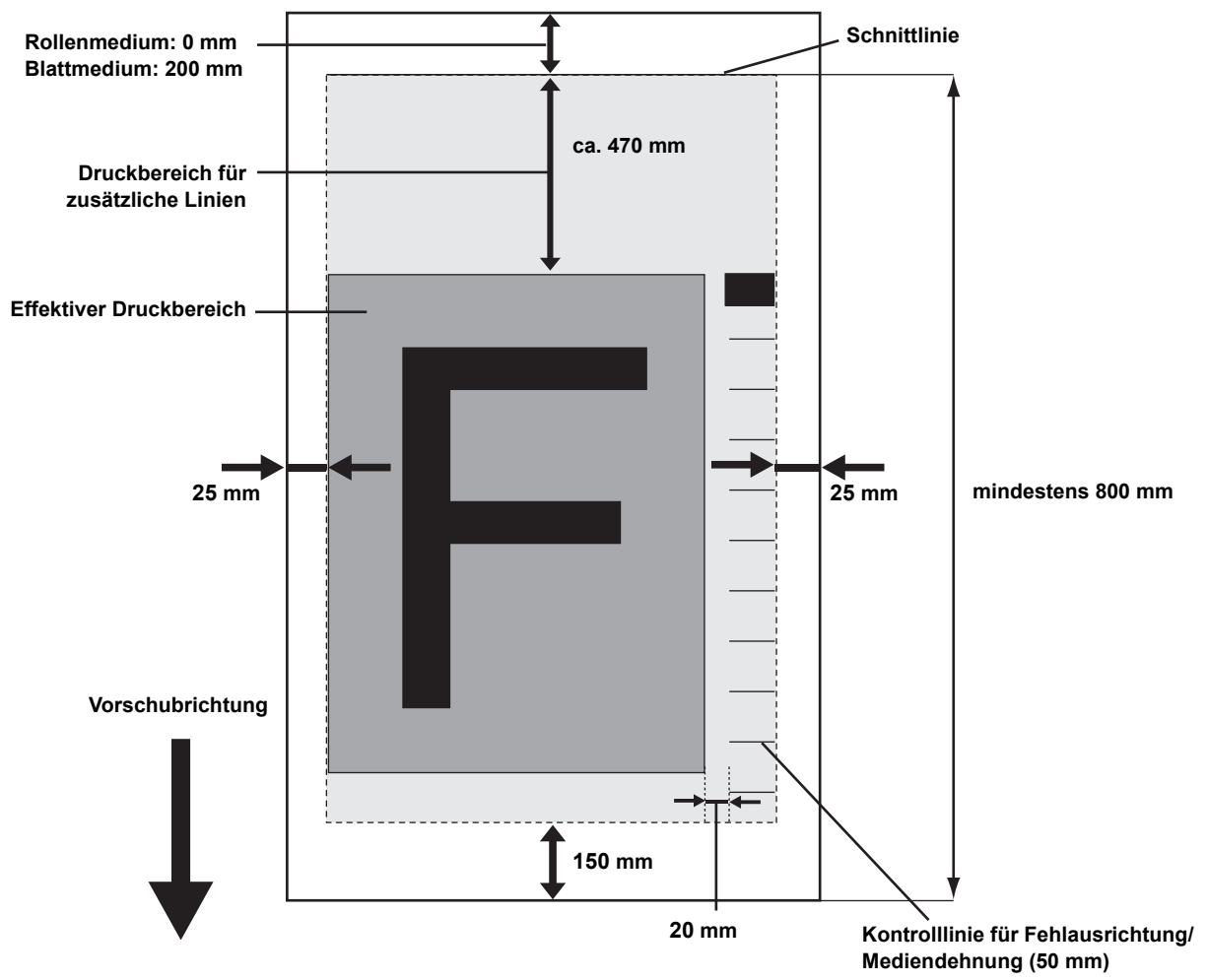

**Identisch für Rollen- und Blattmedien**

4

### **Druckstartposition für das doppelseitige Drucken**

Für die Vorschubrichtung (X) wird die Druckstartposition ca. 75 mm von der Rückseite des Schneidschlitzes an der Walze platziert.

Für die Scanrichtung (Y) wird die Druckstartposition 25 mm von der rechten Medienkante platziert. Mit der Funktion für doppelseitiges Drucken kann die Position der Scanrichtung (Y) nicht geändert werden.

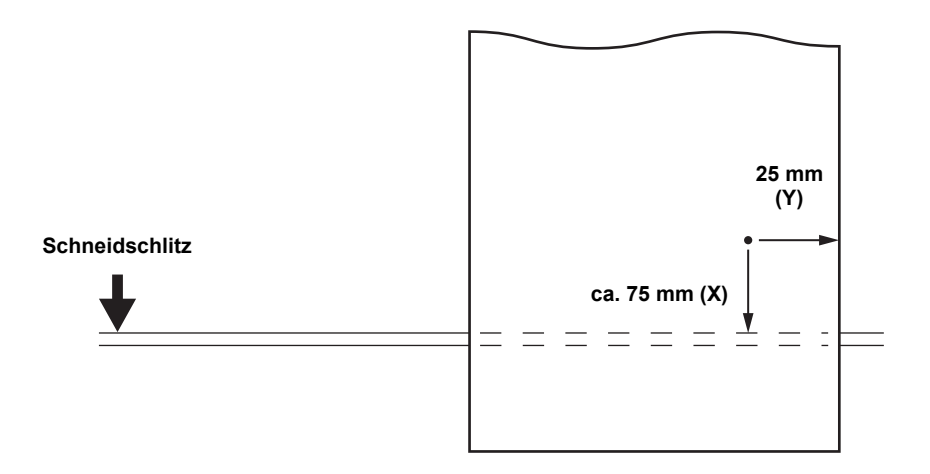

#### **Drucken der Vorderseite**

Vor dem Drucken auszuführende Schritte und Einstellungen werden auf [S. 2-6](#page-33-0) unter "[Einlegen von Druckme](#page-33-0)[dien"](#page-33-0) bis [S. 2-35](#page-62-0) unter ["Reinigen des Druckkopfes"](#page-62-0) beschrieben.

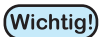

• Vor dem Drucken auf Rollenmedien an der Druckerrückseite sicherstellen, dass das Medium nicht durchhängt.

Wenn das Medium durchhängt, das Rollenmedium von Hand aufrollen, um es zu straffen. Wenn das Medium nicht straff genug ist, kann es zu mangelhaftem Drucken kommen.

• Wenn RIP-Software eines Drittanbieters verwendet wird, die Bedienungsanleitung der verwendeten Software beachten.

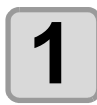

**1 Das Medium einlegen (** $\mathbb{Q}^{\infty}$  **[S. 2-6](#page-33-0)).** 

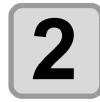

**2 Die Heizungstemperatur überprüfen.**<br>
• Sicherstellen, dass die Leuchte CONSTANT am Heizungsbedienfeld grün leuchtet.

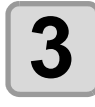

#### **Die Taste (REMOTE) drücken.**

• Der Drucker wechselt in den Modus REMOTE.

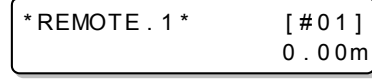

• Sie können den gewählten Typ (die Druckbedingung) überprüfen.

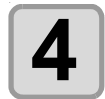

# **4 Raster Link Pro 5 starten und die zu druckenden Daten wählen**.

• Detaillierte Hinweise zur Bildauswahl sind im Referenzhandbuch ("Bei allen Druckern gemeinsame Merkmale") von Raster Link Pro 5 zu finden.

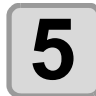

#### **5 Die Druckbedingung in Raster Link Pro 5 einstellen.**

(1) Unter "Doppelseitiger Druck" die Option [Front side] wählen. **(2)** Auf [OK] klicken.

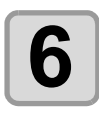

# **6 In Raster Link Pro 5 den Druckvorgang starten.**

- Mit der rechten Maustaste auf das zu druckende Bild klicken, die Option [RIP and Print] oder andere Optionen wählen und den Druckvorgang starten.
- Für das Drucken der Vorderseite werden die folgenden Einstellungen festgelegt.

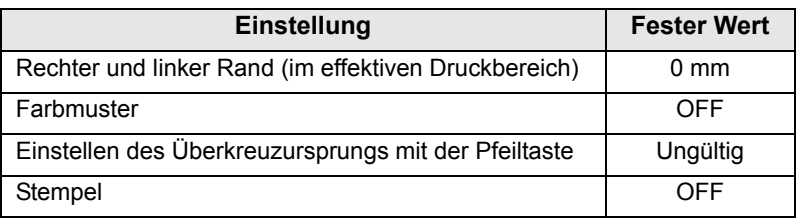

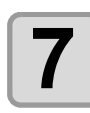

#### **7 Ausdruck überprüfen.**

• Die folgenden Linien werden mit Bildern auf der Vorderseite automatisch gedruckt.

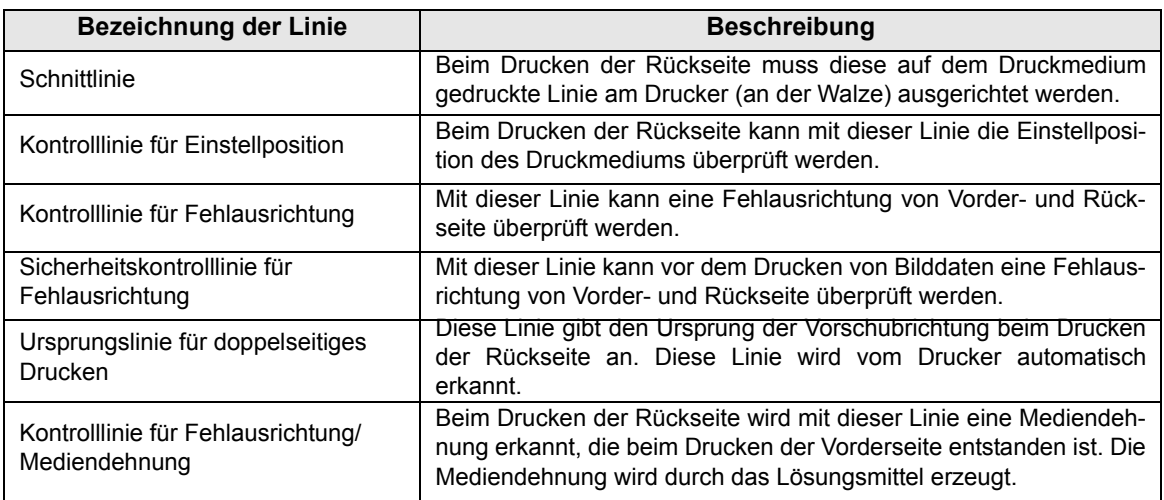

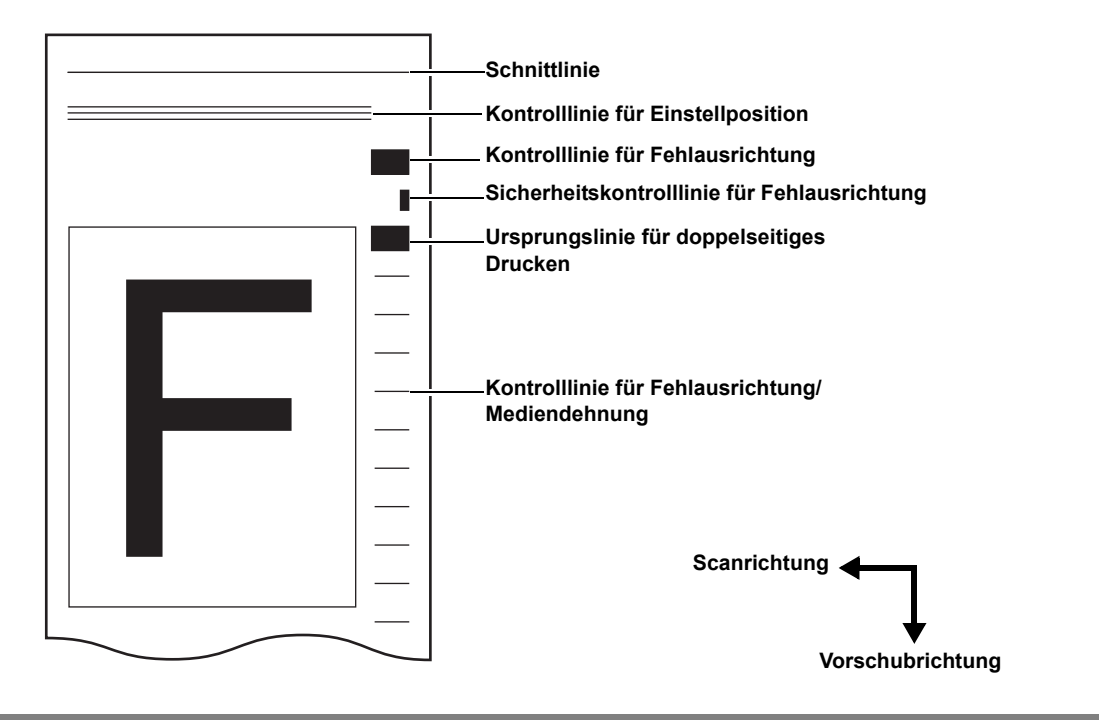

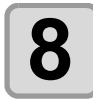

# **8 Druckmedium an mehreren Stellen entlang der Schnittlinie einschneiden.**

• Das Druckmedium mit einem Messer an mehreren Stellen entlang der gedruckten Schnittlinie einschneiden.

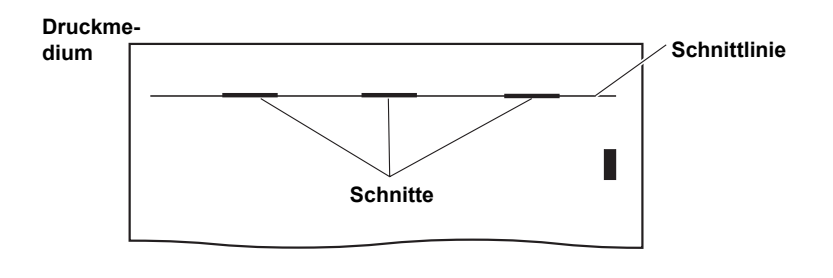

<sup>(</sup>Wichtig!)

• Medium nicht an der Kante einschneiden. Die Kante kann sich heben und am Druckkopf schaben.

<span id="page-118-0"></span>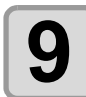

# **9 Druckmedium abschneiden.**

• Druckmedium an der folgenden Position abschneiden. Bei Verwendung der Aufwickeleinheit für schmale Druckmedien: Medium an einer Position abschnei-

den, die ca. 1000 mm oder mehr von der Schnittlinie entfernt ist.

Bei Verwendung der Aufwickeleinheit für schwere Medien: Medium an einer Position abschnei-

Wenn die Aufwickeleinheit nicht verwendet wird: Medium an einer Position abschnei-

der Schnittlinie entfernt ist. den, die ca. 400 mm oder mehr von der Schnittlinie entfernt ist.

den, die ca. 1800 mm oder mehr von

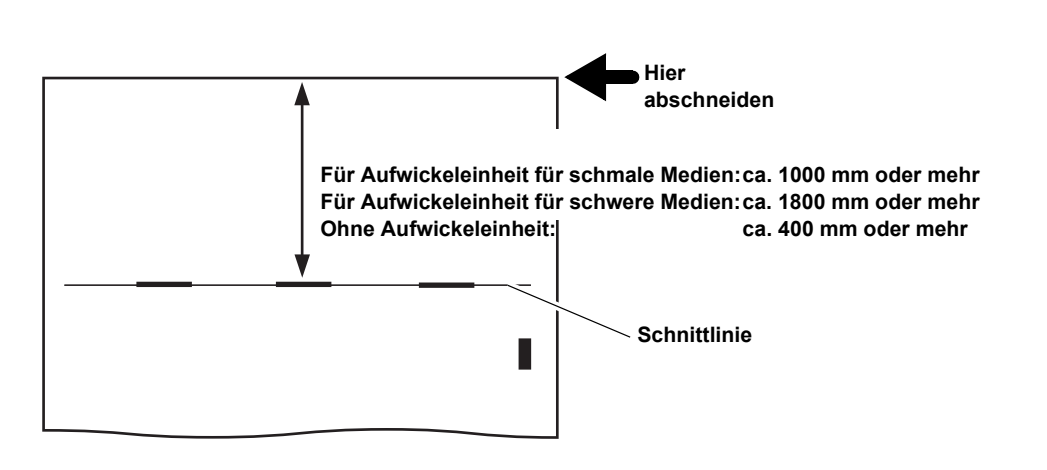

4

# **Einstellen des doppelseitigen Druckmodus**

Hier wird das doppelseitige Drucken eingestellt.

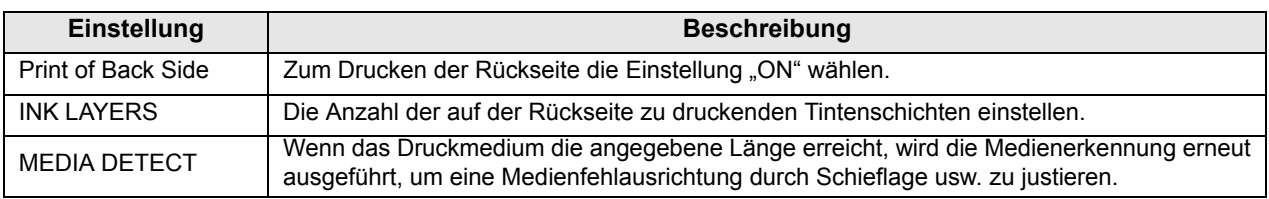

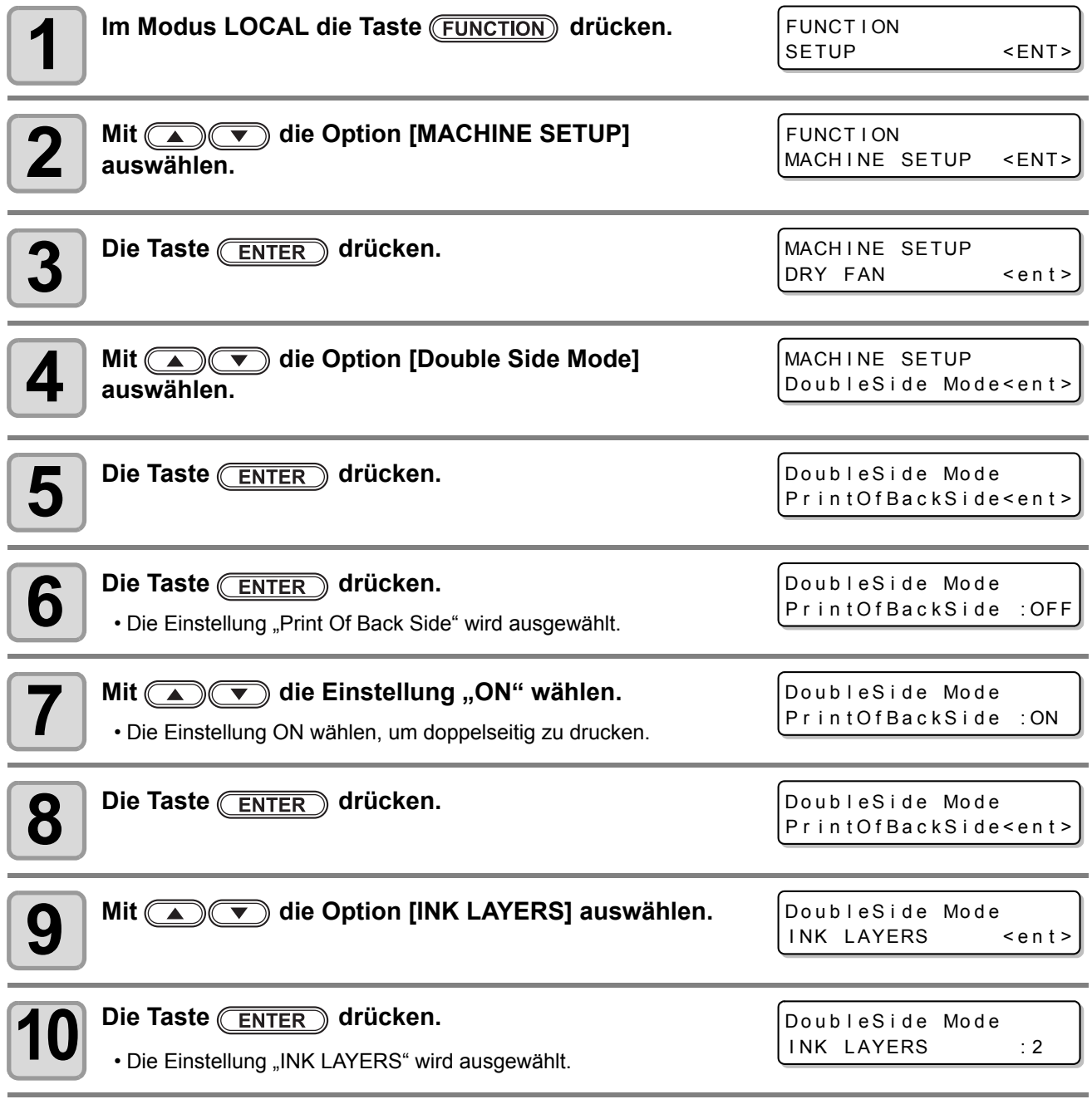

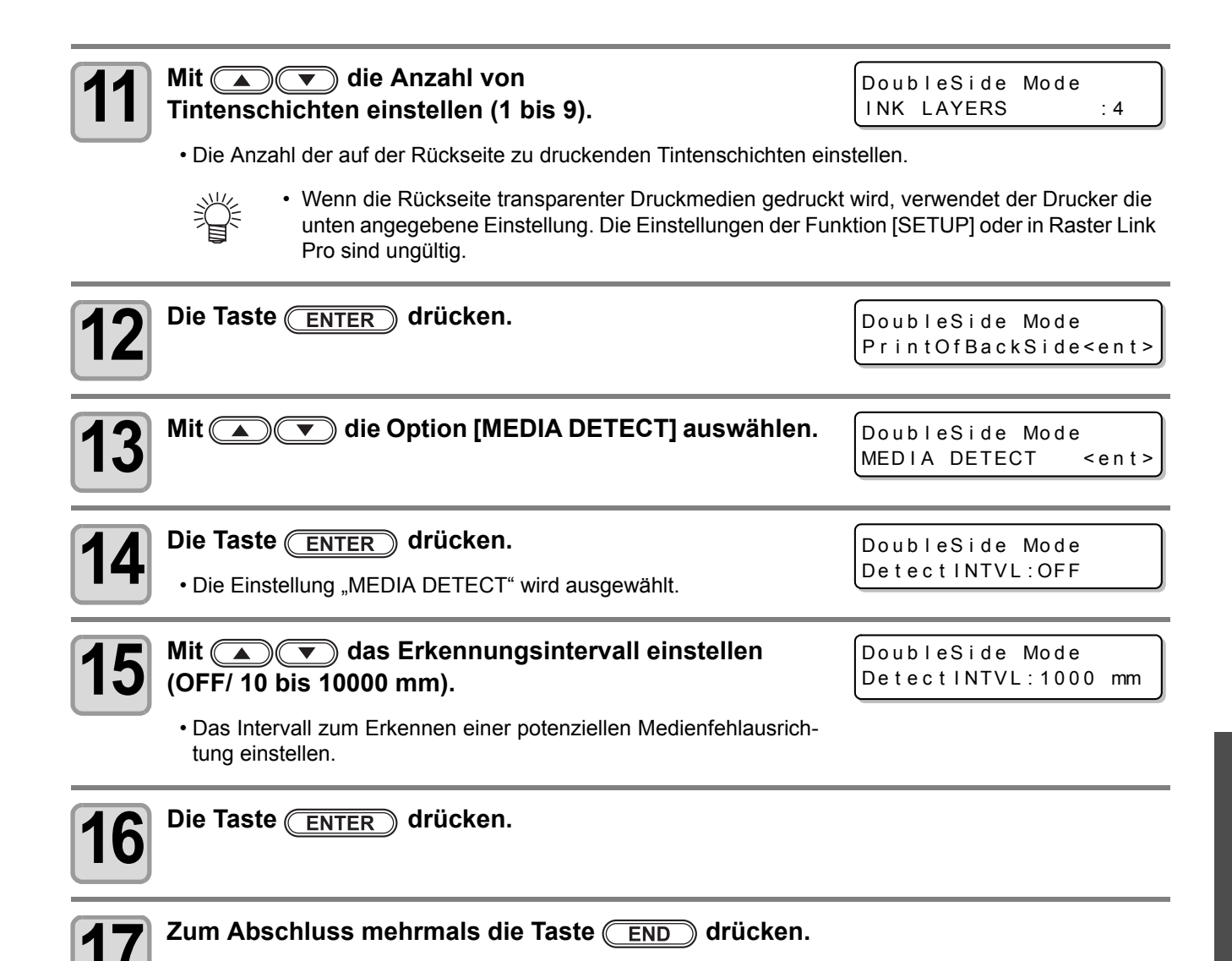

4

#### **Drucken der Rückseite**

Wenn die Vorderseite des Druckmediums gut getrocknet ist, kann die Rückseite gedruckt werden. Das Medium mit der Vorderseite nach unten (auf der Walze) einlegen.

#### • **Medium gut trocknen lassen.** (Wichtig!)

Wenn die Vorderseite gedruckt wurde, das frisch bedruckte Medium gut trocknen lassen (als Anhaltspunkt: die Trockenzeit beträgt etwa einen Tag). Wenn die Rückseite gedruckt wird, bevor das Medium vollständig getrocknet ist, wird das Medium mög-

licherweise nicht ordnungsgemäß vorgeschoben.

- Vor dem Drucken der Rückseite muss zunächst unter MACHINE SETUP der doppelseitige Druckmodus eingestellt worden sein.
- **Vor dem Drucken der Rückseite die Medien-Vorschubgeschwindigkeit erneut einstellen ( [S. 3-5\)](#page-70-0).**

Wenn die Vorschubgeschwindigkeit nicht eingestellt wird, wird die Vorschubrichtung nicht ordnungsgemäß justiert.

- Bei Verwendung der Aufwickeleinheit wie folgt sicherstellen, dass die Vorderseite parallel zur Rückseite ist. Anschließend das Medium bei der Aufwickeleinheit einlegen. Wenn das Medium bei der Aufwickeleinheit eingelegt wird, ohne dies zu überprüfen, kann das erneute Einlegen des Mediums sehr schwierig sein.
- Bei Verwendung der Vorschubeinheit für schwere Medien sicherstellen, dass die Vorderseite zur Rückseite parallel ist. Anschließend die Spannleiste nach unten stellen. Wenn die Spannleiste nach unten gestellt wird, ohne dies zu überprüfen, kann das erneute Einlegen des Mediums sehr schwierig sein. Wenn außerdem die Medienspannung beim Straffen des Mediums mit der Spannleiste unterschiedlich ist, kann das Medium nicht ordnungsgemäß vorgeschoben werden.

In diesem Fall darf die Vorschubeinheit für schwere Medien nicht verwendet werden.

• Medium bei der Position einstellen, die die Kontrolllinie für Fehlausrichtung/Mediendehnung über dem Sensor für doppelseitiges Drucken passiert.

Wenn die Kontrolllinie für Mediendehnung nicht über dem Sensor für doppelseitiges Drucken passiert, kann das Gerät die Rückseite nicht drucken.

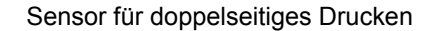

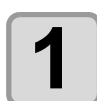

**1 Die Frontklappe öffnen und den Klemmhebel nach oben stellen.**

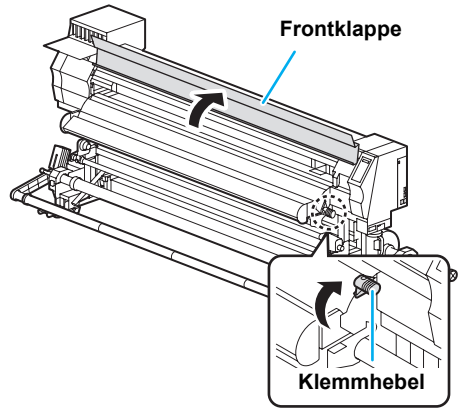

The South of The South of The Town

**Ansicht von hinten**

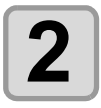

**2 Das Medium zwischen Walze und Andruckrollen einführen.**

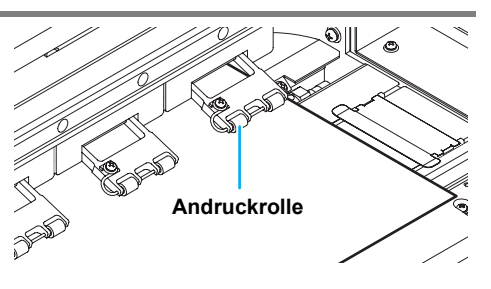

#### **3 Das Medium so einlegen, dass die Schnitte an der Schnittlinie parallel zur Linie der Walze ausgerichtet sind.**

• An der Linie der Walze ausrichten, wenn dies einfacher zu überprüfen ist.

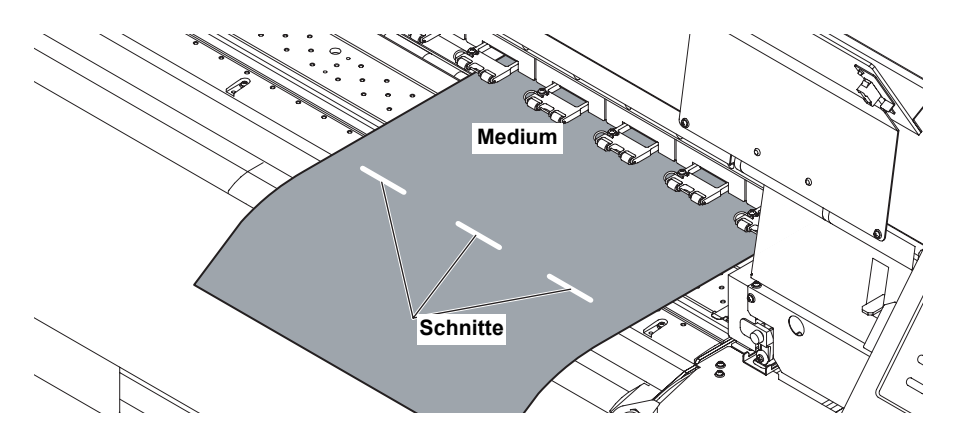

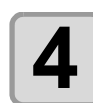

#### **4 Den Klemmhebel nach unten stellen**.

- Die Medienerkennung beginnt.
- Wenn die Medienerkennung abgeschlossen ist, Wird der Bildschirm für die Medientypauswahl angezeigt.

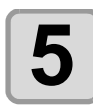

#### **5 Den Medientyp (transparent oder normal) auswählen.**

• Nach Auswahl des Medientyps wird automatisch die Kontrolllinie für die Einstellposition gedruckt, und die Linien werden bis zur LED-Einheit (optional) vorgeschoben.

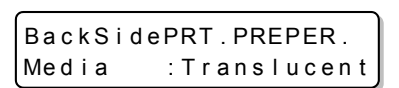

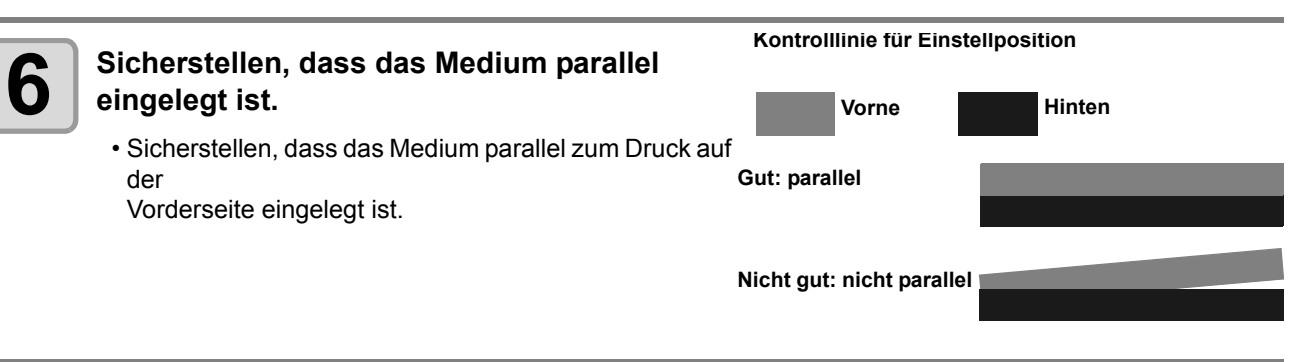

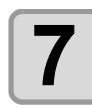

#### **Wenn das Medium parallel eingelegt ist, die Taste (ENTER) drücken.**

- Wenn das Medium nicht parallel eingelegt ist, den Klemmhebel nach oben stellen und wieder ab Schritt 3 beginnen.
- Die Kontrolllinie für die Einstellposition kann bis zu sechsmal gedruckt werden. Wenn das Medium neu eingelegt wird, sicherstellen, dass die neu gedruckten Linien parallel zur Vorderseite sind.
- Bei Verwendung der Aufwickeleinheit sicherstellen, dass die Linien parallel sind. Anschließend das Medium bei der Aufwickeleinheit einlegen.

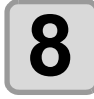

#### **8 Raster Link Pro 5 starten und ein zu druckendes Bild wählen.**

• Detaillierte Hinweise zur Bildauswahl sind im Referenzhandbuch ("Bei allen Druckern gemeinsame Merkmale") von Raster Link Pro 5 zu finden.

 $\overline{4}$   $\overline{1}$ 

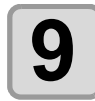

#### In Raster Link Pro 5 die Registerkarte "Bildeinstellun**gen" wählen und die Druckbedingungen festlegen.**

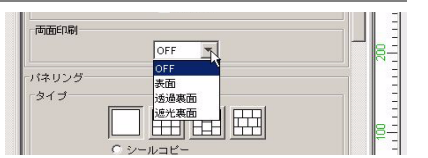

• Die Druckbedingungen für den in Schritt 5 ausgewählten Medientyp festlegen.

**Wenn in Schritt 5 ein transparentes Medium gewählt wurde:** In Raster Link Pro 5 unter [Double sided printing] die Option [Translucent Back side] auswählen. **Wenn in Schritt 5 ein normales Medium gewählt wurde:**

In Raster Link Pro 5 unter [Double sided printing] die Option [Opaque Back side] auswählen.

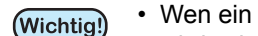

• Wen ein anderer Medientyp als der in Schritt 5 ausgewählte eingelegt und und gedruckt wird, wird beim Drucker ein Fehler angezeigt und der Druckvorgang nicht ausgeführt.

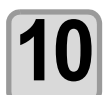

#### **10 Auf der Registerkarte "Druckeinstellungen" das Profil für die Rückseite wählen und dann auf [OK] klicken.**

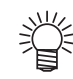

#### **Hinweis zum Profil, das für das Drucken der Rückseite ausgewählt werden muss:**

- Wenn die Rückseite transparenter Druckmedien gedruckt wird, das folgende Profil auswählen: 4-Farb-Tintensatz: 360 x 360, 1 Durchgang
- Wenn in RasterLinkPro die Option [Translucent Back side] ausgewählt wird, wird durch Auswahl eines anderen als des oben angegeben Modus ein Fehler angezeigt.
- Wenn die Rückseite eines normalen Mediums gedruckt wird, das Geräteprofil auswählen, das für normales Drucken verwendet wird.
- Wenn ein Profil für transparente Medien (360 x 360 dpi) ausgewählt wird, obwohl ein normales Medium ausgewählt ist, kann nicht mit der angegebenen Auflösung gedruckt werden. (Wenn ein Profil für transparente Medien verwendet wird, startet der Drucker den Druckvorgang mit Raster Link Pro 5, anschließend wird ein Parameterfehler angezeigt, und der Rest wird im festen Modus (720 x 720, 8 Durchgänge) gedruckt.

#### **11 In Raster Link Pro 5 den Druckvorgang starten.**

• Mit der rechten Maustaste auf das zu druckende Bild klicken, die Option [RIP and Print] oder andere Optionen wählen und den Druckvorgang starten.

Detaillierte Hinweise sind im Referenzhandbuch ("Bei allen Druckern gemeinsame Merkmale") von Raster Link Pro 5 zu finden.

• Für das Drucken der Rückseite werden die folgenden Einstellungen festgelegt.

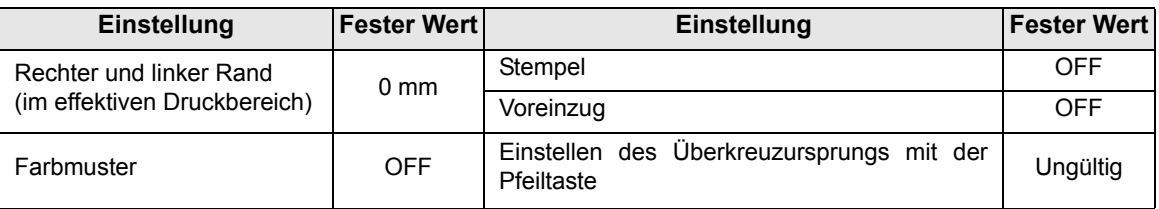

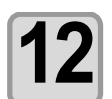

**12 Wenn der Drucker Daten für das Drucken der Rückseite empfängt, wird die Kontrolllinie für Fehlausrichtung für die Scanrichtung gedruckt.**

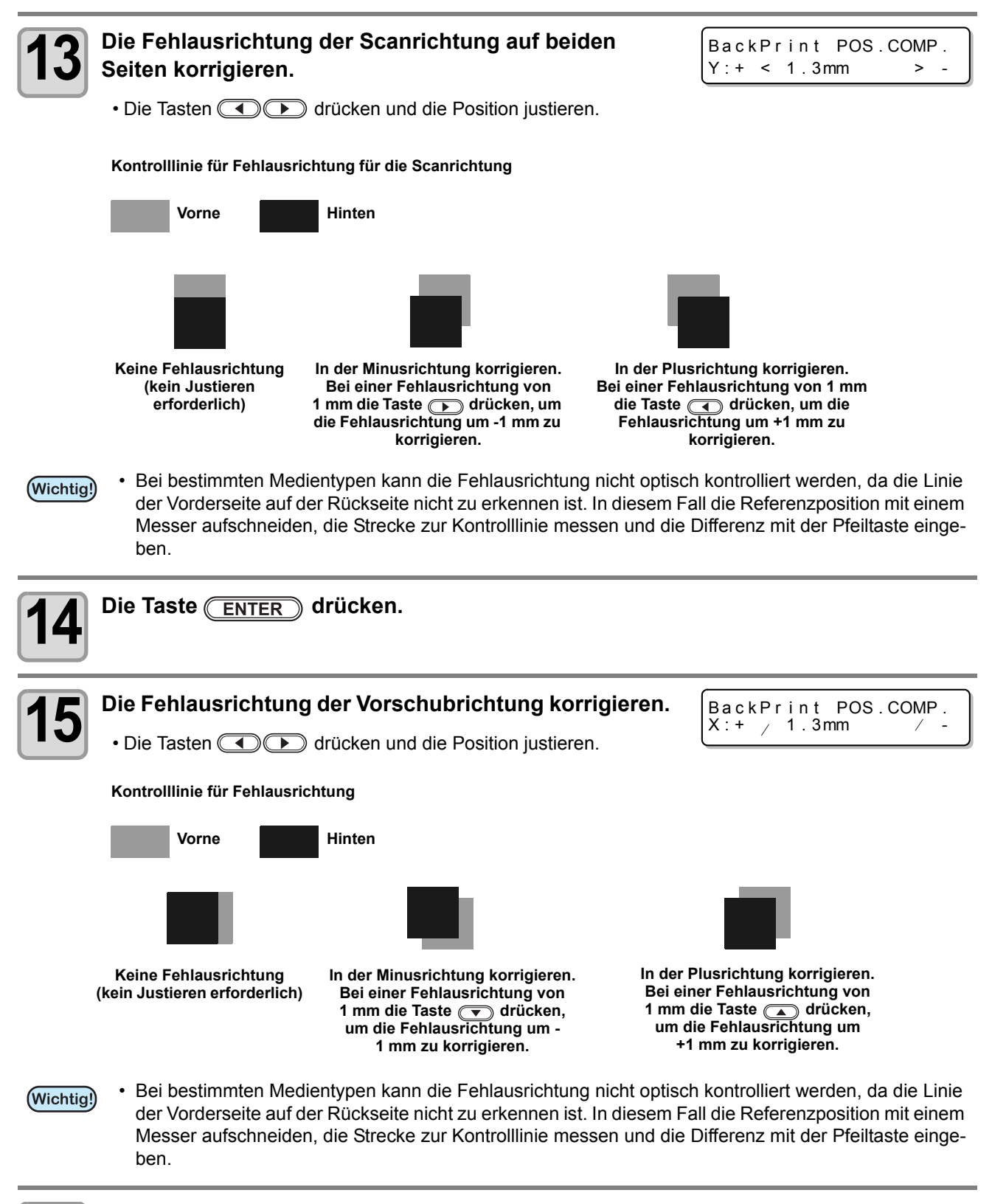

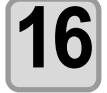

Die Taste **(ENTER)** drücken.

- Das Drucken der Rückseite wird gestartet.
- Wenn ein transparentes Druckmedium ausgewählt ist, wird vor den Bilddaten die Sicherheitskontrolllinie für Fehlausrichtung gedruckt.
- Wenn die Scanrichtung nach Überprüfen Sicherheitskontrolllinie für Fehlausrichtung nicht ordnungsgemäß ist, den Druckvorgang mit der Taste (REMOTE) stoppen und wieder ab Schritt 1 beginnen.

 $\overline{4}$ 

**Doppelseitiger Druck**

Doppelseitiger Druck

### **Korrigieren der Fehlausrichtung beim Drucken der Rückseite**

#### **(nur bei transparenten Medien)**

Wenn der Druck in der Scanrichtung oder Vorschubrichtung beim Drucken der Rückseite falsch ausgerichtet ist, die Fehlausrichtung wie folgt korrigieren.

#### Q **Überprüfen der Fehlausrichtung des Drucks:**

Die Fehlausrichtung beim Drucken der Bilddaten mit den Kontrolllinien für Fehlausrichtung/Mediendehnung überprüfen.

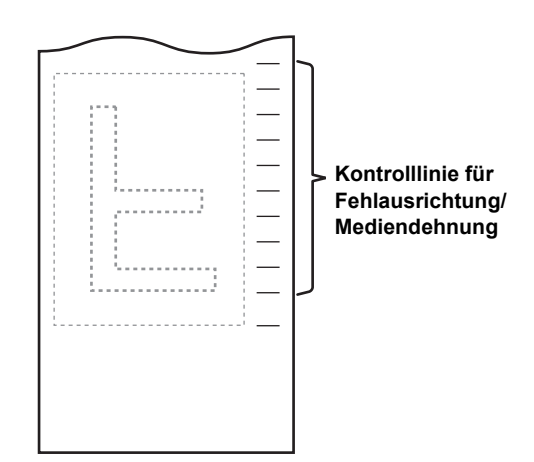

#### Q **Korrigieren der Fehlausrichtung des Drucks:**

Die Fehlausrichtung mit **(ACCOO)** korrigieren und anschließend die Taste **CENTER** drücken.

Fehlausrichtung in der Scanrichtung korrigieren: Die Tasten **der Stücken.** 

Fehlausrichtung in der Vorschubrichtung korrigieren: Die Tasten **DI** drücken.

Mit den Tasten **(A) (Virtual** die Vorschubrichtung (X) korrigieren.

Mit den Tasten **die Scanrichtung (Y) korrigieren.** 

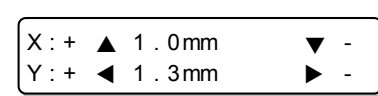

Die Taste **(ENTER)** drücken.

# *Kapitel 5 Wartung*

#### **Inhalt dieses Kapitels**

 $\frac{100}{100}$ 

In diesem Kapitel werden Hilfsmittel zur einfacheren Nutzung des Geräts, die Verfahren zur täglichen Reinigung, die Wartung der Tinteneinheit usw. beschrieben.

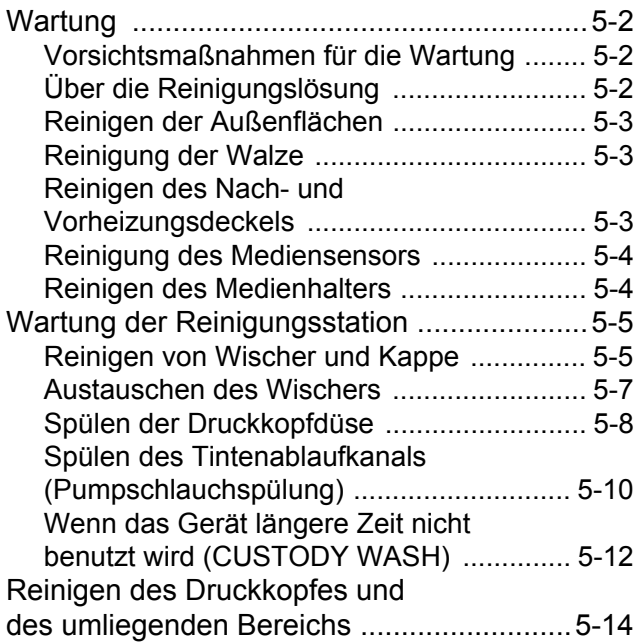

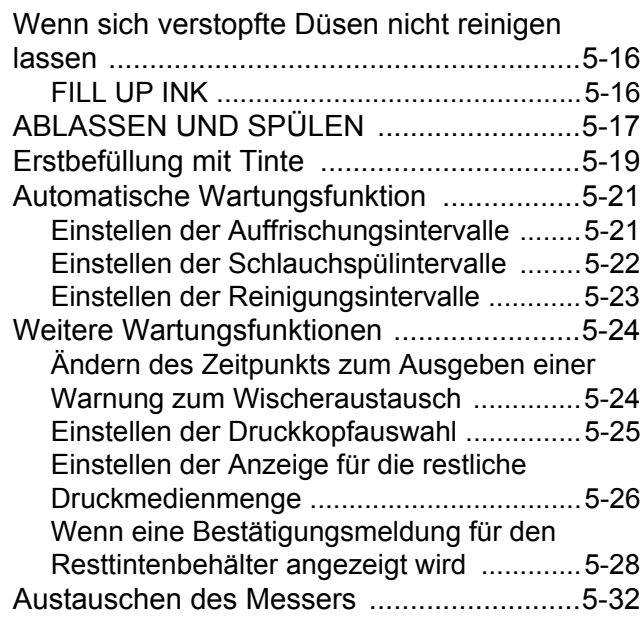

# Wartung

Warten Sie das Gerät regelmäßig oder je nach Bedarf, damit die Genauigkeit des Geräts erhalten bleibt und das Gerät für lange Zeit einsatzbereit bleibt.

# **Vorsichtsmaßnahmen für die Wartung**

Beim Warten des Geräts die folgenden Punkte beachten:

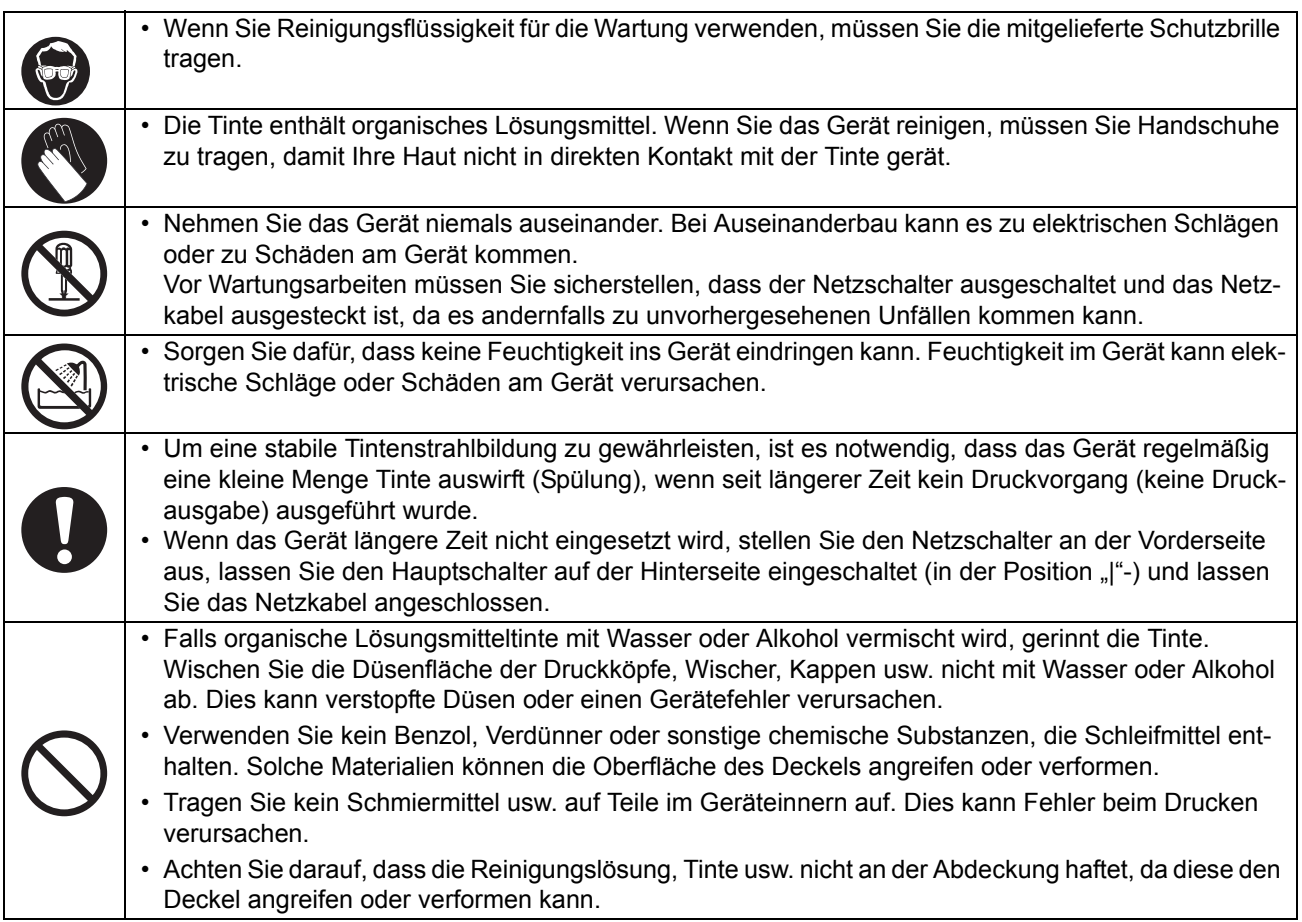

# <span id="page-127-0"></span>**Über die Reinigungslösung**

Verwenden Sie für die Wartung Reinigungslösung, die für die von Ihnen verwendete Tinte vorgesehen ist.

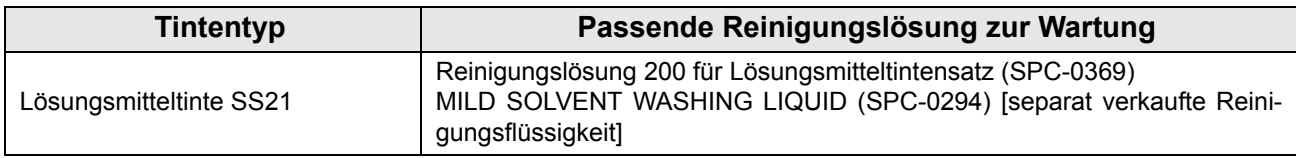

### **Reinigen der Außenflächen**

Wenn die Außenflächen des Geräts verschmutzt sind, ein weiches Tuch leicht mit Wasser oder einem neutralen, mit Wasser verdünnten Reinigungsmittel anfeuchten und die Oberflächen damit abwischen.

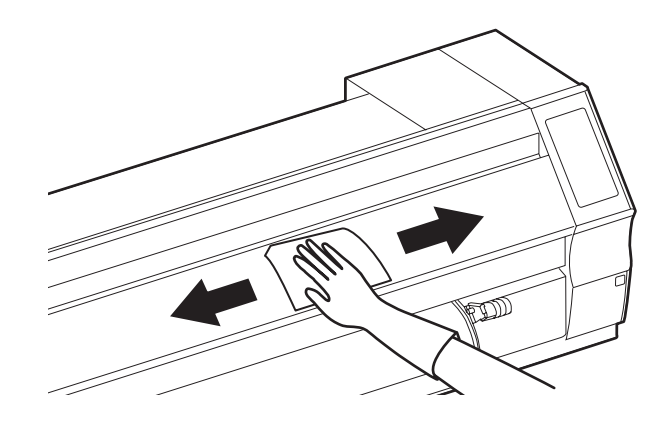

### **Reinigung der Walze**

Die Walze wird leicht mit Flusen, Papierstaub usw. beschmutzt. Diese Verunreinigung entsteht beim Schneiden von Druckmedien.

Auffällige Verunreinigungen wischen Sie mit einer weichen Haarbürste, einem trockenen Tuch, einem Papiertuch oder Ähnlichem ab.

> • Wenn die Walze mit Tinte verschmutzt ist, wischen Sie diese mit einem Papierhandtuch mit einer kleinen Menge Reinigungslösung zur Wartung ab.

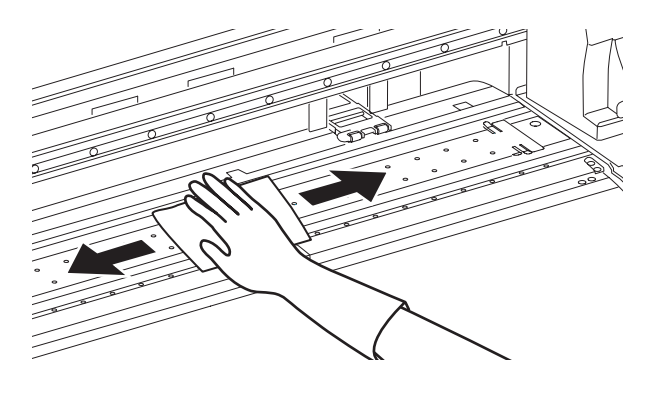

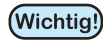

- Bevor Sie die Walze reinigen, stellen Sie sicher, dass diese ausreichend abgekühlt ist.
- Da sich Staub und Schmutz leicht in den Schlitzen zum Halten eines Mediums oder zum Schneiden von Papier (Schnittlinie) sammeln, müssen Sie dafür sorgen, dass diese Teile sorgfältig gereinigt werden.

### **Reinigen des Nach- und Vorheizungsdeckels**

Die Deckel der Nachheizung und der Vorheizung können durch den Druckmedienstaub usw. leicht verschmutzen. Wenn Verunreinigungen sichtbar sind, können diese mit einem weichen Tuch abgewischt werden, das in Wasser oder in ein mit Wasser verdünntes mildes Reinigungsmittel getaucht und ausgewrungen wurde.

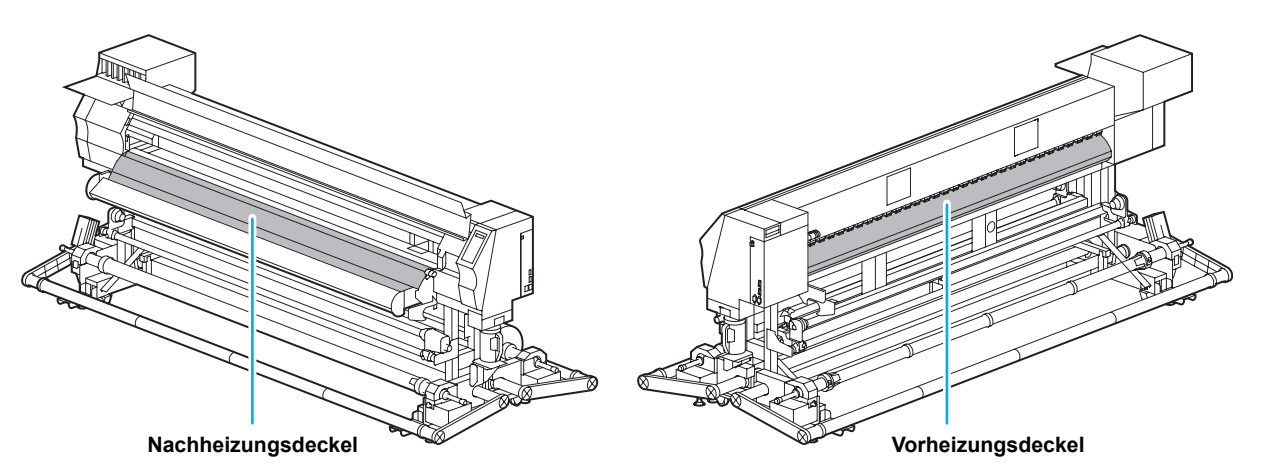

### **Reinigung des Mediensensors**

Die Mediensensoren befinden sich auf der Rückseite der Walze sowie an der Unterseite des Druckkopfs. Wenn der Sensor von Staub usw. bedeckt ist, können Medien falsch erkannt werden. Entfernen Sie den Staub usw., der sich auf dem Sensor gesammelt hat, mit einem Wattestäbchen.

Wenn Sie den Sensor auf der Unterseite des Druckkopfs reinigen, bewegen Sie den Druckkopfschlitten mit der Vorgehensweise in Schritt 1 unter "[Reinigen des Druckkopfes und des umliegenden Bereichs"](#page-139-0) auf [S. 5-14](#page-139-0) zur linken Seite und reinigen den Sensor.

**Geräterückseite Unterseite des Druckkopfs**

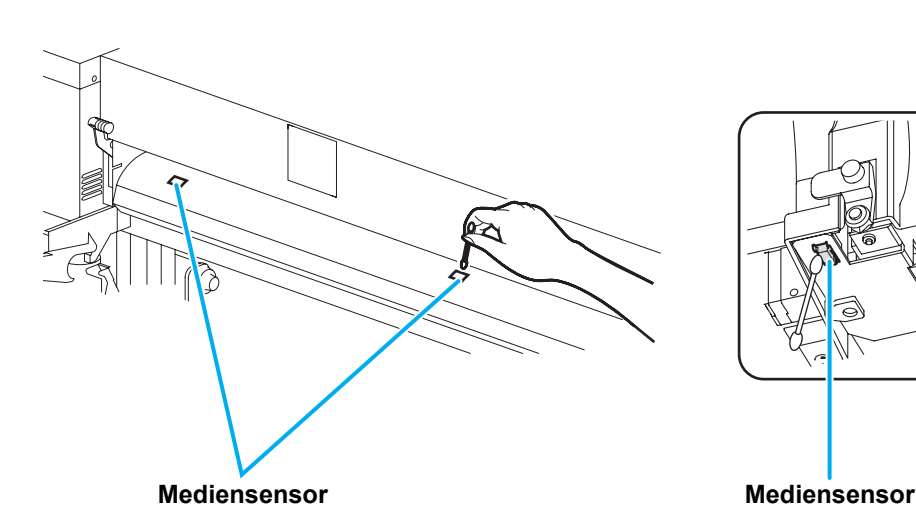

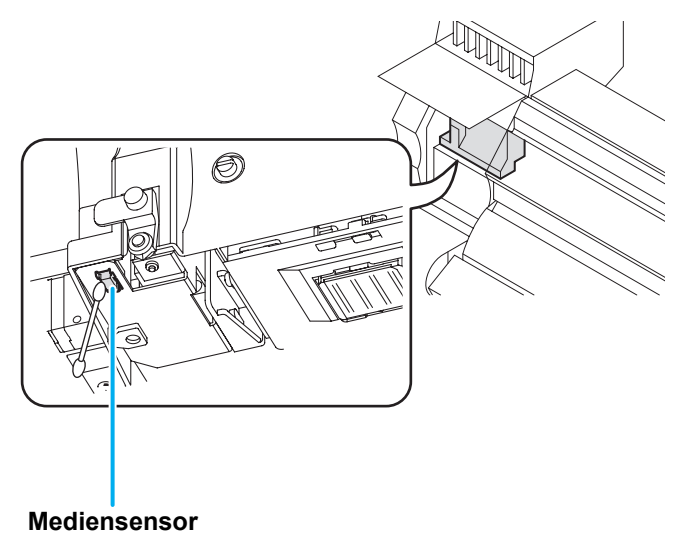

### **Reinigen des Medienhalters**

Wenn der Medienhalter mit Flusen, Papierstaub usw. verschmutzt ist, kann ein Medium während des Druckvorgangs nicht normal vorgeschoben werden, oder Staub haftet an den Düsen, was zu einem abweichenden Druck führen kann.

Reinigen Sie regelmäßig den Medienhalter.

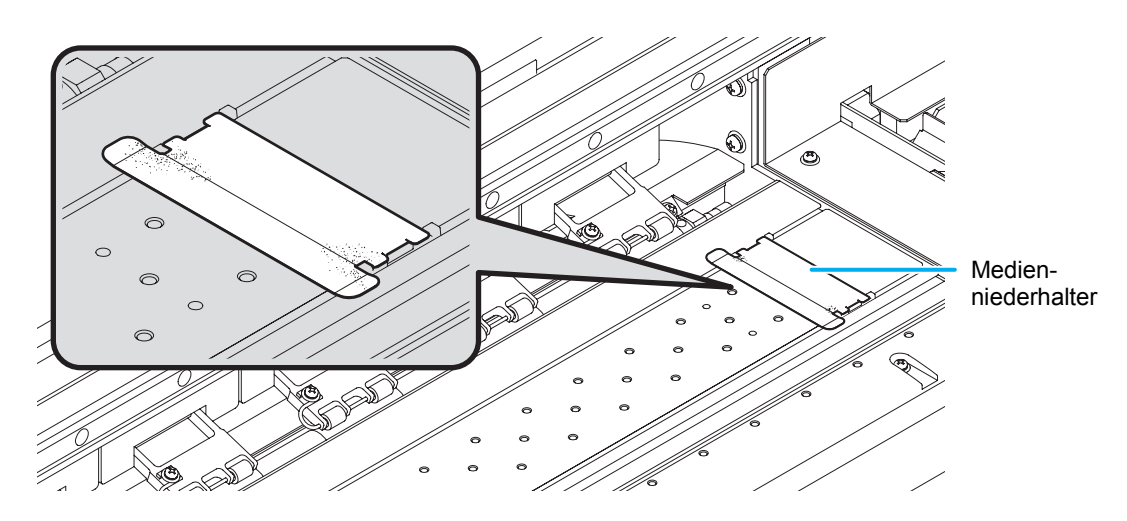

# Wartung der Reinigungsstation

Wartung von Kappe, Wischer und anderen Komponenten in der Reinigungsstation (ST.MAINTENANCE)

Reinigungskappe und Wischer funktionieren wie folgt.

- **Wischer:** Zum Entfernen der Tinte von den Druckkopfdüsen.
- **Tintenkappe:** Verhindert das Verstopfen von Düsen durch Austrocknung.

Im regelmäßigen Betrieb verschmutzen Wischer und Kappe nach und nach durch Tinte, Staub usw. Wenn sich der Ausfall einer Düse durch eine Reinigung des Druckkopfs ( $\mathbb{CP}$ S. 2-35) nicht beheben lässt, einen Reinigungssatz und Reinigungsstab verwenden.

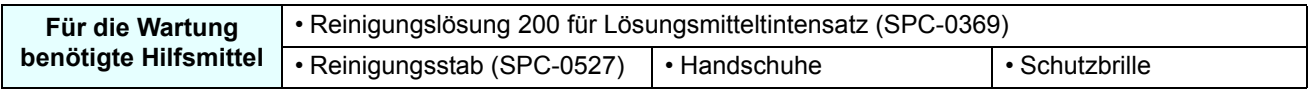

• Bei der Wartung der Reinigungsstation Handschuhe und Schutzbrille tragen. Andernfalls kann Tinte in die Augen gelangen.

• Den Druckkopfschlitten nicht von Hand aus der Reinigungsstation bewegen. Zum Bewegen des Schlittens die Taste  $(\overline{\text{ST.MAlNTE}})$  verwenden. ( $\mathbb{CP}$  [S. 5-5S](#page-130-0)chritte 1 bis 2)

### <span id="page-130-0"></span>**Reinigen von Wischer und Kappe**

Es wird empfohlen, Wischer und Kappe häufig zu reinigen, um eine gleichbleibend hohe Druckqualität sicherzustellen und das Gerät in gutem Zustand zu halten.

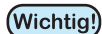

Vorsicht

- SS21-Tinte haftet leicht am Wischer. Wischer und den umliegenden Bereich etwa zweimal wöchentlich reinigen (variiert je nach Nutzung).
- Einen stark verschmutzten oder verbogenen Wischer austauschen ( $\mathbb{Q}_F$  [S. 5-7](#page-132-0)).
- Beim Reinigen des Wischers darauf achten, dass keine Flusen vom Reinigungsstab auf dem Wischer bleiben. Flusen können die Druckqualität verschlechtern.

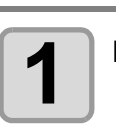

#### **1** Im Modus LOCAL die Taste (ST.MAINTE) drücken.

ST . MA I NTENANCE CARRIAGE OUT <ent>

#### **Die Taste (ENTER) drücken.**

• Der Druckkopfschlitten bewegt sich zur Walze.

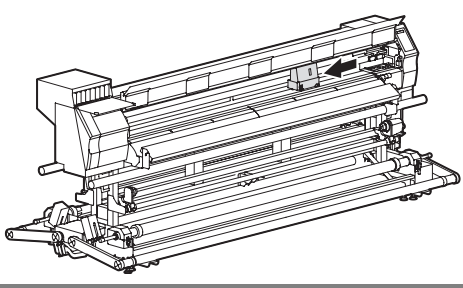

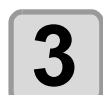

# **3 Frontklappe öffnen und Wischer entfernen.**

• Wischer beidseitig an den Nasen herausziehen.

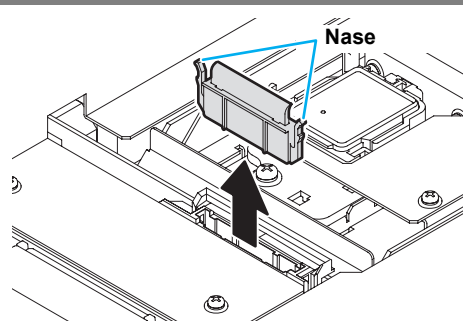

5

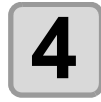

# **4 Wischer und Halterung reinigen.**

• Den Reinigungsstab in die Reinigungslösung für die Wartung tauchen und am Wischer und an der Halterung haftende Tinte entfernen.

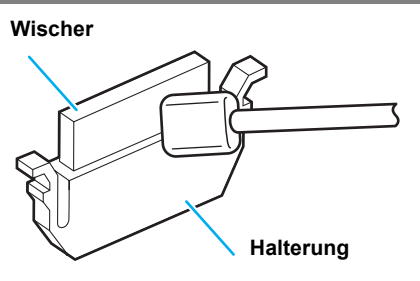

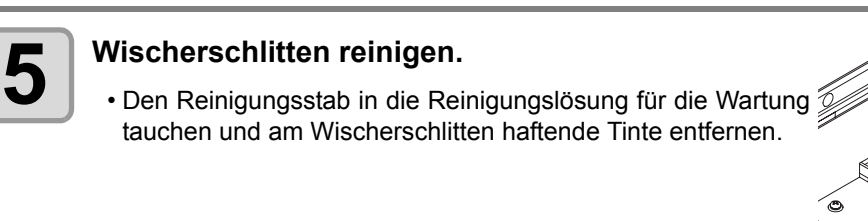

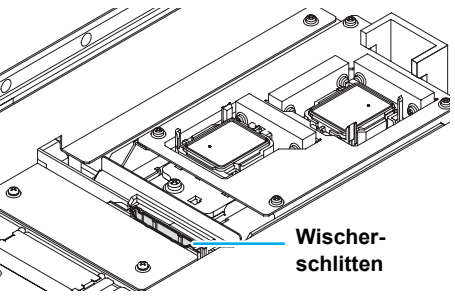

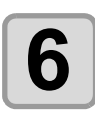

#### **6 Wischer wieder in der ursprünglichen Position einsetzen.**

• Zum Einsetzen den Wischer an beiden Enden halten.

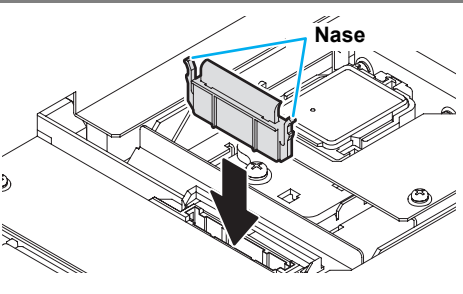

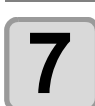

#### **7 Kappengummi und Wischerdeckel reinigen.**

• Den Reinigungsstab in die Reinigungslösung für die Wartung tauchen und an Kappengummi und Wischerabdeckung haftende Tinte entfernen.

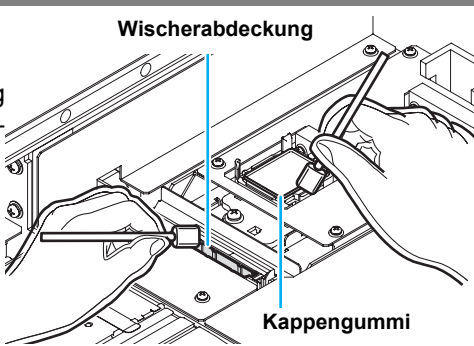

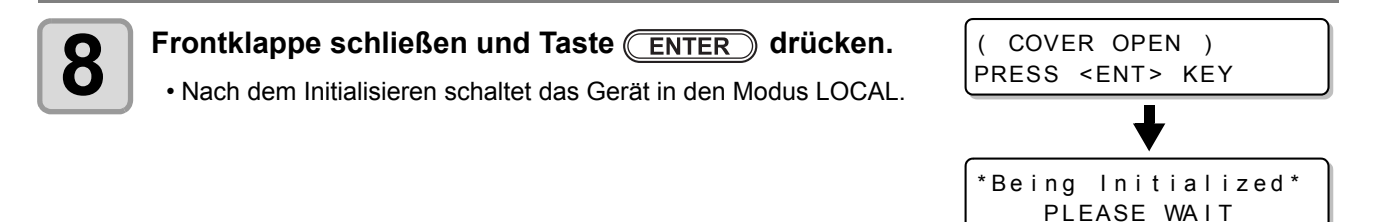

### **Wartung der Tintenstation ohne Drücken der Taste**

Die Wartung der Tintenstation kann über die Taste (FUNCTION) im Modus LOCAL aufgerufen werden, ohne die Taste (STMAINTE) zu drücken.

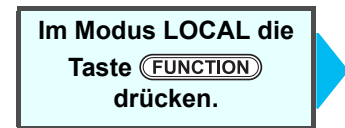

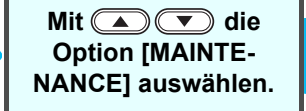

Zweimal die Taste **(ENTER)** drücken.

- Das Ergebnis ist dasselbe wie beim
	- Drücken der Taste (STMAINTE) im Modus LOCAL.

### <span id="page-132-0"></span>**Austauschen des Wischers**

Der Wischer ist ein Verschleißteil. Den Wischer unverzüglich austauschen, wenn auf der Anzeige ein entsprechender Hinweis angezeigt wird. Außerdem eventuell an der Unterseite des Schlittens haftende Tinte abwischen.

 $<$  LOCAL . 1> [#01] ! Replace a WIPER

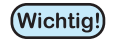

- Ein Reinigungswischer ist optional. Er ist bei Ihrem Händler oder über unser Kundendienstbüro erhältlich.
- Die Option [WIPER REPLACE] nur auswählen, wenn der Wischer tatsächlich ausgetauscht wurde. Die Funktion setzt den Zähler für den Gebrauch des Wischers zurück.

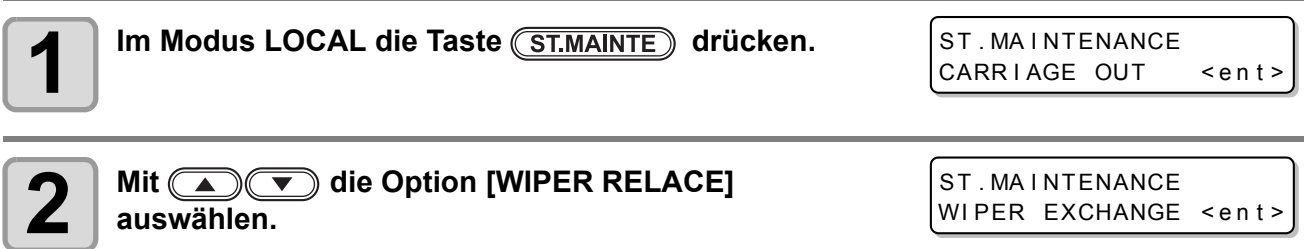

**Die Taste (ENTER) drücken.** 

- Der Druckkopfschlitten bewegt sich zur Walze.
- Bis zum Abschluss des Austauschs wird auf dem Bildschirm [COMPLETED: ent] **Wichtig!** angezeigt. Nach Abschluss der Arbeiten bis Schritt 5 die Frontklappe schließen und die Taste **CENTER** drücken. Wird die Taste (ENTER) vor Abschluss des Austauschs gedrückt, kehrt der Druckkopfschlitten in die Grundstellung zurück.

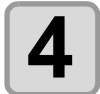

# **4 Frontklappe öffnen und Wischer entfernen.**

• Wischer beidseitig an den Nasen herausziehen.

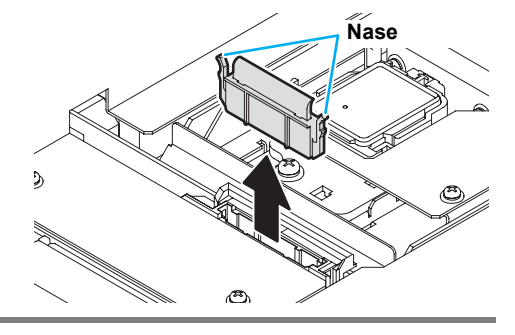

ST . MA I NTENANCE

COMPLETED : ent

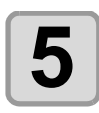

# **5 Neuen Wischer einsetzen.**

• Neuen Wischer beim Einsetzen an beiden Seiten festhalten.

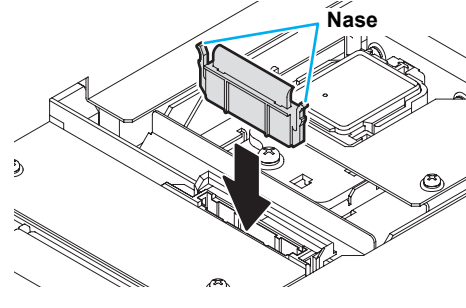

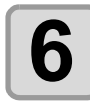

# **6 Frontklappe schließen und Taste ENTER** drücken.

• Nach dem Initialisieren schaltet das Gerät in den Modus LOCAL.

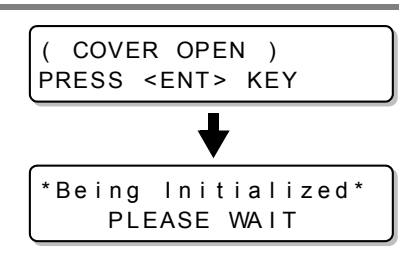

## <span id="page-133-0"></span>**Spülen der Druckkopfdüse**

Die Druckkopfdüsen müssen gespült werden, um zu verhindern, dass sie mit geronnener Tinte verstopft werden.

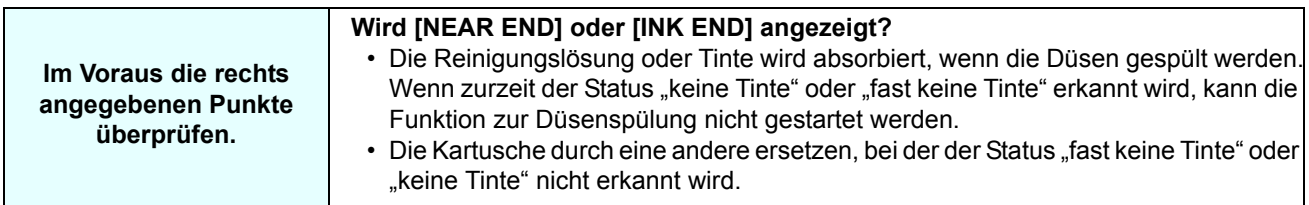

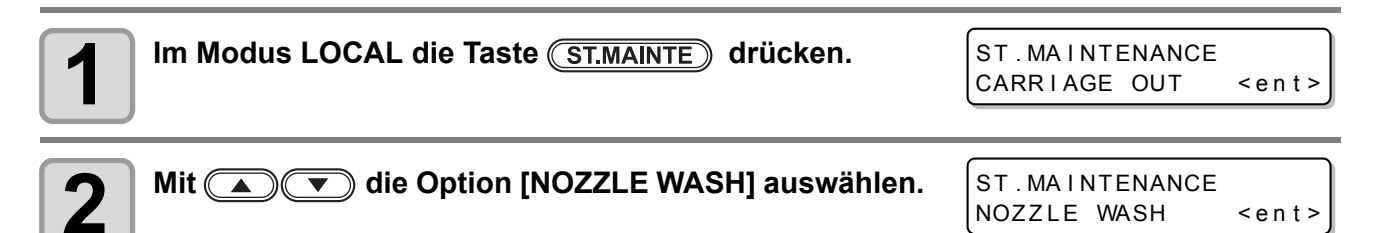

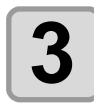

#### **Die Taste (ENTER)** drücken.

• Der Druckkopfschlitten bewegt sich zur Walze.

- WI PER CLEAN I NG COMPLETED (NEXT) : ent
- Bis zum Abschluss der Wischerspülung wird auf dem Bildschirm [COMPLETED (NEXT): (Wichtig!) ent] angezeigt. Nach Abschluss der Arbeiten bis Schritt 4 die Taste (ENTER) drücken. Wenn die Taste (ENTER) vor Abschluss des Reinigungsvorgangs gedrückt wird, geht das Gerät zum nächsten Spülvorgang über.

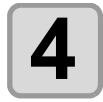

# **4 Wischer und Halterung reinigen.**

- **(1)** Frontklappe öffnen und Wischer an den beidseitigen Nasen herausziehen.
- **(2)** Den Reinigungsstab in die Reinigungslösung für die Wartung tauchen und mit diesem Wischer und Halterung reinigen (SPC-0369).
- **(3)** Wischer an den beidseitigen Nasen halten und wieder in der ursprünglichen Position einsetzen.

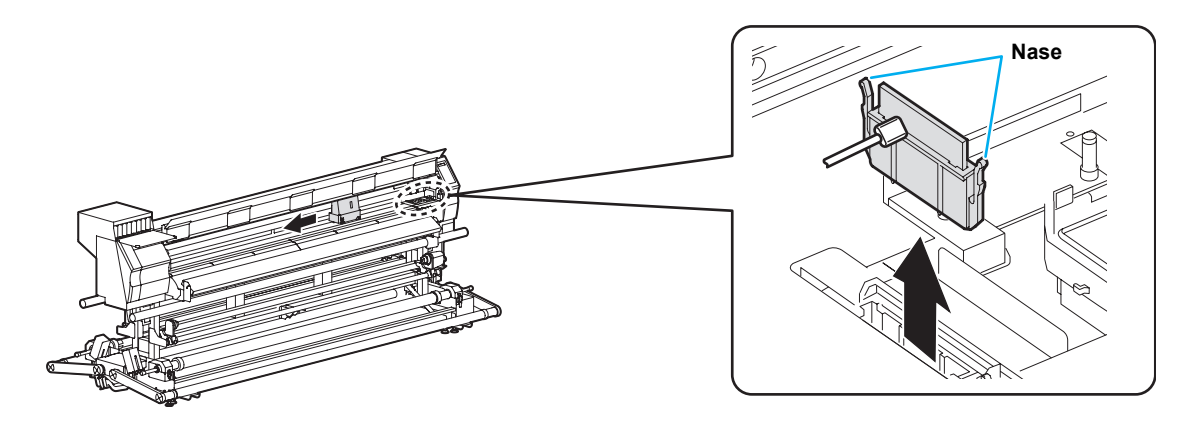

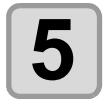

**5 Die Taste ENTER** drücken.

Fill the liquid COMPLETED (NEXT) : ent

(Wichtig!)

• Bis zum Auffüllen der Reinigungsflüssigkeit wird auf dem Bildschirm [COMPLETED (NEXT): ent] angezeigt. Nach Abschluss der Arbeiten bis Schritt 6 die Frontklappe schließen und die Taste (ENTER) drücken. Wird die Taste (ENTER) vor dem Auffüllen der Reinigungsflüssigkeit gedrückt, kehrt der Druckkopfschlitten in die Grundstellung zurück.

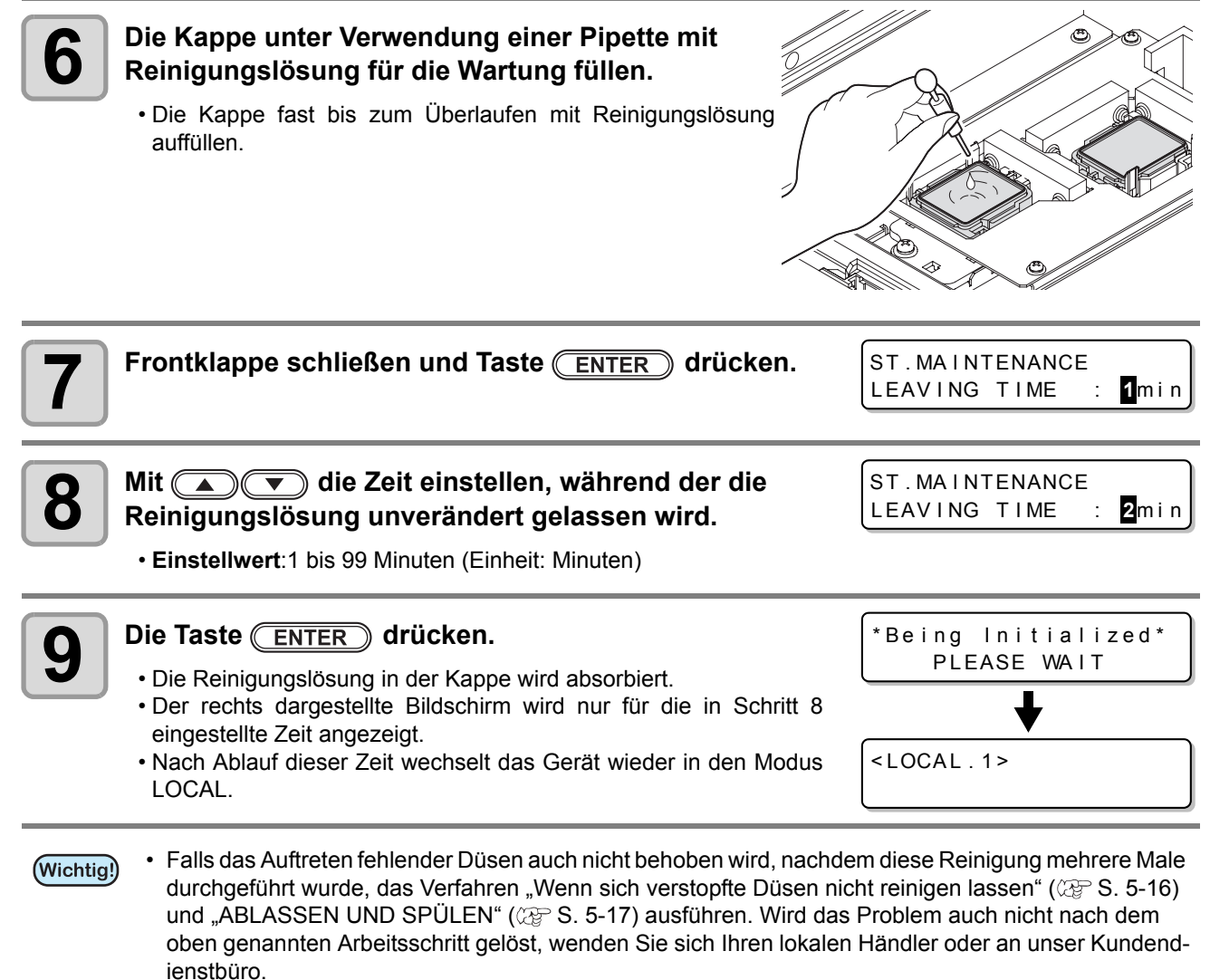

- Wurde die Maschine nicht mit Reinigungslösung zur Wartung gefüllt, wie folgt vorgehen: **(1)** Die Abläufe in den Schritten 1 bis 5 ausführen.
- **(2)** Die Kappe unter Verwendung einer Spritze mit Reinigungslösung zur Wartung füllen.
- **(3)** Die Abläufe ab Schritt 7 ausführen.

### **Spülen des Tintenablaufkanals (Pumpschlauchspülung)**

Der Tintenablaufkanal muss regelmäßig gespült werden, um zu verhindern, dass die Düsen durch geronnene Tinte innerhalb des Kanals verstopft werden.

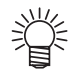

• Wenn die folgenden Meldungen angezeigt werden, den Resttintenbehälter überprüfen und je nach Bedarf die unter ["Wenn eine Bestätigungsmeldung für den Resttintenbehälter angezeigt wird](#page-153-0)" auf [S. 5-28](#page-153-0) beschriebenen Schritte durchführen.

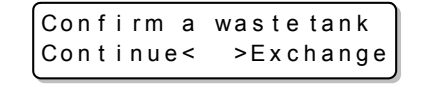

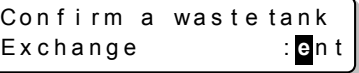

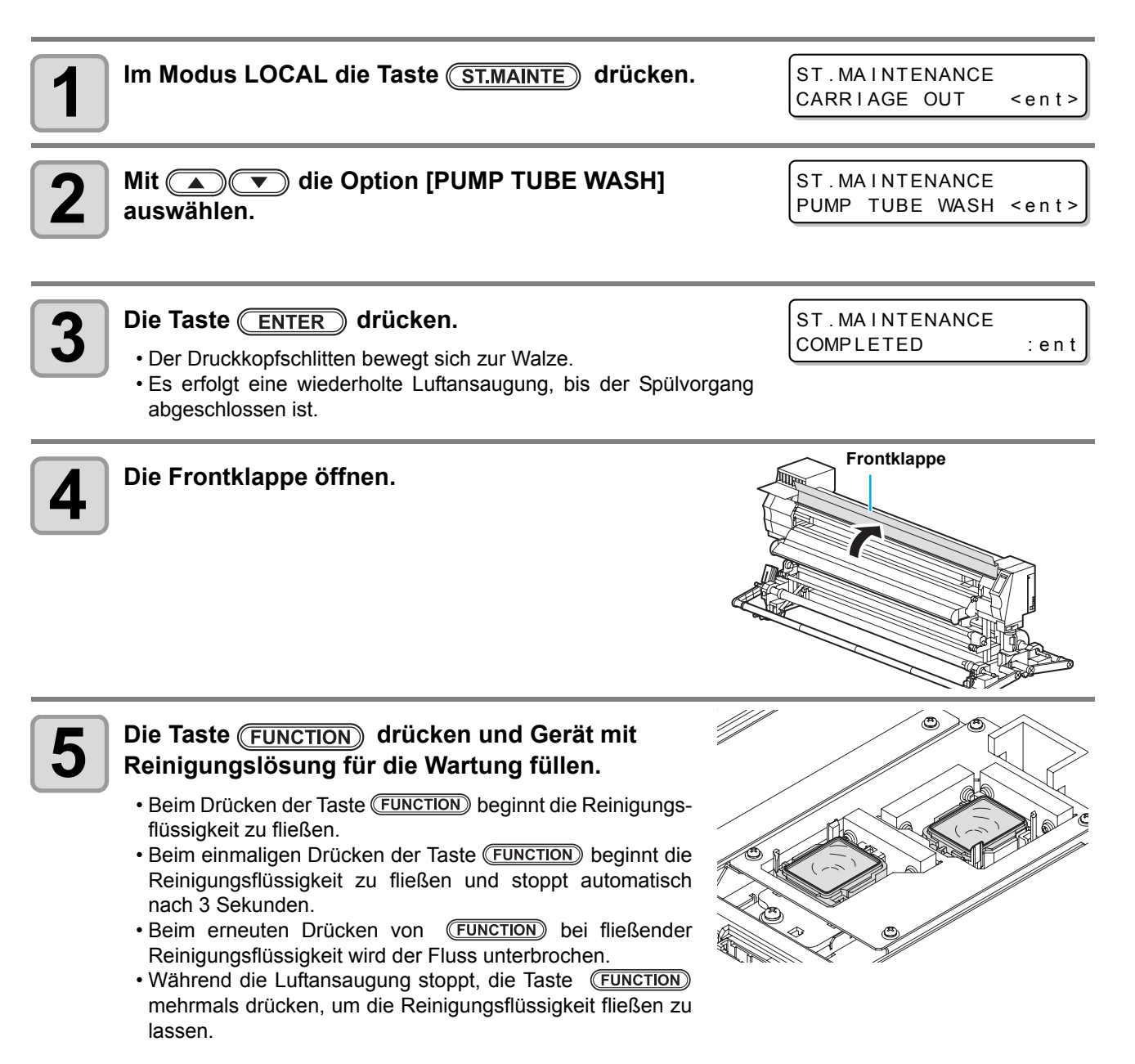

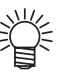

• Das Fließen der Reinigungsflüssigkeit kann auch mit einer Pipette erfolgen.

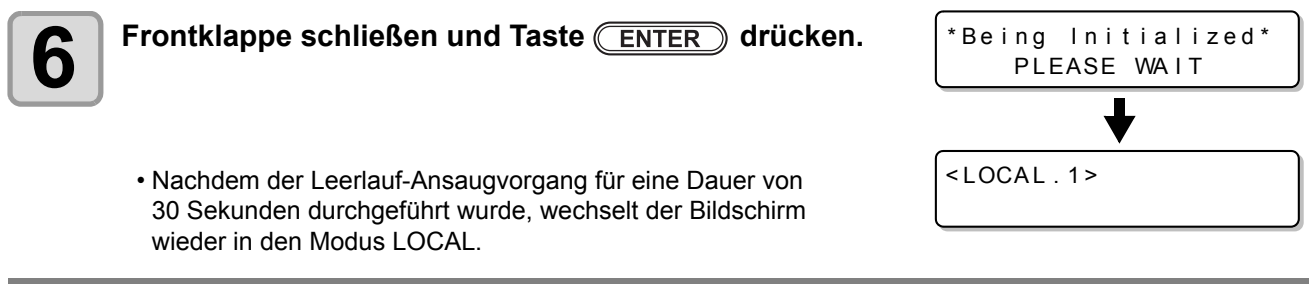

• Wurde das Gerät nicht mit Reinigungslösung gefüllt, wie folgt vorgehen: (Wichtig!) **(1)** Die Abläufe bis Schritt 4 ausführen. **(2)** Die Kappe unter Verwendung einer Spritze mit Reinigungslösung füllen. **(3)** Die Abläufe ab Schritt 6 ausführen.

### **Wenn das Gerät längere Zeit nicht benutzt wird (CUSTODY WASH)**

Wenn das Gerät voraussichtlich eine Woche oder länger nicht benutzt wird, wird mit der schützenden Reinigungsfunktion dafür gesorgt, die Druckkopfdüsen und den Tintenablaufkanal zu reinigen. Das Gerät anschließend sicher aufbewahren.

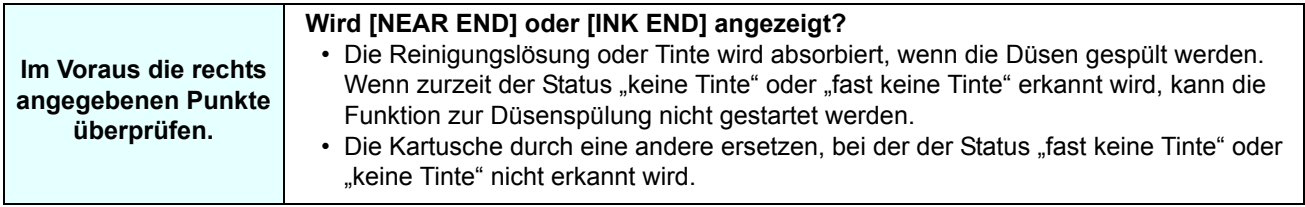

• Wenn die folgenden Meldungen angezeigt werden, den Resttintenbehälter überprüfen und je nach Bedarf die unter ["Wenn eine Bestätigungsmeldung für den Resttintenbehälter angezeigt wird](#page-153-0)" auf [S. 5-28](#page-153-0) beschriebenen Schritte durchführen.

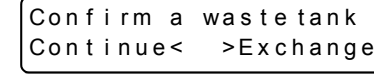

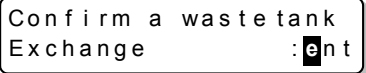

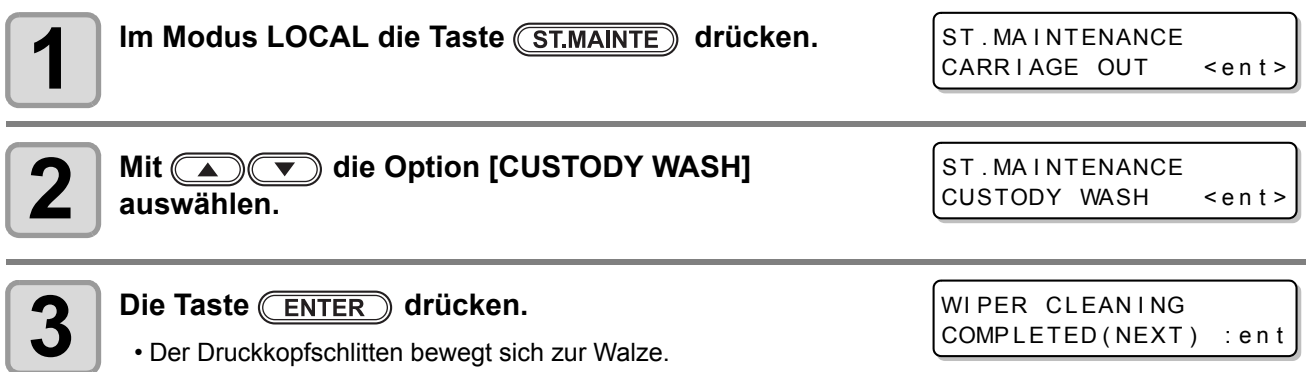

• Bis zum Abschluss der Wischer-/Halterungsspülung wird auf dem Bildschirm [COM-(Wichtig!) PLETED (NEXT): ent] angezeigt. Nach Abschluss der Arbeiten bis Schritt 4 die Taste **(ENTER)** drücken. Wenn die Taste (ENTER) vor Abschluss des Reinigungsvorgangs gedrückt wird, geht das Gerät zum nächsten Spülvorgang über.

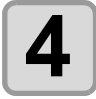

# **4 Wischer und Halterung reinigen.**

- **(1)** Frontklappe öffnen und Wischer an den beidseitigen Nasen herausziehen.
- **(2)** Den Reinigungsstab in die Reinigungslösung für die Wartung tauchen und mit diesem Wischer und Halterung reinigen (SPC-0369).
- **(3)** Wischer an den beidseitigen Nasen halten und wieder in der ursprünglichen Position einsetzen.

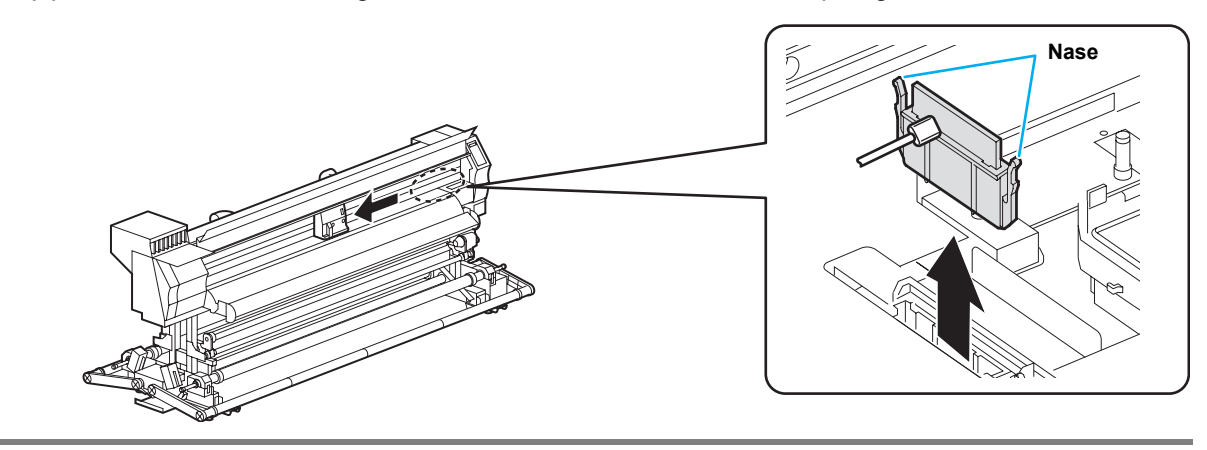

Fill the liquid COMPLETED (NEXT) : ent

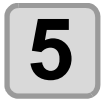

# **5 Die Taste ENTER** drücken.

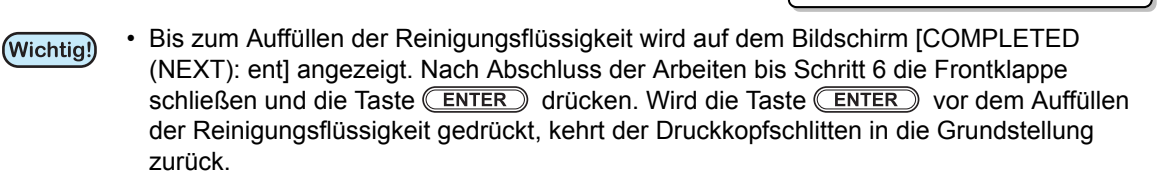

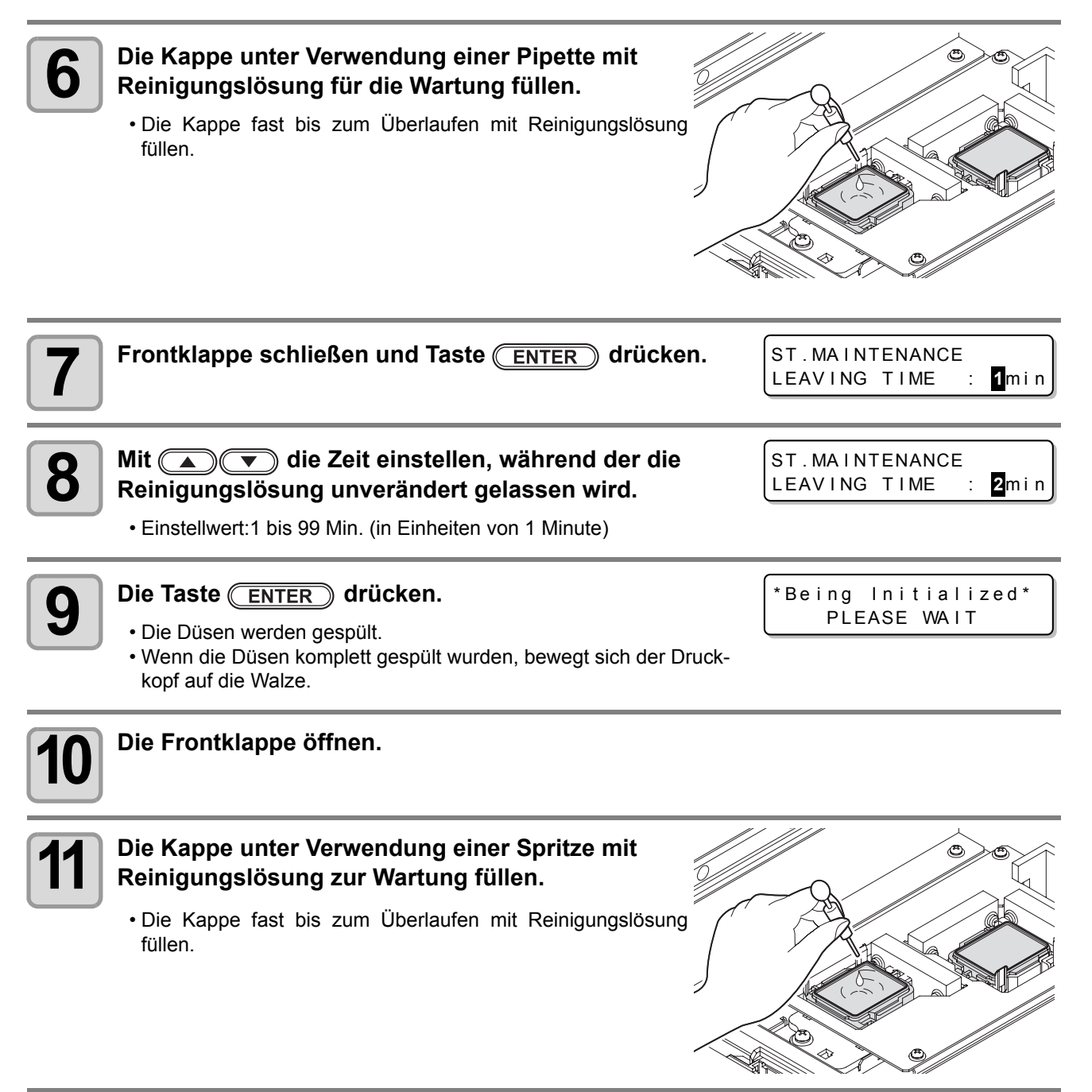

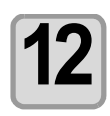

**Frontklappe schließen und Taste (ENTER) drücken.** • Nach dem Initialisieren schaltet das Gerät in den Modus LOCAL. \*Being Initialized\* PLEASE WAIT

<span id="page-139-0"></span>Da der Mechanismus der Druckköpfe sehr präzise ist, muss er sorgfältig gereinigt werden. Mit einem Reinigungsstab den unteren Teil des Schlittens und den Bereich um den Druckkopf von Tintenresten und Staub reinigen. Hierbei auf keinen Fall an den Düsen reiben.

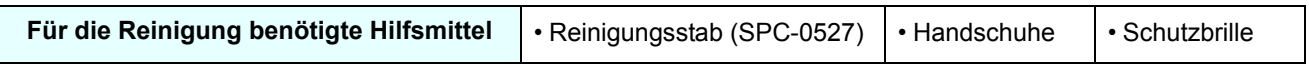

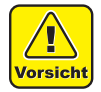

• Bei der Reinigung unbedingt die mitgelieferten Handschuhe und Schutzbrille tragen, um einen Kontakt der Tinte mit den Augen zu vermeiden. Andernfalls kann Tinte in die Augen gelangen.

• Die Tinte enthält organische Lösungsmittel. Wenn Tinte auf die Haut oder in die Augen gelangt, sofort mit reichlich Wasser abwaschen.

#### Im Menü "Maintenance" die Option [CR.MAINTENANCE] auswählen.

**(1)** Im Modus LOCAL die Taste (FUNCTION) drücken.

- **(2)** Mit  $\Box$  die Option [MAINTENANCE] auswählen und die Taste (ENTER) drücken.
- **(3)** Mit  $\Box$  die Option [CR.MAINTENANCE] auswählen und die Taste (ENTER) drücken.
- **(4)** Die Taste **ENTER** drücken.
	- Der Druckkopfschlitten fährt nach links.

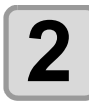

#### **2 Wartungsklappe öffnen.**

- **(1)** Die vier Schrauben der Wartungsklappe nach links drehen und entfernen. **(2)** Wartungsklappe abnehmen.
- Wenn die Wartungsklappe sich nur schwer abnehmen lässt, den mitgelieferten Schraubendreher verwenden.

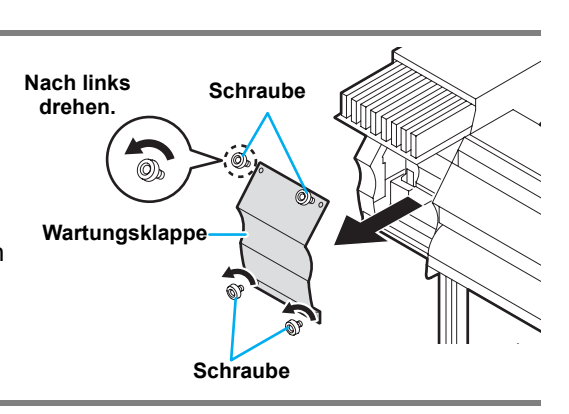

**3 An der Seite des Kopfs haftende Tinte mit einem Reinigungsstab entfernen.**

• Nicht an den Düsen reiben.

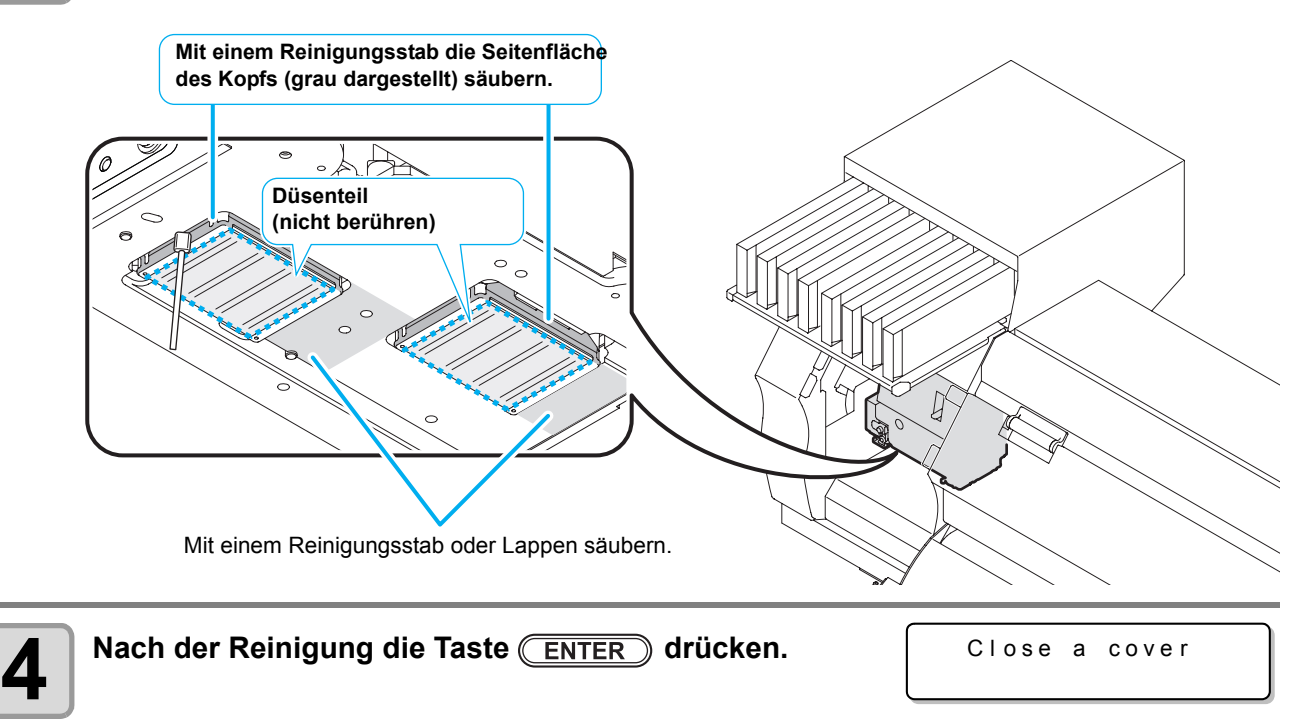

5

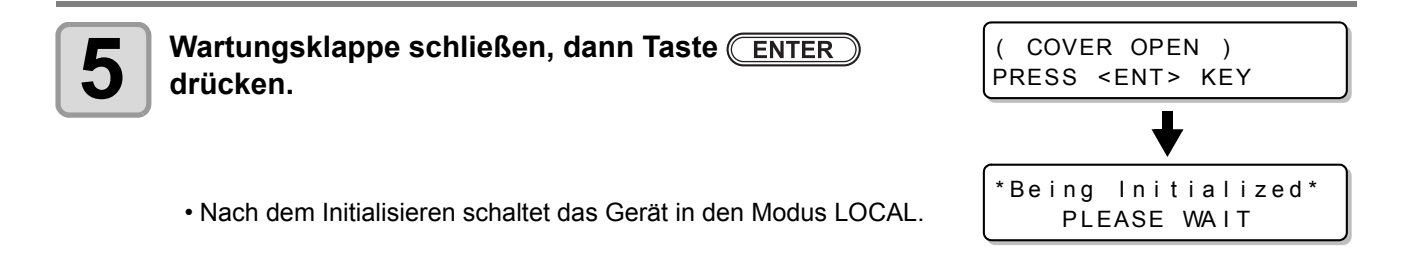

(Wichtig!)

• SS21-Tinte haftet leicht am Kopf. Den Bereich um den Druckkopf etwa zweimal wöchentlich reinigen (variiert je nach Nutzung).

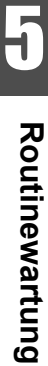

# <span id="page-141-0"></span>Wenn sich verstopfte Düsen nicht reinigen lassen

Wenn sich eine Düsenverstopfung auch durch Reinigen der Druckköpfe ( $\mathbb{Q}$  [S. 2-35](#page-62-0)) oder Spülen der Druckkopfdüsen ( $\mathbb{CP}$  [S. 5-8](#page-133-0)) nicht beheben lässt, eine der folgenden zwei Funktionen ausführen:

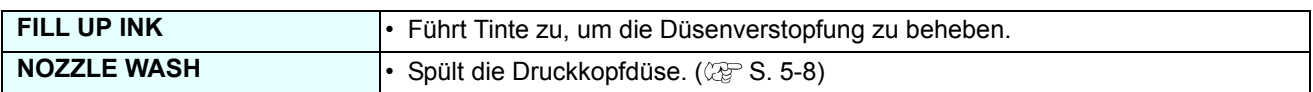

# **FILL UP INK**

# **1** Im Menü Maintenance [HD.MAINTENANCE] wählen.

**(1)** Im Modus LOCAL die Taste (FUNCTION) drücken.

**(2)** Mit  $\Box$  die Option [MAINTENANCE] auswählen und die Taste (ENTER) drücken. **(3)** Mit  $\Box$  die Option [HD. MAINTENANCE] auswählen. **(4)** Die Taste **ENTER** drücken.

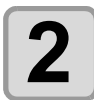

# **2 Die Taste ENTER** drücken.

- Es wird automatisch Tinte zugeführt.
- Wenn der Druckvorgang abgeschlossen ist, wechselt der Bildschirm wieder zu dem rechts angezeigten.

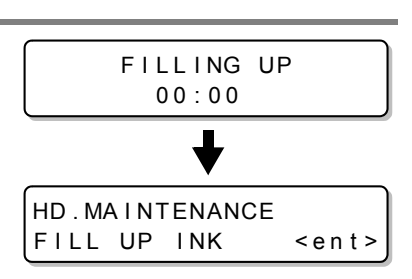

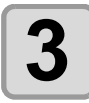

 $\bf{3}$   $\vert$  <sup>Zum</sup> Abschluss der Einstellung mehrmals die Taste (END) drücken.

# <span id="page-142-0"></span>ABLASSEN UND SPÜLEN

Tinte wird vom Druckkopf, von der Klappe und dem Schlauch abgelassen, damit diese gereinigt werden können.

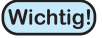

- Zum Verwenden dieser Funktion wird die vorgegebene Reinigungslösung ( $\mathbb{CP}$  . Über die [Reinigungslösung"](#page-127-0) auf [S. 5-2\)](#page-127-0) benötigt. Vor dem Ausführen der Funktion muss außerdem überprüft werden, ob wieder aufzufüllende Tinte zurückbleibt.
	- Wenn die folgenden Meldungen angezeigt werden, den Resttintenbehälter überprüfen und je nach Bedarf die unter "[Wenn eine Bestätigungsmeldung für den Resttintenbehälter angezeigt wird"](#page-153-0) auf S. [5-28](#page-153-0) beschriebenen Schritte durchführen.

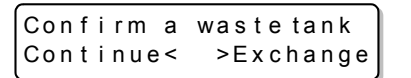

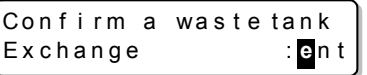

#### Im Menü "Maintenance" die Option [HD. MAINTENANCE] auswählen.

**(1)** Im Modus LOCAL die Taste (FUNCTION) drücken.

**(2)** Mit  $\Box$  die Option [MAINTENANCE] auswählen und die Taste (ENTER) drücken.

**(3)** Mit  $\bullet$  **(3)** die Option [HD. MAINTENANCE] auswählen.

**(4)** Die Taste **ENTER** drücken.

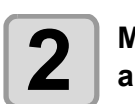

#### **2** │ Mit (▲) ▼ die Option [DISCHARGE & WASH] **auswählen.** HD . MA I NTENANCE D I SCHARGE&WASH < e n t >

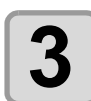

#### **Die Taste (ENTER)** drücken. Remove: InkCartridges MMCC YYKK

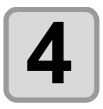

# **4 Die Tintenkartusche entfernen.**

- Die Resttinte im Druckkopf oder Schlauch wird in den Resttintenbehälter abgelassen.
- Wenn die Reinigungslösung vollständig abgelassen wurde, wird der rechts dargestellte Bildschirm angezeigt.

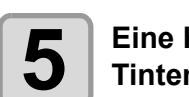

#### **5 Eine Kartusche mit Reinigungslösung in der Tintenstation einsetzen.**

- Die Reinigungslösung wird absorbiert.
- Wenn die Reinigungslösung vollständig absorbiert wurde, wird der rechts dargestellte Bildschirm angezeigt.

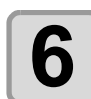

# **6 Die Kartusche mit der Reinigungslösung entfernen.**

- Die restliche Reinigungslösung im Druckkopf oder Schlauch wird in den Resttintenbehälter abgelassen.
- Wenn die Reinigungslösung vollständig abgelassen wurde, wird der rechts dargestellte Bildschirm angezeigt.

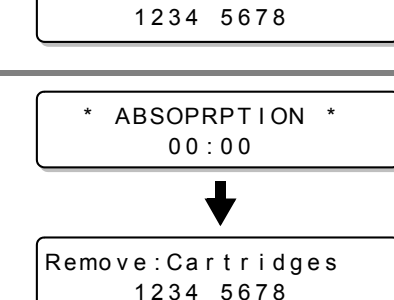

\* D I SCHARGE \* 00:00

Set: Washing Cartridge 1234 5678

> \* ABSOPRPT I ON \* 00:00

\* D I SCHARGE \* 00:00

Set: Washing Cartridge

Remove: Cartridges 1234 5678

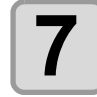

#### **7 Eine Kartusche mit Reinigungslösung in der Tintenstation einsetzen.**

- Die Reinigungslösung wird absorbiert.
- Wenn die Reinigungslösung vollständig absorbiert wurde, wird der rechts dargestellte Bildschirm angezeigt.

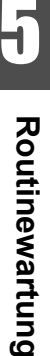

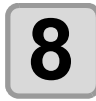

# **8 Die Kartusche mit der Reinigungslösung entfernen.**<br> **8 Die restliche Beinigungslösung im Druckkopf oder Schlauch w**

- Die restliche Reinigungslösung im Druckkopf oder Schlauch wird in den Resttintenbehälter abgelassen.
- Wenn die Reinigungslösung vollständig abgelassen wurde, wird der rechts dargestellte Bildschirm angezeigt.

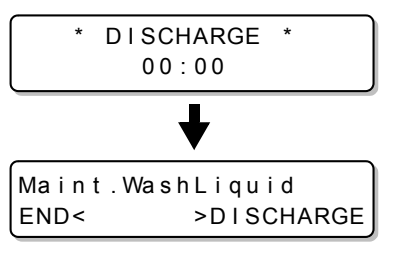

- Den Zustand des Resttintenbehälters überprüfen und bestimmen, ob die Reinigung beendet oder fortgesetzt werden soll.
- Bei Fortsetzung der Reinigung (D) drücken, um wieder zu Schritt 5 zu wechseln.

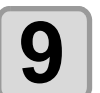

# **9** Die Taste **drücken.**

**10** <sup>Zum Abschluss der Einstellung mehrmals die Taste (END) drücken.</sup>
# <span id="page-144-0"></span>Erstbefüllung mit Tinte

• Wenn eine Tintenkartusche mit einer Verlängerung für den Verfallsmonat eingestellt wird ( $\mathbb{CP}$  [S. 3-40\)](#page-105-0), **Wichtig!** kann keine Erstbefüllung mit Tinte ausgeführt werden. Tintenkartusche durch eine andere ersetzen (weder verlängert noch abgelaufen) und die Erstbefüllung ausführen.

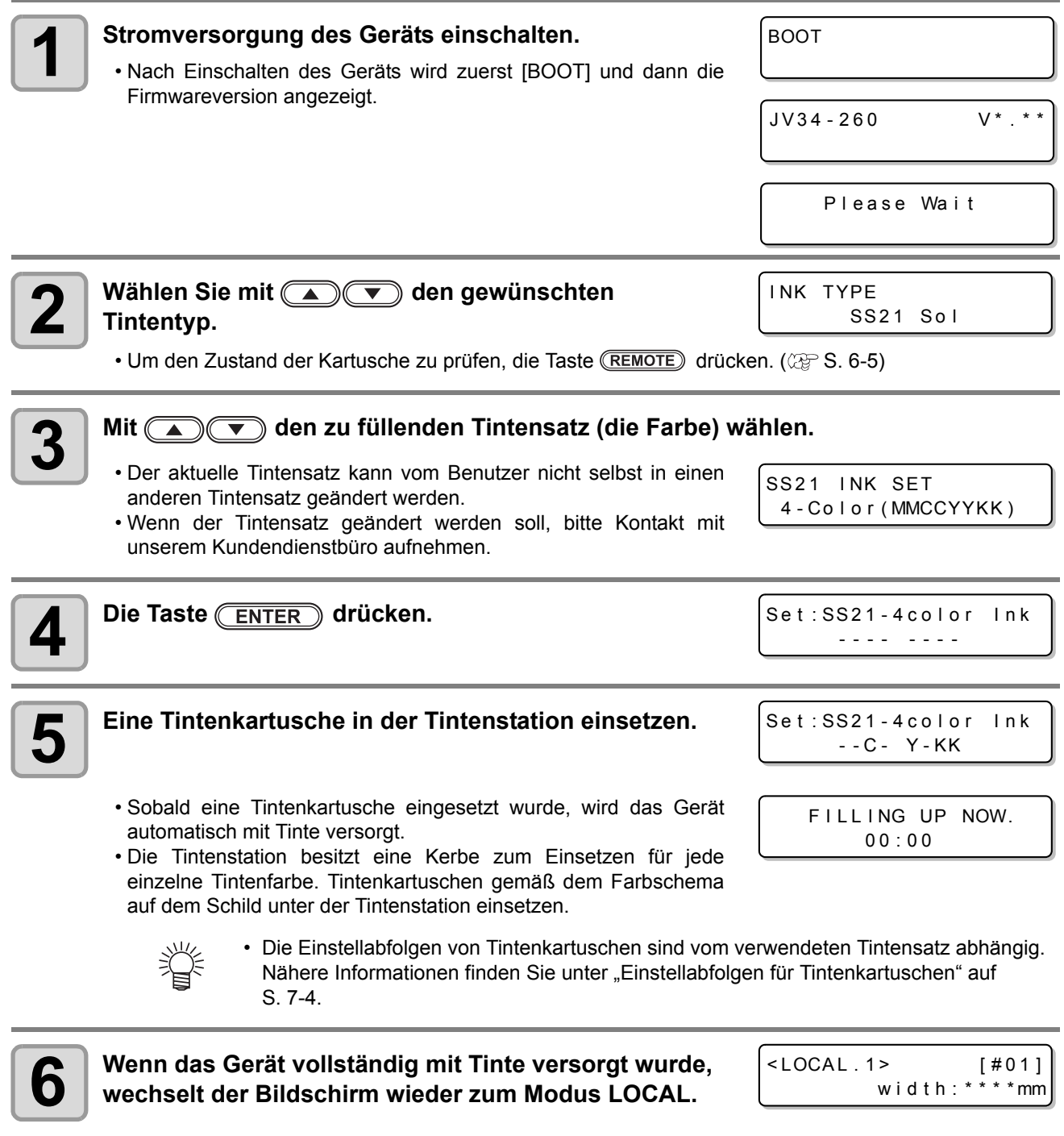

• Wenn nach Neuversorgung des Geräts mit Tinte ein verwischter Druck oder fehlende Zeichen festgestellt werden, finden Sie hierzu nähere Informationen unter "Reinigen des Druckkopfes"  $(\mathbb{CP}^3 S. 2-35)$  $(\mathbb{CP}^3 S. 2-35)$  $(\mathbb{CP}^3 S. 2-35)$  oder "Tintenzufuhr mit FILL UP INK" ( $\mathbb{CP}^3 S. 5-16$  $\mathbb{CP}^3 S. 5-16$ ).

燚

5

### **Wenn das Gerät in Schritt 5 nicht mit Tinte versorgt werden kann**

Wenn verschiedene Tintenfehler wie "Fast keine Tinte" und "Keine Tinte" auftreten, wird die Tinte dem Gerät nicht zugeführt.

#### Wenn die Tinte in Schritt 5 unter ["Erstbefüllung mit Tinte](#page-144-0)" dem Gerät nicht zugeführt wird, wie **folgt vorgehen:**

- **(1)** Die Taste **END** drücken, um wieder zum Bildschirm in Schritt 2 zu wechseln.
- (2) Die Taste **(REMOTE)** drücken, um den Zustand der Tintenkartusche zu prüfen.
- **(3)** Tintenfehler korrigieren ( $\textcircled{x}$  [S. 6-5](#page-164-0)) und die Abläufe ab Schritt 2 wiederholen.

# **Automatische Wartungsfunktion**

Zur einfacheren Nutzung des Geräts können verschiedene Wartungsvorgänge konfiguriert werden, die automatisch ausgeführt werden.

Hier können Ausführungsintervalle für verschiedene automatische Wartungsvorgänge eingestellt werden. Probleme wie das Verstopfen der Düsen mit Tinte können verhindert werden, indem regelmäßig automatische Wartungsvorgänge ausgeführt werden (über die automatische Wartungsfunktion).

Für die automatischen Wartungsfunktionen können folgende Parameter eingestellt werden:

• Die Wartungsintervalle (Standardwerte) hängen vom jeweils verwendeten Tintentyp ab. Nähere Infor-(Wichtig!) mationen finden Sie unter ["Wartungsintervalle der automatischen Wartungsfunktion"](#page-177-1) auf [S. 7-4.](#page-177-1)

• Wenn die Wartung manuell ausgeführt wird, startet der Wartungsvorgang automatisch, sobald die manuelle Wartung abgeschlossen und die für die automatische Wartungsfunktion eingestellte Zeit abgelaufen ist.

| Name der Funktion | <b>Beschreibungen</b>                                                       |
|-------------------|-----------------------------------------------------------------------------|
| <b>REFRESH</b>    | Zum Einstellen des Intervalls für die einzelnen Auffrischungsvorgänge.      |
| PUMP TUBE WASH    | Zum Einstellen des Intervalls zwischen den einzelnen Pumpschlauchspülungen. |
| CLEANING          | Zum Einstellen des Intervalls zwischen den einzelnen Reinigungsvorgängen.   |

(Wichtig!)

• Wenn die rechts dargestellte Meldung angezeigt wird, wird der in der automatischen Wartungsfunktion eingestellte Vorgang nicht ausgeführt. Bei Bedarf die Schritte auf [S. 5-29](#page-154-0) ausführen.

- <LOCAL . 1> [#01] ! WASTE TANK
- Wenn der Netzschalter vorne am Gerät ausgeschaltet ist, den Resttintenbehälter überprüfen.

### **Einstellen der Auffrischungsintervalle**

Hier wird das Intervall zwischen den einzelnen Vorgängen eingestellt, mit denen eine geringe Tintenmenge aus den Düsen abgegeben wird, um ein Verstopfen der Düsen zu verhindern.

### **1** Im Menü "Maintenance" die Option [AUTO MAINT.] auswählen.

**(1)** Im Modus LOCAL die Taste (FUNCTION) drücken. **(2)** Mit  $\Box$   $\Box$  die Option [MAINTENANCE] auswählen und die Taste (ENTER) drücken. **(3)** Mit  $\circled{I}$  die Option [AUTO MAINT.] auswählen.

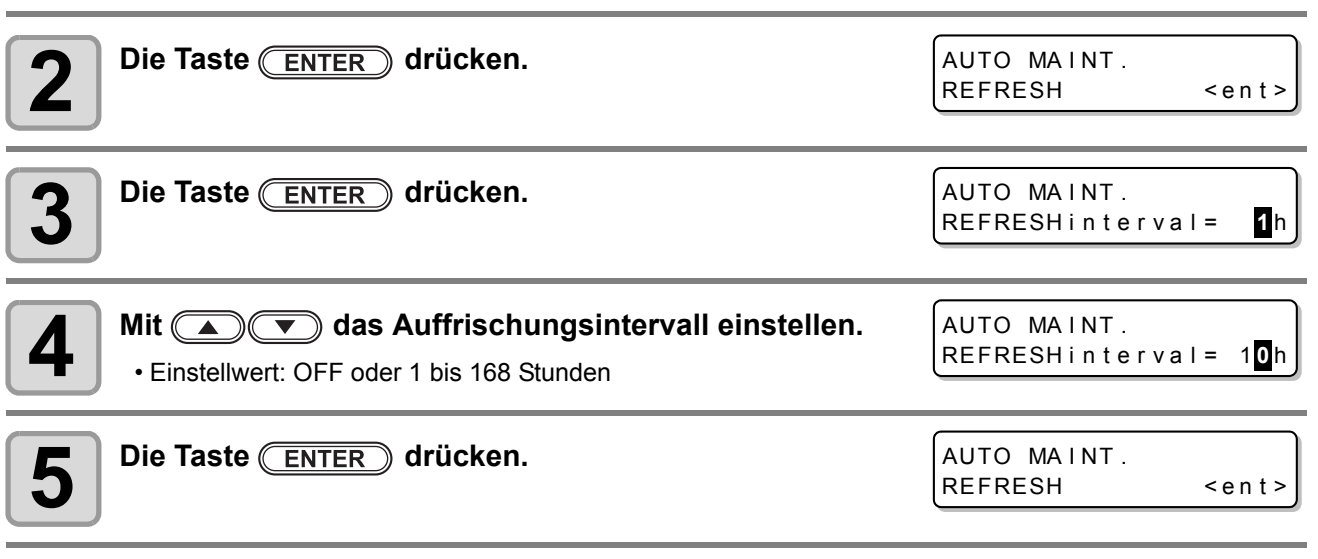

**6**  $\overline{\text{sum}}$  drücken.<br>**6**  $\overline{\text{sum}}$  drücken.

5

### **Einstellen der Schlauchspülintervalle**

Hier wird das Intervall zwischen den einzelnen Spülvorgängen der Kappe und des Pumpschlauchs mit der Reinigungslösung für die Wartung eingestellt.

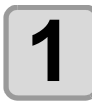

### **1 Im Menü "Maintenance" die Option [AUTO MAINT.] auswählen.**<br>(1) Im Modus LOCAL die Taste (EUNCTION) drücken.

**(1)** Im Modus LOCAL die Taste (FUNCTION) drücken.

**(2)** Mit  $\Box$  die Option [MAINTENANCE] auswählen und die Taste (ENTER) drücken.

**(3)** Mit  $\bullet$  die Option [AUTO MAINT.] auswählen.

**(4)** Die Taste **ENTER** drücken.

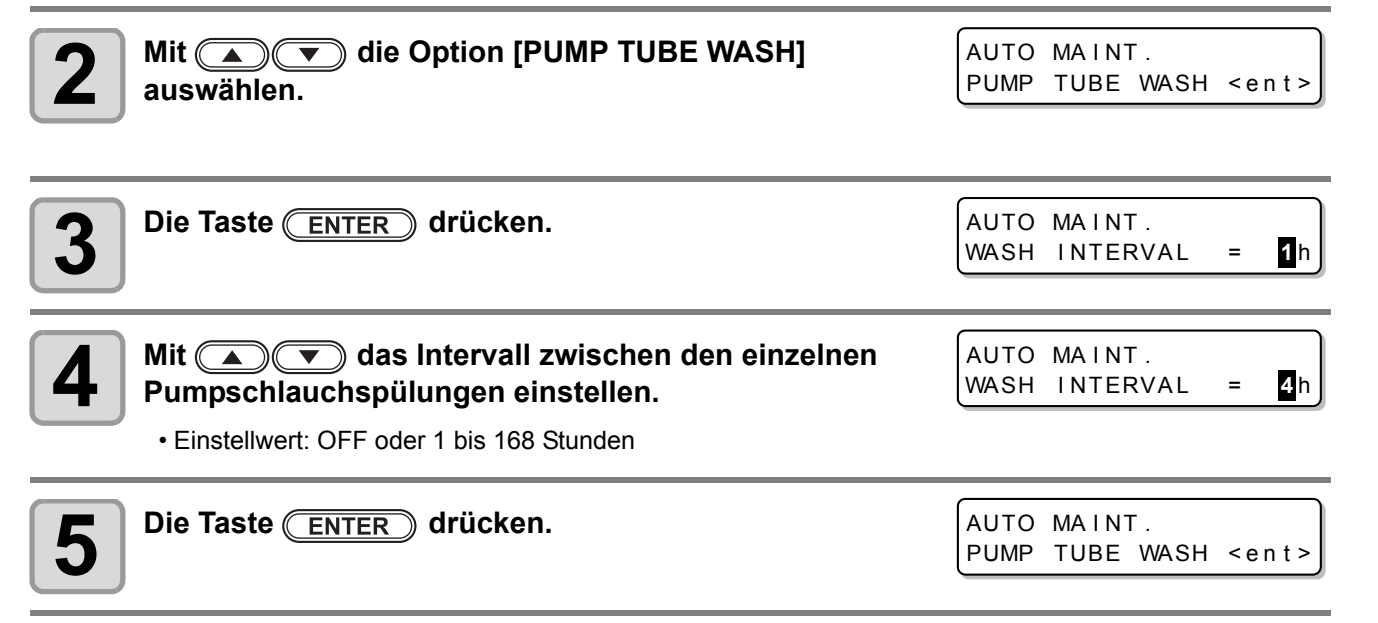

**6**  $\overline{\text{sum}}$  drücken.<br>**6**  $\overline{\text{sum}}$  drücken.

### **Einstellen der Reinigungsintervalle**

Diese Funktion wird anstelle der Pumpschlauchspülung ausgeführt, wenn die Reinigungslösung für die Wartung verbraucht ist.

Der Reinigungstyp und das Intervall zwischen den einzelnen Reinigungsvorgängen wird eingestellt.

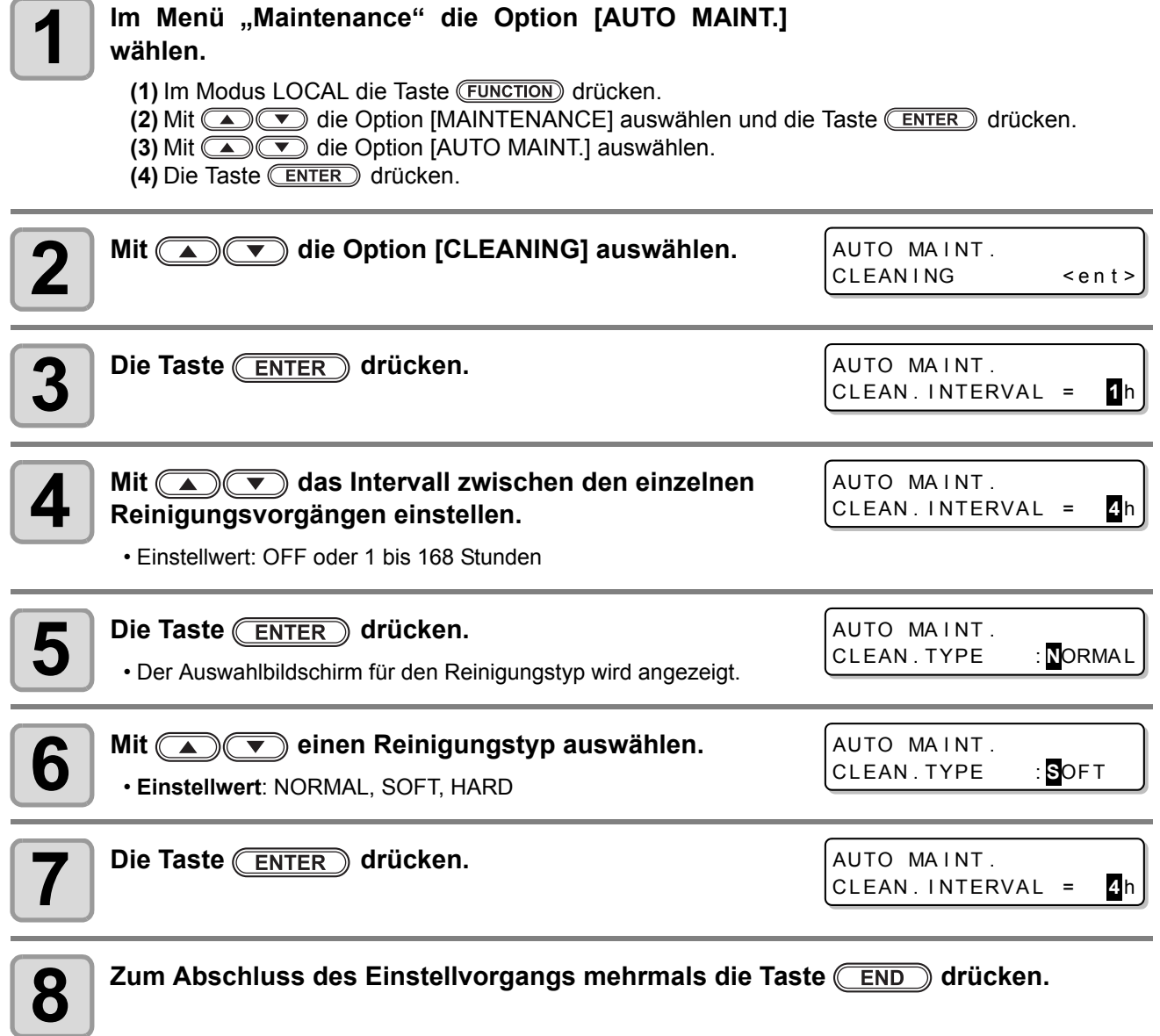

5

# Weitere Wartungsfunktionen

### **Ändern des Zeitpunkts zum Ausgeben einer Warnung zum Wischeraustausch**

Der Wischer ist ein Verschleißteil. Der Druckkopf kann in einer staubigen Umgebung leicht verschmutzen. Außerdem kann der Druckkopf mit einem verbogenen oder abgenutzten Wischer nicht angemessen gereinigt werden. Es können entsprechende Wischerwerte eingestellt werden, damit je nach Arbeitsumgebung früher als normal eine Warnung zum Austauschen des Wischers ausgegeben wird.

**Normaler Wischer Wischer Wischer Wischer Wischer Wischer Wischer Wischer Wischer Wischer Wischer Wischer Wischer** 

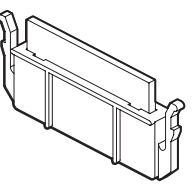

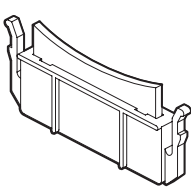

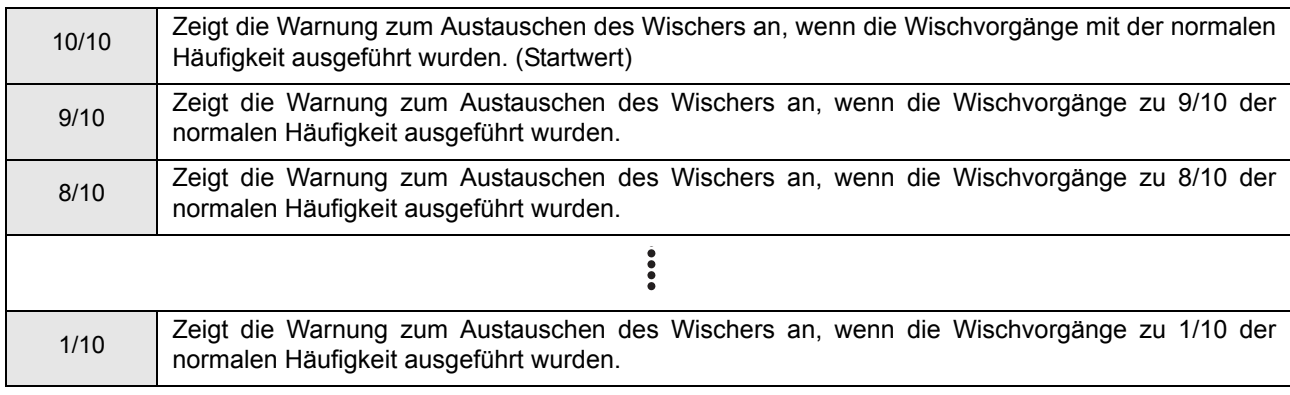

### **1** Im Menü "Maintenance" die Option [WIPER LEVEL] wählen.

**(1)** Im Modus LOCAL die Taste (FUNCTION) drücken.

**(2)** Mit  $\Box$  die Option [MAINTENANCE] auswählen und die Taste (ENTER) drücken. **(3)** Mit  $\circled{C}$  die Option [WIPER LEVEL] auswählen.

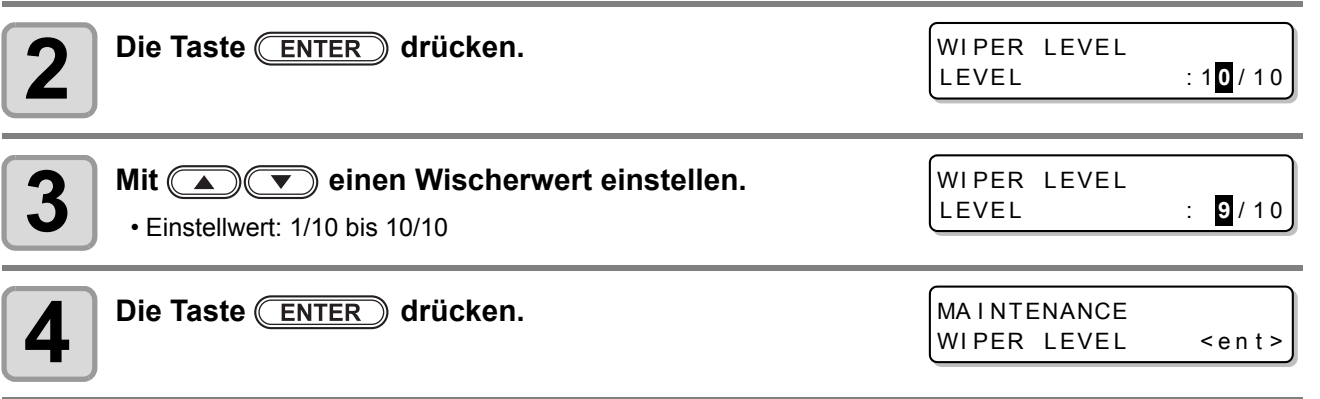

 $\bf{5}$   $\vert$  <sup>Zum</sup> Abschluss der Einstellung mehrmals die Taste (END) drücken.

**Routinewartung**

Routinewartung

### <span id="page-150-0"></span>**Einstellen der Druckkopfauswahl**

Sie können den für das Drucken zu verwendenden Druckkopf einstellen.

Wenn eine Druckkopf nicht verwendet werden kann, da eine verstopfte Düse noch nicht gereinigt wurde, kann festgelegt werden, diesen Druckkopf nicht zum Drucken zu verwenden.

(Wichtig!)

• Der Umfang der Druckkopfauswahl erstreckt sich vom Drucken (einschließlich Probedruck) bis zum Spülen. Die Füllfunktion usw. bezieht sich auf alle Druckköpfe.

• Wenn Sie nur mit einem Druckkopf drucken, wird die Druckgeschwindigkeit gegenüber dem Drucken mit zwei Druckköpfen halbiert.

#### **1** Im Menü "Maintenance" die Option [HEAD SELECT] wählen. (1) Im Modus LOCAL die Taste (FUNCTION) drücken. **(2)** Mit  $\Box$  die Option [MAINTENANCE] auswählen und die Taste (ENTER) drücken. **(3)** Mit  $\Box$   $\Box$  die Option [HEAD SELECT] auswählen. **2 Die Taste** *ENTER* drücken. **Mit**  $\left(\sqrt{\bullet}\right)$  einen zu verwendenden Druckkopf **auswählen.** HEAD SELECT SELECT :12 HEAD SELECT SELECT : 1

• Einstellwert: 12 (beide Druckköpfe verwenden) 1\_ (nur Druckkopf 1 verwenden) \_2 (nur Druckkopf 2 verwenden)  $12 \t\t (1 \t\t 1 \t\t 1)$  2

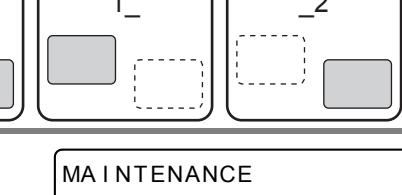

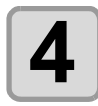

 $\triangle$  **Die Taste ENTER** drücken.

HEAD SELECT <ent>

 $\boldsymbol{5} \mid$  <sup>Zum</sup> Abschluss der Einstellung mehrmals die Taste (END) drücken.

### **Einstellen der Anzeige für die restliche Druckmedienmenge**

Hier wird eingestellt, ob im Bildschirm die verbleibende Menge eines Druckmediums anzeigt wird.

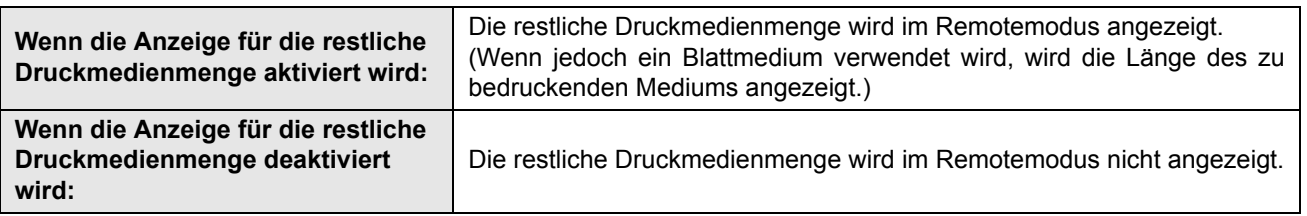

- Die Menge eines Mediums, das mit Hilfe der Druck- und Pfeiltasten vorgeschoben wurde, wirkt sich auf die verbleibende Menge eines Mediums aus.
- Die Länge eines Mediums (Anfangswert der verbleibenden Menge) wird eingegeben, wenn ein Rollmedium erkannt wird ( $\mathbb{CP}$  [S. 2-24](#page-51-0)).
- Die hier konfigurierte Einstellung wird nicht angewendet, wenn die Medienerkennung nicht durchgeführt wird, nachdem die Einstellung beendet wurde.

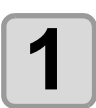

### **1** Im Menü "Maintenance" die Option [MEDIA RESIDUAL] auswählen.

(1) Im Modus LOCAL die Taste (FUNCTION) drücken.

**(2)** Mit  $\Box$  die Option [MAINTENANCE] auswählen und die Taste (ENTER) drücken. **(3)** Mit  $\circled{r}$  die Option [MEDIA RESIDUAL] auswählen. **(4)** Die Taste **ENTER** drücken.

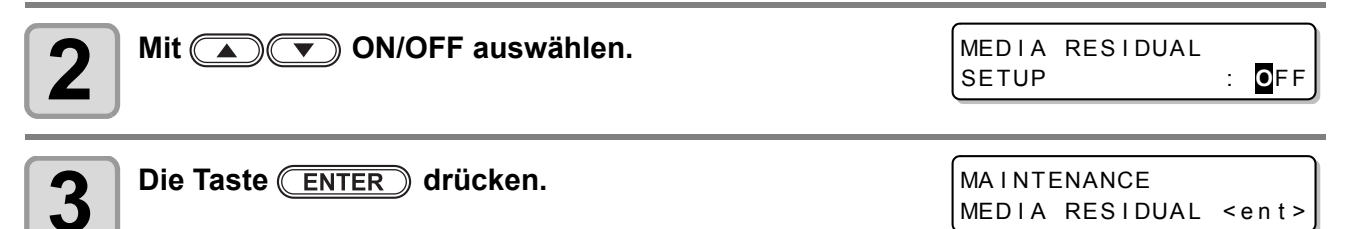

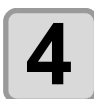

**4**  $\overline{\phantom{a}}$  Zum Abschluss der Einstellung mehrmals die Taste  $\overline{\text{END}}$  drücken.

### **Drucken der verbleibenden Menge eines Mediums**

Die aktuell verbleibende Menge eines Mediums kann gedruckt werden.

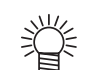

- Aktivieren Sie die Anzeige für die restliche Menge eines Mediums.
- Wenn Sie ein zurzeit verwendetes Medium gegen ein anderes austauschen, wird empfohlen, die verbleibende Menge des Mediums darauf drucken. Wenn Sie die verbleibende Menge eines Mediums im Voraus darauf gedruckt haben und das ausgetauschte Medium wieder verwenden, können Sie in den Bildschirm zur Eingabe der restlichen Druckmedienmenge einen genauen Wert eingeben ( $\circled{r}$  [S. 2-24](#page-51-0)), der nach der Medienerkennung angezeigt wird.

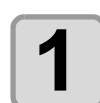

**1 Im Modus LOCAL drücken.** • Der Modus LOCAL wechselt in den Modus zum Einstellen des Ursprungs.

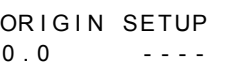

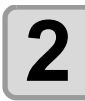

#### **Alt**  $(\bullet)$   $(\bullet)$   $(\bullet)$  einen Lichtpunkt des LED-Zeigers auf die geänderte **Position einstellen.**

- Den Druckkopfschlitten und das Medium mit **verschieben und den Ursprung einstellen.** • Wenn Sie den Ursprung nicht ändern, nicht (A)
- drücken, und mit Schritt 3 fortfahren.
- Wenn Sie hier die Taste (ENTER) Taste drücken, wird der Ursprung geändert und der Bildschirm wechselt wieder in den Modus LOCAL.

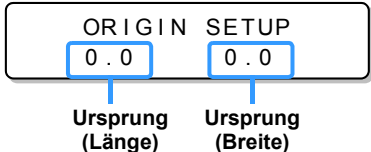

MED IA RESIDUAL DRAW

<ENT>

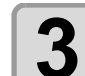

#### **Die Taste (REMOTE) drücken.**

- Wenn Sie  $\textcircled{1}\textcircled{1}$   $\textcircled{1}$  drücken, wechselt der Bildschirm zu Schritt 2.
- Wenn Sie die Taste (END) Taste drücken, wechselt der Bildschirm wieder in den Modus LOCAL.

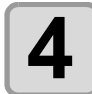

### **Die Taste (ENTER)** drücken.

- Die restliche Druckmedienmenge wird gedruckt.
- Wenn der Druckvorgang abgeschlossen ist, wechselt der Bildschirm wieder zu LOCAL.

(Wichtig!)

• Wenn die restliche Druckmedienmenge mit verändertem Ursprung gedruckt wurde, ist der hier eingestellte Ursprung wirksam, selbst wenn nachfolgende Daten gedruckt werden.

### **Wenn eine Bestätigungsmeldung für den Resttintenbehälter angezeigt wird**

Für die Druckkopfreinigung usw. verwendete Tinte wird im Resttintenbehälter auf der unteren rechten Geräteseite aufbewahrt. Dieses Gerät zählt die angesammelte Menge der ausgegebenen Tinte. Wenn diese einen bestimmte Menge erreicht, zeigt das Gerät eine entsprechende Bestätigungsnachricht an. (Wenn diese Meldung angezeigt wird, sollten Sie den Austausch des Resttintenbehälters erwägen.)

### **Wenn beispielsweise ein Nachricht angezeigt wird, wenn das Gerät mit Tinte versorgt wird**

Wenn Funktionen, die den Resttintenbehälter verwenden (wie Tintenversorgung, Druckkopfreinigung und Pumpschlauchspülung), ausgeführt werden, kann je nach Zustand des Resttintenbehälters eine Meldung angezeigt werden, in der Sie aufgefordert werden, den Zustand des Resttintenbehälters zu überprüfen.

#### Q **Bei nahezu vollem Resttintenbehälter:**

### **Die rechts dargestellte Meldung wird angezeigt.**

Confirm a wastetank Con t i nue< >Exchange

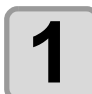

#### **1 Den Zustand des Resttintenbehälters überprüfen.**

• Bei nahezu vollem Resttintenbehälter:

- **(1)** Den Resttintenbehälter durch einen anderen ersetzen. ( $\mathbb{CP}$  [S. 5-30](#page-155-0))
- **(2)** Mit der Taste **CENTER** die Option "Exchange" auswählen. (Die Menge der ausgegebenen Tintenmenge wird zurückgesetzt.)
- Wenn der Resttintenbehälter noch Resttinte aufnehmen kann:
- **(1)** Mit der Taste  $\Box$  die Option "Continue" auswählen. (Die Menge der ausgegebenen Tintenmenge wird nicht zurückgesetzt.)
- in diesem Fall wird die Meldung in Abschnitt ["Bestätigungsmeldung im Modus LOCAL"](#page-154-1) auf [S. 5-29](#page-154-1) angezeigt, wenn das Gerät wieder in den Modus LOCAL wechselt.

#### Q **Bei vollem Resttintenbehälter:**

### **Die rechts dargestellte Meldung wird angezeigt.**

Confirm a was te tank Exchange : **e**nt

#### **Den Resttintenbehälter durch einen anderen ersetzen (** $\textcircled{3}$  **[S. 5-30](#page-155-0)) und die Taste ENTER** drücken.

• Die Menge der ausgegebenen Menge wird zurückgesetzt.

• Wenn "Exchange" für "fast voll" oder "voll" im oben angegebenen Schritt ausgewählt wurde, muss der (Wichtig!) Resttintenbehälter ausgetauscht werden ( $\textcircled{x}$  [S. 5-30](#page-155-0)). Wenn das Gerät verwendet wird, ohne den Resttintenbehälter auszutauschen, kann Resttinte aus dem Behälter überlaufen, bevor eine Bestätigungsmeldung angezeigt wird.

• Diese Gerät zählt nicht die angesammelte Menge der abgelassenen Resttinte, wenn die Funktionen ST.MAINTENANCE (NOZZLE WASH, PUMP TUBE WASH und CUSTODY WASH) ausgeführt werden. Vor dem Ausführen dieser Funktionen unbedingt zunächst den Zustand des Resttintenbehälters überprüfen.

<span id="page-154-1"></span><span id="page-154-0"></span>**Bestätigungsmeldung im Modus LOCAL**

**Die rechts dargestellte Meldung wird angezeigt.**

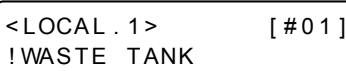

**1 Den Status des Resttintenbehälters überprüfen und diesen bei Bedarf gegen einen anderen austauschen. (** $\angle$  **[S. 5-30\)](#page-155-0)** 

### **Wenn die die Bestätigungsmeldung für den Resttintenbehälter nicht angezeigt werden soll**

Sie können diese Einstellung so konfigurieren, dass die Bestätigungsmeldung für den Resttintenbehälter nicht angezeigt wird.

### **1** Im Menü "Machine Setup" die Option [Waste Ink Warning] auswählen.

**(1)** Im Modus LOCAL die Taste (FUNCTION) drücken.

**(2)** Mit  $\Box$  die Option [MACHINE SETUP] auswählen und die Taste CENTER drücken. **(3)** Mit die Option [Waste Ink Warning] auswählen. **(4)** Die Taste **ENTER** drücken.

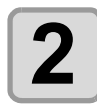

**2** Mit **OFF** auswählen.

SETUP : OFF

WastelnkWarning

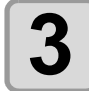

**Die Taste (ENTER) drücken.** 

MACHINE SETUP WastelnkWarning<ent>

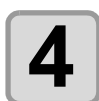

**4**  $\blacksquare$  Zum Abschluss der Einstellung mehrmals die Taste  $\boxed{\text{END}}$  drücken.

• Wenn Sie die Warnung für Resttinte deaktivieren, wird die Bestätigungsmeldung nicht angezeigt. Die (Wichtig!) restliche Tinte im Resttintenbehälter muss dann per Sichtprüfung kontrolliert werden.

<span id="page-155-1"></span><span id="page-155-0"></span>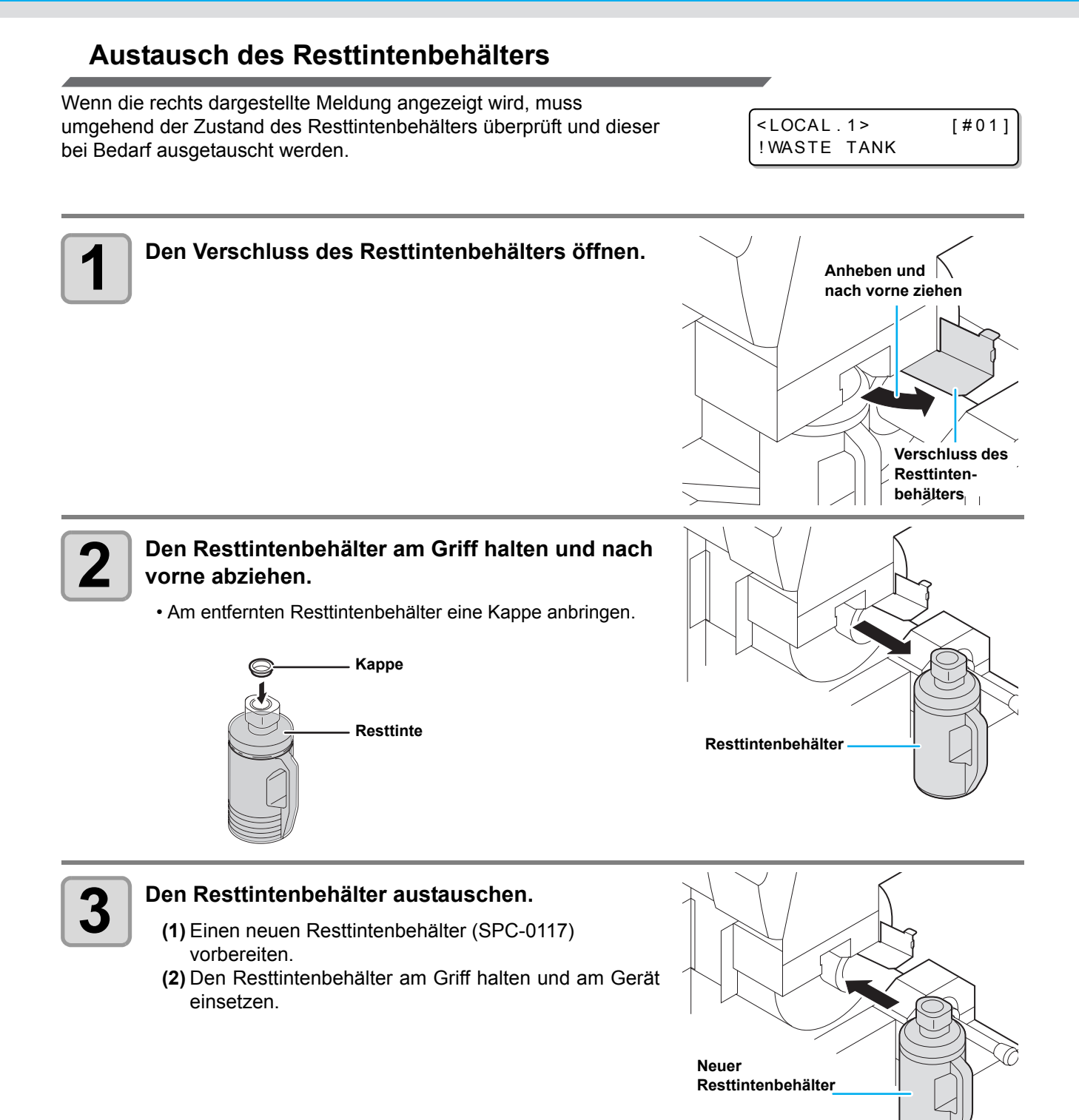

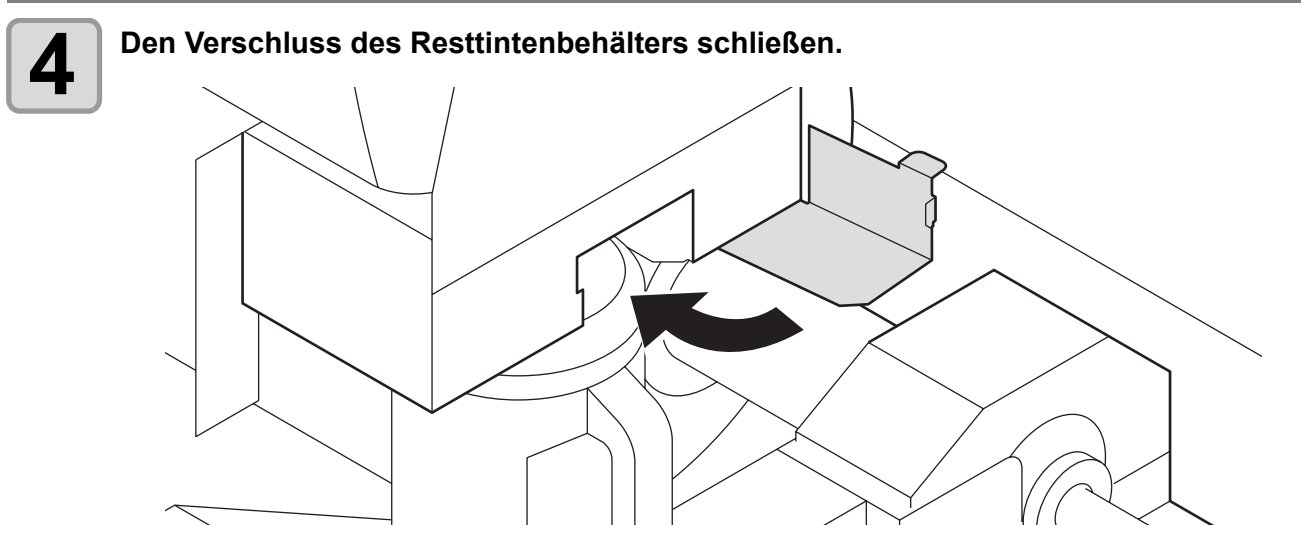

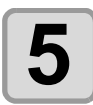

### **5** Im Menü "Maintenance" die Option [Ink Tank Exchange] auswählen.<br>(1) Im Modus LOCAL die Taste (FUNCTION) drücken.

(1) Im Modus LOCAL die Taste (FUNCTION) drücken.

**(2)** Mit  $\Box$  die Option [MAINTENANCE] auswählen und die Taste CENTER drücken. **(3)** Mit die Option [Ink Tank Replace] auswählen.

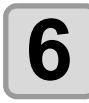

### **6** Die Taste **ENTER** drücken.

• Die Menge der durch dieses Gerät geregelt abgelassenen Tinte wird zurückgesetzt und die Meldung wird gelöscht.

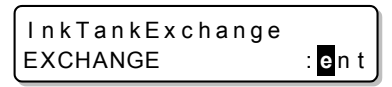

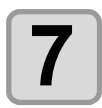

**7**  $\blacksquare$  Zum Abschluss der Einstellung mehrmals die Taste (END) drücken.

# Austauschen des Messers

Das Messer ist ein Verschleißteil. Wenn das Messer stumpf wird, muss es durch ein neues (SPA-0107) ersetzt werden.

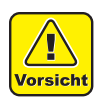

- Das Messer ist scharf. Achten Sie darauf, sich selbst und andere nicht zu verletzen.
- Bewahren Sie das Messer außerhalb der Reichweite von Kindern auf. Entsorgen Sie verbrauchte Messer gemäß den geltenden Bestimmungen.

• Es wird empfohlen, beim Austauschen des Messers ein Blatt Papier unter dieses zu legen. Dies erleichtert das Aufheben des Messers, wenn es herunterfallen sollte.

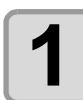

#### **Die Taste (ST.MAINTE) und dann die Taste ENTER**) drücken.

• Der Druckkopfschlitten bewegt sich zur Walze.

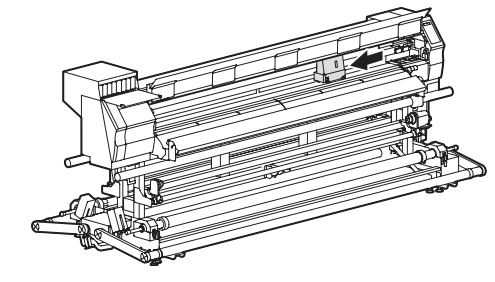

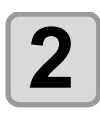

**2 Die Frontklappe öffnen.**

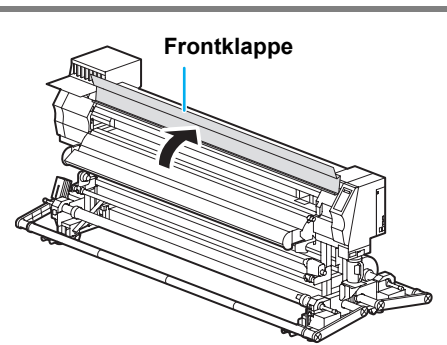

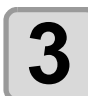

### **3 Die Schneidevorrichtung neben dem Druckkopfschlitten austauschen.**

- **(1)** Die Schrauben der Schneidevorrichtung lösen.
- **(2)** Schneidevorrichtung entfernen.
- **(3)** Neue Schneidevorrichtung anbringen.
- **(4)** Die Schrauben der Schneidevorrichtung festziehen.

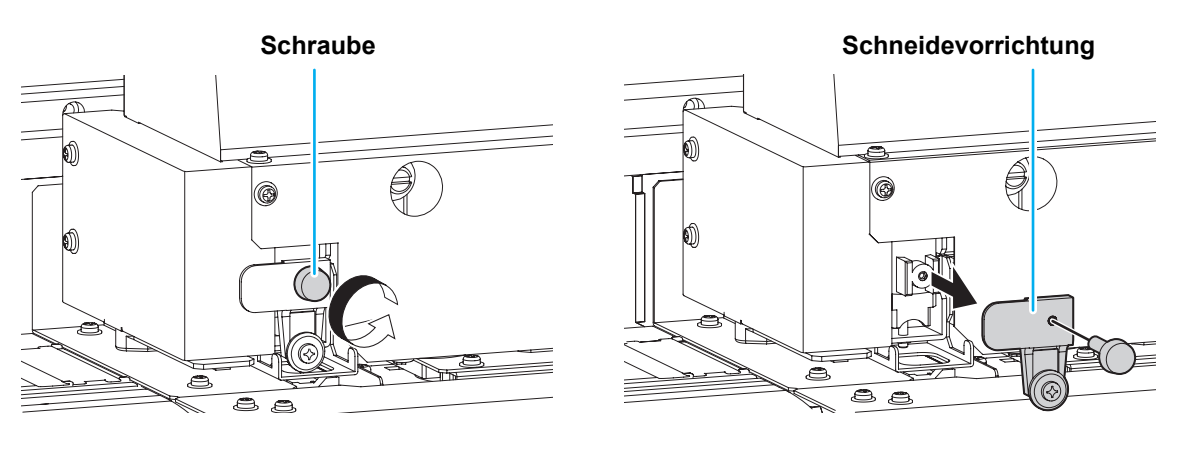

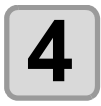

**4 Frontklappe schließen.**

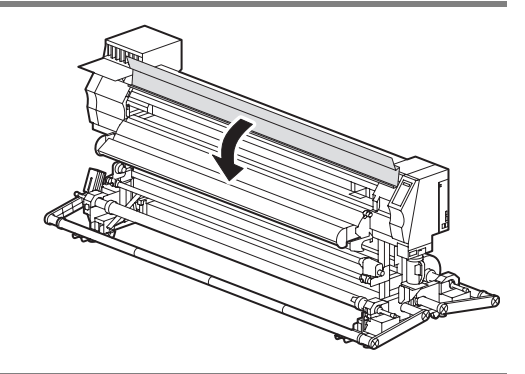

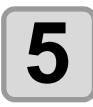

### **5** Die Taste **ENTER** drücken.<br>
Der Bildschirm wechselt wieder zu

• Der Bildschirm wechselt wieder zu LOCAL.

### **5-34**

## *Kapitel 6 Fehlerbeseitigung*

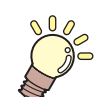

### **Inhalt dieses Kapitels**

In diesem Kapitel werden die Korrekturmaßnahmen bei Verdacht auf Funktionsstörungen sowie die Verfahren zum Löschen der Fehlermeldung auf der Anzeige beschrieben.

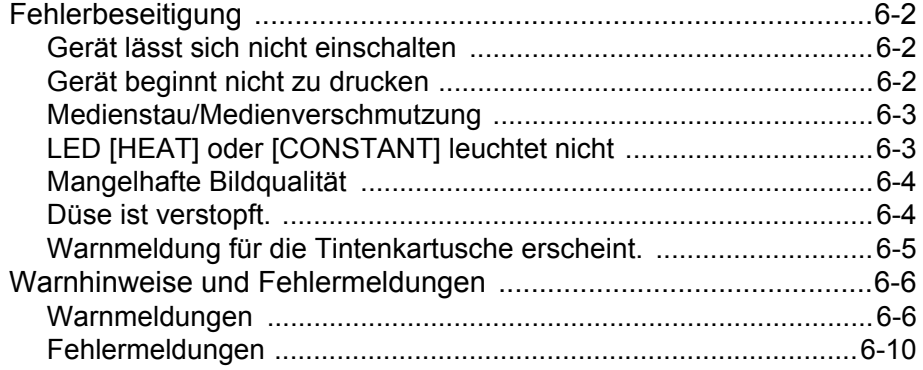

# Fehlerbeseitigung

Vor Einstufung des Problems als Funktionsstörung die nachstehend beschriebenen Maßnahmen ergreifen. Wenn sich das Problem auf diese Weise nicht beheben lässt, Ihren Händler oder eine MIMAKI-Niederlassung verständigen.

### **Gerät lässt sich nicht einschalten**

In den meisten Fällen liegt dies daran, dass das Netzkabel des Geräts oder des Computers nicht korrekt angeschlossen ist. Prüfen, ob das Netzkabel korrekt angeschlossen ist.

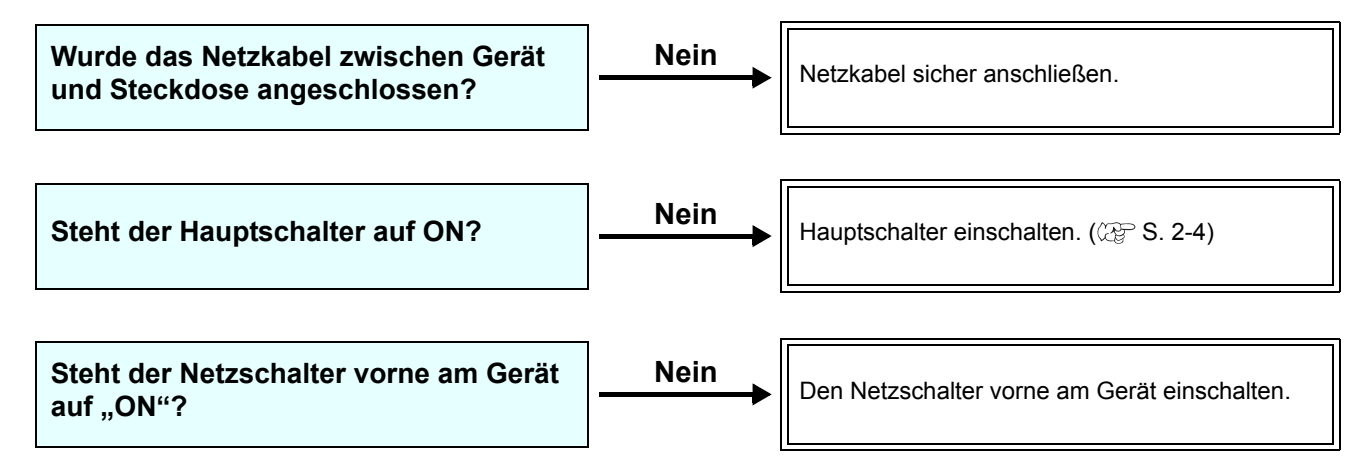

### **Gerät beginnt nicht zu drucken**

Diese Störung tritt auf, wenn die Daten nicht richtig an das Gerät übertragen wurden. Sie kann auch auftreten, wenn die Druckfunktion nicht richtig funktioniert oder das Medium nicht richtig eingestellt ist.

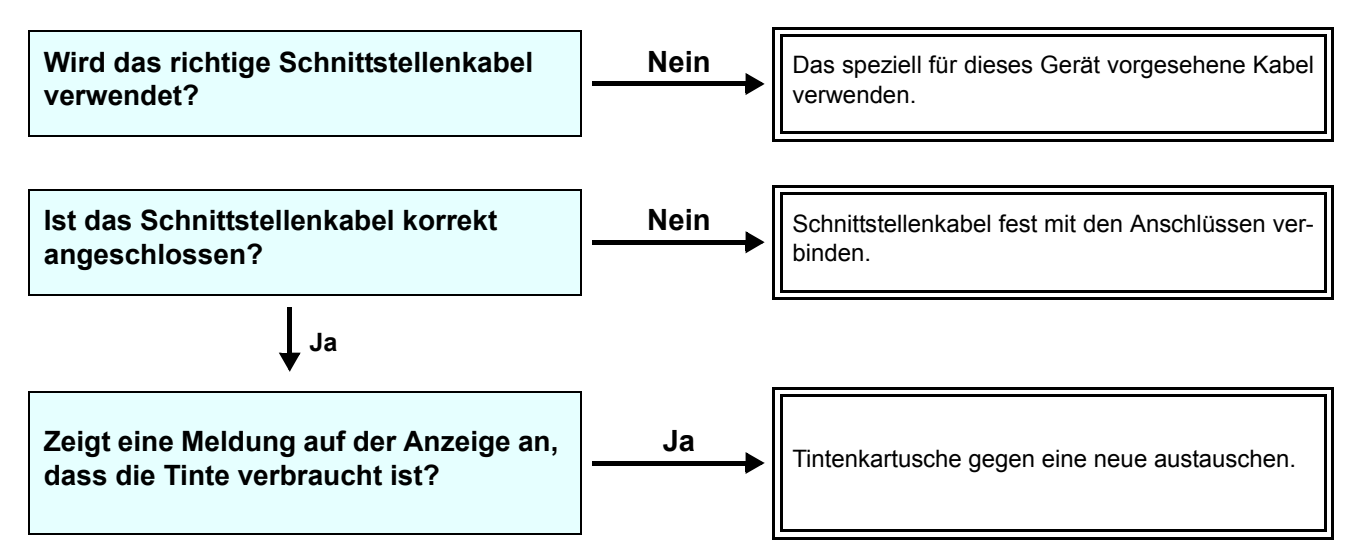

### **Medienstau/Medienverschmutzung**

Zu einem Stau oder einer Verschmutzung kann es kommen, wenn ungeeignete Medien verwendet werden oder die Medien falsch eingestellt sind.

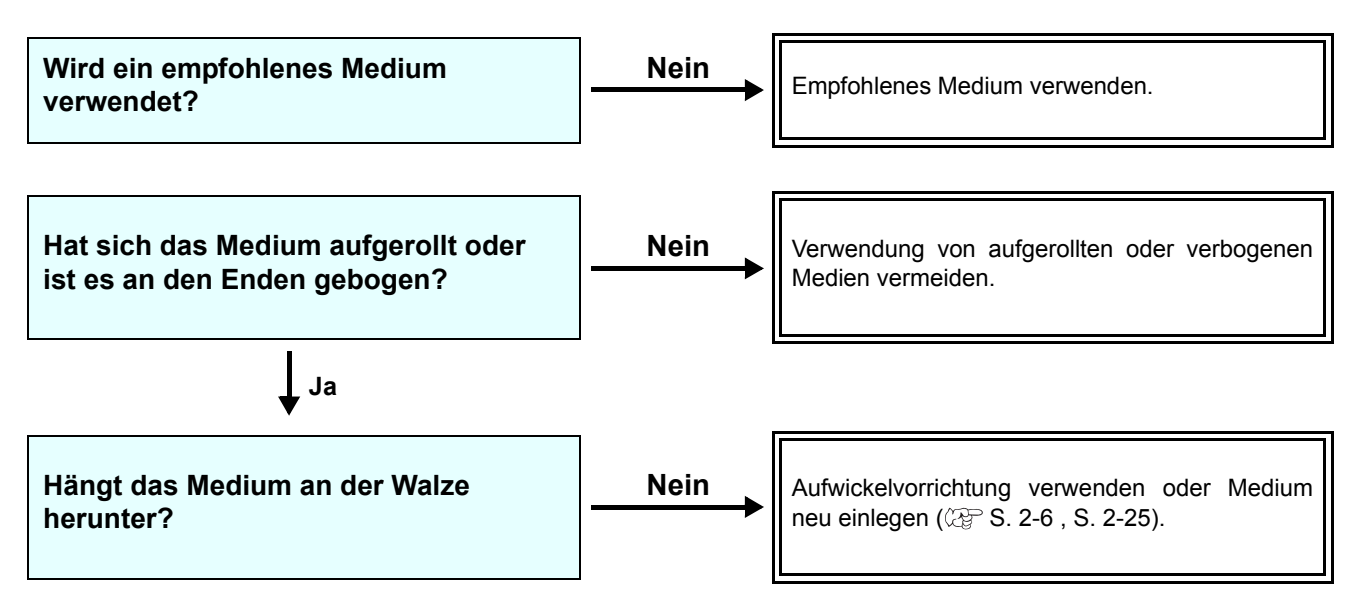

### **LED [HEAT] oder [CONSTANT] leuchtet nicht**

Grundfunktionen prüfen.

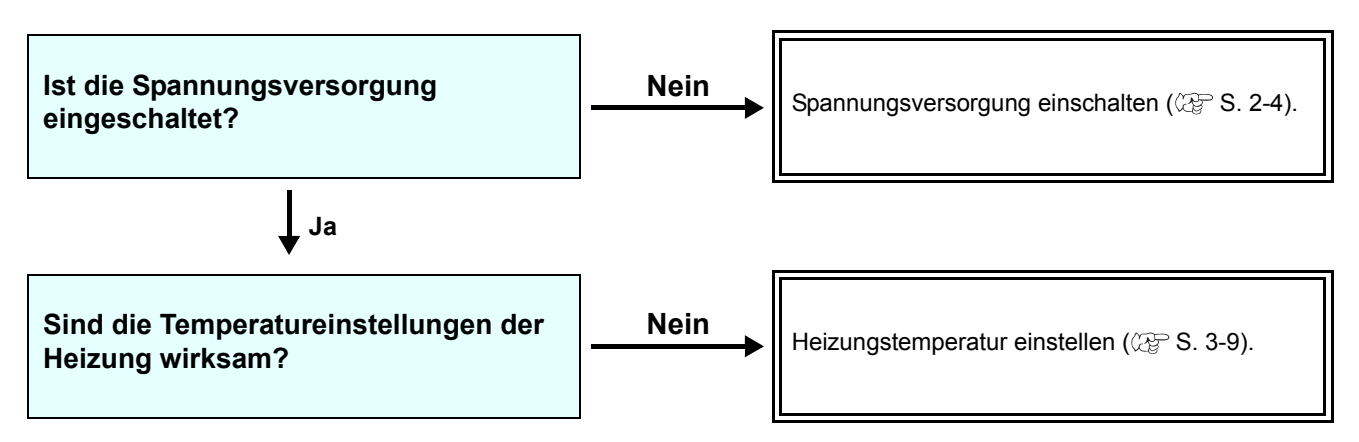

### **Mangelhafte Bildqualität**

Dieser Abschnitt beschreibt die Korrekturmaßnahmen bei unzureichender Druckqualität. Bei unzureichender Druckqualität zunächst die für das spezifische Problem angegebenen Maßnahmen ergreifen. Wenn die Maßnahme erfolglos bleibt, Ihren Händler oder eine MIMAKI-Niederlassung verständigen.

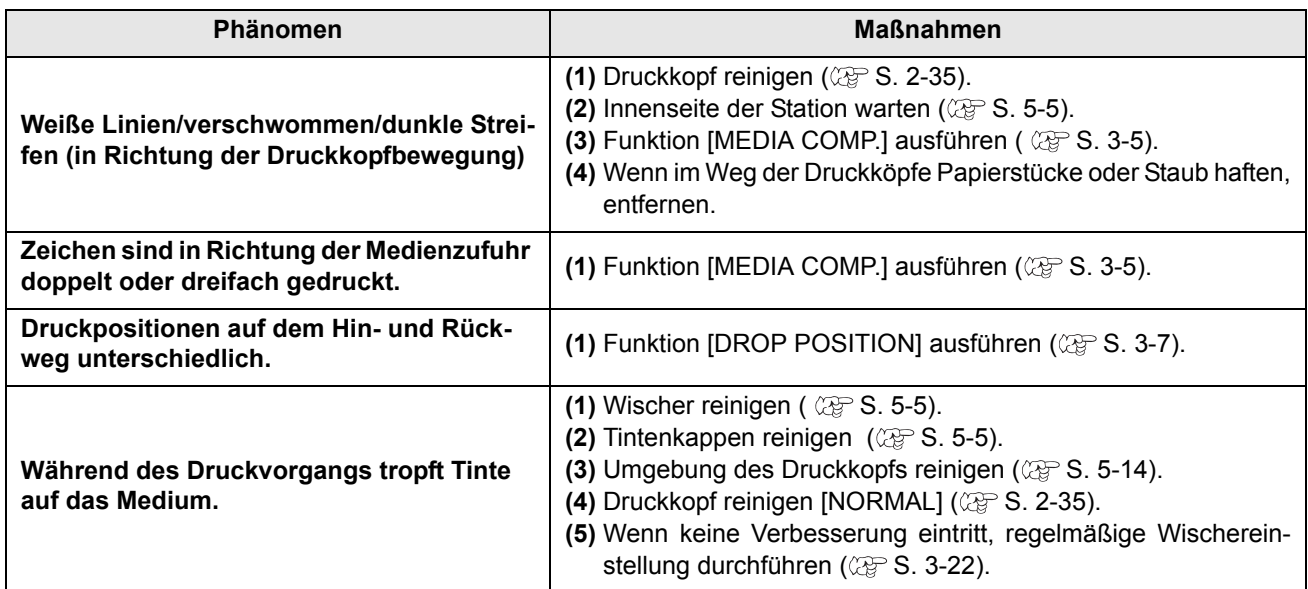

### **Düse ist verstopft.**

Wenn sich die Verstopfung der Düse nach der Reinigung des Kopfs gemäß [S. 2-35](#page-62-0) nicht löst, wie folgt vorgehen:

Q **Tinte nachfüllen, siehe [S. 5-16.](#page-141-0)**

Q **Tinte austauschen, siehe [S. 5-17.](#page-142-0)**

Q **Druckkopf auswählen (wenn einer der zwei Köpfe normal ist), siehe [S. 5-25.](#page-150-0)**

### <span id="page-164-0"></span>**Warnmeldung für die Tintenkartusche erscheint.**

Wird ein Problem mit einer Tintenkartusche erkannt, erscheint eine Warnmeldung und alle Vorgänge, in denen Tinte verwendet wird, wie Drucken, Reinigen usw., sind nicht mehr möglich. In diesem Fall die betroffene Tintenkartusche sofort austauschen.

(Wichtig!)

• Wird ein Problem mit einer Kartusche angezeigt, die Kartusche nicht über einen längeren Zeitraum im Gerät lassen. Andernfalls kann der Düsenverstopfungsschutz ausfallen. Wenn Düsen verstopft sind, muss das Gerät von einem MIMAKI-Wartungstechniker repariert werden.

### **Anzeige von Problemen mit Tintenkartuschen**

Die Inhalte der Fehlermeldungen lassen sich wie folgt überprüfen.

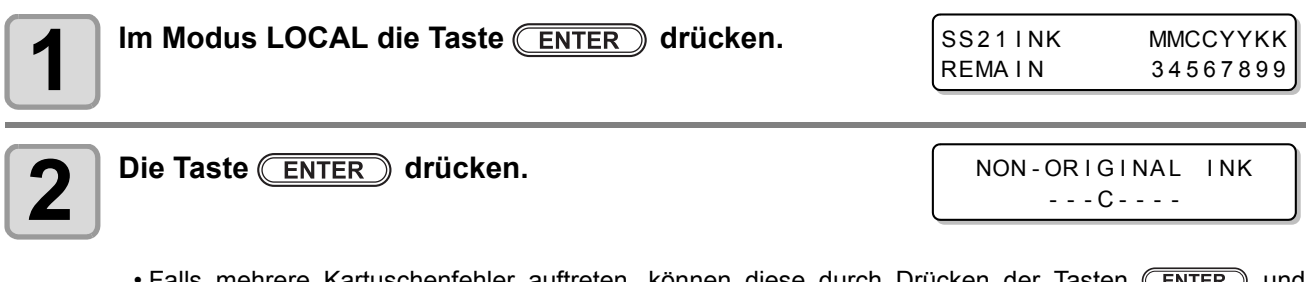

Falls mehrere Kartuschenfehler auftreten, können diese durch Drücken der Tasten  $\mathbb C$ **comedy** abwechselnd angezeigt werden.

**Fehlerbeseitigung**

Fehlerbeseitigung

### Warnhinweise und Fehlermeldungen

Bei Problemen ertönt der Warnsummer, und auf der Anzeige erscheint eine entsprechende Fehlermeldung. Geeignete Korrekturmaßnahme für den angezeigten Fehler ergreifen.

### **Warnmeldungen**

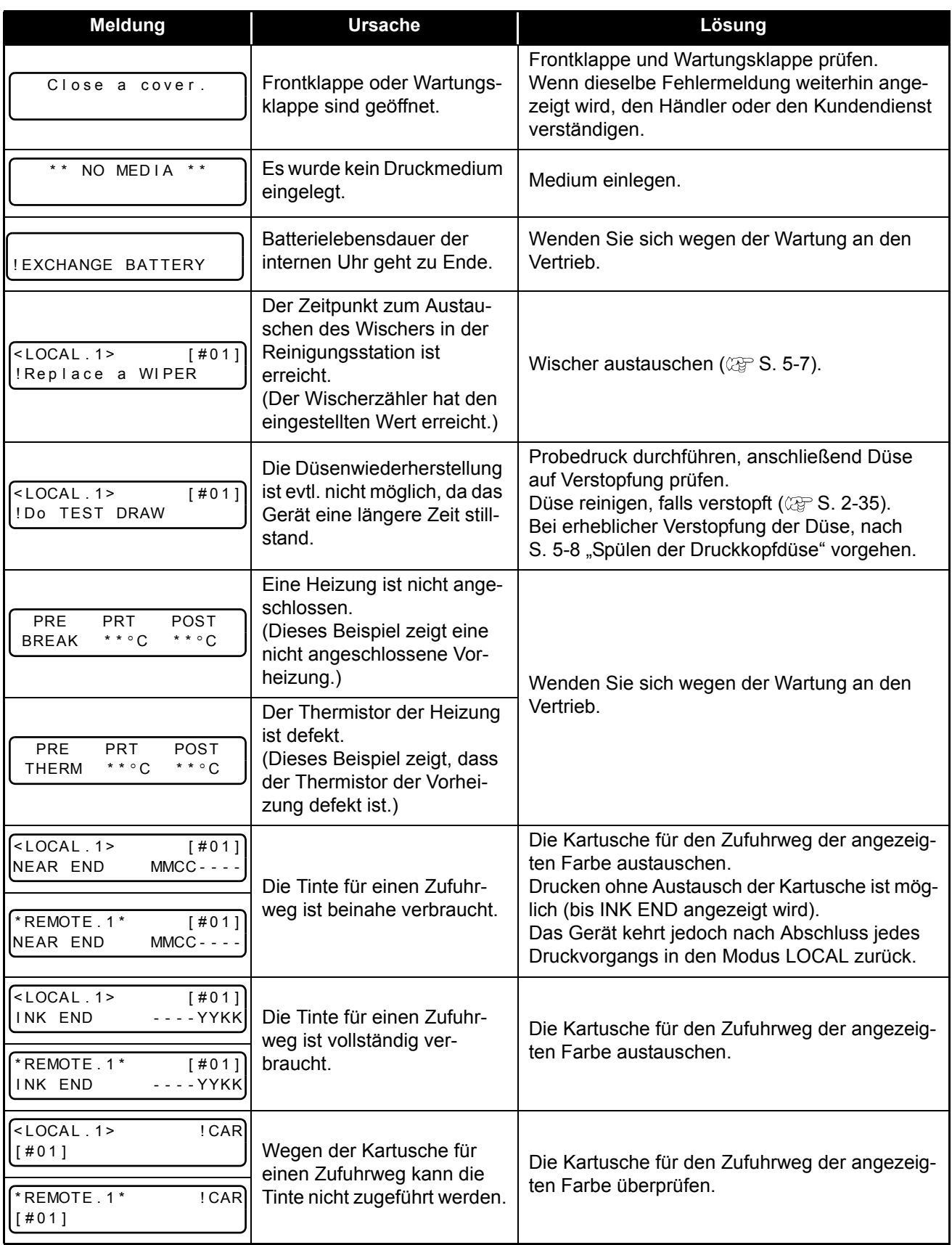

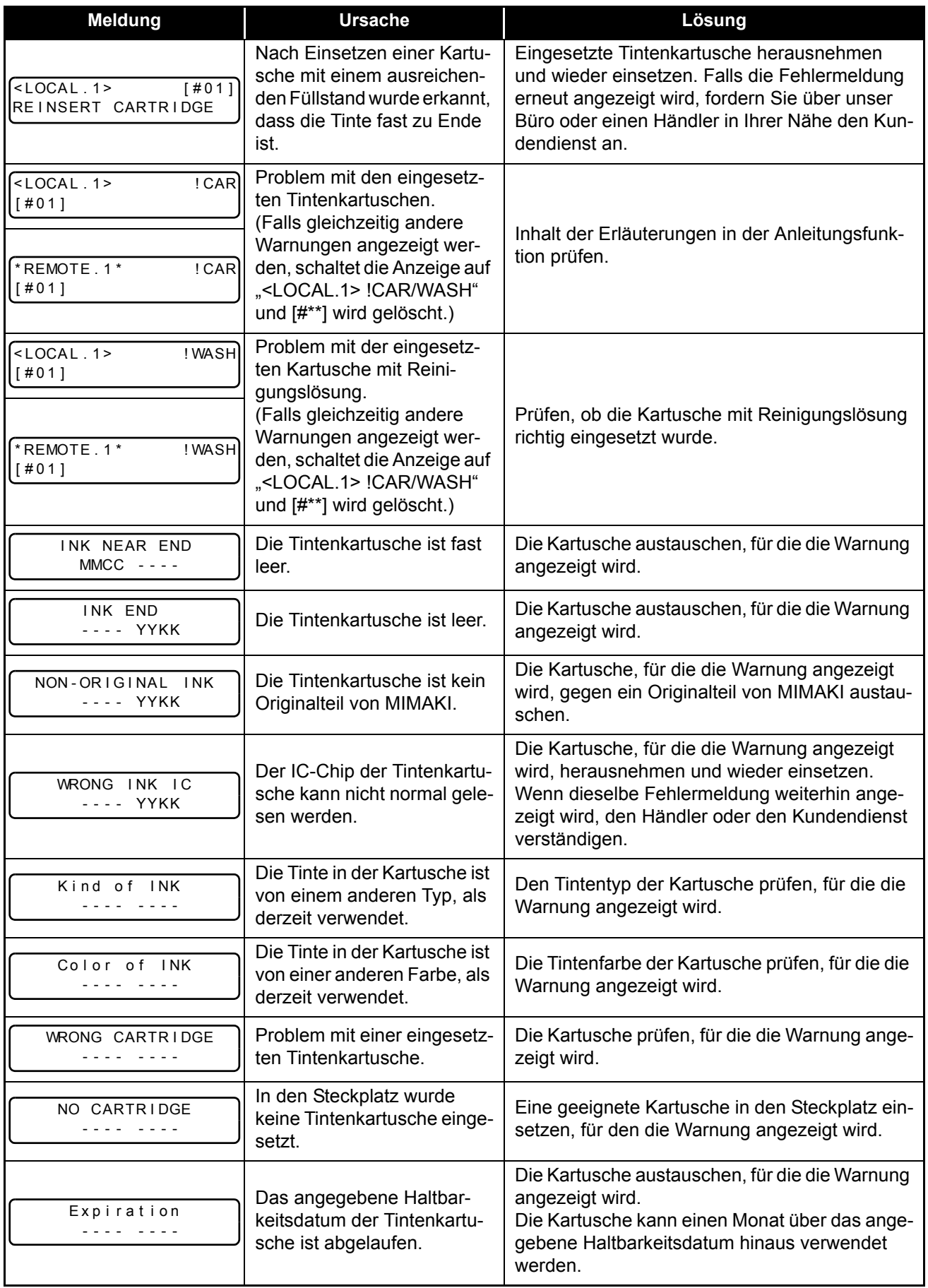

**Fehlerbeseitigung**

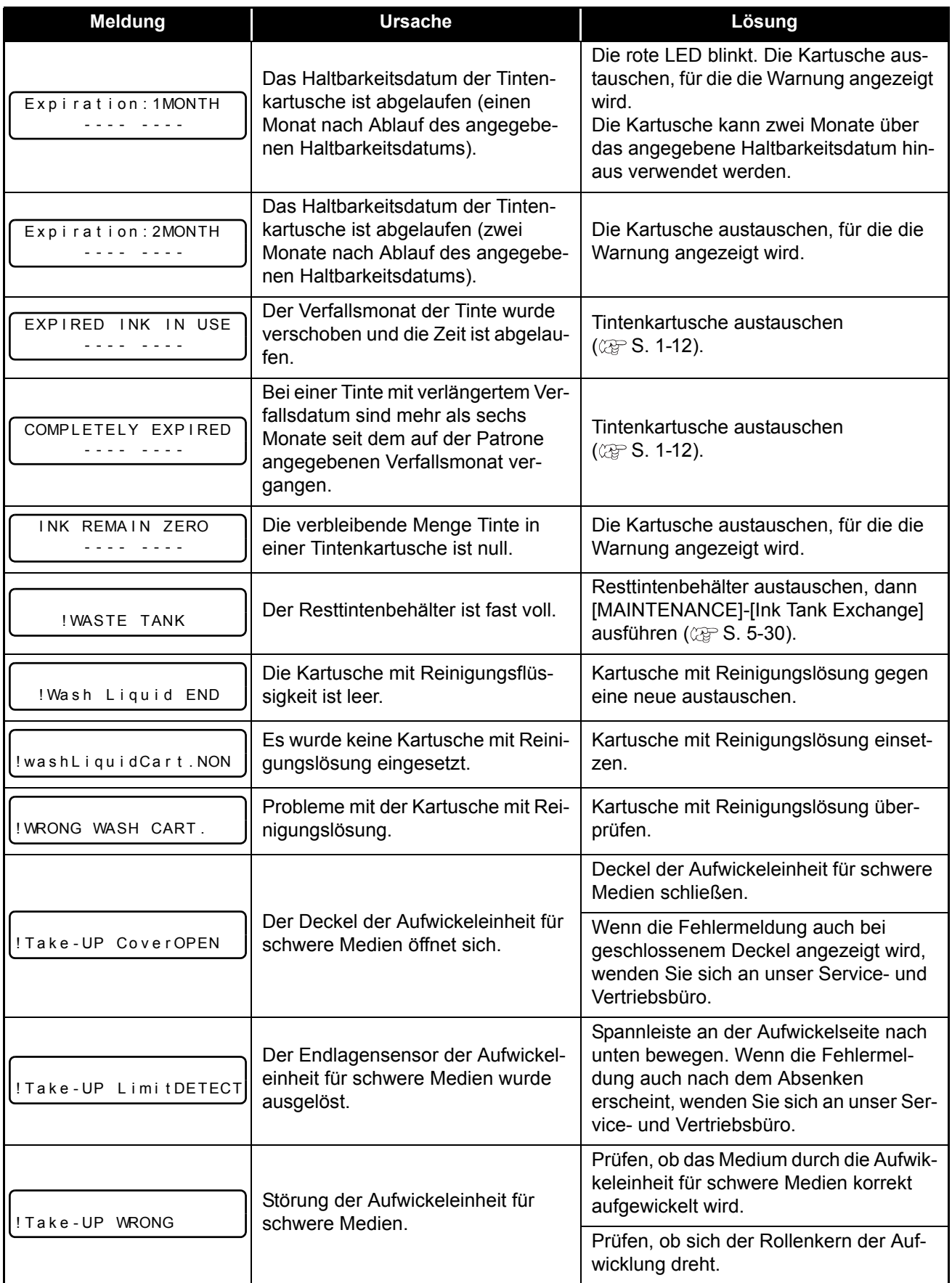

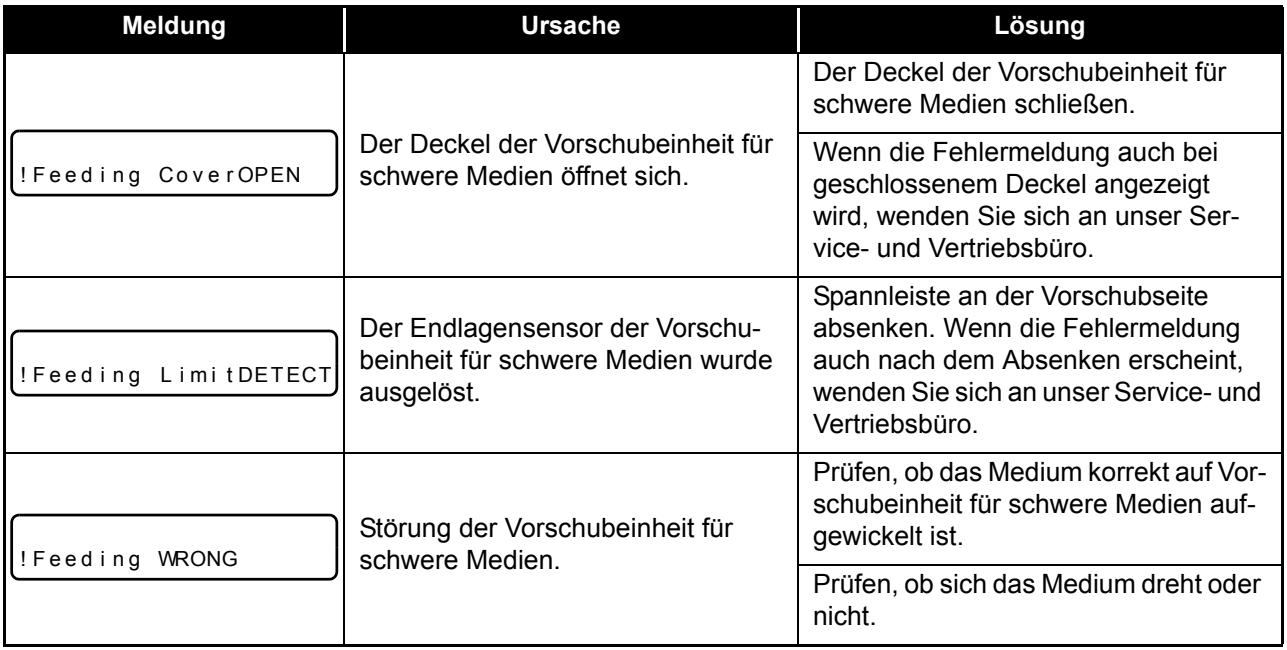

### **Fehlermeldungen**

Wenn eine Fehlermeldung angezeigt wird, den Fehler gemäß der Tabelle unten beheben. Wenn die gleiche Fehlermeldung erneut angezeigt wird, Ihren Händler oder eine Mimaki-Niederlassung verständigen und den Kundendienst anfordern.

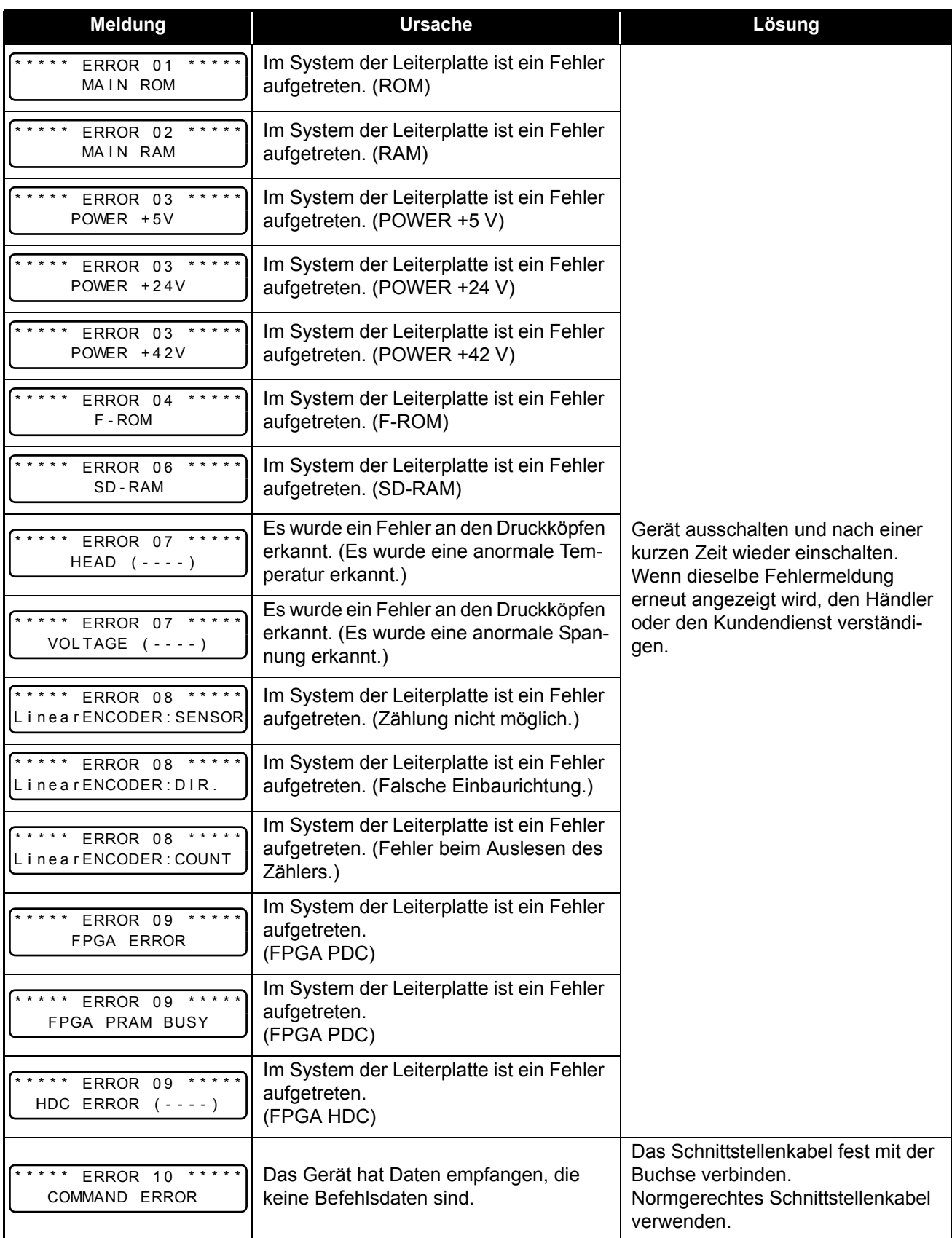

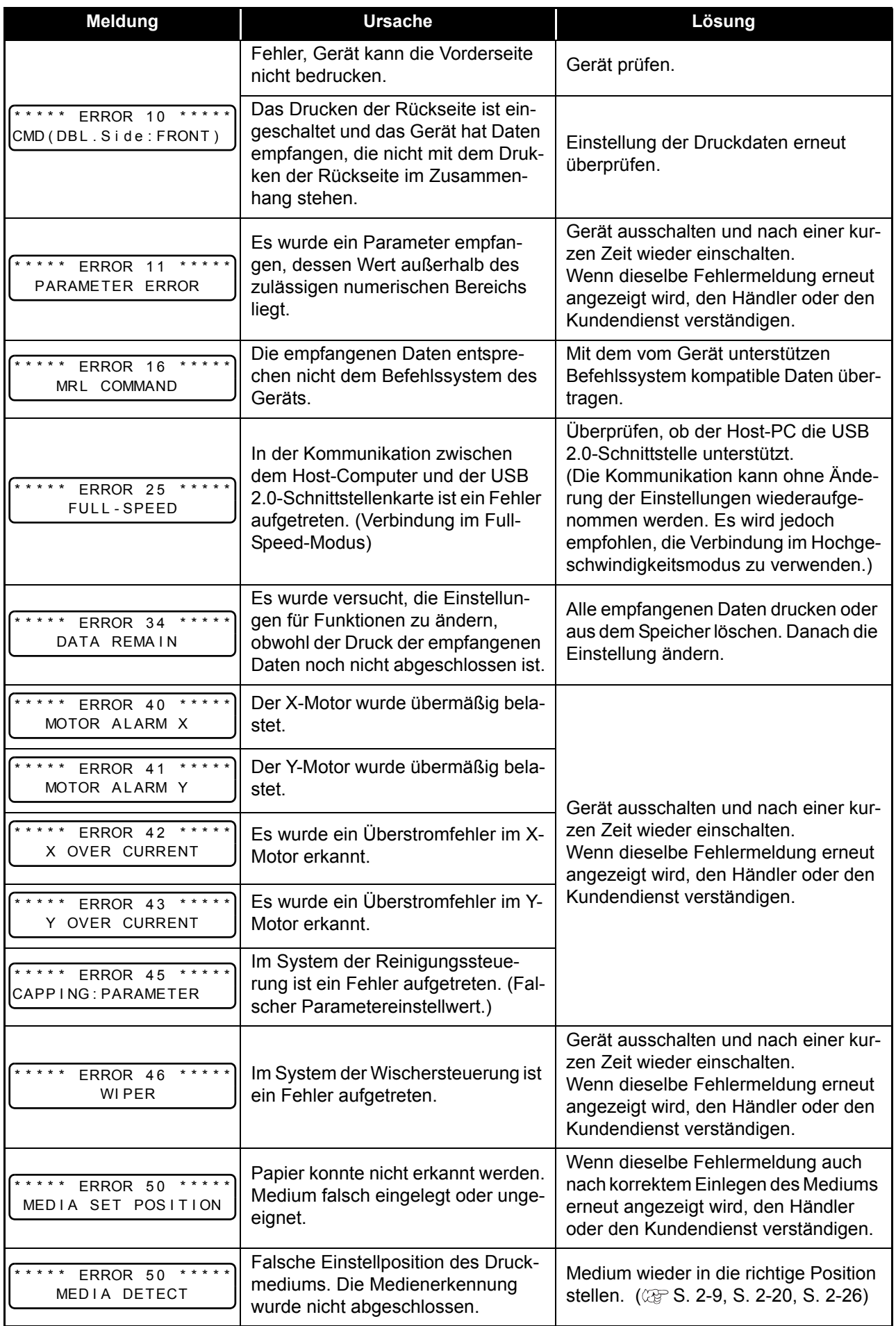

**Fehlerbeseitigung**

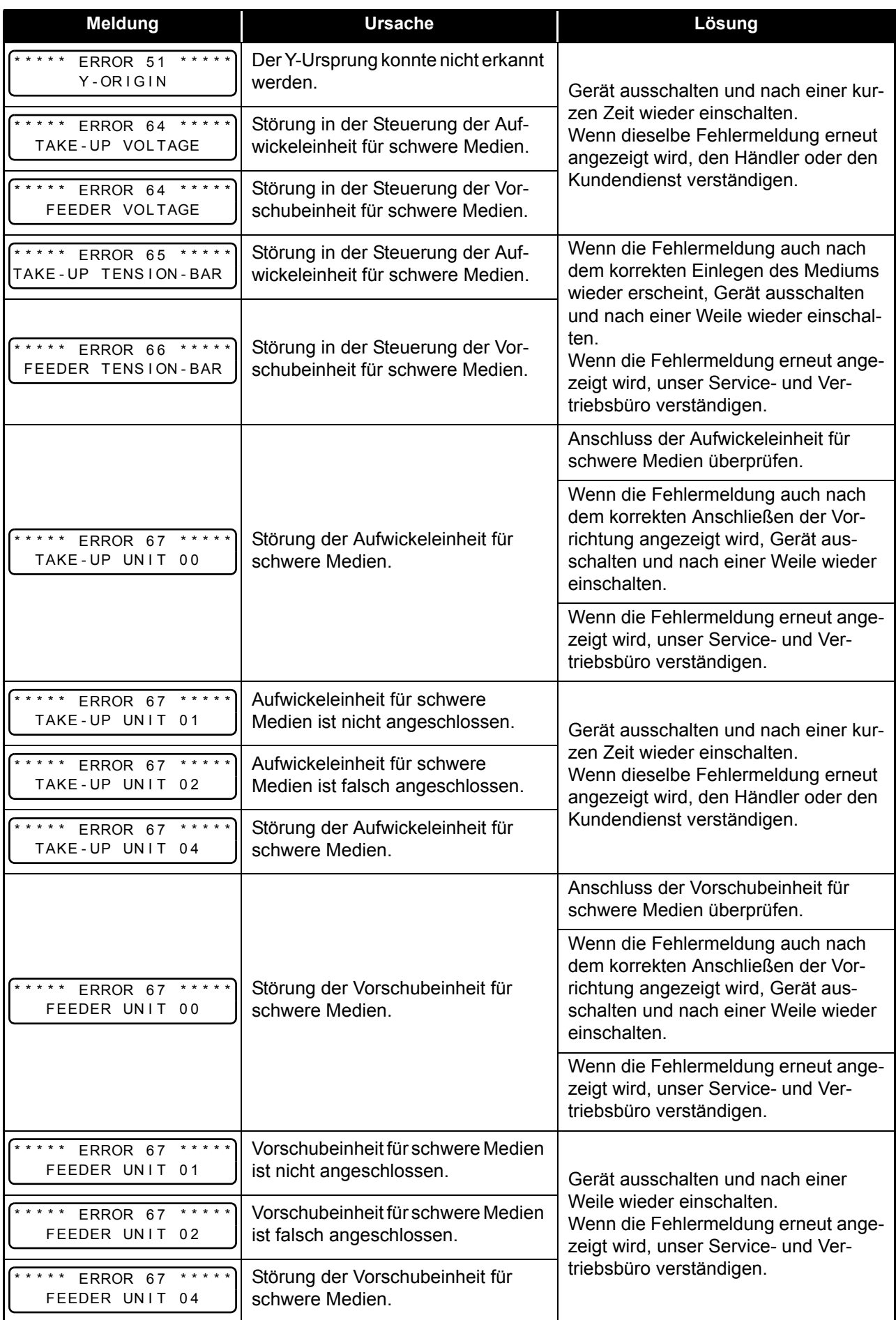

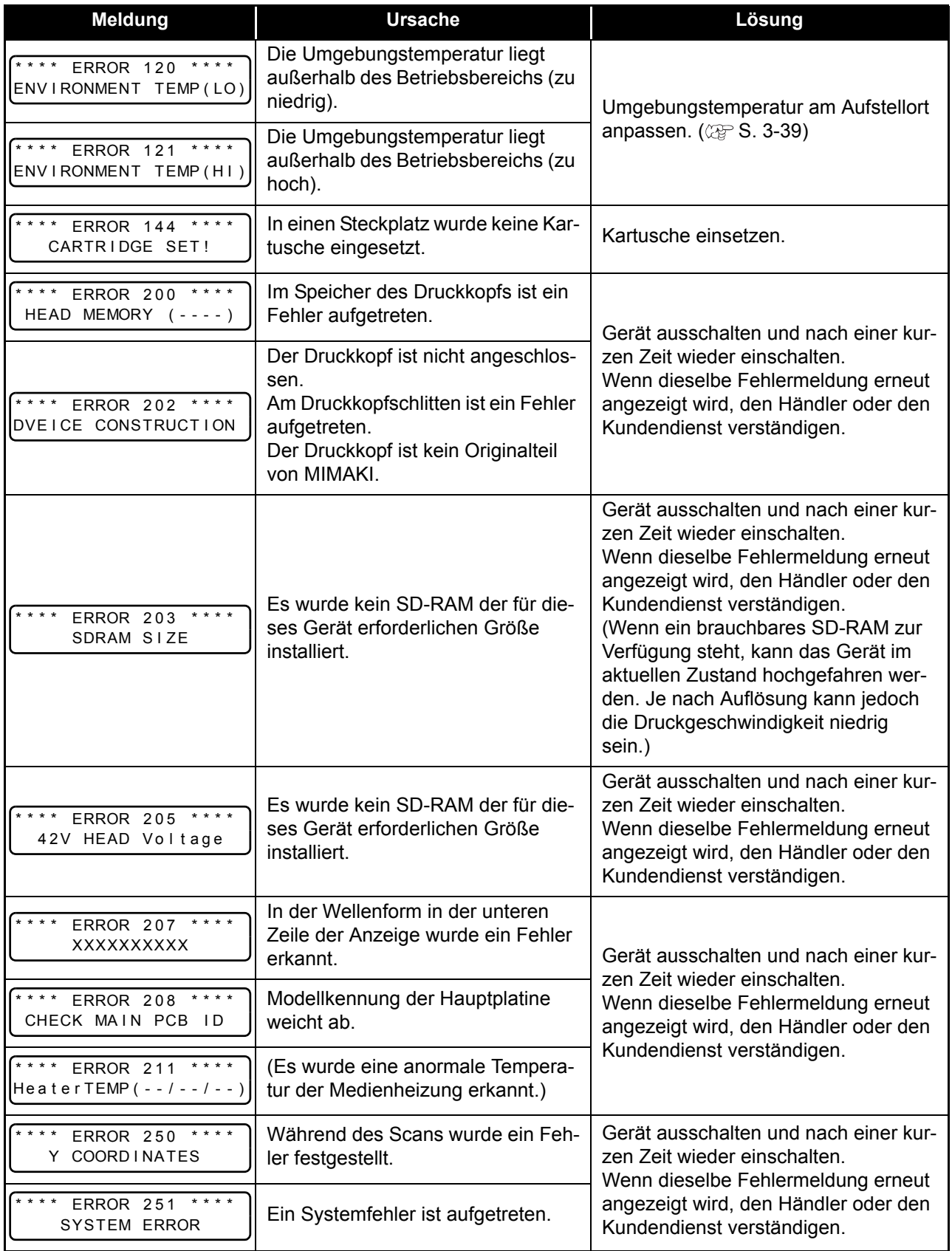

### **6-14**

# *Kapitel 7 Anhang*

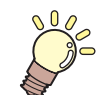

**Inhalt dieses Kapitels**

Dieses Kapitel enthält Listen mit den technischen Daten und Funktionen des Geräts.

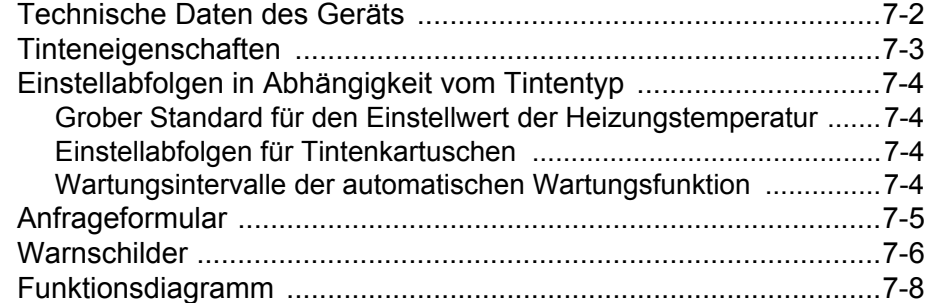

# Technische Daten des Geräts

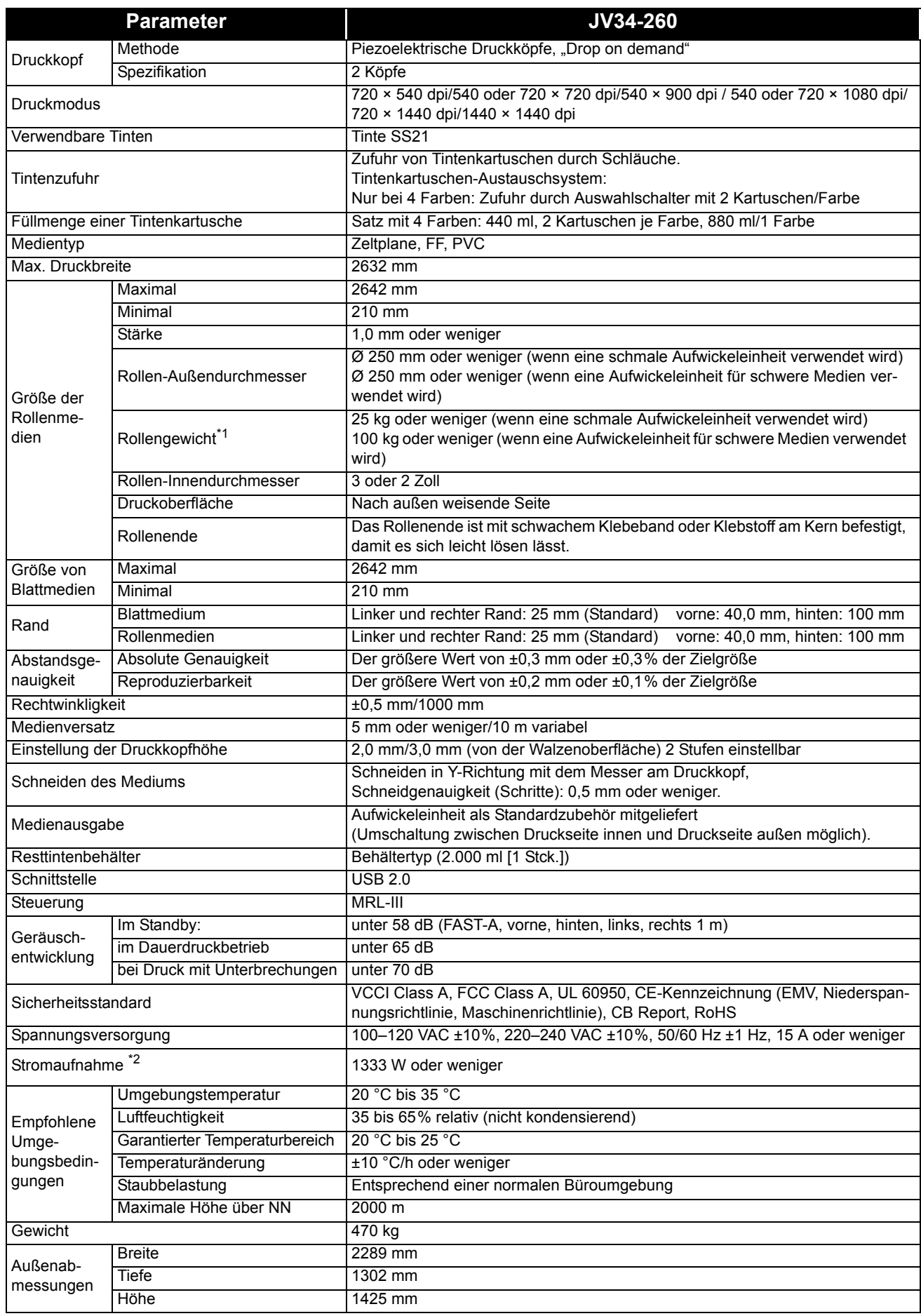

\*1. Ohne Durchhang auf der Rolle, wenn diese an beiden Enden gehalten wird.

\*2. Grundgerät und Heizung

# Tinteneigenschaften

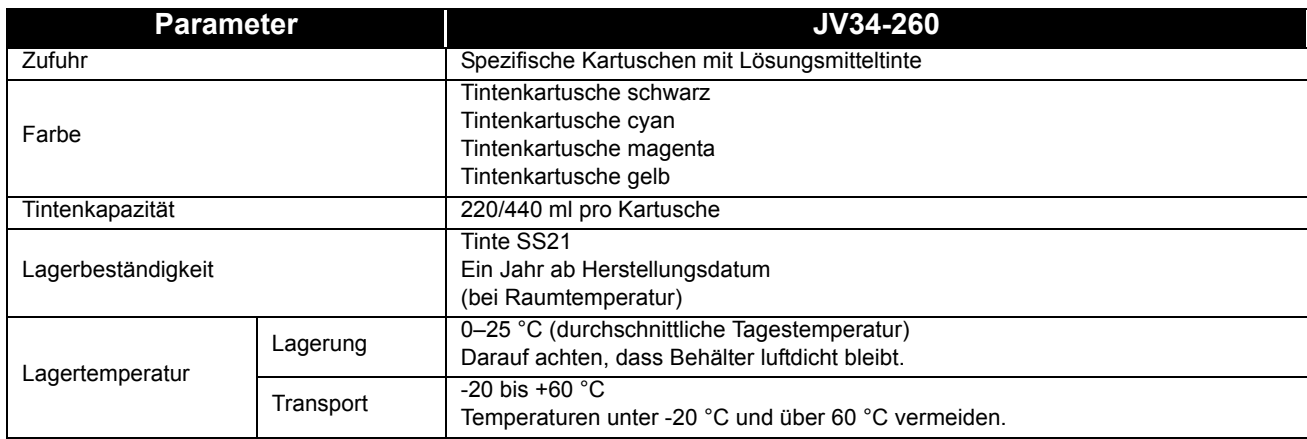

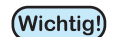

- Tintenkartusche nicht auseinandernehmen oder neu mit Tinte befüllen.<br>• Bei längerer Aufbewehrung in einer kaltan U.
- Bei längerer Aufbewahrung in einer kalten Umgebung kann die Tinte einfrieren.
- Wenn die Tinte einfriert, vor Gebrauch mindestens drei Stunden lang bei Raumtemperatur (25 °C) auftauen.

7

Die Einstellwerte und -abfolgen für Tintenkartuschen variieren in Abhängigkeit vom verwendeten Tintentyp.

### **Grober Standard für den Einstellwert der Heizungstemperatur**

Bei Verwendung von Lösungsmitteltinte hängen die optimalen Werte für Vorheizung/Druckheizung/Nachheizung vom Tintentyp ab.

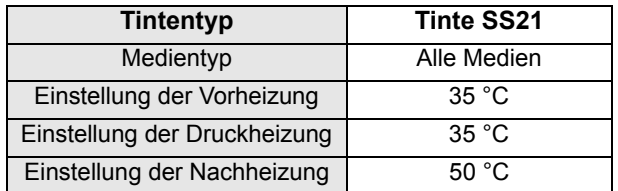

**Wichtig!** 

• Je nach Medienzustand auf eine geeignete Temperatur einstellen.

### <span id="page-177-0"></span>**Einstellabfolgen für Tintenkartuschen**

Die Abfolge der Tintenkartuschen in der Tintenstation sind vom Tintensatz abhängig.

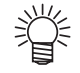

• Tintenkartuschen gemäß dem Farbschema auf dem Schild unter der Tintenstation einsetzen.

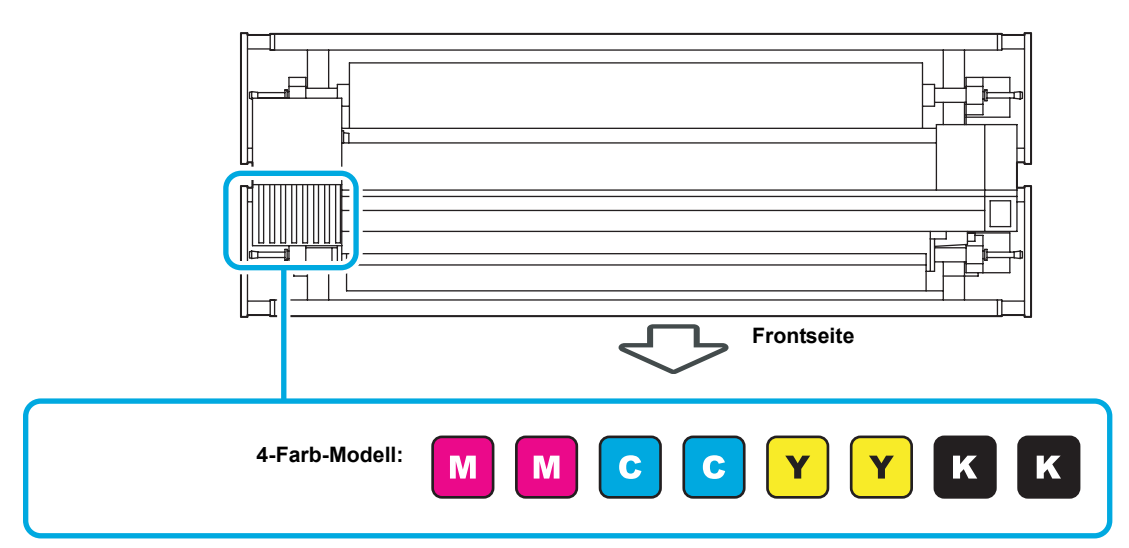

### <span id="page-177-1"></span>**Wartungsintervalle der automatischen Wartungsfunktion**

Die Standardwerte für die Einstellung für automatische Wartung hängen vom Tintentyp ab.

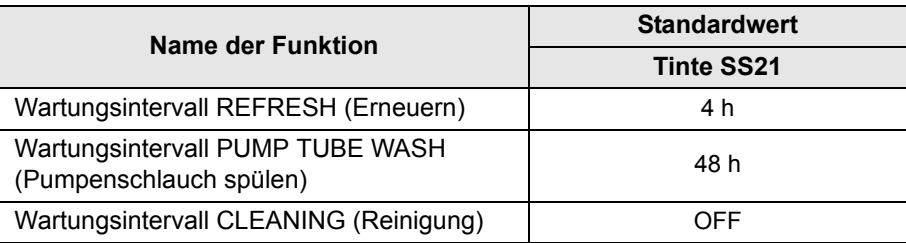

# Anfrageformular

Bei Problemen und Funktionsstörungen des Geräts dieses Blatt benutzen. Folgende Punkte ausfüllen und das Blatt an unser Vertriebsbüro faxen.

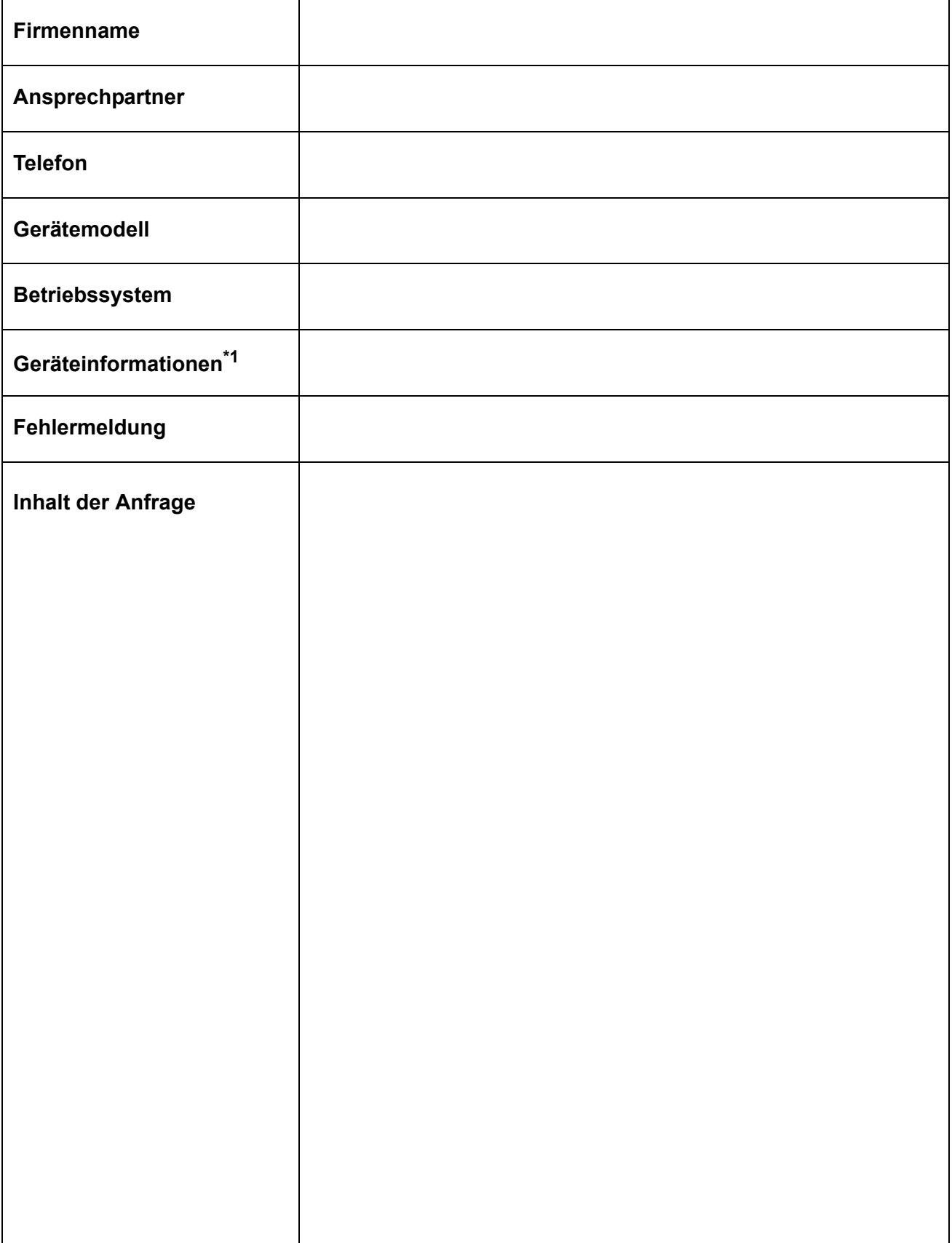

\*1. Siehe "Überprüfen der Gerätedaten"/"Komfortabler Gebrauch", anschließend die benötigten Informationen eintragen ( $\mathbb{Q}^{\mathbb{P}}$  [S. 3-44](#page-109-0)).

7

### Warnschilder

Am Gerät sind Warnschilder angebracht. Es ist wichtig, die Warnhinweise auf den Schilden vollständig zu verstehen.

Wenn ein Warnschild durch Verschmutzung unlesbar geworden ist oder sich gelöst hat, bei Ihrem Distributor oder bei unserer Vertriebsniederlassung Ersatz beschaffen.

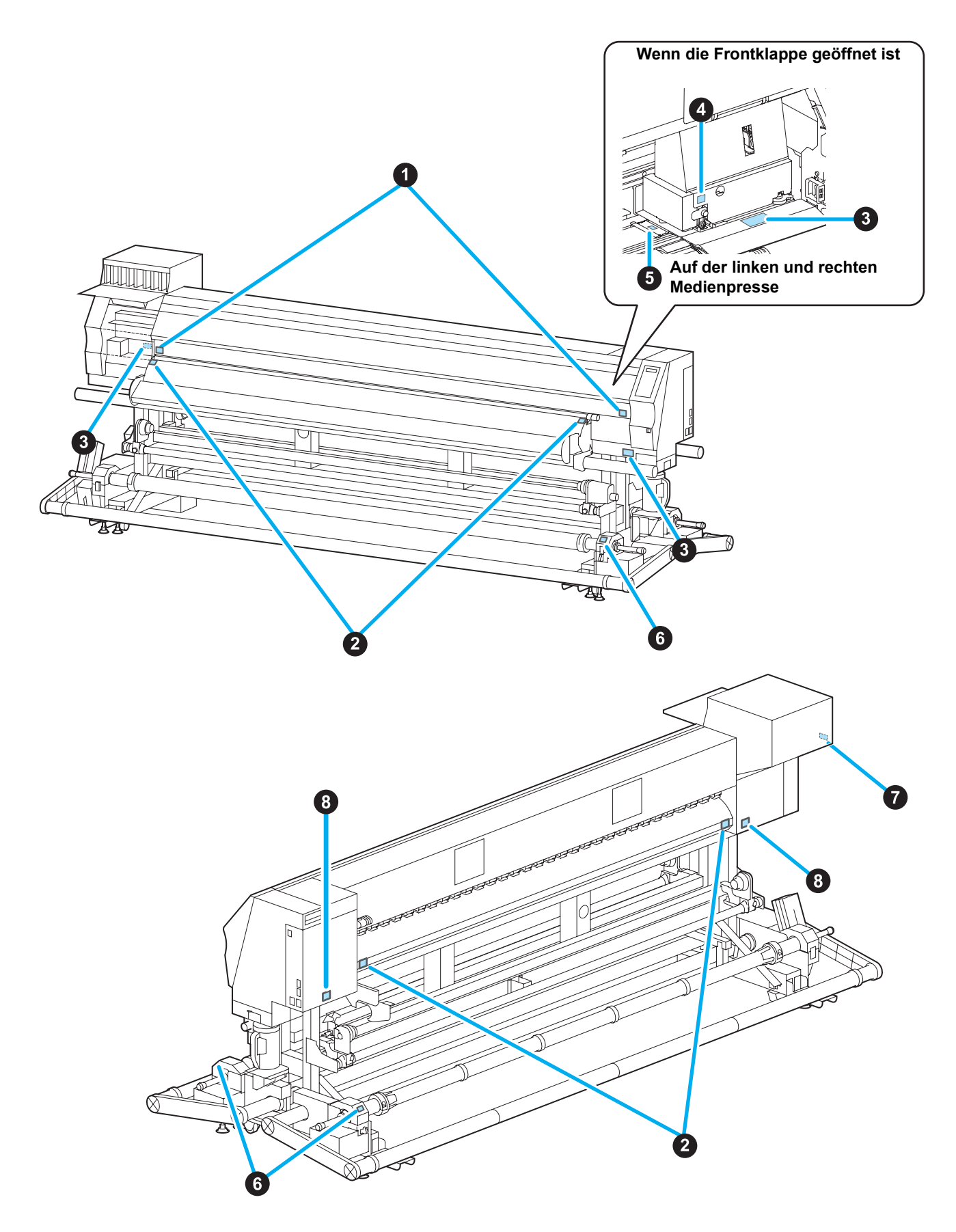
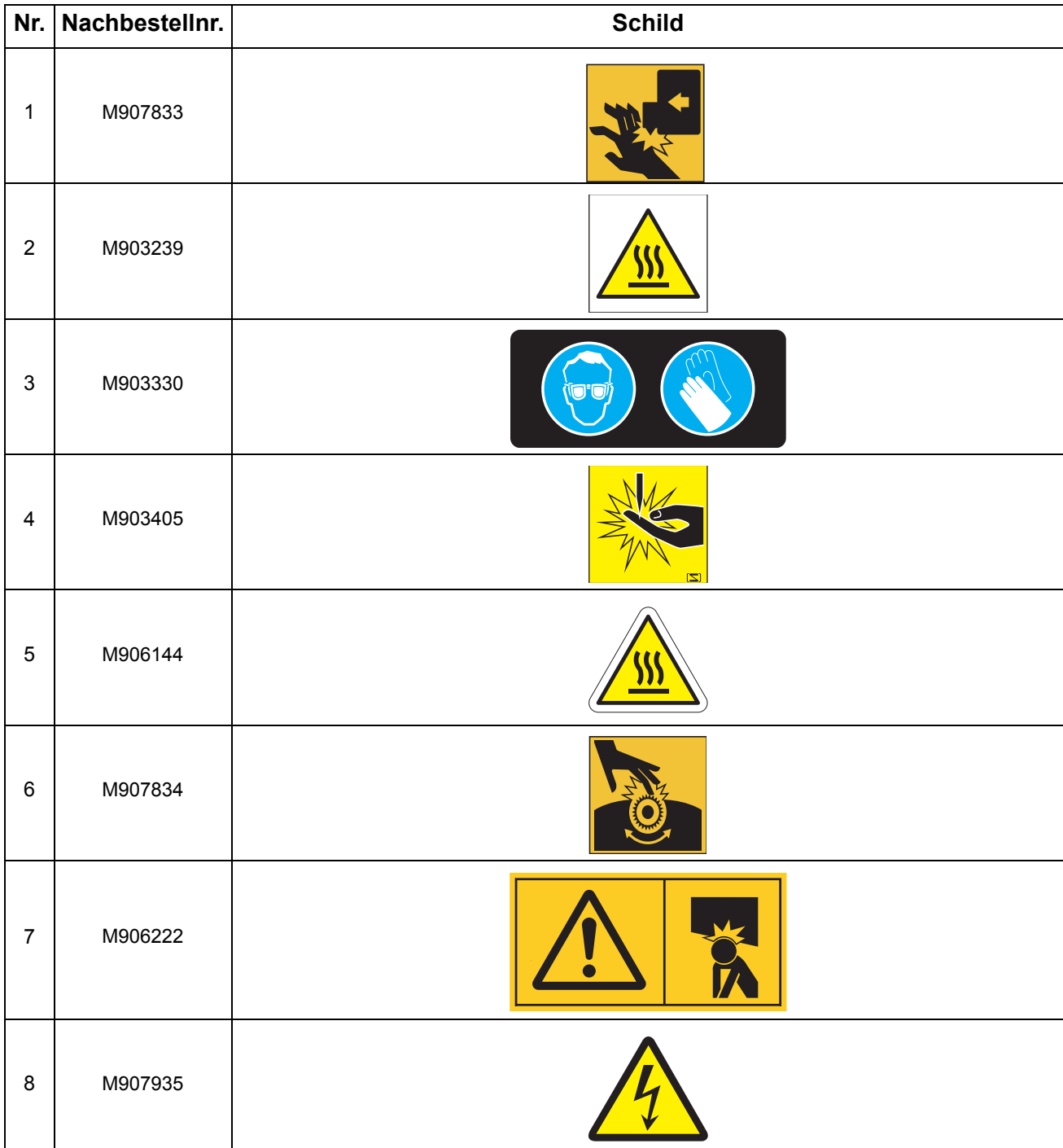

## Funktionsdiagramm

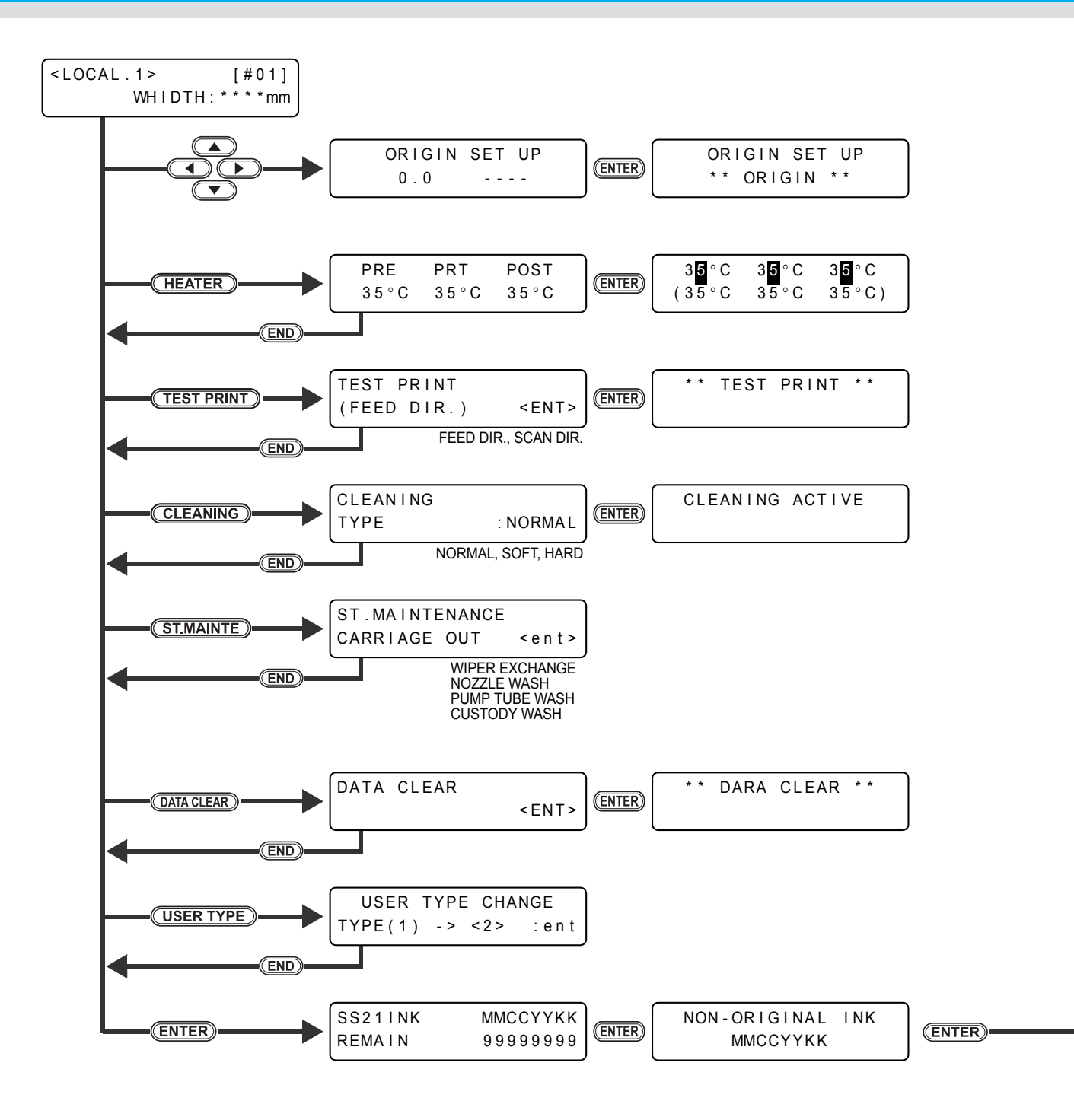

**Anhang**

7

HEAD HEIGHT : Thin **(ENTER)** JV34 - 260 V1 . 00 MEDIA WIDTH : 1000mm MRL-III V1.30

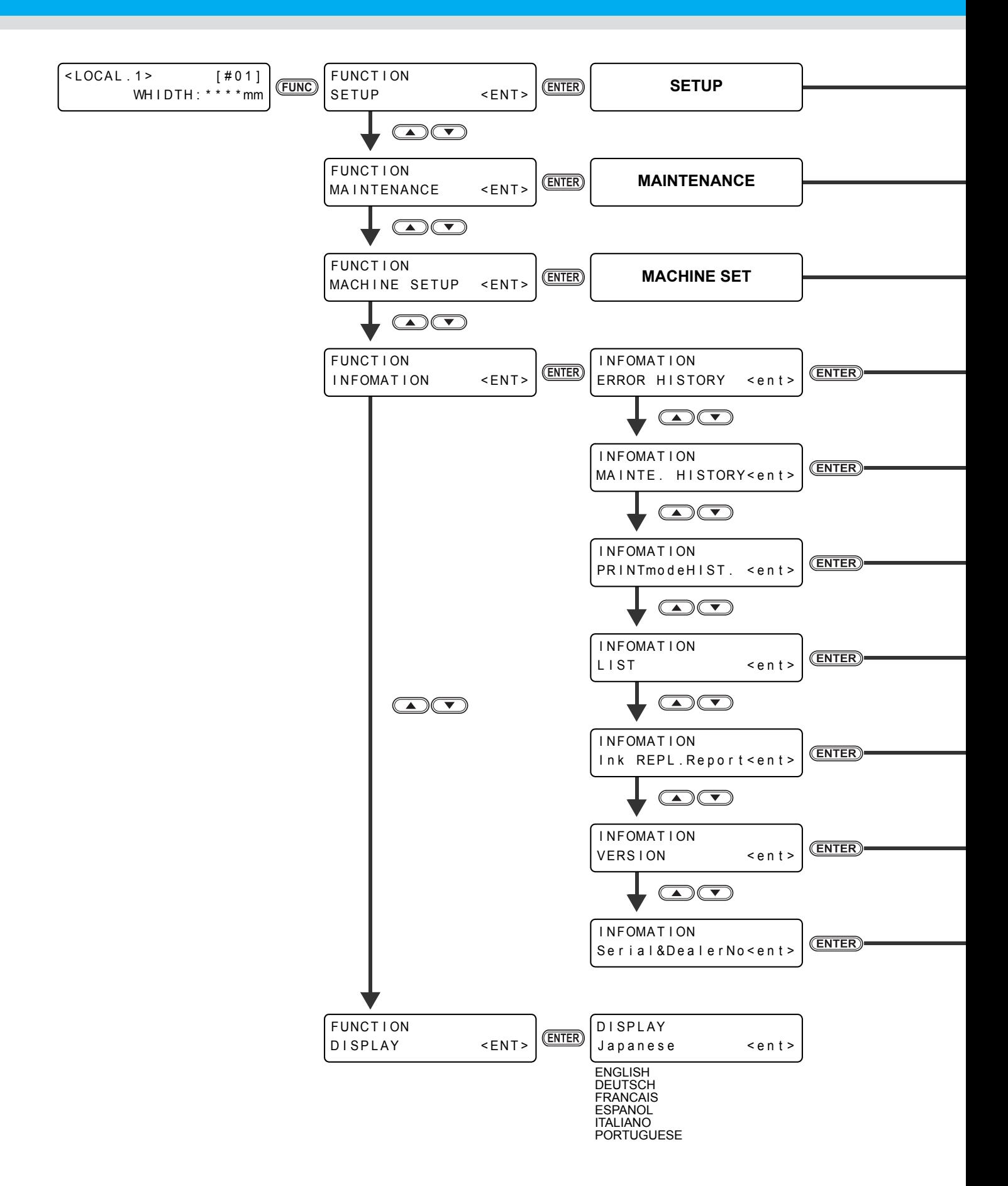

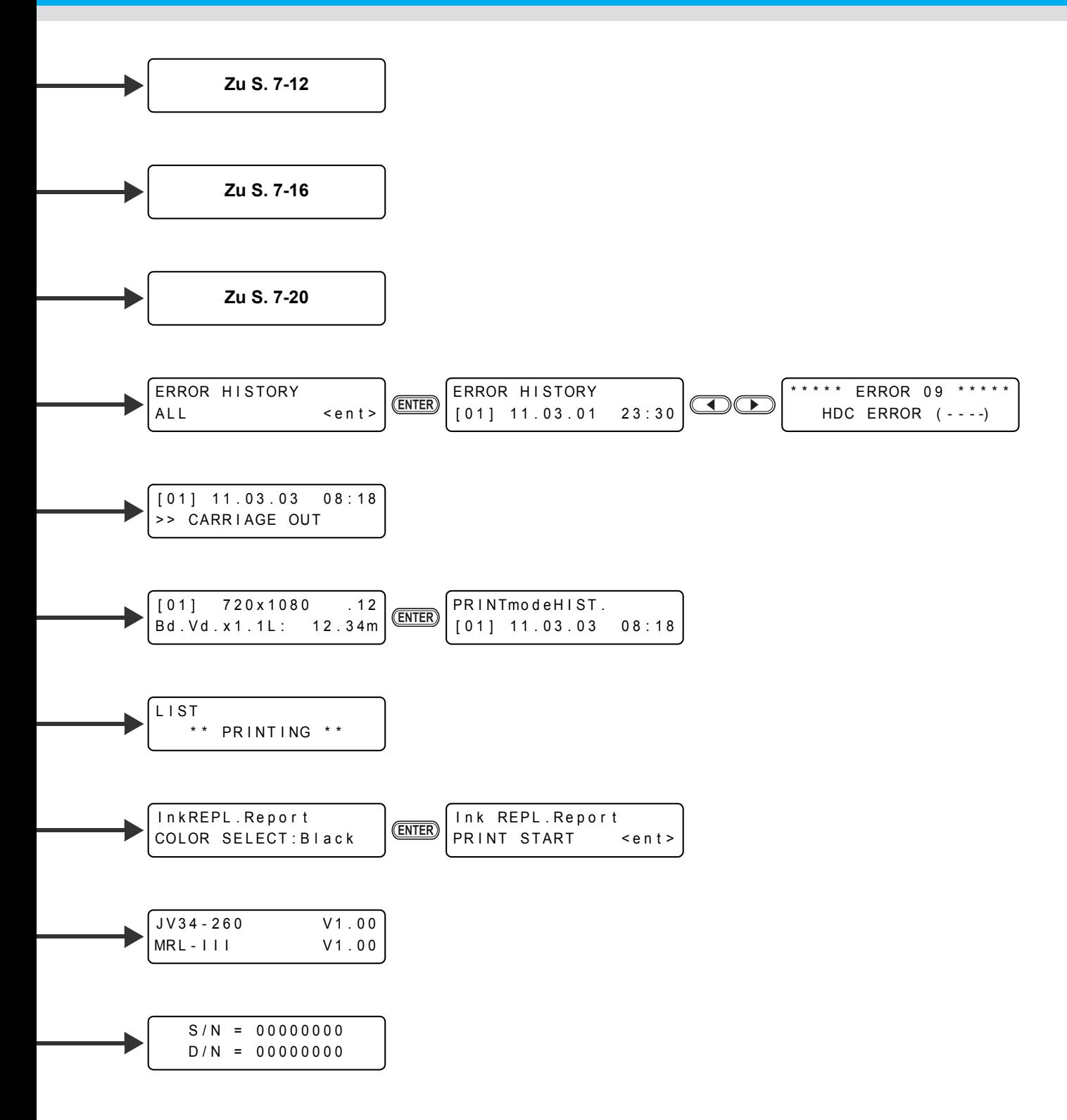

<span id="page-185-0"></span>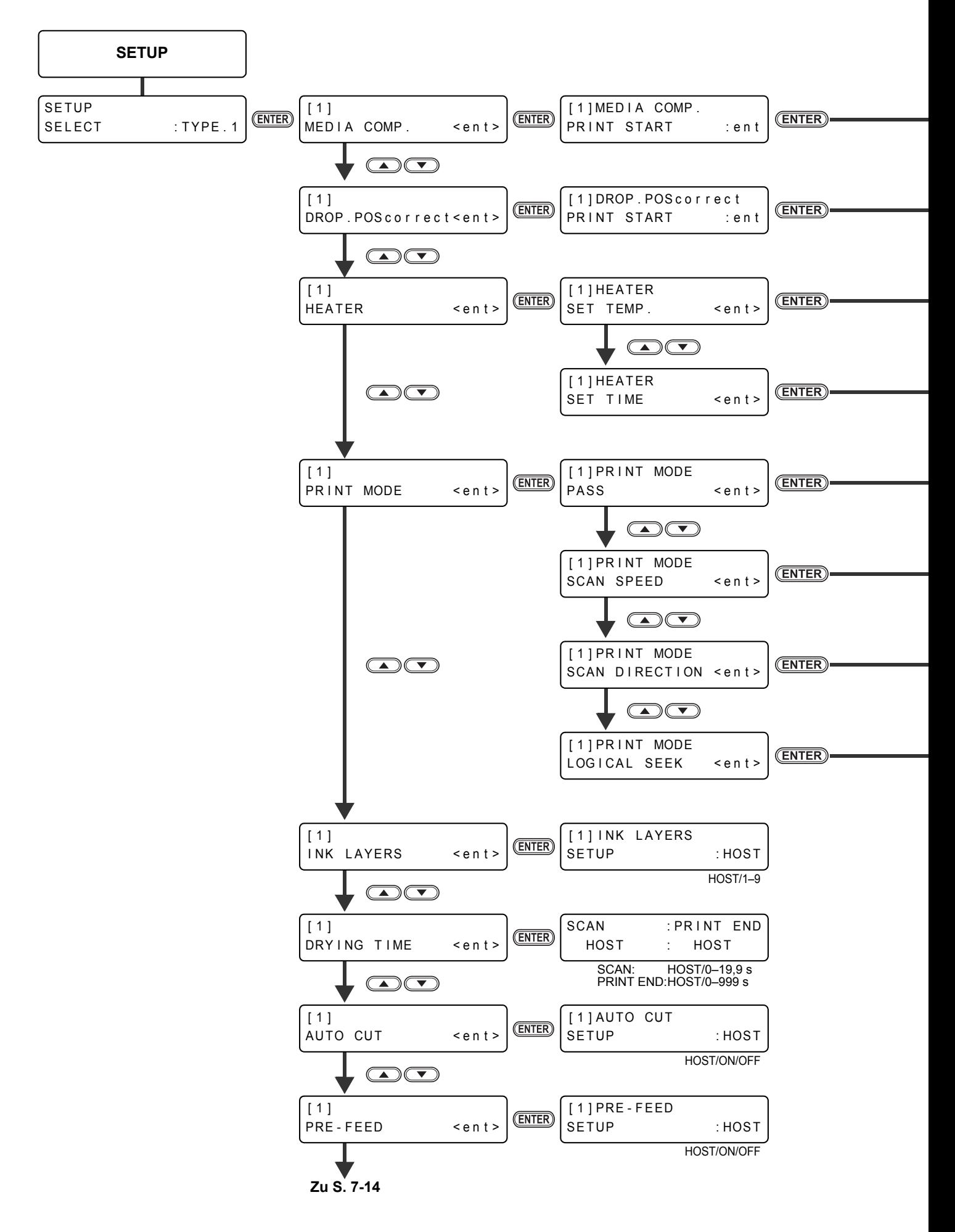

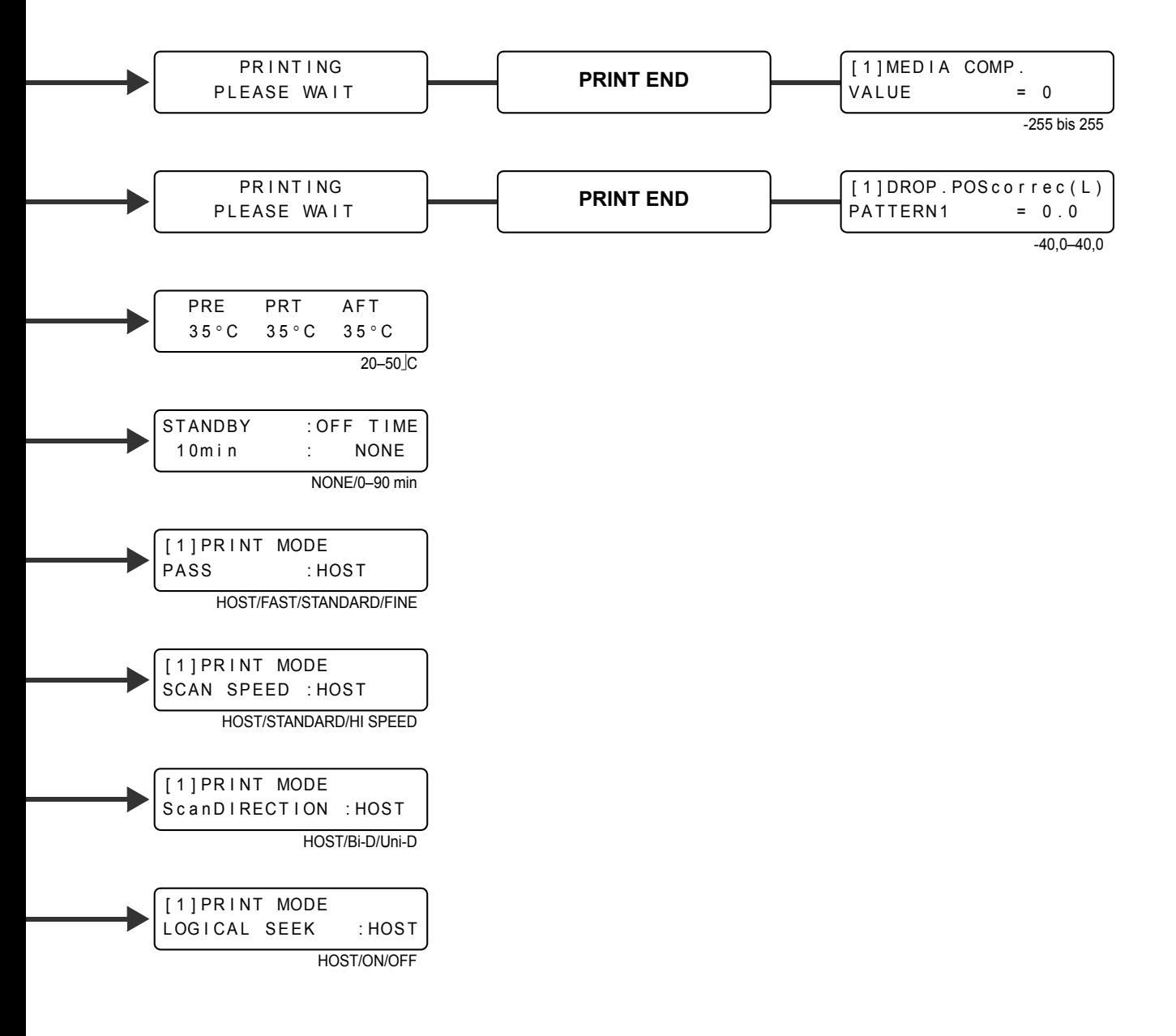

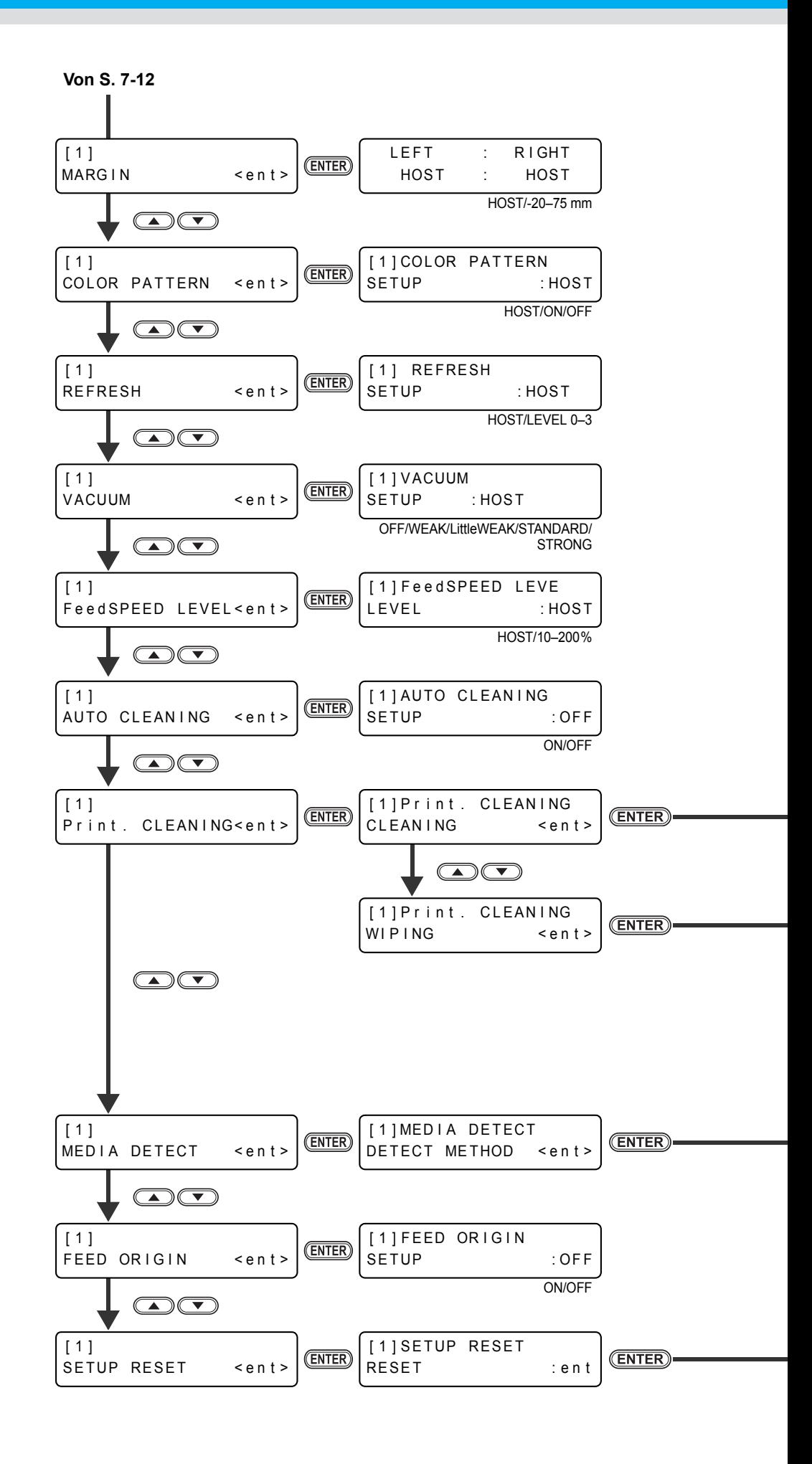

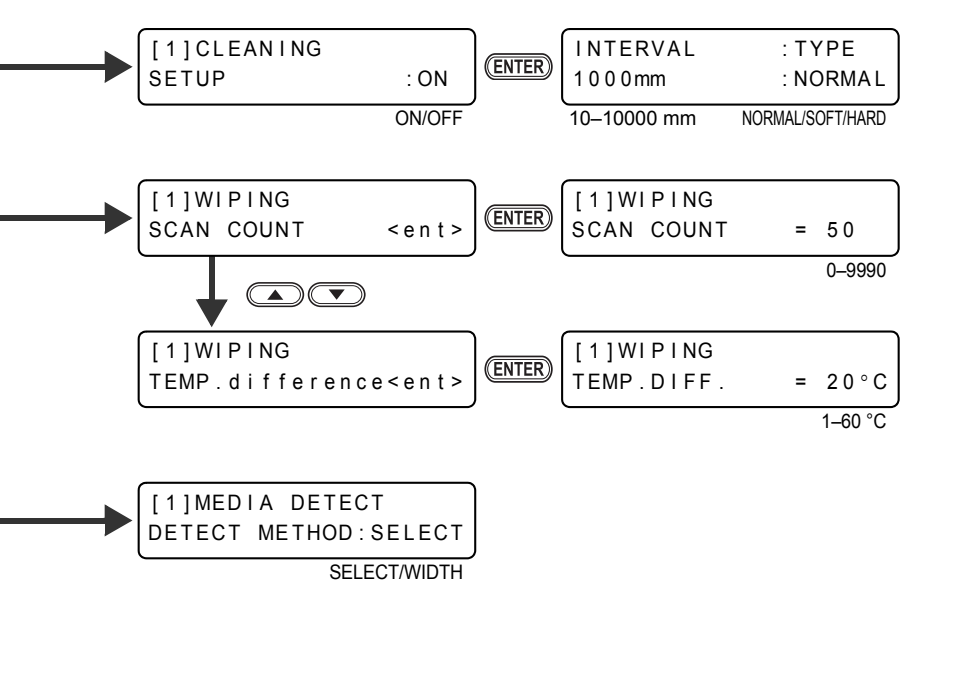

**Einstellparameter des gewählten Benutzertyps**  **Anhang**

<span id="page-189-0"></span>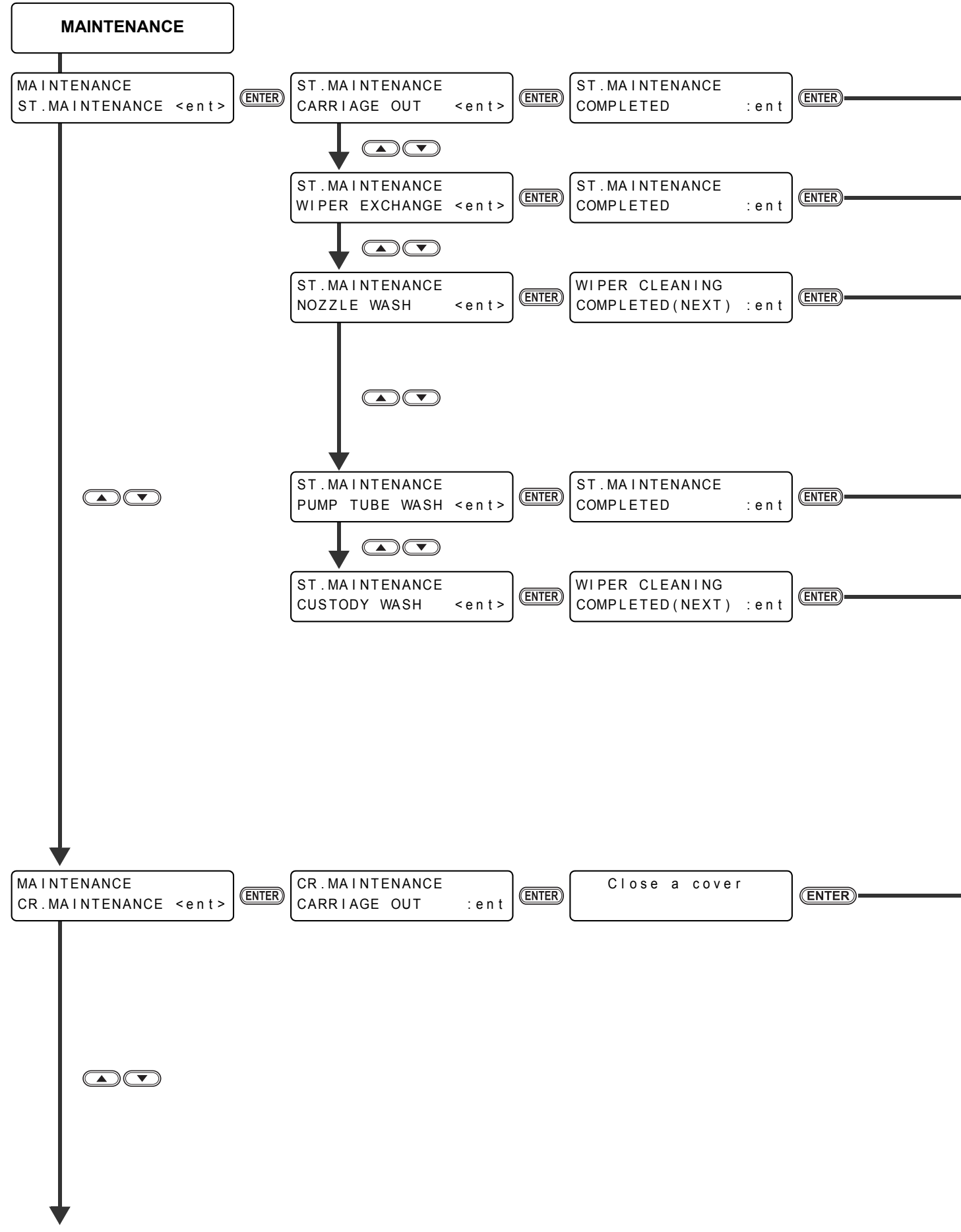

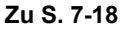

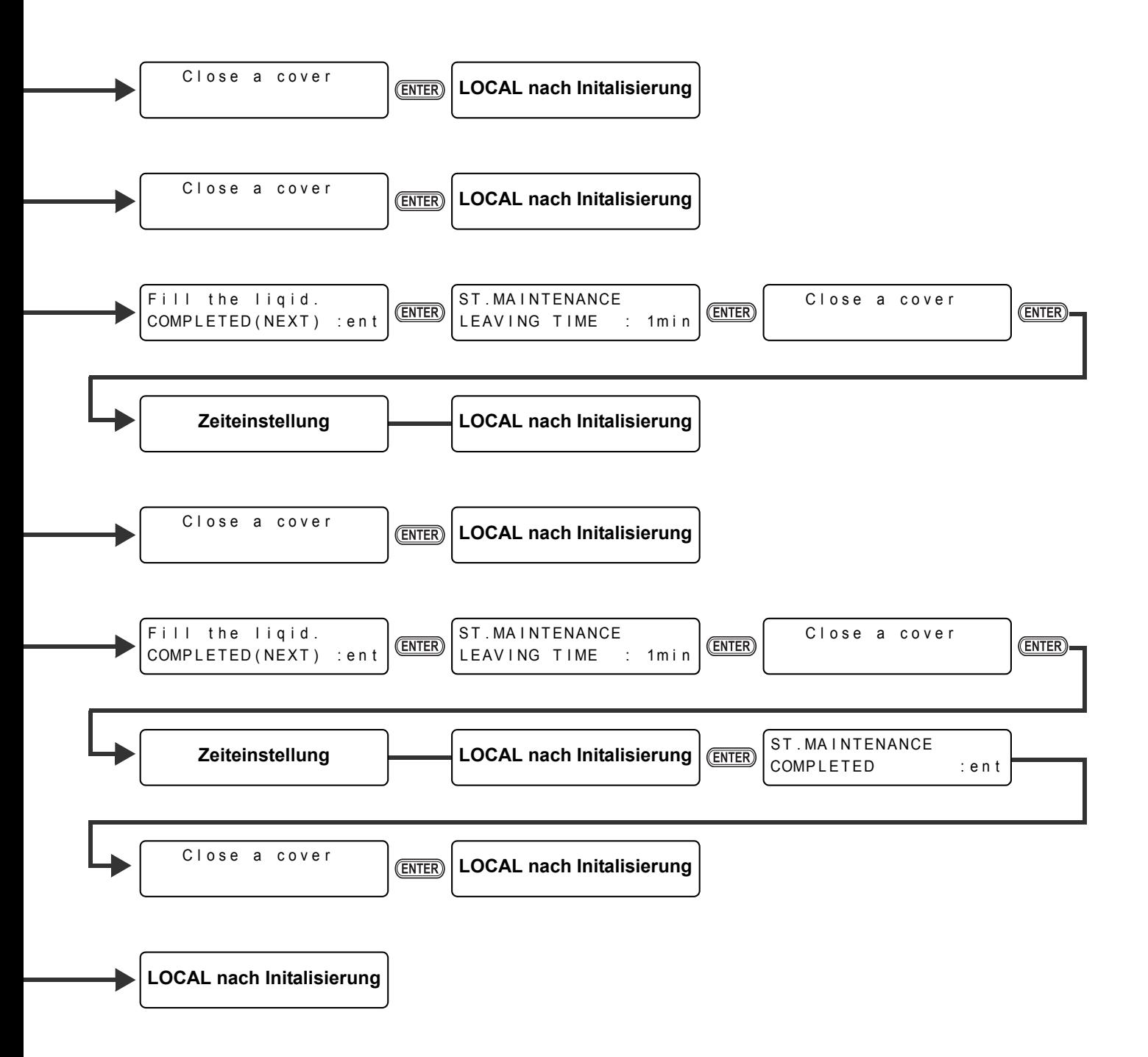

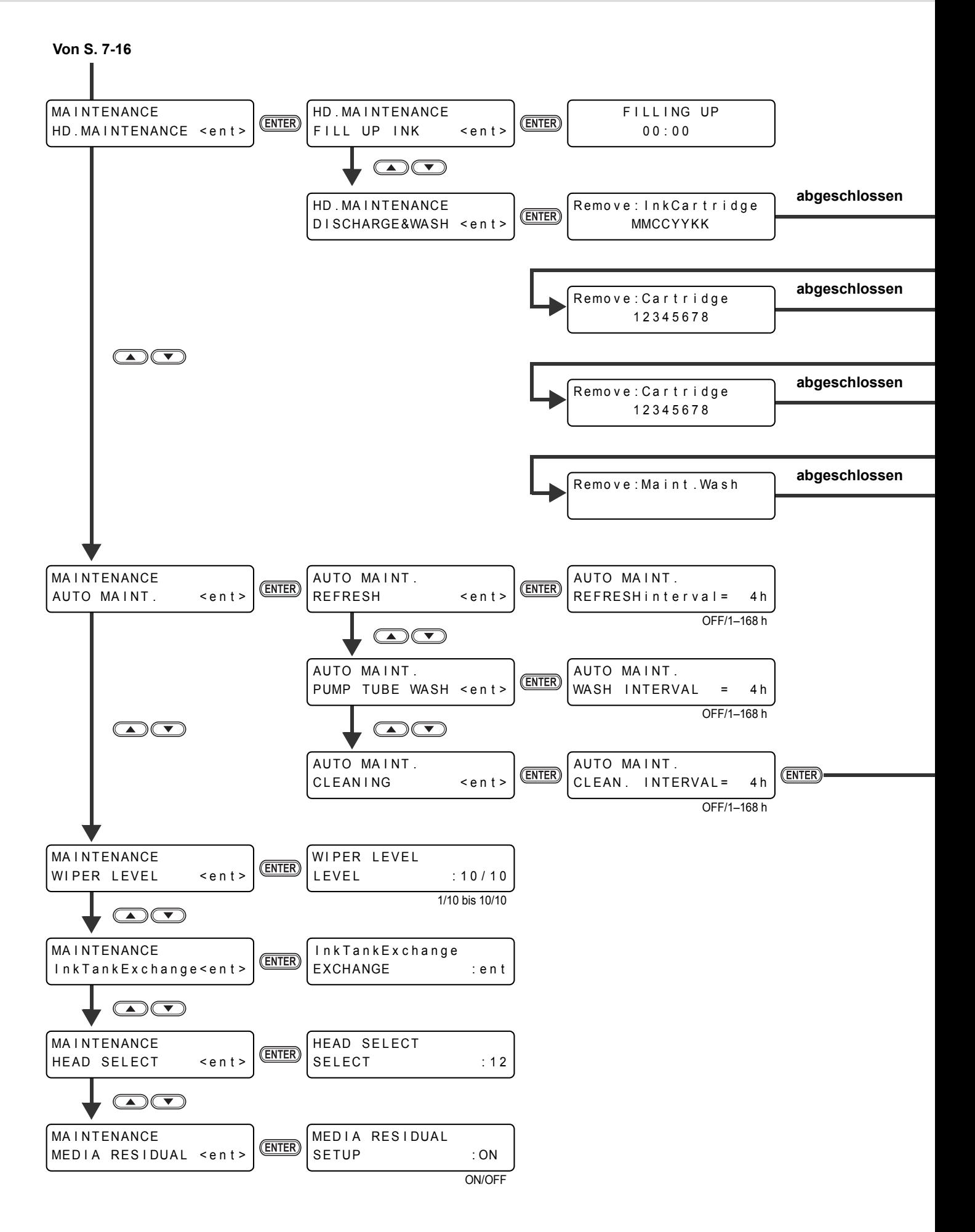

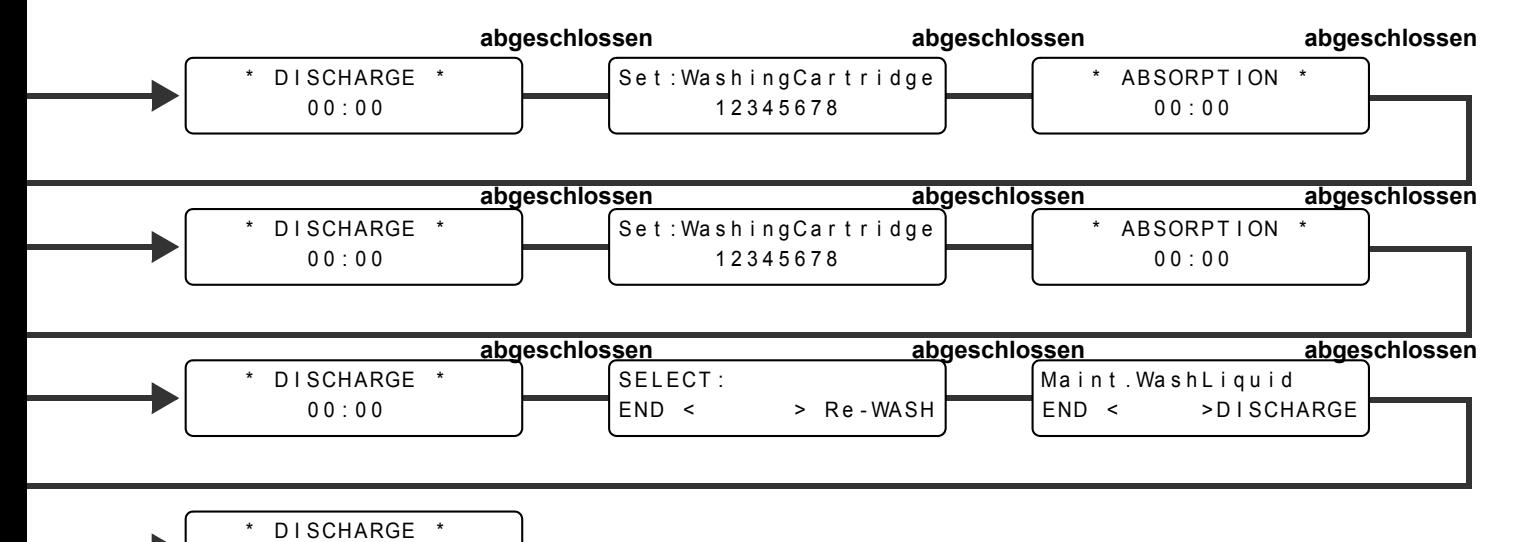

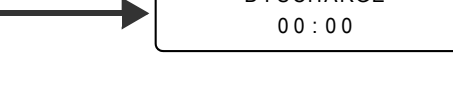

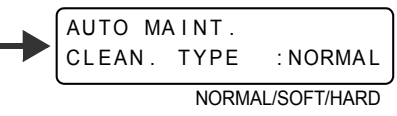

<span id="page-193-0"></span>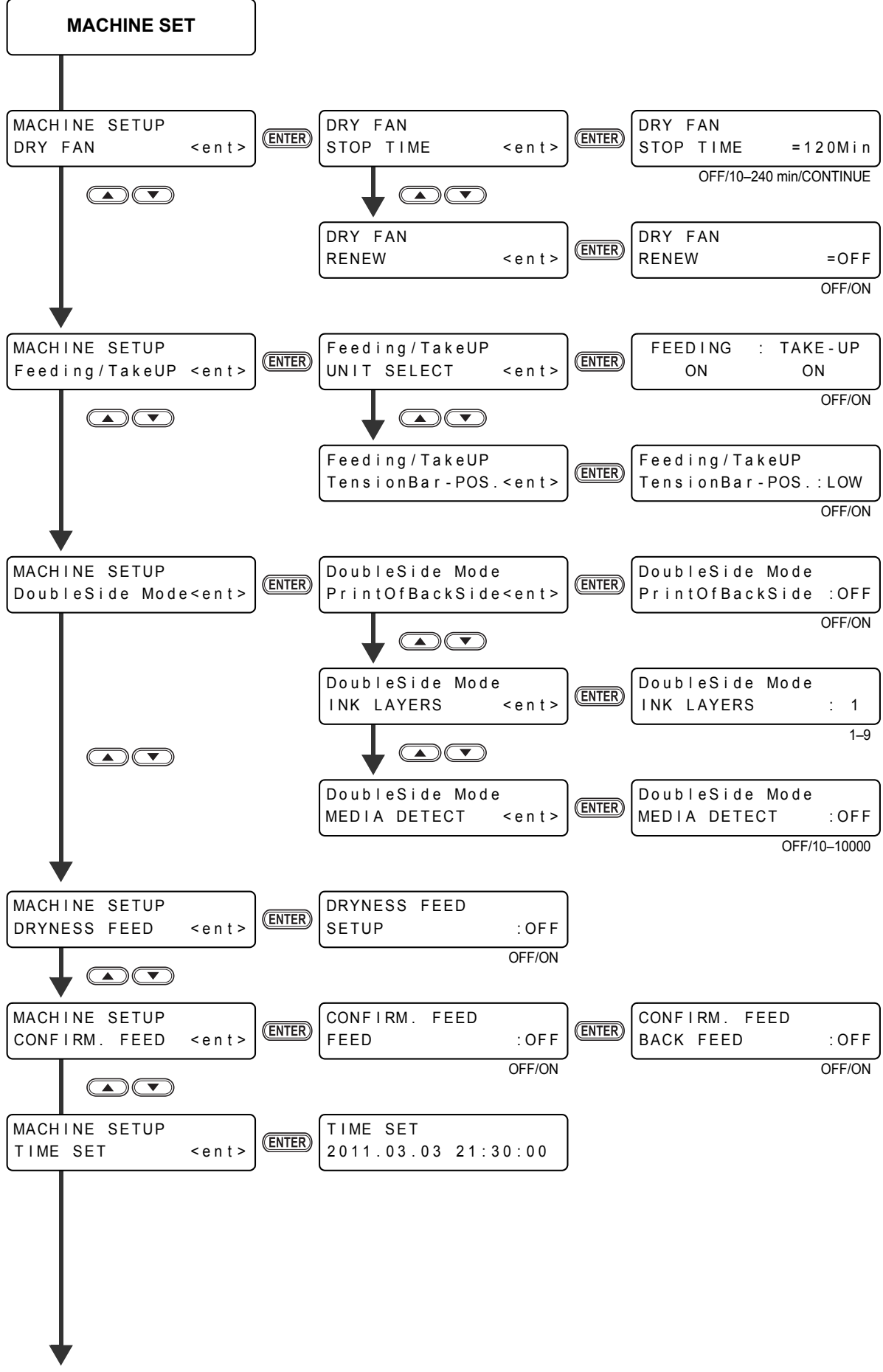

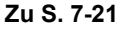

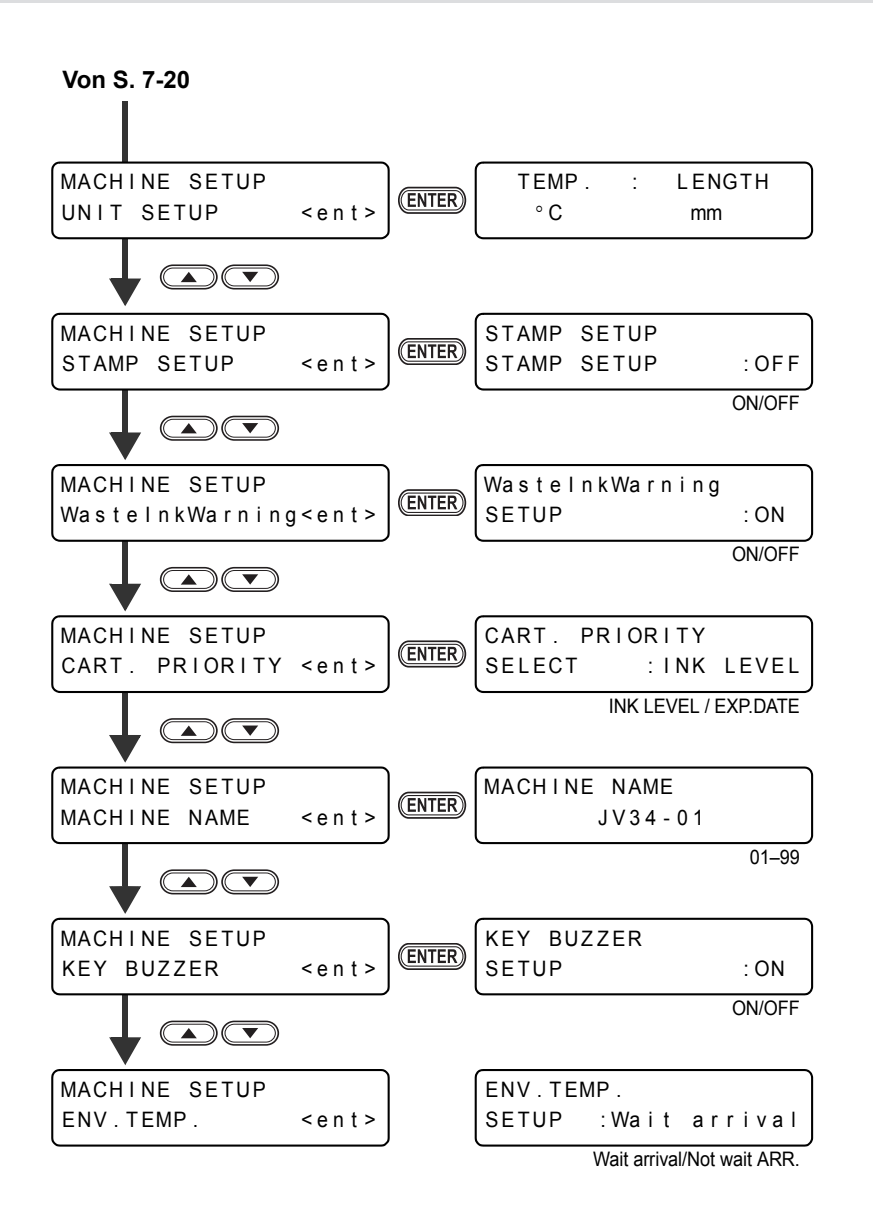

## **7-22**

## **JV34-260 Bedienungsanleitung**

März 2011

MIMAKI ENGINEERING CO., LTD. 2182-3 Shigeno-otsu, Tomi-shi, Nagano 389-0512 JAPAN

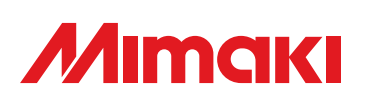

 $\sim$   $\sim$ 

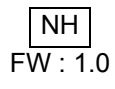